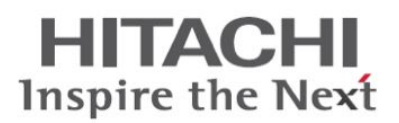

## Ультразвуковой диагностический сканер

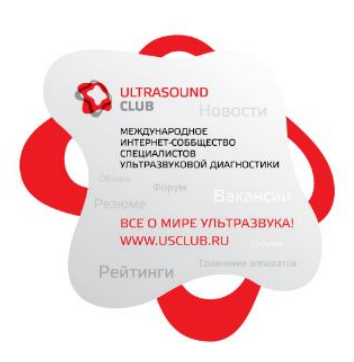

**HI VISION Avius** 

Подготовка

## Руководство пользователя

Специальные замечания для операторов и специалистов по обслуживанию

- \* Перед использованием этой системы внимательно прочитайте эту инструкцию и разберитесь с работой системы.
- \* После прочтения держите инструкцию в доступном месте рядом с системой.

### **@Hitachi Medical Corporation**

Токио, Япония

Q1E-EA1221-1 Февраль 2011

Copyright © Hitachi Medical Corporation. 2009, 2011. Авторские права

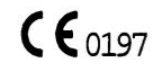

## ДЕКЛАРАЦИЯ СООТВЕТСТВИЯ ЕС

Hitachi Medical Corporation Hitachi Medical Systems

4-14-1, Soto-Kanda, Chiyoda-Ku, Tokyo, 101-0021, Japan

Изготовитель Европейский представитель GmbH Kreuzberger Ring 66 D-65205 Wiesbaden, Germany

Медицинское устройство Модальность: Диагностические ультразвуковые системы Код UMDNS: 14-278 Классификация по MDD: IIa Наименование модели: Ультразвуковой диагностический сканер Тип модели: HI VISION Avius

Нижеподписавшийся настоящим заявляет, что вышеуказанное медицинское устройство и опции к нему соответствуют обязательным требованиям Приложения II к Директиве ЕС № 93/42 ЕЕС.

Декларация соответствия выдана на основании результатов исследования, проведенного в соответствии с положениями Директивы 93/42 ЕЕС, Приложение II для

Всеобщей системы гарантии качества

Выдано : TÜV Rheinland Product Safety GmbH Am Grauen Stein D-51105 Köln Germany

Регистрационный номер CE: 0197

Изготовитель

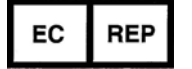

- : Hitachi Medical Corporation 4-14-1, Soto-Kanda, Chiyoda-ku, Tokyo, 101-0021, Japan
- Европейский представитель : Hitachi Medical Systems GmbH Kreuzberger Ring 66 D-65205 Wiesbaden, Germany

Tel.:  $+49-(0)611-973220$ Fax.:  $+49-(0)611-9732210$ 

Представитель в России: **«IPS»** эксклюзивный предстваитель **Hitachi Medical Systems** в России, Москва, Кутузовский пр-кт, д14, офис 103-104 Тел: (495) 744-06-32, 974-81-61 Факс: (495) 937-58-44 E-mail: info@ips-med.ru www.ips-med.ru Сервисная служба: ООО«ИПСМЕД» Тел/факс: (495) 775-27-89 E-mail: zaoips@mail.ru

# Введение

Благодарим вас за приобретение ультразвукового диагностического сканера Hitachi HI **VISION** Avius.

Для безопасного и правильного использования этого оборудования, поддержания его характеристик в норме в течение длительного времени, очень важно полностью разобраться в его функциях, работе и обслуживании.

Перед использованием оборудования внимательно прочитайте данную инструкцию.

### Торговые знаки или зарегистрированные торговые марки

Далее приведены торговые марки или зарегистрированные торговые марки, используемые в этом руководстве или в этом оборудовании.

- HI VISION Avius, Avius, Real-time Tissue Elastography (тканевая эластография в реальном времени), HdTHI, HI REZ, Fine Flow являются зарегистрированными торговыми марками Медицинской корпорации Hitachi в Японии.
- $\blacksquare$ HI VISION – зарегистрированная торговая марка Медицинской корпорации Hitachi в США и Европе.
- Windows, Windows XP, Windows Vista, Windows NT, Windows 2000, Windows 98,  $\blacksquare$ Microsoft Excel, Office, PowerPoint, Windows Media, DirectX - торговые знаки или зарегистрированные торговые марки Корпорации Microsoft в США и других странах.
- Linux<sup>®</sup> торговая марка, зарегистрированная для Linus Torvalds.
- CinePlayer Decoder Pack используется в программном обеспечении цифрового видео архивирования (Опция).

CinePlayer Decoder Pack - торговая марка Sonic Solutions.

В этом руководстве или в этом оборудовании, наименования других торговых марок и наименования продуктов являются их торговыми знаками или зарегистрированными торговыми марками, соответствующих компаний.

### Сокращения

- В этом документе, Операционная система (OC) Microsoft Windows называется Windows.
- В этом документе, ОС Windows® XP называется Windows XP.
- В этом документе, ОС Microsoft® Windows® Vista называется Windows Vista.
- В этом документе, ОС система Microsoft(R) Windows(R) NT Workstation или Microsoft(R) Windows(R) NT Sever Network называется Windows NT.
- В этом документе, ОС Microsoft(R) Windows(R)2000 Professional или ОС Microsoft(R) Windows(R)2000 Server или Microsoft(R) Windows(R)2000 Advanced Server Operating называется Windows NT.
- В этом документе, ОС Microsoft® Windows® 98 называется Windows 98.

### Об окнах (экранах) ультразвукового диагностического сканера

Учтите, что окна ультразвукового диагностического сканера, упоминаемые в этом руководстве, могут отличаться от фактически отображаемых окон.

### Предостережение

HI VISION Avius ультразвуковой диагностический сканер и датчики, которые можно к нему подсоединить, соответствуют IEC60601-2-37.

Во время обследования это оборудование генерирует и направляет ультразвуковые волны через органы пациента для обеспечения оператора диагностической информацией в реальном масштабе времени.

Перед использованием оборудования внимательно прочитайте части, указанные ниже, в данной инструкции и в отдельной Инструкции по эксплуатации HI VISION Avius, Эксплуатация, для обеспечения точного мониторинга и контроля в реальном времени индексов акустической мощности, отображаемых на HI VISION Avius.

### Части, относящиеся к безопасной работе

- 2.13 Меры предосторожности, относящиеся к ультразвуковой мощности
- $\blacksquare$ 5.7 Контроль ультразвуковой мощности
- Использование приниипа ALARA в В режиме в части В режим в отдельной  $\blacksquare$ Инструкции по эксплуатации HI VISION Avius, Эксплуатация.
- $\blacksquare$ Использование принципа ALARA в М режиме в части М режим в отдельной Инструкции по эксплуатации HI VISION Avius, Эксплуатация.
- Использование принципа ALARA в СFM режиме в части СFM режим в отдельной Инструкции по эксплуатации HI VISION Avius, Эксплуатация.
- Использование принципа ALARA в CFM режиме при совместном использовании с М и РW режимами в части СFM режим в отдельной Инструкции по эксплуатации HI VISION Avius, Эксплуатация.
- $\blacksquare$ Использование принципа ALARA в РW режиме в части Доплеровский режим в отдельной Инструкции по эксплуатации HI VISION Avius, Эксплуатация.
- $\blacksquare$ Использование принципа ALARA в СW режиме в части Доплеровский режим в отдельной Инструкции по эксплуатации HI VISION Avius, Эксплуатация.

### Безопасность при эксплуатации

Для безопасной работы оборудования обратите внимание на следующее:

 $\mathbf{1}$ Авторизованный персонал для эксплуатации этого оборудования

Это оборудование должно использоваться только подготовленным персоналом, таким как врач или специалист по ультразвуковой эхографии.

- $2.$ Определение слов и символов
	- 2.1 Типы и определения предупреждений

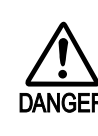

Этот символ означает прямую опасность, которая может привести к смерти или серьезному вреду для персонала, полному разрушению оборудования или пожару при игнорировании предупреждения и ненадлежащем управлении оборудованием.

Этот символ указывает на потенциальную опасность, которая может привести к смерти или серьезному вреду для персонала, полному разрушению оборудования или пожару при игнорировании предупреждения и ненадлежащем управлении оборудованием.

Пример потенциальной опасности:

Несоблюдение этого предупреждения может привести к смерти, если открыть крышку и коснуться клеммы высокого напряжения.

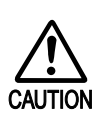

Этот символ означает возможную опасность, которая может привести к легкому или умеренному вреду для персонала, частичному повреждению оборудования или удалению компьютерных данных при игнорировании предупреждения и ненадлежащем управлении оборудованием.

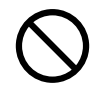

Этот символ означает запрещенные состояния или действия. Запрещенные состояния или действия указываются в описании к этому символу.

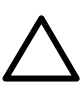

Этот символ означает меры предосторожности, необходимые для выполнения. В описании к этому символу указываются состояния, требующие особого внимания или те, которые могут быть опасными.

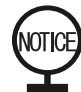

Этот символ означает рекомендуемую процедуру, состояние или действие, требующее особого внимания при эксплуатации оборудования.

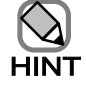

Этот символ означает дополнительную информацию.

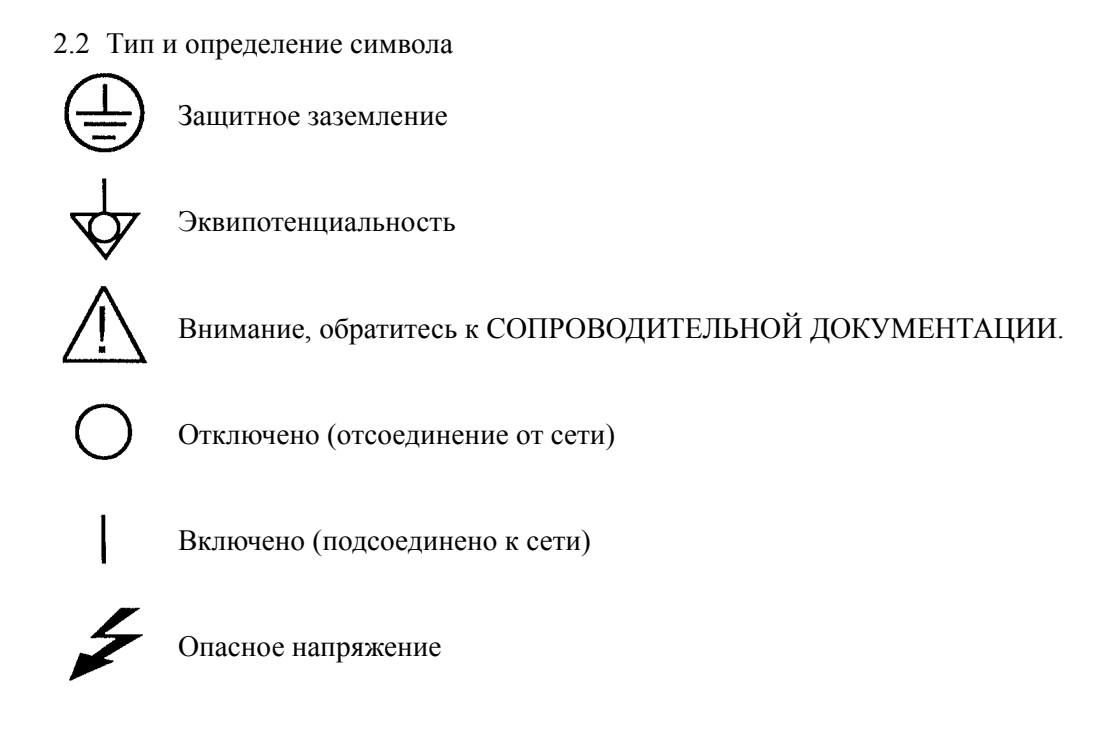

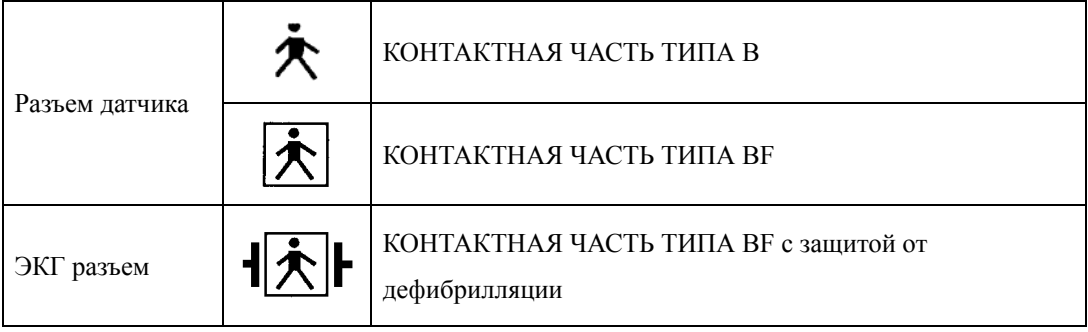

Некоторые графически символы, которые используются в маркировке Hitachi ультразвукового диагностического сканера, соответствуют стандарту EN 980:2008. Эти символы означают следующее:

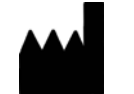

Наименование и адрес компании изготовителя

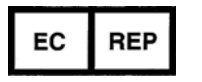

Авторизованный представитель в Европейском сообществе

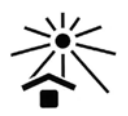

Защищайте от СОЛНЕЧНОГО СВЕТА

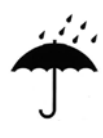

Храните в СУХОМ МЕСТЕ

## iv Q1E-EA1221

3. Ответственность пользователя за управление оборудованием Пользователь (больница или клиника) несет ответственность использование и обслуживание оборудования.

### 4. Запрет модернизации

Не модернизируйте оборудование без согласования с Hitachi. Если оборудование будет изменено без согласования, то гарантия аннулируется. При необходимости какого-либо изменения оборудования, обратитесь к Hitachi или авторизованному дилеру.

- 5. Ограничение обязательств
	- 5.1 Hitachi не несет ответственность за любые неисправности или повреждения оборудования, вызванные проведением инсталляции, перемещения, модификации, обслуживания или ремонта любой стороной, отличной от Hitachi или авторизованного дилера.
	- 5.2 Hitachi не несет ответственность за любые неисправности или повреждения оборудования, вызванные неисправностью оборудования других производителей.
	- 5.3 Hitachi не несет ответственность за любые неисправности или повреждения оборудования, вызванные выполнением модификации, обслуживания или ремонта с использование запасных частей, отличных от подлинных, определенных Hitachi.
	- 5.4 Hitachi не несет ответственность за любые неисправности или повреждения оборудования в результате несоблюдения пользователем мер предосторожности или рабочих процедур, указанных в этой инструкции.
	- 5.5 Hitachi не несет ответственность за какое-либо косвенное повреждение или утрату, вызванные тем, что диагностический результат или данные получены не персоналом, подготовленным для использования этого оборудования.
	- 5.6 Hitachi не несет ответственность за любые неисправности или повреждения оборудования, вызванные использованием оборудования в условиях окружающей среды, отличных от условий, определенных в этой инструкции по использованию.
	- 5.7 Hitachi не несет ответственность за любые неисправности или повреждения оборудования, вызванные форс-мажором, таким как: пожар, землетрясение, наводнение, молния или стихийные бедствия.
- 6 Необходимость периодического технического обслуживания
	- 6.1 С точки зрения назначения и значимости медицинского оборудования, очень важно всегда поддерживать его безопасность и надежность. Hitachi делает все возможное для обеспечения устойчивого качества оборудования во время изготовления и монтажа так, чтобы пользователи могли применять его безопасно и надежно. Однако безопасность и надежность оборудования после доставки должна обеспечиваться пользователем под его ответственность.
	- 6.2 Выполняйте ежедневную проверку и периодическое техническое обслуживание оборудования в соответствии с процедурами, описанными в части "Техническое обслуживание "данной инструкции.
	- 6.3 Техническое обслуживание для оборудования, у которого истек гарантийный период, осуществляется Hitachi или авторизованным представителем по контракту на техническое обслуживание. По вопросам контракта на техническое обслуживание обратитесь к Hitachi или авторизованному представителю.
	- 6.4 При выполнении ежедневных проверок и периодического обслуживания, ведите записи с указанием даты, регистрацией исполнителя и содержания работ.

 $7<sub>1</sub>$ Меры предосторожности при работе системы ультразвукового диагностического сканера.

Для обеспечения безопасности пациента и оператора соблюдайте следующее:

7.1 Меры предосторожности при работе

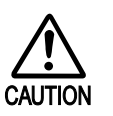

- 1. При отклонениях в работе оборудования, немедленно отключите переключатель питания, отсоедините сетевой провод и обратитесь в службу
- сервиса Hitachi или к авторизованному дилеру.
- 2. Не нажимайте на переключатель питания рукой с остатками геля. При загрязнении переключателя питания гелем, немедленно очистите его.
- 3. Не используйте и не подсоединяйте любое записывающее устройство, не определенное Hitachi как совместимое.
- 4. Содержимое памяти, с названием больницы, заданными параметрами и данными различных измерений, может быть стерто вследствие истечения срока годности встроенной батареи или временных перебоев в питании. Сохраняйте важные записи на принтере или DVD-видеомагнитофоне.
- 5. Регулярно, раз в неделю, проверяйте противопылевой фильтр, расположенный в окне входа воздуха на блоке питания и очищайте его при обнаружении загрязнения.
- 6. Очищайте загрязнения с покрытий и панели оборудования, используя ткань, смоченную нейтральным детергентом, затем протрите насухо сухой тканью. Никогда не используйте органические растворители.

#### 7.2 Меры предосторожности по условиям окружающей среды при инсталляции

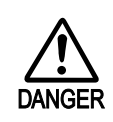

Это оборудование не относится к ОБОРУДОВАНИЮ КАТЕГОРИИ АР/АРG. Это оборудование не взрывобезопасное. Никогда не используйте в присутствии взрывчатого, токсичного или горючего газа.

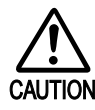

1. Это оборудование не относится к влагозащищенному или

водонепроницаемому типу. Никогда не используйте его в следующих местах:

- 
- С воздействием воды или другой жидкости.
- При избыточно высокой влажности.
- Воздействия пара.
- С воздействием соленого воздуха.

Замечание: Наконечник датчика, кабель датчика и ножной переключатель влагозащищенного и водонепроницаемого типа с IP защитой.

- 2. Устанавливайте оборудование на горизонтальном полу. Если наклон пола более 10°, оборудование может упасть. В месте эксплуатации оборудования надежно заблокируйте стопоры колесиков.
- 3. Также не используйте оборудование в следующих местах:
	- С большим количеством пыли или песка.
	- С избыточной вибрацией или ударными воздействиями.
	- С нестабильным напряжением.
	- Избыточного падения напряжения в сети при подключенном оборудовании.

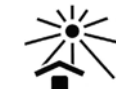

- Воздействия прямого солнечного света.
- 4. Не закрывайте вентиляционные отверстия, расположенные на заднем, верхнем и боковом покрытии оборудования, в противном случае возможна неисправность оборудования.
- 5. Не допускается наклон оборудования более чем на 10° и сильные ударные воздействия при его перемещении. При перемещении оборудования свыше 200 кг требуется два человека.

7.3 Меры предосторожности для электробезопасности

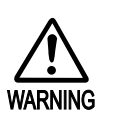

- 1. Данный УЗ диагностический сканер относится к оборудованию класса 1 **в соответствии с типом защиты от поражения электрическим током и**  $\dot{\textbf{a}}$  борудованию типа В/ВF в соответствии со степенью защиты от поражения электрическим током в соответствии с IEC60601-1 (Общие требования Международной электротехнической комиссии по **безопасности медицинского электрического оборудования).** Для предотвращения поражения электрическим током подсоедините кабель питания напрямую к розетке, имеющей заземление  $($ сопротивление заземления не более 10 Ом $)$
- 2. Не снимайте крышки, закрепленные винтами. Снятие крышек и **контакт с электрическими компонентами может привести к поражению** электрическим током. Для ремонта и внутренних проверок обратитесь **к** Hitachi или авторизованному дилеру.
- 3. При использовании высокочастотного (ВЧ) хирургического  $\boldsymbol{10}$ борудования, все отведения ЭКГ должны быть сняты с пациента.
- 4. Не используйте функцию ЭКГ для пациента с водителями ритма или с другими электрическими стимуляторами.

7.4 Меры предосторожности при использовании датчика

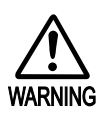

- **1.** Не используйте датчик с повреждениями кабеля и царапинами на поверхности головки. Применение такого датчика может являться причиной поражения электрическим током.
- 2. Биопсийная линия, отображаемая на экране при выполнении биопсии, служит только в качестве указания для направления пункционной иглы. При выполнении пункционной биопсии, сверяйтесь с фактической позицией иглы на ультразвуковом изображении.

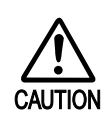

1. Обращайтесь с датчиком очень осторожно. Нникогда не ударяйте датчик о какой-либо твердый предмет и не роняйте его, в противном случае возможна неисправность.

- 2. Так как разъем датчика не водонепроницаемого типа, не допускается его контакт с жидкостью. При несоблюдении этой меры предосторожности возможно повреждение.
- 3. Подсоединяйте или отсоединяйте датчик при следующих условиях, несоблюдении которых, может привести к неисправной работе оборудования или его выходу из строя. Поэтому строго соблюдайте указанные ниже процедуры:
	- Отключайте переключатель питания.
	- Если оборудование снабжено более, чем двумя разъемами датчика, использование клавиши выбора латчика опрелеляет лругой разъем латчика. отличный от того, к которому датчик подсоединяется или отсоединяется и устанавливает FREEZE ON (включение стоп-кадра).
- 4. Датчики, для которых можно использовать низкотемпературную стерилизацию, указаны в Инструкции по эксплуатации для каждого датчика. Стерилизуйте датчик в соответствии с методом, описанным в Инструкции по эксплуатации.
- 5. Если датчик не подлежит стерилизации в газовой среде, никогда не подвергайте его воздействию следующих факторов:
	- При температуре выше  $40^{\circ}$ С
	- В сжатом газе
	- В разреженном газе
	- Дезинфекция или стерилизация, отличные от определенных

В противном случае возможно повреждение датчика.

7.5 Меры предосторожности, касающиеся ультразвуковой мощности

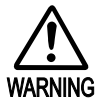

Если оборудование используется для пациента с высокой восприимчивостью, таки как плод, обратите внимание на следующее:

- 
- $\overline{\phantom{a}}$ Установите ультразвуковую мощность на как можно более низкий уровень и настройте чувствительность с помощью регулятора усиления.
- $\bullet$ Для предотвращения излишней ультразвуковой мощности, устанавливайте FREEZE на ON всякий раз, когда нет необходимости в воспроизведении ультразвукового изображения.
- Так как влияние УЗ мощности на область визуализации в М, РW, СW и СҒМ-режимах больше, чем в В-режиме, попытайтесь использовать ее при минимально возможном уровне.

# Содержание

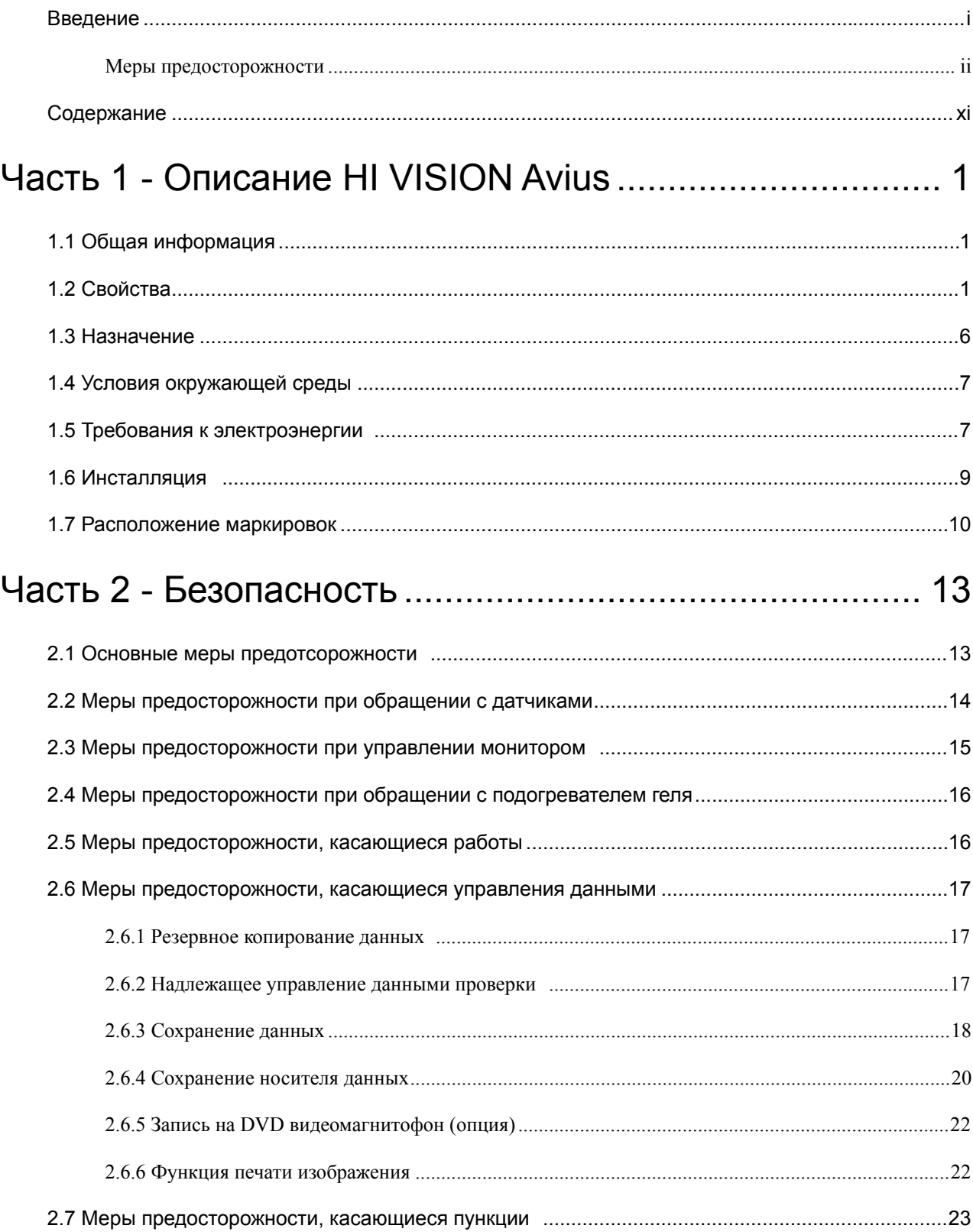

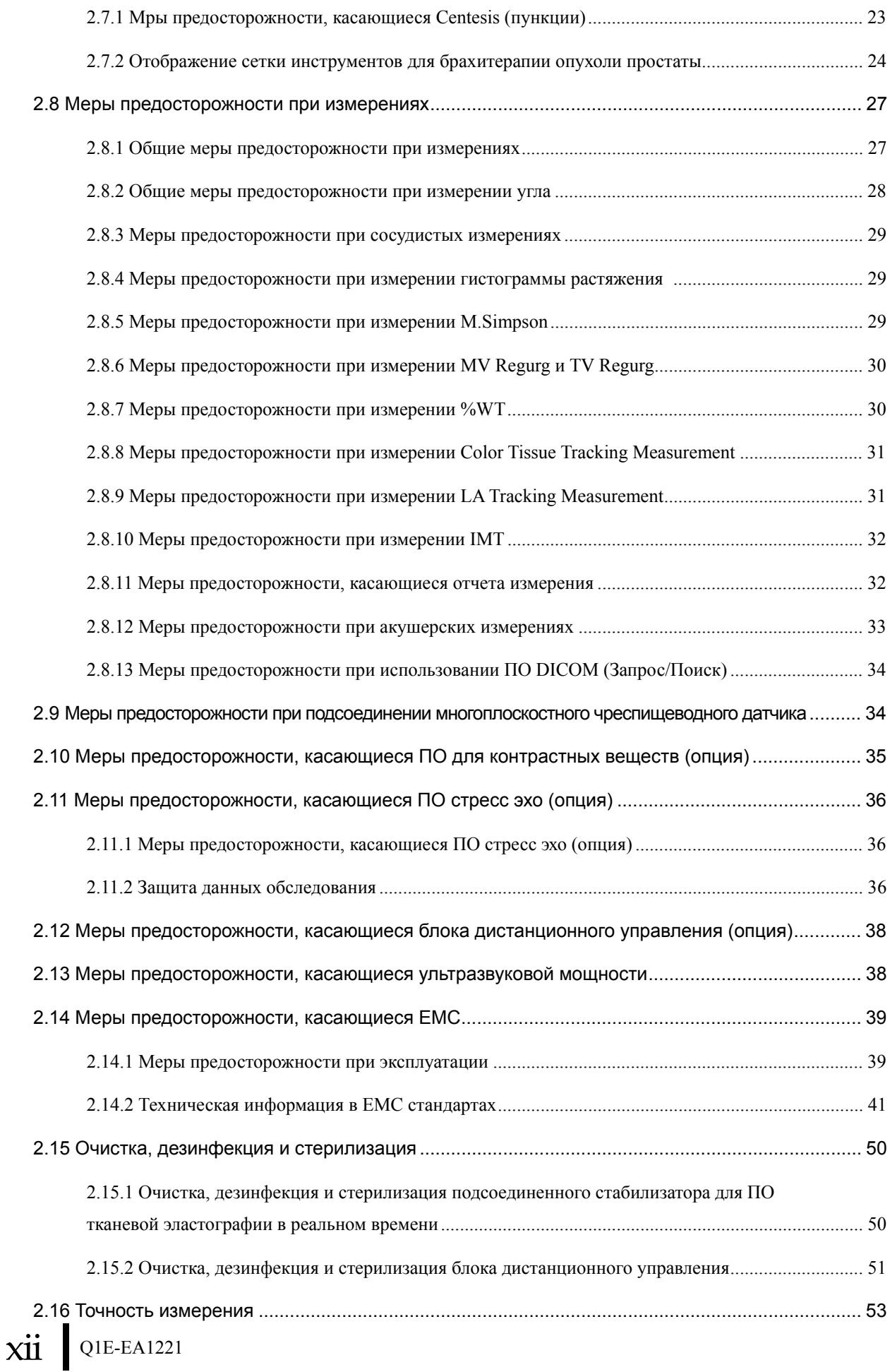

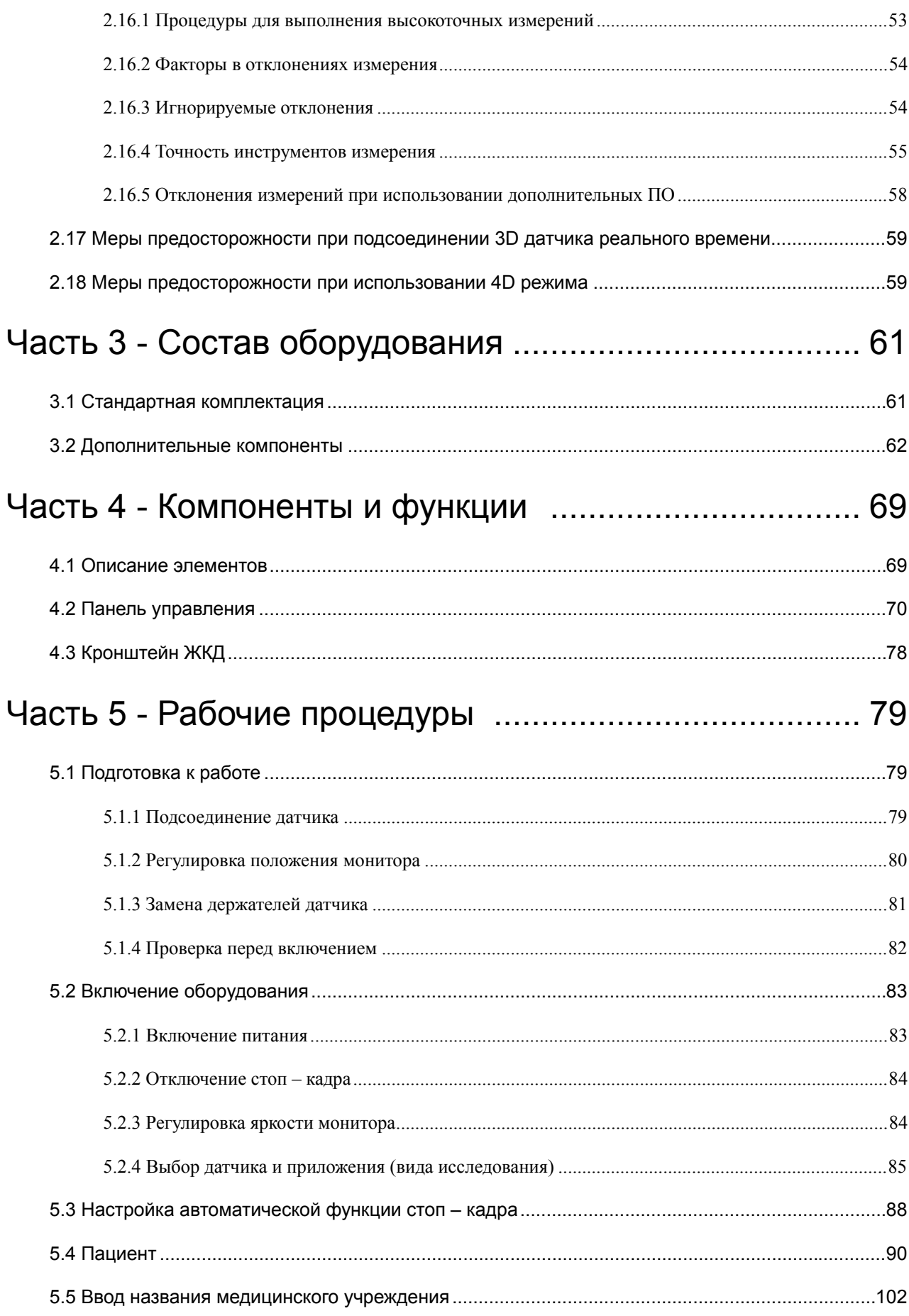

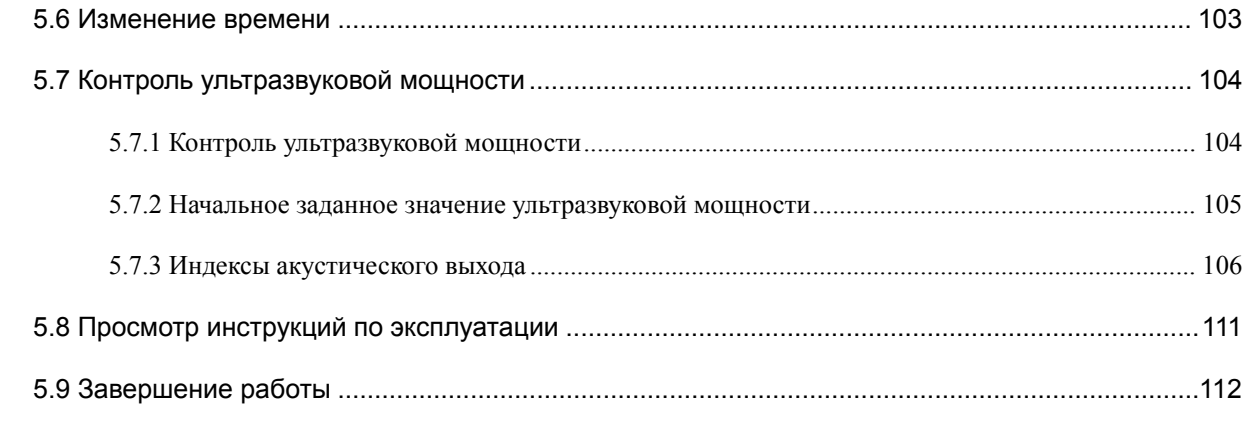

## Часть 6 - Меры предосторожности при комбинации

## с периферийными устройствами ........................ 113

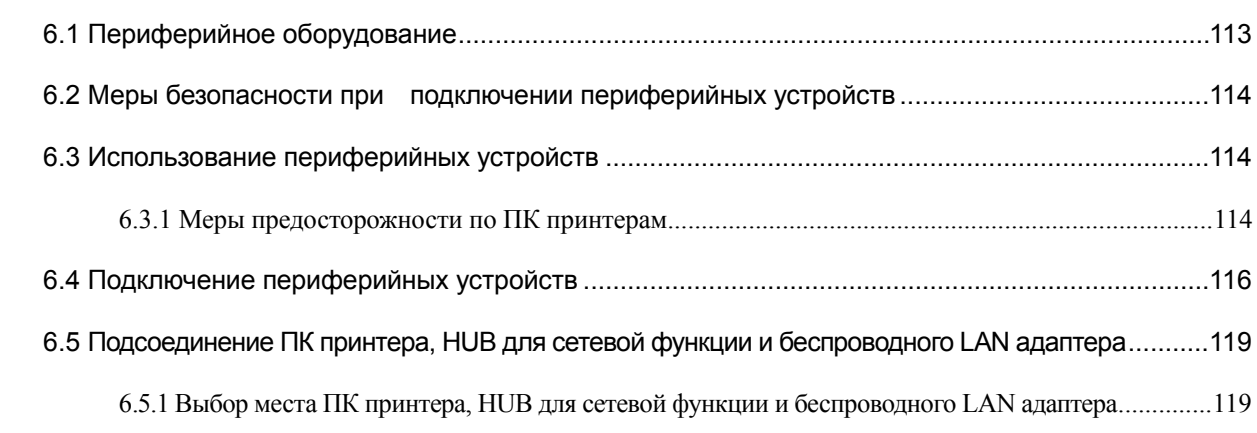

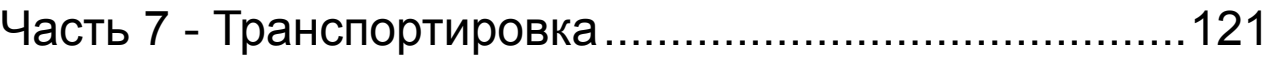

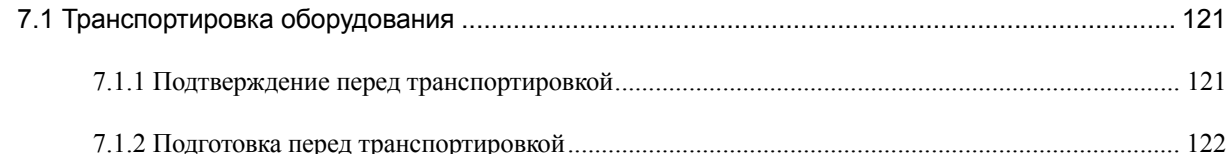

```
7.2 Транспортирование оборудования ............................................................................................. 125
```
## Часть 8 Обслуживание и проверки............................... 127

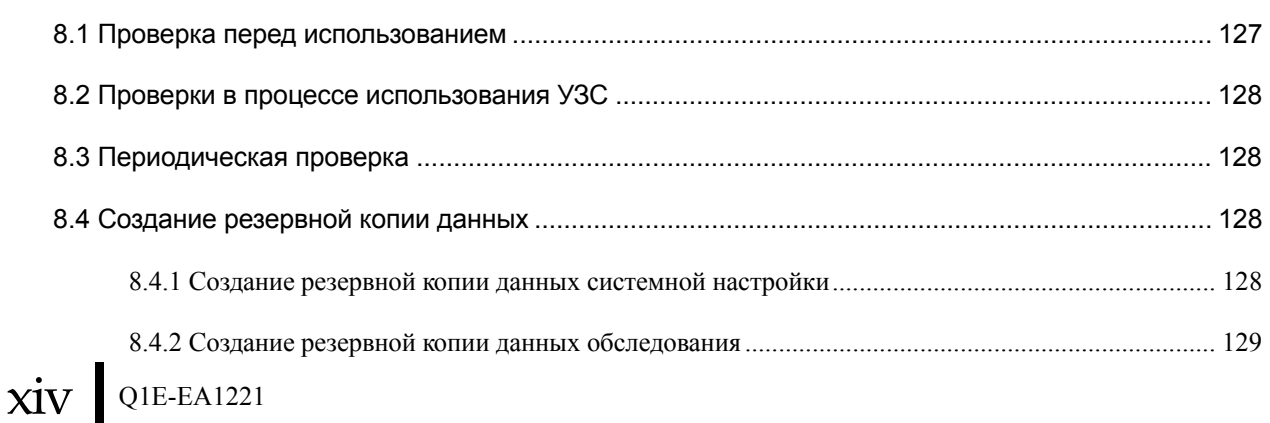

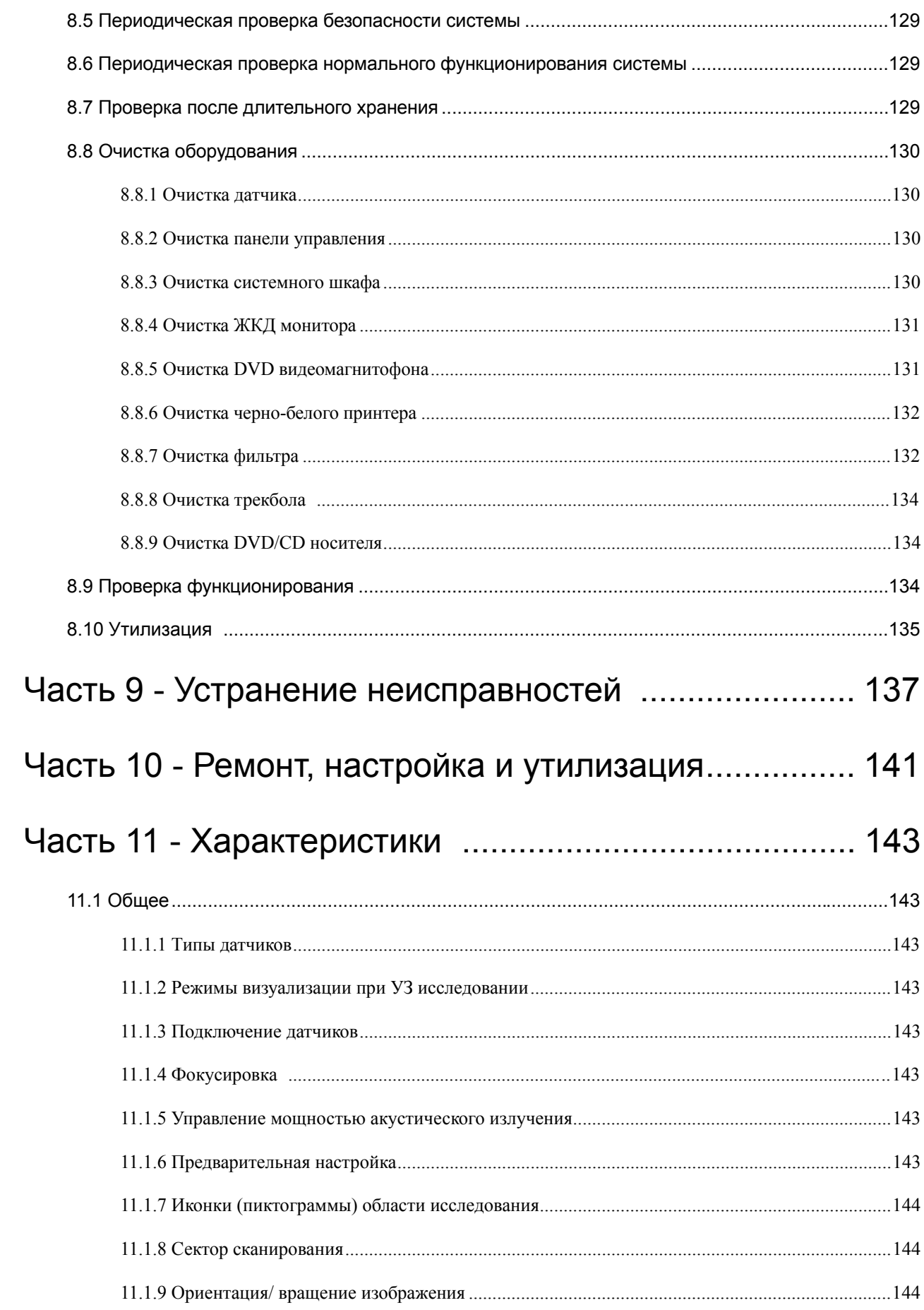

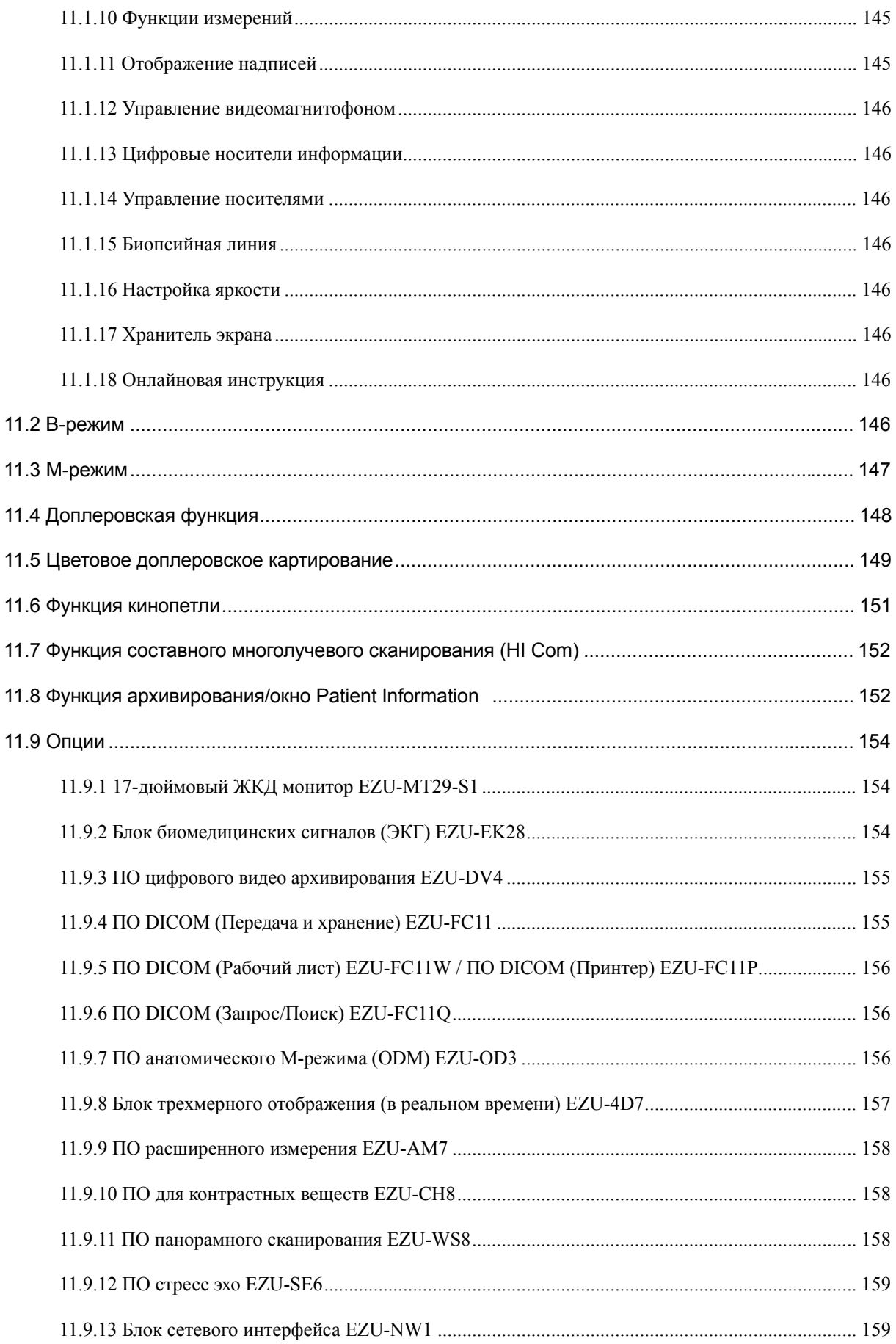

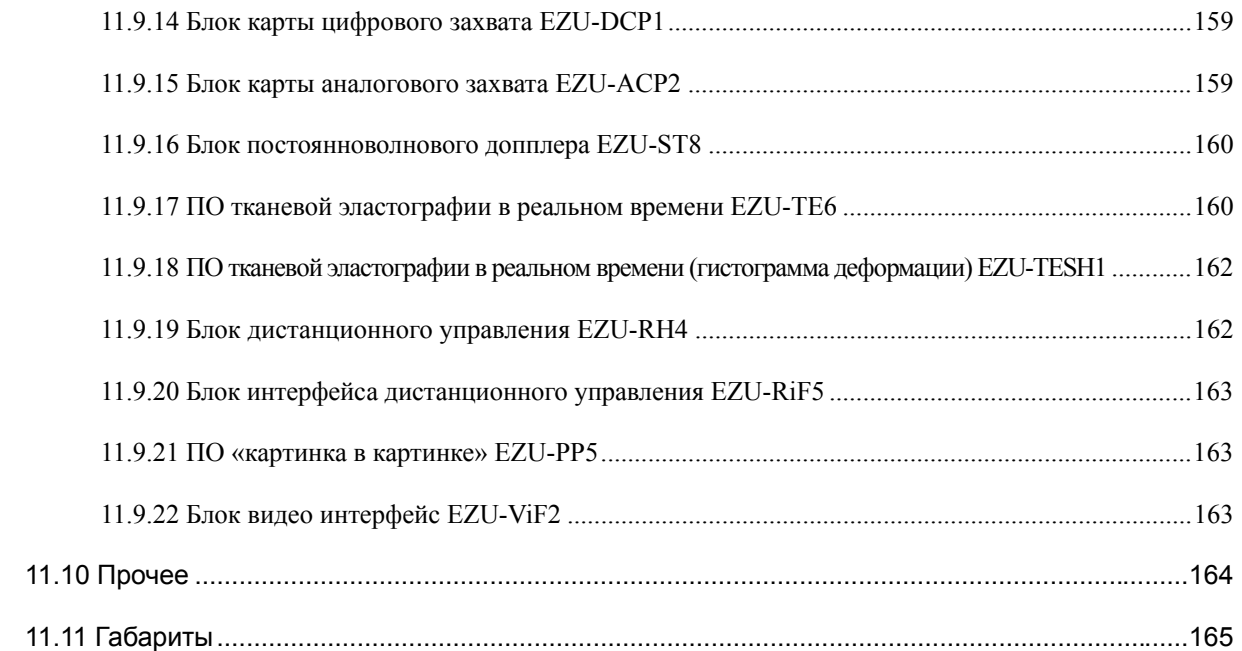

## Приложение A Список сообщений ........................... 167

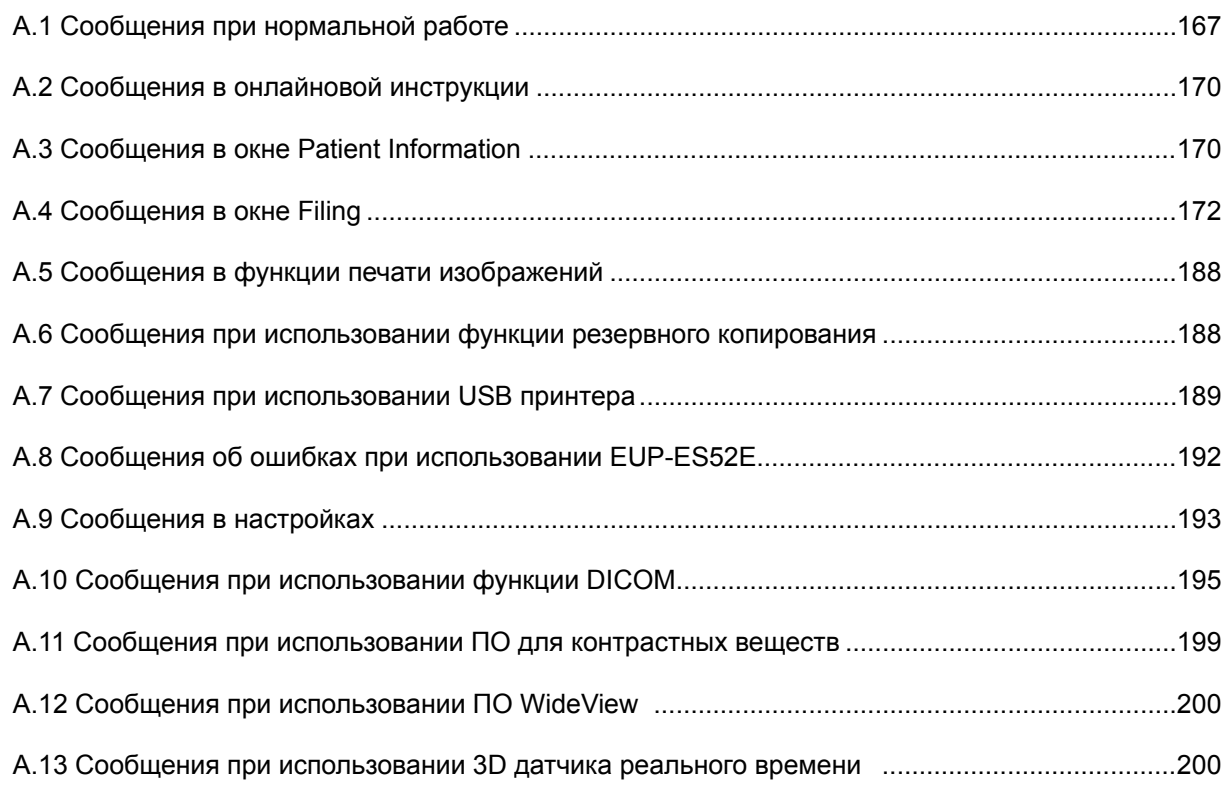

## Приложение B Рекомендуемая бумага для USB

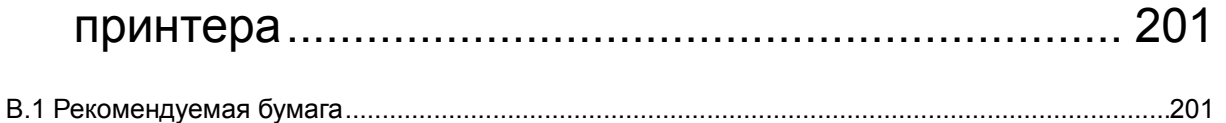

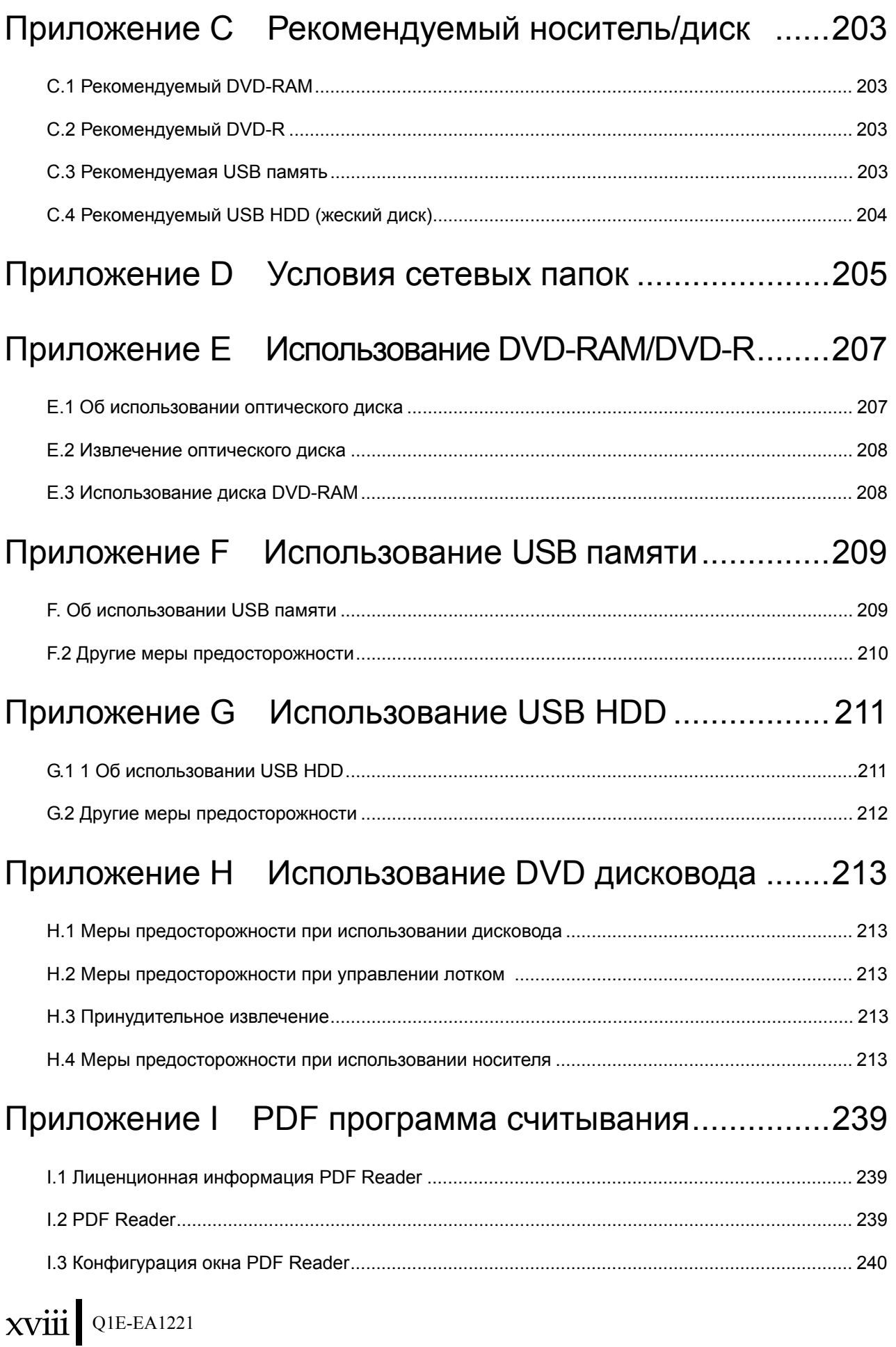

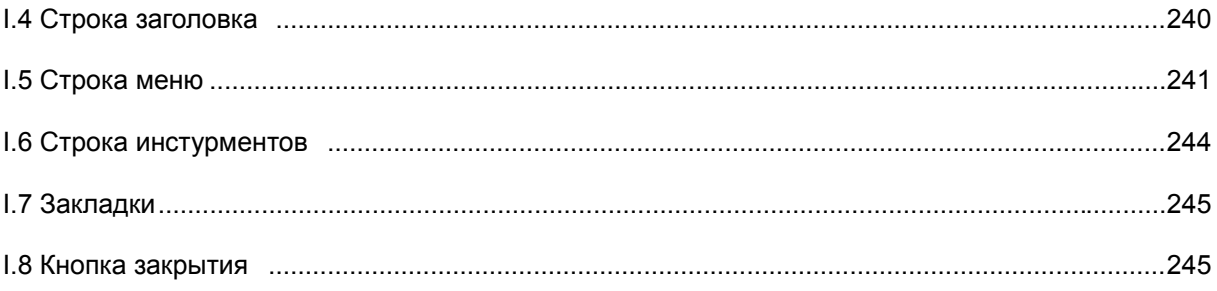

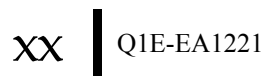

# Часть 1 - Обзор HI VISION Avius

## 1.1 Общая информация

Модель HI VISION Avius это многофункциональный ультразвуковой (УЗ) диагностический сканер с функциями доплера, цветового картирования и др., все процессы, относящиеся к формированию изображения, полностью цифровые.

Поскольку система HI VISION Avius может работать не только с линейными и конвексными датчиками, но и с датчиками, имеющими фазированную решетку, она может использоваться в любой области диагностики.

Более того, в качестве стандартной функции представлен режим dTHI высокой четкости (HdTHI) (уникальная технология Hitachi).

Данный режим предоставляет «Четкое изображение» для уменьшения артефакта, такого как вибрационное эхо, а также для улучшения пространственного разрешения и контрастного разрешения.

На стандартной модели можно использовать: функцию составного многолучевого сканирования (HI Com), функцию HI REZ+ (адаптивная визуализация), высокочеткий цветовой режим, функцию трапециевидного отображения, функцию наклона изображения В-режима, доплеровское отслеживание в реальном времени, кинопетлю, функцию управления данными пациента и функцию архивирования в реальном времени.

Также в качестве дополнительных функций можно использовать: ПО широкого просмотра, ПО стресс эхо, ПО определенных контрастных веществ, ПО сердечных измерений, тканевую эластографию в реальном времени, всенаправленный М (ОDM) режим, функцию дистанционного управления, ПО «картинка в картинке».

Для удобства пользователя адоптирован эргономичный дизайн и 17" цифровой ЖКД монитор, улучшенный, высокой четкости формат отображения на экран.

### 1.2 Свойства

(1) Цифровая архитектура

Вследствие того, что формирователь луча (который однозначно влияет на качество изображения) и обработка всех изображений оцифрованы, реализуются широкий динамический диапазон и высококонтрастное разрешение.

Контур ультразвуковой передачи улучшен за счет высокоэффективного усилителя передачи, ультразвуковой приемный контур улучшен за счет высокоэффективного предусилителя.

Повышается частота кадров по сравнению с традиционными системами.

Высокое качество изображений достигается за счет цифровой обработки.

(2) Высокое быстродействие

Переключение режимов, настройка параметров сканирования, смена датчиков и достаточно приложений выполняются быстро, чтобы оператор МОГ сконцентрировать свое внимание на пациенте.

(3) Широкий диапазон применения

Используются линейные, конвексные и фазированные датчики. Поэтому область диагностики включает в себя диапазон от исследований брюшной полости и акушерских до сердечно-сосудистых исследований

- (4) 17" цифровой ЖКД монитор
	- Используется 17" цифровой ЖКД монитор. ЖКД монитор обеспечивает изображение высокой четкости.
- (5) Формат отображения на экране высокой четкости

Разрешение монитора увеличено, и схема экрана отображается с высокой четкостью. Эффективность проверки улучшена за счет дополнительной информации и рабочим подсказкам на экране.

- Конструкция (дизайн) Конструкция экрана для просмотра большого ультразвукового изображения.
- Табличные меню Табличные меню используются для свободного переключения исследований, выполнения измерений, активации аннотаций. Они расположены вне диагностической области.
- Настройка яркости Регулируемый уровень яркости надписей и фона на экране зависит от условий настройки.
- (6) Эргономичный дизайн
	- Дизайн Спроектировано с учетом «легкости использования» для оператора, размещение разъема датчика на передней панели основано на эргономике.
	- Простая в обращении клавиатура Так как расположение клавиш связано с частотой их использования, то повышается рабочая эффективность. Так как цифробуквенные клавиши снабжены подсветкой, то улучшается реагирование и видимость клавиш.
	- Превосходная подвижность с помощью четырех шарнирных колесиков Так как все четыре колесика шарнирного типа, то обеспечивается легкое перемещение в узких местах.

Из-за уменьшенной силы трения о пол, устройство легко перемещать из палаты в палату.

(7) Интерфейс пользователя

Рабочий процесс улучшается благодаря новому графическому интерфейсу пользователя.

Для использования экранных кнопок имеется несколько процедур для многих функций

(8) Онлайновая инструкция

Используется для просмотра инструкции на вашем HI VISION Avius.

- (9) Различные В-режимы сканирования
	- Функция составного многолучевого сканирования (HI Com) Функция составного многолучевого сканирования обеспечивает высокое пространственное разрешение, широкий динамический диапазон и высокое контрастное разрешение.
	- Функция трапециевидного отображения Трапециевидное отображение применимо для линейного датчика. Улучшается диагностическая область для линейного датчика.
	- Функция наклона изображения В-режима Эта функция позволяет использовать функцию наклона не только для CFI/CFA режима, но и для В-режима.
- (10) Метод высококачественного изображения
	- Режим динамической тканевой гармоники высокой четкости (HdTHI) Режим dTHI высокой четкости (HdTHI) (уникальная технология Hitachi) обеспечивает получение «четкого изображения» для уменьшения артефакта, такого как вибрационное эхо, а также для улучшения пространственного и контрастного разрешения.
	- Адаптивная визуализация (HI REZ+) Адаптивная визуализация это метод по созданию оптимального изображения с изменяющимися характеристиками фильтра в зависимости от входного сигнала.

Эта технология, работающая в реальном масштабе времени, уменьшает зернистость, подавляет шумы и обеспечивает однородные и высококонтрастные изображения.

- Функция отображения мелких сосудов с высокой четкостью (Fine Flow) Это функция для отображения цветного доплеровского изображения с высокой частотой кадров и высокой четкости.
- Автоматическая оптимизация изображения (HI Support) Эта функция регулирует TGC и усиление В-режима, базисную линию, PRF (диапазон скоростей) и др., так что в результате возможно автоматическое получение оптимального изображения и уменьшение времени обследования.
- (11) Стандартная функция
	- Функция доплеровского измерения в реальном времени

Функция автоматического оконтуривания и функция измерения в доплеровском режиме позволяет использовать только изображения стопкадра, но с помощью этой функции появляется возможность выполнения этих операций на изображениях в реальном масштабе времени, что приводит к уменьшению времени исследования.

Отображается позиция доплеровского спектра и значения Vp, Vd доплеровского спектра в реальном масштабе времени.

Последний результат измерения и адресная метка измерения могут использоваться для просмотра кадра рабочей кинопетли после «заморозки».

- (12) Функция архивирования
	- Управление данными обследования

Данные обследования (результаты обследования и другие данные) можно использовать совместным способом из-за легкого доступа к этим данным до и после обследования.

Множественные функции для сохранения данных

Цифровая запись изображения не ухудшает его качества.

Данная функция архивирования может записывать статические изображения и видеоклипы (множественные изображения) не только на жестком диске (HDD), но также на DVD-RAM, DVD-R, USB-памяти и USB-жестком диске.

 Легкая в использовании функция архивирования В окне Filing вы можете просмотреть данные обследования. В стандартном обследовании это осуществляется путем фильтрации по идентификационному номеру пациента, имени пациента или поиску по

ключевом слову. Мини изображения (пиктограммы) обеспечивают легкий доступ к необходимому изображению. При просмотре изображений возможно отображение 1/4/9/16 экрана в зависимости от выбранных изображений.

- Управление данными пациента Вы можете выбрать пациента в списковом представлении для просмотра обследованного пациента.
- (13) Функция всенаправленного анатомического М-режима (ODM)

Обычно нормальное изображение М-режима управляется направлением луча. С помощью этой функции можно отобразить изображение М-режима на дополнительной линии на изображении В-режима, что позволяет более точное измерение объема левого желудочка.

- (14) Тканевая эластография в реальном времени Real-time Tissue Elastography С помощью этой функции возможна визуализация распределения жесткости тканей во время сокращения.
- (15) Функция цифровой видео архивации

Эта функция используется для записи изображений В-режима и цветового режима на жесткий диск как файла цифрового видеоклипа в реальном времени. С помощью этой функции улучшается функциональность регистрации цифровой картинки видеоклипа и исследований с УЗ контрастами. Можно использовать режим захвата клипа и режим долговременной записи.

(16) Функция контрастной гармоники

С помощью данной функции изображение формируется за счет сигнала, полученного от контрастного вещества для улучшения визуализации опухолей.

Возможна установка 2х и более зон интереса с получением кривых интенсивность- время и количественным анализом.

4

### (17) Функция DICOM

Эта программа может передавать ультразвуковые изображения и отчеты об измерениях на сервер. Имеет функцию обязательного сохранения. Данная программа может распечатывать и считывать ультразвуковые изображения в формате файла DICOM.

Данная программа имеет функцию получения рабочих листов из MWM сервера. Имеется функция для пересылки уведомлений о запуске и завершении ультразвуковых изображений на MPPS сервер. Также возможна пересылка ультразвуковых изображений на монохромные или цветные DICOM принтеры.

#### (18) 4D функция

3D ультразвуковые изображения можно просмотреть почти в реальном времени. Так как сканирующая часть датчика автоматически колеблется веерообразным способом, она посылает сигналы в устройство трехмерного отображения, которое быстро создает 3D изображение на основании сигналов датчика.

#### (19) Функция расширенных измерений

- Автоматическая оценка утолщения миокарда (%WT) За счет автоматического отслеживания перемещения к сердечной ткани в произвольных позициях возможно измерение изменения толщины сердечной мышцы и др.
- Автоматическое цветовое картирование сократимости Изменения толщины миокарда автоматически отслеживаются, и величина деформации картируется цветом на изображении. Возможно построение графиков локальной сократимости/деформации, параметров центральной гемодинамики. Также возможно построение диаграммы типа «Бычий глаз» (Bull's eye) при совмещении данных по сократимости на апикальном, среднем и базальном уровнях.
- Автоматическая трассировка левого предсердия Движение стенок левого предсердия автоматически трассируются во время сердечного цикла, возможна оценка изменения объема и других параметров по времени.
- Измерение IMT
- Измерение IMT (толщина интимы-медиа) выполняется путем определения позиции интимы и адвентиции сонной артерии.

#### (20) Функция дистанционного управления

С помощью дистанционного управления можно переключить режим стоп-кадра, опорную частоту (REF), режим и другие клавиши панели управления.

### 1.3 Назначение

Это оборудование является многофункциональным ультразвуковым диагностическим сканером с функциями доплеровского исследования и создания цветовой карты кровотоков.

Это оборудование может применяться для обследований в широком диапазоне клинической практики (исследования брюшной полости, сердца, плода, педиатрическая практика, обследование малых органов, периферийной кровеносной системы, биопсия, чрезвлагалишные и ректальные обследования, исследование головы новорожденного, лапароскопические исследования, эндоскопия, урология, гинекология, лапароскопия) в комбинации с различными видами конвексных, линейных и фазированных датчиков высокой разрешающей способности.

На стандартной модели можно использовать режимы: Импульсный доплеровский, CFI доплеровское картирование), СЕА (энергетическое (цветовое доплеровское картирование), Fine Flow (отображение с высокой четкостью мелких сосудов), функция составного многолучевого сканирования (HI Com), функция HI REZ+ (адаптивная визуализация), функция трапециевидного отображения, функция наклонного изображения В-режима и режим тканевой гармоники (TDI).

Также с дополнительными компонентами можно использовать следующие функции: Функция отображения физиологического сигнала, функция CW для отображения непрерывных волновых доплеровских изображений (спектров), ПО тканевой эластографии в реальном времени, ПО цифрового видео архивирования, ПО управления регистрацией, ПО DICOM, всенаправленный М режим (ODM), 3D функции в реальном времени, измерения сердечной функции, измерение IMT, ПО расширенных измерений, с которыми возможно цветовое картирование сократимости, ПО для контрастных веществ, ПО широкого просмотра, ПО стресс эхо, функция дистанционного управления, функция отображения эндоскопического изображения.

Перед использованием ознакомьтесь с условиями безопасности при работе.

Также возможно подключение некоторых периферийных устройств (например, графический принтер или рекордер).

Для получения подробной информации обратитесь к Части 6 - Меры предосторожности при комбинации с периферийными устройствами, а также к части Дополнительные VCR и DVD рекордеры в отдельной Инструкции по использованию HI VISION Avius, Эксплуатация.

### 1.4 Условия окружающей среды

Для правильной и безопасной работы оборудования соблюдайте следующие условия окружающей среды.

(1) Рабочие условия

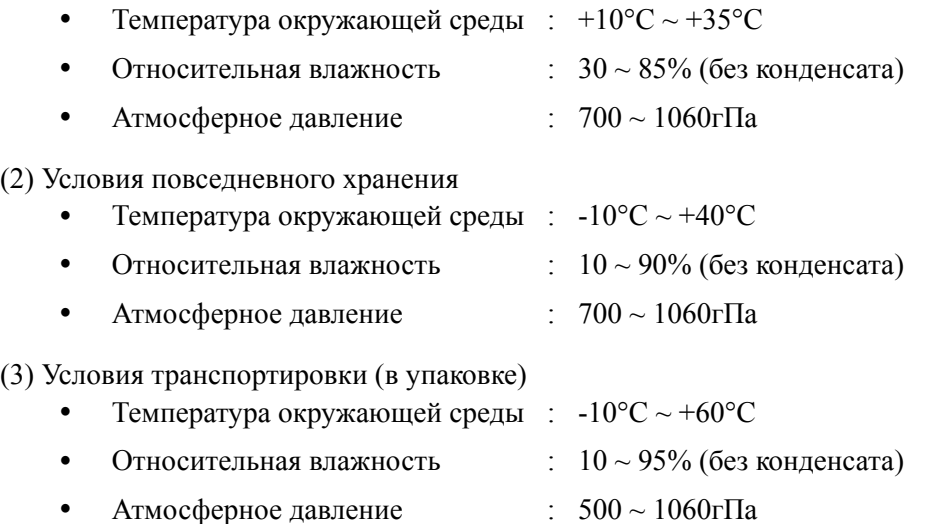

## 1.5 Требования к электропитанию

Для данного оборудования необходим следующий источник питания.

(1) Напряжение:  $\sim$  220-240B  $\pm$  10%,  $\sim$  100-110B  $\pm$  10%  $\sim$  120B  $\pm$  10%

Работа оборудования от источника питания, не соответствующего данным требованиям, может привести к повреждению оборудования

Используйте источник питания, у которого отклонения от номинального значения в пределах 10%. При использовании оборудования вне указанного диапазона, возможно отклонение от характеристик работы оборудования.

- (2) Кратность фазы: : однофазный
- (3) Частота сети : 50/60 Гц
- (4) Мощность : Более 1.5кВА
- (5) Подсоединение сетевого кабеля

Не устанавливайте сетевую розетку на потолочное покрытие, так как имеется вероятность повышения сопротивления и разогрева розетки.

(6) Замена предохранителя

Для замены используйте предохранители, входящие в комплект поставки, согласно следующей таблице.

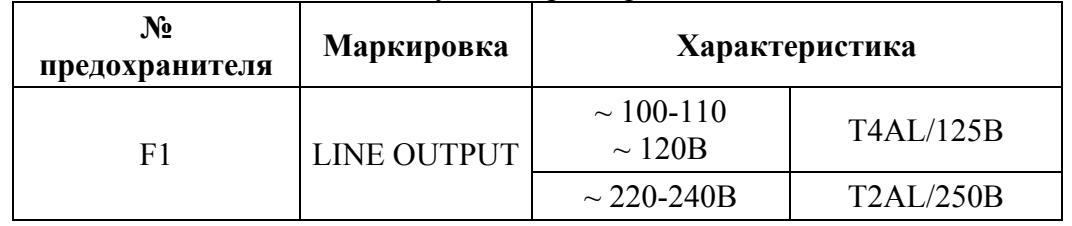

Таблица 1.5-1 Список используемых предохранителей

Используйте плавкие предохранители с задержкой срабатывания. Никогда не используйте предохранители иного номинала, иначе возможно повреждение оборудования

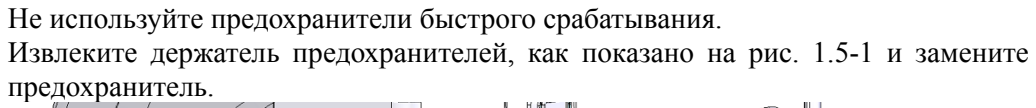

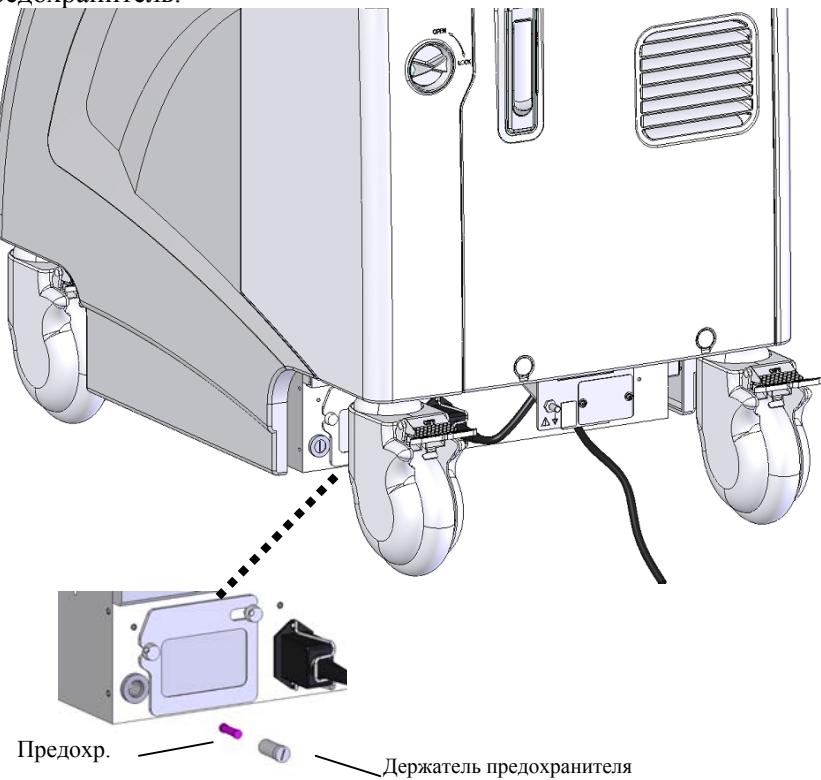

Рис. 1.5-1 Замена предохранителя

### 1.6 Инсталляция

Чтобы обезопасить пациента и оператора, а также гарантировать надлежащее функционирование системы, при инсталляции оборудования необходимо соблюдать следующие условия.

(1) Требования к окружающей среде

Используйте оборудование в указанных условиях, описанных в 1.4 Условия  $\alpha$ кружающей среды

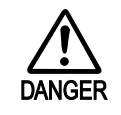

Данное оборудование не является взрывобезопасным. Никогда не используйте оборудование в среде с присутствием взрывоопасных **или воспламеняющихся газов, таких как взрывоопасный газ,** ТОКСИЧНЫЙ ГАЗ И ГОРЮЧИЕ, МАСЛЯНЫЕ ПАРЫ.

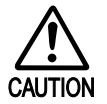

Данное оборудование не является водонепроницаемым. Никогда не устанавливайте его в следующих местах, в противном случае возможно повреждение оборудования:

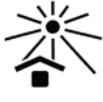

- Места с вероятностью попадания прямого солнечного света.
- Места вблизи от теплоизлучающего оборудования, такого как обогреватели и увлажнители.

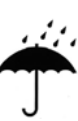

- Места, в которых вероятно попадание на прибор жидкостей.
- Места с запыленным воздухом.

#### (2) Требования к электропитанию

Используйте оборудование в пределах требований к электропитанию, указанным **в 1.5 Требования к электропитанию.** 

(3) Установка на полу

Устанавливайте систему на горизонтальном, ровном полу. Если наклон пола будет составлять более 10°, комплекс может опрокинуться.

Перед эксплуатацией оборудования, тщательно зафиксируйте стопоры роликов.

(4) Требования к рабочему пространству

Габариты системы составляют: 450(ширина) х 700 (глубина) х 1350/1430 (высота) мм.

Вокруг оборудования должно быть не менее 10 см свободного пространства.

(5) Свободное пространство для вентиляции

Данное оборудование снабжено вентилятором с задней стороны. Необходимо оставлять сзади 10 сантиметров свободного пространства. Также в нижней части с передней и задней стороны имеются вентиляционные решетки. Следите, чтобы вентиляционные решетки не были закрыты.

(6) Защита от электромагнитных полей

Сильное излучение или электромагнитное поле могут являться причиной сбоя оборудования или создавать помехи на изображение. Избегайте устанавливать данное оборудование в непосредственной близости от излучающих устройств (Этот ультразвуковой диагностический сканер относится к оборудованию Группы I, Класса В в соответствии с типом электромагнитной совместимости в соответствии с IEC60601-1-2).

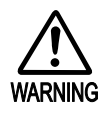

Датчики, предназначенные для внутреннего применения, могут не отвечать требованиям электромагнитной совместимости при их ошибочном использовании в качестве внешних датчиков

## 1.7 Расположение маркировок

На следующем рисунке показано расположение наклейки DANGER/WARNING/CAUTION (ОПАСНОСТЬ/ПРЕДУПРЕЖДЕНИЕ/ВНИМАНИЕ).

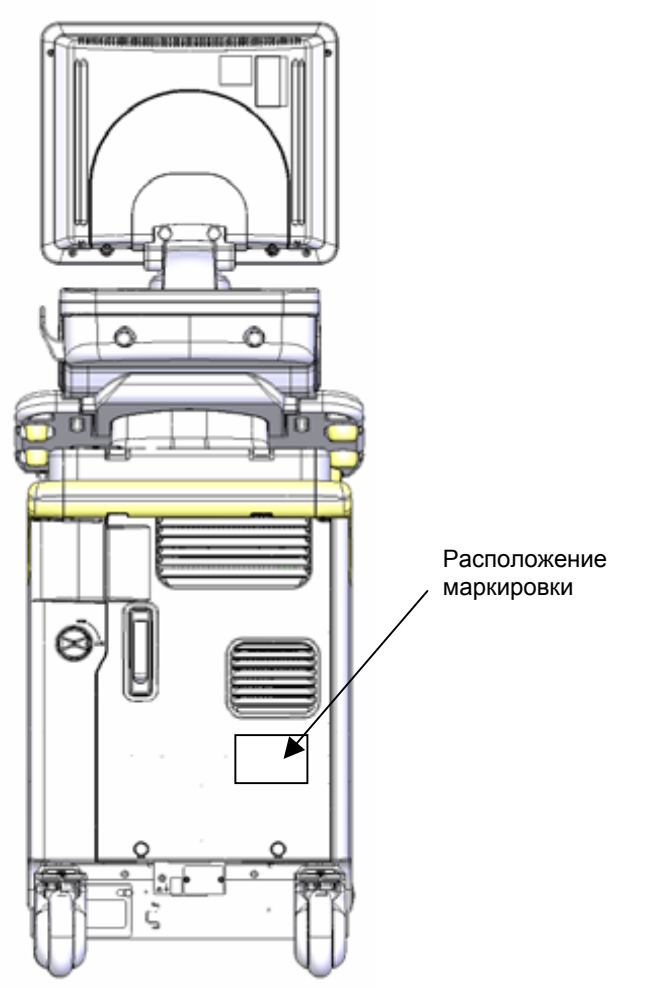

Рис.1.7-1 Расположение маркировки

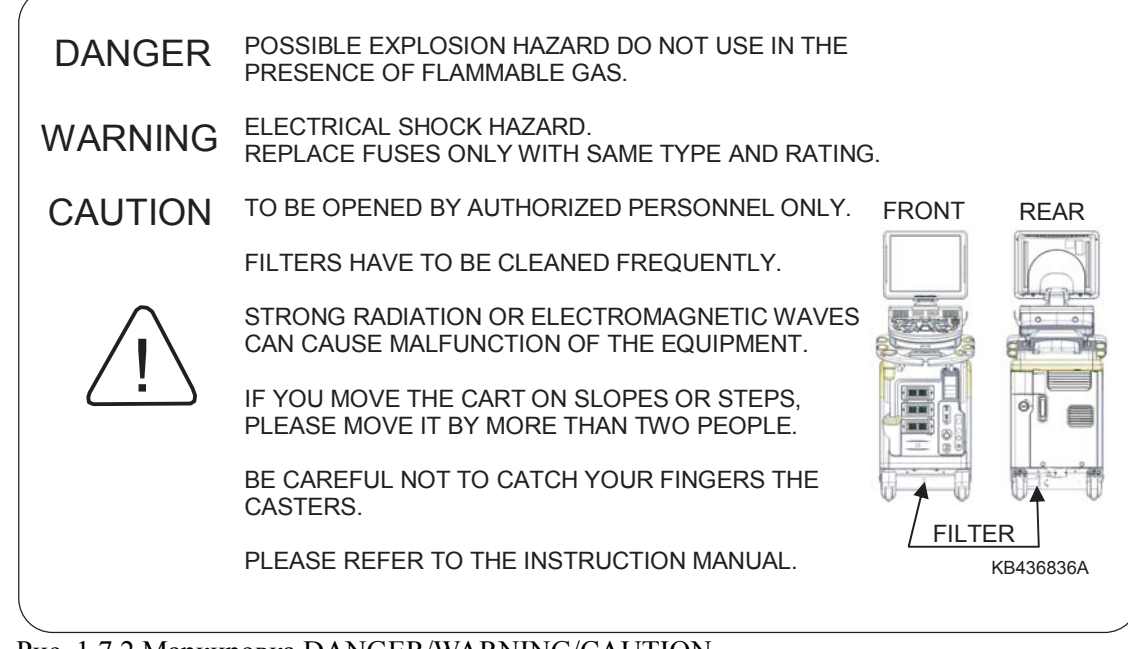

Рис. 1.7.2 Маркировка DANGER/WARNING/CAUTION

### **Информация**

**DANGER** POSSIBLE EXPLOSION HAZARD IF USED IN THE PRESENCE OF FLAMMABLE OR NONFLAMMABLE ANESTHETICS : (Потенциальная опасность взрыва в случае использования в атмосфере воспламеняемых или невоспламеняемых анестетиков):

(Опасность) Это оборудование не взрывобезопасного типа. Не используйте в присутствии взрывоопасных, токсичных, воспламеняющихся газов.

**WARNING** ELECTRICAL SHOCK HAZARD REPLACE FUSES ONLY WITH SAME TYPE AND RATING: (Опасность поражения электрическим током. Заменяйте предохранители на новые предохранители того же типа и номинала)

(Предупреждение) Для замены используйте поставляемые предохранители. Не используйте никакие предохранители кроме оговоренных, в противном случае оборудование может быть повреждено. Используйте предохранители тугоплавкого типа и не используйте легкоплавкие.

**CAUTION** TO BE OPENED BY AUTHORIZED PERSON ONLY : (Вскрывается только уполномоченным лицом)

(Внимание) Не снимайте панели, закрепленные винтами. Снятие панелей и работа с оголенными электрическими компонентами могут быть причиной поражения электрическим током. Для ремонта и внутренней проверки обращайтесь к инженеру сервиса Hitachi или авторизованному дилеру.

#### **CAUTION** FILTER HAS TO BE CLEANED FREQUENTLY : (Необходима периодическая очистка фильтра).

(Внимание) Производите еженедельную проверку пылевого фильтра, расположенного на радиаторе блока питания. При обнаружении пыли, удаляйте ее.

#### **CAUTION** STRONG RADIATION OR ELECTROMAGNETIC WAVE CAN CAUSE MALFUNCTION OF EQUIPMENT : (Радиоволны, испускаемые такими системами как радиотелефон, могут явиться причиной сбоя оборудования)

(Внимание) Возможна неисправность оборудования из-за электромагнитных волн, излучаемыми такими аппаратами, как мобильный телефон.

Никогда не используйте вблизи оборудования такие устройства, как "мобильный телефон", "приемопередатчик", "портативное радио" и "радиоуправляемая игрушка".
# Часть 2 - Безопасность

Перед использованием HI VISION Avius внимательно прочитайте данную информацию.

В этой части представлена информация по безопасности при использовании данной ультразвуковой системы.

## 2.1 Основные меры предосторожности

- (1) Устройство может использовать только квалифицированный врач, изучивший инструкции по безопасности, рентгенолог, специалист по ультразвуковой эхографии, медицинский инженер, медсестра. Никогда не используйте устройство без предварительного обучения и тщательного изучения инструкций по эксплуатации.
- (2) Никогда не изменяйте оборудование или датчик.
- (3) Компания Hitachi не несет ответственности за проблемы, возникшие вследствие неавторизованных изменений, добавлений или удалений из программного или аппаратного обеспечения, или неавторизованной инсталляцией программного обеспечения третьей стороны.
- (4) Некоторые форматы отображения, описанные в этой инструкции, могут быть изменены без уведомления в целях улучшения оборудования.
- (5) Если оборудование не используется длительное время, отключите питание и накройте его пылезащитным чехлом.
- (6) Включение переключателя питания оборудования должно быть надежным. Быстрое чередование включения и отключения питания может привести к неисправности оборудования. Не включайте переключатель питания раньше чем через 30 секунд после его отключения.
- (7) Если во время эксплуатации оборудования возникло какое-либо отклонение от нормальной работы, отключите питание и прекратите работу. Затем обратитесь в службу сервиса Hitachi или к авторизованному дилеру.
- $(8)$  Если устройство заблокировано, отключите питание, нажав клавишу **ON/STANDBY**  $(\circ)$ . Если питание нельзя отключить, даже после нажатия клавиши **ON/STANDBY**  $(\bigcirc)$ , отключите питание с помощью прерывателя питания. Через 30 секунд вновь включите питание.
- (9) Не нажимайте переключатель питания пальцами, загрязненными ультразвуковым гелем. При загрязнении переключателя питания гелем, немедленно очистите его.
- Установка оборудования на режим стоп-кадра во время обследования не  $(10)$ выполняется. Это предотвращает повреждение датчика.
- $(11)$ Используйте расходные материалы, такие как бумага и чернила, в соответствии с инструкциями по их использованию.
- Будьте внимательны, не помещайте ноги между оборудованием и полом.  $(12)$
- $(13)$ Не касайтесь покрытых резиной клавиш на клавиатурной панели руками, загрязненными жидкостью, содержащей силиконовое масло.
- $(14)$ Не опирайтесь и не нагружайте чрезмерно панель управления.
- $(15)$ Не прикладывайте значительных усилий к панели управления. Избыточные усилия или удар могут привести к повреждению переключателей.
- (16) Не демонтируйте или не переустанавливайте оборудование и периферийные устройства, исключение составляют лица, обученные нашей корпорацией.
- (17) При повторном подсоединении отсоединенного LAN кабеля (локальной сети), пожалуйста перезагрузите ультразвуковой сканер, после подсоединения LAN кабеля.

## 2.2 Меры предосторожности при обращении с датчиками

- (1) Датчики могут повредиться даже при легком сдавливании. Будьте очень осторожны, не роняйте и не ударяйте их.
- (2) Перед отсоединением или подсоединением датчика, отключите питание с помощью клавиши **ON/STANDBY** ((b) или выберите другой разъем датчика с помощью клавиши **PROBE ...** Отсоединение или подсоединение датчика без отключения питания может привести к сбою или повреждению оборудования.
- (3) Будьте осторожны, не поцарапайте поверхность наконечника датчика. При обнаружении царапин на наконечнике датчика или при повреждении покрытия кабеля, не используйте датчик.
- (4) После использования датчика, датчик необходимо очистить с помощью марли, смоченной для дезинфекции, или спиртом. Никогда не используйте для этих целей органические растворители.
- (5) Не используйте никакие датчики, определенные для внутреннего применения, для целей, отличных от внутреннего применения.
- (6) Биопсийная линия, отображаемая на экране, при выполнении биопсии с использованием датчика, подсоединенного к оборудованию, дает только указания по введению иглы. Для выполнения пункции, выполните ее, основываясь на фактическом положении иглы на ультразвуковом изображении.
- (7) Не смачивайте разъем датчика мыльным раствором. Это приведет к неисправности. Разъем датчика не является водонепроницаемым. Не погружайте в жидкость, это приводит к повреждению датчика.

## 2.3 Меры предосторожности при использовании монитора

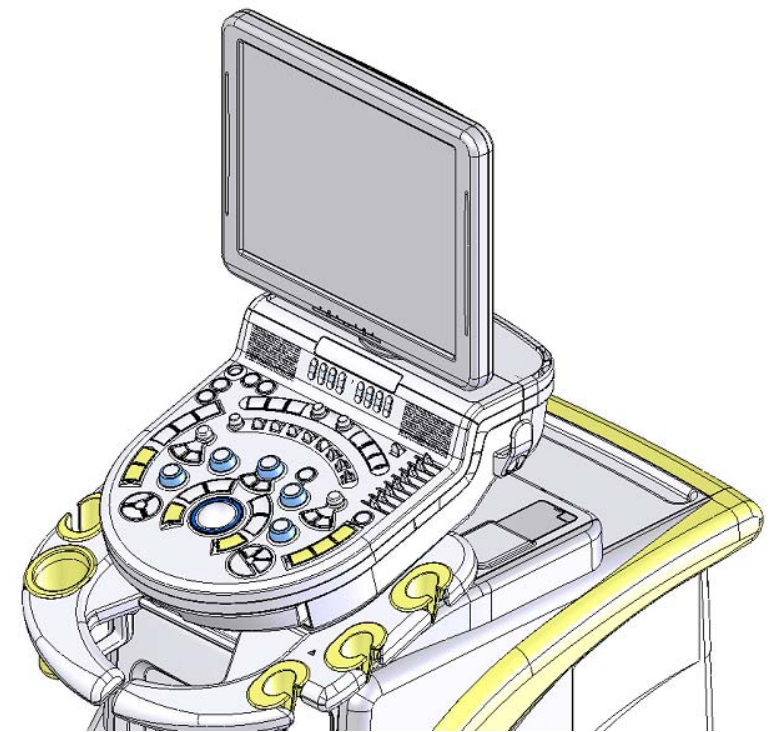

Рис. 2.3-1 Обращение с 17" цифровым ЖКД монитором (EZU-MT29-S1)

- (1) При регулировке позиции 17" цифрового ЖКД монитора, никогда не прилагайте избыточной нагрузки, превышающей диапазон перемещения. Это может вызвать повреждение монитора и кронштейна.
- (2) При регулировке позиции 17" цифрового ЖКД монитора, будьте внимательны, не помещайте пальцы между движущимися частями.
- (3) Не царапайте ЖКД панель острыми предметами, это может привести к повреждению ЖКД панели. Не пытайтесь чистить щетками, так как это может поцарапать панель.
- (4) На экране возможны дефектные пиксели. Эти пиксели могут образовывать темные области на экране. Это происходит из-за характеристик самого монитора. Пожалуйста, помните об этом.

## 2.4 Меры предосторожности при использовании подогревателя геля

(1) Подогреватель геля – дополнительная опция.

Блок нагревателя геля: EZU-JW1.

- (2) Данный подогреватель геля определен для нашего рекомендованного геля (HIJELLY 250 мл: принадлежности).
- (3) Если гель не используется, вставьте его в подогреватель.
- (4) Пожалуйста, вставляйте гель крышкой вверх.
- (5) Пожалуйста, с осторожностью используйте ультразвуковой гель, температура геля не должна быть слишком высокой. Ультразвуковой гель может не успеть погреться сразу после включения питания системы, пожалуйста, используйте гель с осторожностью.
- (6) Если внутренняя поверхность подогревателя загрязнена, протрите или промойте водой внутреннюю часть футляра, расположенного в подогревателе, после удаления его. Очистку выполняют после отключения питания системы и охлаждения подогревателя. После очистки высушите футляр и установите его на место.

## 2.5 Меры предосторожности при работе

- Если вы не хотите выполнять функцию Auto Logoff (автоматическое отключение) (опция) во время работы, пожалуйста, отключите Auto Logoff или установите время ожидания хранителя экрана на максимальное значение
- Если ширина отображения в В-режиме равна 360°, то имеется разница во временной фазе около линии, где встречаются конечная линия сканировании одного кадра и начальная линия сканирования следующего кадра. Избегайте выполнения диагностики вблизи этой области.
- При использовании механической компрессионной установки для эластографии, не выбирайте приложение иное, чем "E\_Balloon\_Urology". Выбор других приложений может привести к созданию неправильных изображений.
- Датчик EUP-CC531 поддерживает механическую компрессионную установку для эластографии только для сканирования поперечной плоскости. При использовании датчика для сканирования продольной плоскости, не выбирайте "E\_Balloon\_Urology". Выбор этого приложения может привести к созданию неправильных изображений.

# 2.6 Меры предосторожности при управлении данными

#### 2.6.1 Резервное копирование данных

- Мы не несем никакой ответственности за потерю данных, сохраненных на  $(1)$ оборудовании, носителе (DVD-RAM и др.) и ПК, вследствие неправильной работы, неисправности системы и др. Пожалуйста, создавайте резервные копии важных данных.
- $(2)$ При удалении обследования пациента, файл удаляется навсегда. Перед удалением данных скопируйте обследование пациента на другой носитель для архивирования.
- $(3)$ При сбое в питании во время обследования пациента, обследование необходимо повторить или возобновить с места, при котором произошел сбой. После презапуска ультразвукового диагностического сканера, просмотрите содержание сохраненного файла пациента. Он может быть неполным

#### 2.6.2 Надлежащее использование данных проверки

- Перед сохранением или просмотром файла обследования пациента, всегда дважды щелкайте на имени пациента. Это дает дополнительную гарантию того, что сохраненные изображения соответствуют имени пациента.
- При изменении информации о пациенте во время просмотра изображения, вы можете изменить только информацию в просматриваемом изображении. Информация об обследуемом пациенте не изменяется. Для ввода информации об обследуемом пациенте закройте изображение просмотра для возврата к окну обследования, затем нажмите клавишу Patient (<sup>+</sup>) и введите новую информацию о пациенте.
- При использовании ПО DICOM (передача и хранение) и ПО DICOM (рабочий лист) (Опция), функции для совместного использования могут не работать с сервером DICOM, если в настройках, общих для информации пациента, не установлен соответствующий разделитель.
- При использовании ПО DICOM (рабочий лист) (Опция) и получении рабочих листов, не редактируйте информацию о пациенте (например, имя пациента или ID пациента), которые были получены из DICOM сервера.
- При использовании ПО DICOM (Передача и хранение), ПО DICOM (WorkList) и ПО DICOM (Принтер) (Опция), возможна точная работа функций DICOM, если в настройках для DICOM связи не установлен заголовок АЕ ультразвукового диагностического сканера.
- При использовании ПО DICOM (рабочий лист) (Опция) и получении рабочих листов, установите разделитель для имен в окне настройки общей информации пациента в зависимости от разделителей для имен пациентов, полученных с MWM сервера. Если вы не установите разделитель соответствующим образом, то не сможете надлежащим образом получить имена пациентов в рабочем листе.
- При использовании ПО DICOM (Передача и хранение), ПО DICOM (рабочий лист) и ПО DICOM (Принтер) (Опция), возможна точная работа функций DICOM, если в настройках для DICOM связи не установлен заголовок AE ультразвукового диагностического сканера.
- Пожалуйста, вводите только символьное наименование дисковода и двоеточие в редактируемое поле "Path" для архива буфера. Например, если имя дисковода -"Н", в редактируемое поле "Path" необходимо ввести "Н:".

Если данные введены в архив буфера, который имеет путь без ввода двоеточия, то, по-видимому, они должны быть переданы на DVD-RAM. Однако фактически он передается в рабочий архив. В этом случае можно сохранить данные на DVD-R, используя функцию "Burn DVD" в архиве буфера. Для получения подробной информации по функции "Burn DVD" обратитесь к Сохранению изображений на DVD-R в части Указания в отдельной Инструкции по использованию ПО стресс-эхо. В случае загрузки данных на этот DVD-R, возможна активация Object Requester. В этом случае введите имя дисковода DVD мульти привода и двоеточие в редактируемое поле "Path" для Object Requester.

- При использовании ПО программы просмотра УЗ изображения для ультразвуковых диагностических сканеров через сеть для передачи данных обследования, подсоединяйте сканеры к совместно используемой папке.
- При использовании функции регулировки режима для повторного выбора режима отображения, автоматический ввод информации обычно неправильный. Пожалуйста, подтвердите ввод информации. Более того, отрегулируйте позицию базовой линии и угла падения при выборе PW, PW/PW, CW, B/PW, B/PW/PW или В/CW режима. Для получения подробной информации по регулировке базовой линии и угла падения обратитесь к части Выполнение измерений на изображениях просмотра в отдельной Инструкции по эксплуатации HI VISION Avius, Эксплуатация.

### 2.6.3 Сохранение данных

- Если устройство перезапущено после сбоя в электропитании, убедитесь, что ланные, сохраненные на DVD-RAM до отключения питания, сохранены надлежащим образом. Если данные не сохранены должным образом, вновь выполните сохранение.
- Если во время выполнения операций сбой в электропитании произошел из-за некоторых неожиданных проблем, то данные, сохраненные DVD-RAM, перед самым сбоем, могут быть потеряны. Для безопасной работы рекомендуется всегда сохранять данные одновременно на жестком диске и DVD-RAM.
- В случае сжатия качество одиночных и множественных изображений ухудшается. Сжимайте данные только в том случае, если качество данных не повлияет на диагностику.
- На ПК не изменяйте имена файлов и папок, содержащих данные обследования, расположенные на внешнем носителе. В противном случае система не сможет считать данные обследования.
- При записи данных в режиме долговременной записи ПО Digital Video Archiving (цифрового видео архивирования) (опция), используйте новый или форматированный носитель. При повторном сохранении  $\boldsymbol{\mathrm{M}}$ удалении изображений на носителе. пространство памяти может стать фрагментированным, что приводит к возникновению ошибок. К тому же время, необходимое ЛЛЯ подготовки носителя  $\overline{\mathbf{K}}$ записи. увеличивается пропорционально числу изображений, которые были сохранены и удалены на носителе. Может потребоваться от нескольких секунд до нескольких десятков секунд до начала записи на ранее используемом диске, который не был отформатирован после предыдущего использования.
- При записи данных на DVD-RAM в режиме долговременной записи ПО цифрового видео архивирования (опция), на запоминающем устройстве должно быть не менее 300 MB свободного пространства для захвата. Используйте DVD-RAM с достаточным свободным пространством.
- Учтите, что при изменении DGA или BSA во время просмотра множественных изображений, эти изменения не отражаются на DGA или BSA записанных изображений.

При выполнении измерений, которые влияют на значения, такие как DGA и BSA, проверяйте значения, отображаемые в диалоговом окне для ввода меню пациента или в отчете измерения, при необходимости.

При использовании ПО DICOM (Запрос/Поиск) (опция), изображение может быть недоступно для просмотра, если общий размер файла 500МВ или более. Пожалуйста, уменьшите количество выбранных файлов. Если для извлечения подготовлено 500МВ или более изображений, то при выполнении измерения или аннотации, возможна нестабильная работа.

- Если нажать клавишу  $\mathbf{ON} / \mathbf{STANDBY}$  ( $\bigcirc$ ) во время сохранения данных, система не отключится. Если вам необходимо отключить систему, отключайте клавишу **ON/STANDBY**  $\circledcirc$  только после сохранения всех данных.
- Если нажать клавишу End Exam  $\binom{End}{\text{Exam}}$  во время сохранения данных, обследование не прекратится. Если вам необходимо остановить обследование, отключайте клавишу End Exam (Enart) только после сохранения всех данных
- Не загружайте данные, созданные с использованием оборудования с программной версией V01-\*\* или более ранней. При загрузке данных на такое оборудование, возможно неточное отображение данных в списковом представлении в окне Filing. Для проверки версии ПО, сначала откройте окно System Settings, доступ в которое можно получить из табличного меню (меню вкладок), Setup, затем System. Затем выберите Soft Option для отображения окна Soft Option, в котором показана версия ПО.
- Для записи данных на носитель, который был создан на устройстве с другой программной версией, в окне Filing выберите необходимый список, обновите базу данных, затем запишите данные
- После запуска системы, необходимо подождать несколько секунд до готовности DVD-RAM, DVD-R или сетевой папки.
- После запуска системы, если возникла ошибка во время считывания или сохранения данных в сетевой папке, подождите около двух минут, затем возобновите операцию. Если проблема осталась, отключите систему, выключите переключатель, подождите 30 секунд, затем перезапустите систему.
- Во время считывания или сохранения данных, в области отображения ультразвукового изображения может появиться полоса заголовка, или временное прекращение обновления изображения. Эти ошибки будут скорректированы после завершения обработки данных. Подождите несколько секунд для завершения операции.
- При изменении носителя DVD-RAM или DVD-R при открытом окне Сору или File Convert, информация о свободном пространстве на диске не обновляется. Выберите вновь DVD-RAM или DVD-R.
- Не удаляйте выбранный датчик из его разъема на оборудовании во время использования функции архивирования для просмотра изображений. В противном случае возможно неправильное функционирование системы.
- Если в месте сохранения нет достаточного пространства или при выполнении какого-либо процесса в месте сохранения, то при выводе результатов измерения может появиться сообщение "Measuring results are not saved". В этом случае проверьте место сохранения и вновь сохраните данные.
- Если вы нажали клавиши REC1 REC5, для которых назначена функция записи одиночных изображений, то клавиша горит оранжевым. Если клавиша горит оранжевым, данные одиночного изображения не сохраняются. Пожалуйста, вновь выполните сохранение после завершения сохранения данных одиночного изображения.

### 2.6.4 Сохранение на носителе

- Не используйте поврежденный носитель. В противном случае возможна неправильная работа системы.
- Для извлечения носителя из дисковода всегда используйте клавишу EJECT В противном случае, носитель нельзя будет использовать
- Для записи данных на дисковод DVD MULTI системы можно использовать только носители DVD-RAM и DVD-R.

Для надежной записи важных данных, пожалуйста, используйте носитель DVD-RAM, который более надежный по сравнению с другими носителями. DVD-RAM - это внешний носитель с долговременным режимом записи.

Обратитесь к Приложению С Рекомендованные носители/Диски.

- При захвате важных данных не забудьте заранее выполнить пробный захват для подтверждения правильности выполнения захвата.
- Перед выполнением следующих операций, убедитесь, что индикатор доступа к дисководу отключен. Выполнение следующих операций при включенном или мигающем индикаторе доступа к дисководу может привести к повреждению дисководов, дисков и содержимого дисков.
	- Нажатие клавиши **ON/STANDBY**  $\langle \bigcirc \rangle$  $\blacksquare$
	- Нажатие клавиши EJECT  $\blacksquare$ 
		- Нажатие кнопки извлечения для DVD MULTI дисковода.
	- Отключение переключателя прерывателя
- Так как USB-память и USB-жесткий диск можно извлечь в любое время, например, при попытке сохранения файлов, они не подходят для надежного выполнения сохранения. При извлечении USB-памяти и USB-жесткого диска, используйте функцию безопасного извлечения. USB-память и USB-жесткий диск используйте только для временного сохранения. Для надежного сохранения всегда используйте DVD-RAM диск. Для информации по функции безопасного извлечения обратитесь к отдельной Инструкции по использованию, HI VISION Avius, Эксплуатация.
- При форматировании DVD, USB-памяти или USB-жесткого диска все данные будут удалены. Перед форматированием диска убедитесь, что все данные на диске можно удалять.
- Не отключайте оборудование во время форматирования носителя. В противном случае отформатированные DVD, USB-память и USB-жесткий диск могут прийти в негодность.
- Емкость внутреннего жесткого диска ограничена. Если оставшаяся емкость слишком мала, то это может неблагоприятно повлиять на работу системы. Если это случится во время сохранения изображений на жестком диске, удалите с жесткого диска несколько изображений. Перед удалением важных данных убедитесь, что данные сохранены не менее чем на двух различных носителях.
- Не извлекайте диски из дисковода во время считывания диска и операций записи (если индикатор дисковода светится). Извлечение диска во время операций считывания и записи могут привести к неполному сохранению файлов данных, приводя к потере данных.
- Не отключайте переключатели прерывателей во время захвата клипов. В противном случае возможно повреждение лисководов, лисков и содержимого дисков.

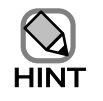

Для получения подробной информации обратитесь к Приложению Е Использование носителей DVD-RAM/DVD-R.

## 2.6.5 Запись на DVD рекодер (опция)

- После записи необходимо проверить обновление счетчика.
- z Если на DVD нет свободного пространства или уже записано 49 заголовков, вы не можете записывать изображения на этот DVD. В этом случае удалите ненужные заголовки или замените текущий DVD на новый.
- z При дистанционном управлении DVD рекордером из ультразвукового диагностического сканера, не выполняйте операции непосредственно на рекордере во время записи изображений или приостановки записи (если в верхней правой части окна отображается счетчик). В противном случае, для записываемых данных может быть не выполнена функция передачи заголовка. Если вам необходимо непосредственно на рекордере выполнить извлечение DVD, сначала нажмите клавишу **End Exam** для остановки записи.
- Если во время записи на DVD+RW закончилось свободное пространство, запись автоматически останавливается и диск извлекается. В этом случае функция передачи заголовка не выполняется. Перед началом записи проверьте свободную область DVD.

## 2.6.6 Функция печати изображения

- Некоторые принтеры не могут обнаружить ошибки печати, такие как отсутствие бумаги. Убедитесь в надлежащей распечатке изображений.
- Если появилось сообщение, относящееся к печати, обратитесь к *Приложению А* Список сообщений.
- При возникновении ошибки, связанной с принтером, такой как отсутствие бумаги и чернил, обратитесь к сопроводительной документации к принтеру.
- Некоторые принтеры отображают диалоговое окно, указывающее состояние печати в ультразвуковом окне. Если это диалоговое окно закрывает просмотр изображения, активируйте экранную клавиатуру, нажмите клавишу **alt**, затем клавишу **tab**. Ультразвуковое окно отображается на переднем плане

Для получения информации по активации экранной клавиатуры, обратитесь к разделу Экранная клавиатура в части Управление ультразвуковым диагностическим сканером в отдельной инструкции по использованию *HI VISION Avius*, Эксплуатация.

Если инсталлирована дополнительная цифробуквенная клавиатура, нажмите клавишу **Tab,** удерживая нажатой клавишу **Alt** цифробуквенной клавиатуры. Как и в случае с экранной клавиатурой, на переднем плане отображается ультразвуковое окно.

- Для вывода данных на сетевой принтер, для надлежащей печати инсталлируйте драйвер для принтера на ультразвуковом диагностическом сканере. Даже, если вы инсталлируете драйвер принтера на сетевом сервере, данные нельзя распечатать с использованием сетевого сервера.
- Если при запуске дополнительного ПО произошла ошибка, сообщение об ошибке может не появиться на переднем плане, а окно ультразвукового диагностического сканера может быть замороженным. При возникновении этой проблемы, выполните любую их указанных ниже операций в зависимости от используемого дополнительного ПО, затем закройте сообщение об ошибке, выбрав кнопку ОК в диалоговом окне ошибки.
- ПО для отображения широкоформатных изображений
- : Для отображения сообщения об ошибке активируйте экранную клавиатуру и нажмите клавишу **alt**, затем клавишу **ent**. На переднем плане отображается УЗ окно.

Для информации по активации экранной клавиатуры, обратитесь к Экранная *клавиатура* в части *Управление* ультразвуковым диагностическим сканером в отдельной инструкции по использованию *HI VISION Avius*, Эксплуатация.

Если инсталлирована дополнительная цифробуквенная клавиатура, нажмите клавишу **Alt** для отображения сообщения об ошибке. Затем нажмите клавишу **Enter**. Как и в случае экранной клавиатуры, на переднем плане отображается ультразвуковое окно.

#### y ПО стресс-эхо : Выберите кнопку **Exit**.

# 2.7 Меры предосторожности при пункции

#### 2.7.1 Меры предосторожности при пункции

- Если вам необходимо отобразить биопсийную линию, то необходимо ее зарегистрировать для каждого датчика. По вопросам регистрации обратитесь к инженеру сервиса, выполнявшему инсталляцию.
- z При отображении биопсийной линии функция HI zoom не доступна.
- Если изображения В-режима отображаются в режим двойного отображения, то при выполнении функции HI zoom в режиме стоп-кадра и отображении биопсийной линии в режиме реального отображения, вы не можете использовать клавишу **PAN Zoom** .
- Если биопсийная линия не отображается, то при выполнении функции локального увеличения и последующего отображения биопсийной линии, функция локального увеличения автоматически отключается.
- Биопсийные линии дают примерное представление о направлении, в котором должна двигаться пункционная игла. При введении пункционной иглы всегда используйте ультразвуковое изображение для проверки фактического положения пункционной иглы.
- Пунктирная линия биопсии не начинается у поверхности тела. Не делайте ошибки, полагая, что пунктирная линия биопсии указывает необходимое расстояние пункции.
- Для получения подробной информации по инсталляции пункционных игл и держателей пункционной иглы на датчиках, обратитесь к инструкциям, прилагаемым к используемым датчикам
- Никогда не выполняйте операцию биопсии в Elasto режиме

## 2.7.2 Отображение сетки инструментов для брахитерапии опухоли простаты

#### ■Инструменты для брахитерапии при опухоли простаты

При использовании EUP-U533 для выполнения брахитерапии при опухоли простаты, вы можете отобразить сетку поверх изображений В-режима. Сетка отображается только для инструментов, используемых для брахитерапии при опухолях простаты, перечислены ниже.

Используйте только эти продукты. Утвержденная модель для изделий брахитерапии: Компания: Barzell-Whitmore Maroon Bells, Inc. 1121 Lewis Ave., Sarasota, FL 34237 USA Phone: 941-955-7700 Fax: 941-955-7735 E-mail: lewis1121@aol.com Продукты: Обратитесь к следующему списку.

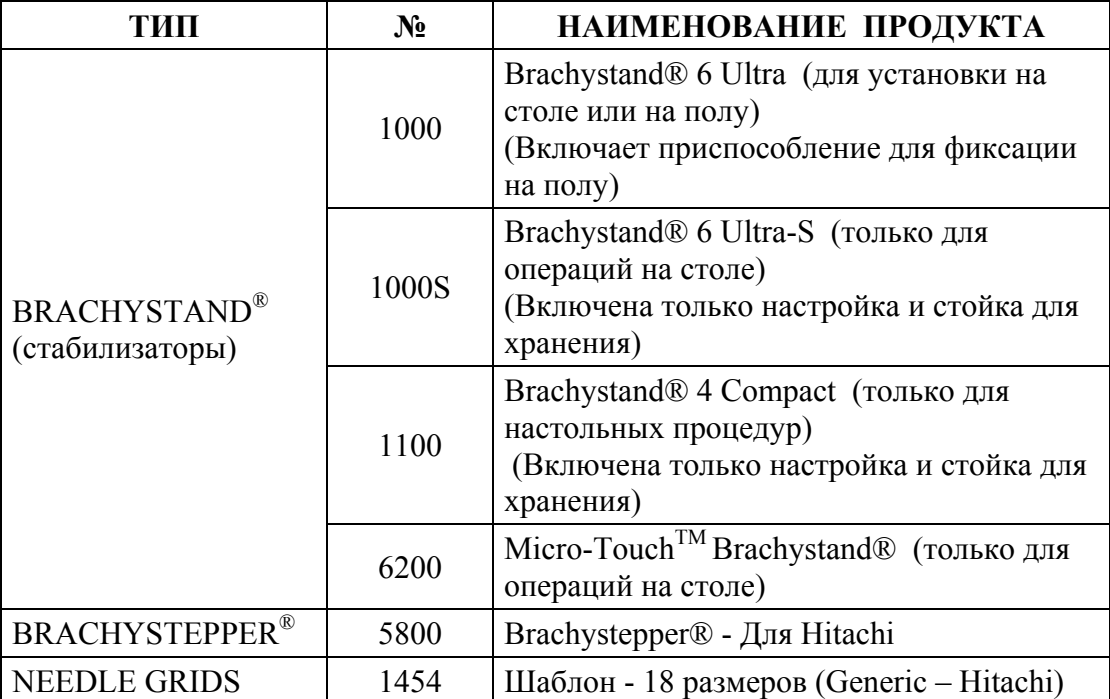

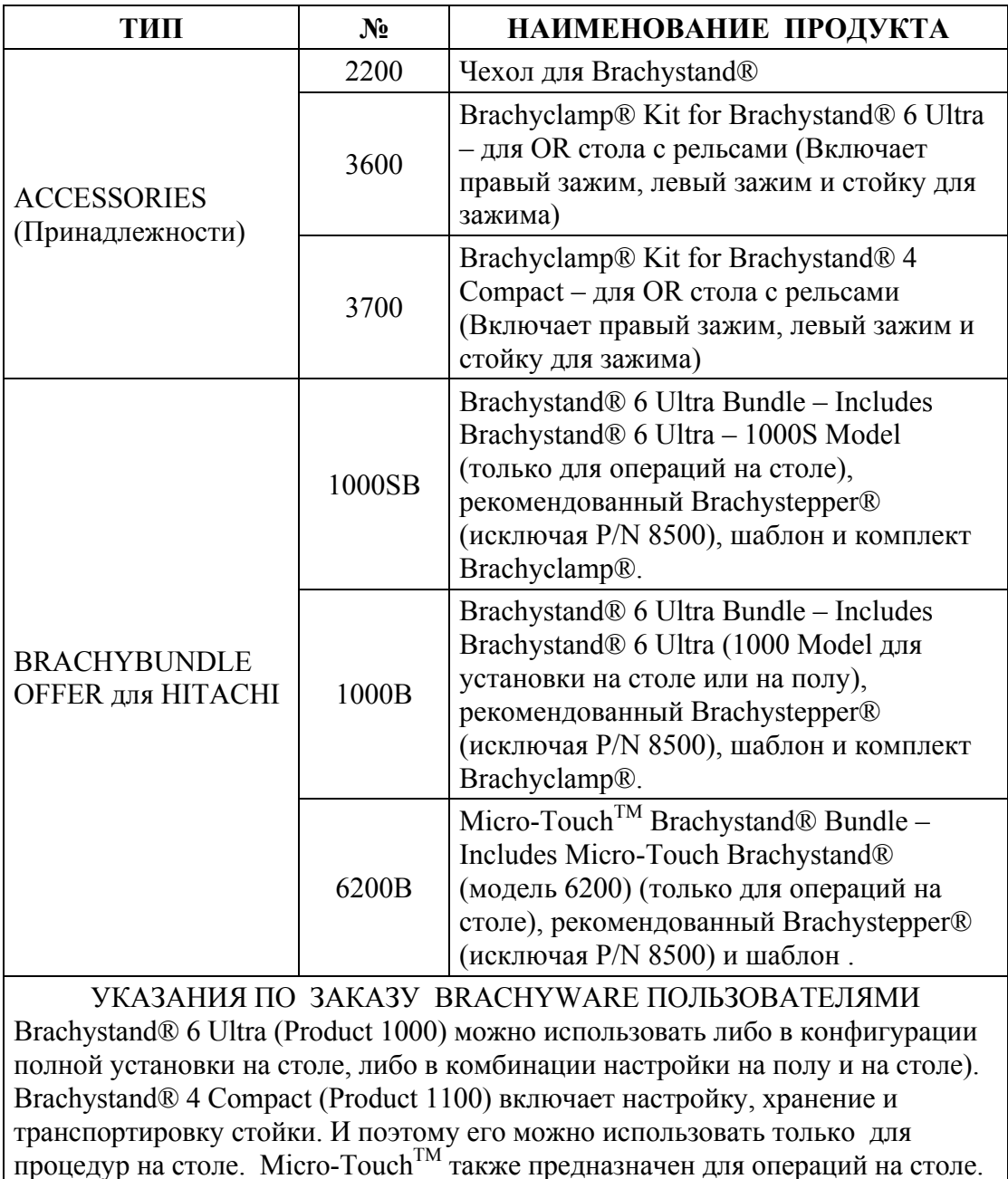

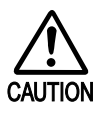

Используйте только указанные выше изделия. При использовании других изделий связь между шаблоном и пункционной иглой может быть неточной.

Для подробной информации по методу отображения обратитесь к отдельной Инструкции по использованию HI VISION Avius, Эксплуатация.

- Пункционные иглы, используемые для брахитерапии, поставляются различных диаметров. Если диаметр отверстий в Brachygrid не совпадает с размером вашей пункционной иглы, пункционная игла может неточно подходить к размеру отверстия в Brachygrid и возможно неточное отображение пункционной иглы относительно отображенной сетки. Программное обеспечение (ПО) HI VISION Avius отображает сетку при условии, что диаметр пункционной иглы от 1 до 1.2 мм. Не используйте пункционные иглы других размеров.
- Для отображения сетки вам необходимо заранее зарегистрировать необходимые данные. По вопросам регистрации данных обратитесь к инженеру сервиса, выполнявшего инсталляцию устройства.
- Перед запуском брахитерапии для опухоли простаты, необходимо отобразить сетку и определить позиции EUP-U533, Brachystepper, пункционной иглы и Brachygrid следующим образом:
	- [1] Точно установите датчик на Brachystepper.
	- [2] Отобразите изображение конвексной стороны и определите метод отображения изображения (горизонтальный или вертикальный реверс изображения).
	- <sup>[3]</sup> Нажмите клавишу **GUIDE** [ виде]
	- [4] Выровняйте позицию платформы горизонтального перемещения Brachystepper на 60.
	- [5] Опустите датчик в резервуар, содержащий солевой раствор, и вставьте пункционную иглу в стандартную позицию (4D) отверстий Brachygrid (шаблона).
	- [6] Отрегулируйте позиции Brachystepper и Brachygrid так, чтобы расстояние между отображенной пункционной иглой и 4D точкой в сетке было менее  $±1$  мм. Точно выполните вышеуказанные процедуры, следуя инструкциям, предоставляемым производителем инструментов для брахитерапии опухоли простаты. При невыполнении инструкций производителя, возможно неточное выравнивание сетки и пункционной иглы.
- Сетка представляет собой поперечное сечение, полученное датчиком. Поэтому вы не можете проверить позицию пункционной иглы между поверхностью тела и поперечным сечением. В зависимости от операции вставки пункционной иглы, позиция пункционной иглы может стать неточной.

## 2.8 Меры предосторожности при измерениях

#### 2.8.1 Общие меры предосторожности при измерениях

- На изображении ОDM-режима появляются пустые области. Эти области указывают края кинопетли. Не выполняйте измерения за пределами этих пустых областей.
- При выполнении измерений на изображениях просмотра, маркер, указывающий скорость развертки изображения М-режима или D-режима, можно удалить в зависимости от состояния отображения результата измерения. Перед просмотром и выполнением измерений на изображении М-режима или Dрежима, которое содержит результат измерения, убедитесь, что маркер, указывающий скорость развертки, не будет удален. Если маркер удален, не выполняйте измерения на изображении.
- Перед выполнением трассировки в реальном времени для доплеровских изображений убедитесь, что вы завершили предыдущее измерение.
- Место, где всплывает изображение и отображается диалоговое окно на ультразвуковом изображении, записывается, но в нем не выполняйте измерения, так как они будут неточными.
- При запуске измерений, которые используют частоту сердечных сокращений (ЧСС), возможна автоматическая загрузка значения ЧСС. Если значение ЧСС отличается от значения ЧСС, показанного на изображении просмотра, вновь введите значение ЧСС
- Не используйте функцию Экспорта/Импорта измерений для импорта измерений на оборудование, использующее программную версию: V00-\*\*, если метод трассировки D-Trace Tool для таких измерений изменен на метод Section trace в Measurement Setup. В противном случае при выполнении измерений произойдет ошибка. При импорте данных на оборудование, которое использует программную версию: V00-\*\*, сначала, перед импортом или экспортом, измените настройку на иную, чем Section trace.

Для получения подробной информации по определению Measurement Setup (настройки измерения) и функции Экспорта/импорта измерения, обратитесь к части Настройка измерения и части Функция экспорта/импорта измерения в отдельной Инструкции по использованию HI VISION Avius, Измерение.

Для проверки версии программы, войдите в табличное меню, выберите Setup, затем System для открытия окна System Settings (системные настройки). Затем выберите часть Soft Option для просмотра версии программного обеспечения.

#### 2.8.2 Меры предосторожности при измерении угла

Угловые измерения предназначены для диагностики расположения бедренного сустава у новорожденных. Углы  $\alpha$  и  $\beta$ , предназначенные для измерения, это независимые направления векторов линейных сегментов  $1 - 3$ , рассчитываются по следующим правилам:

Угол о: угол, образованный линейными сегментами 1 и 2, равный 90 или менее градусам [костный вертлужный угол]

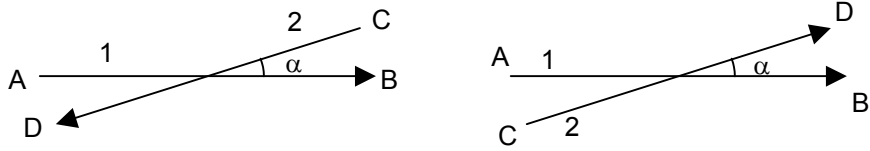

Угол В: угол, образованный линейными сегментами 1 и 3, смежный с углом α, с линейным сегментом 1, разделяющим два угла [хрящевой вертлужный угол] (Если линейный сегмент 3 проходит внутри угла  $\alpha$ , то  $\beta$  ошибочный).

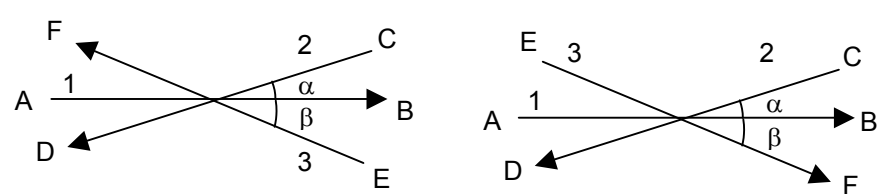

Числа на рисунках представляют последовательность измерения с концом линейного сегмента, сопровождаемого числом, представляющим начальную точку вектора. (Числа отображаются, если определены конечные точки).

- Числа 1 3, обозначающие отдельные линейные сегменты, отображаются с любой стороны сегмента, представляя начальную точку вектора (где знак плюса (+) - наименьший). Буквы от А до F на рисунках не отображаются.
- Используя клавишу UNDO (b), перед фиксацией обоих концов линейного вы можете переключиться между перемещением начальной и сегмента конечной точками вектора (с наименьшим или наибольшим знаком плюса). Используйте эту функцию для выполнения точных настроек при измерениях.
- Выполнение углового измерения после завершения измерения приводит к сбросу предыдущих результатов измерения.

#### 2.8.3 Меры предосторожности при сосудистых измерениях

Выбранное изображение анализируется в том случае, если экран разделен на две части.

Пожалуйста, запускайте анализ после выбора изображения с областью измерения.

#### 2.8.4 Меры предосторожности при измерении гистограммы

#### растяжения

Не используйте функцию Экспорта/импорта измерения для импорта измерений Str. Histo на оборудование, которое использует программную версию: V00-\*\*, В противном случае возможна ошибка.

Для получения подробной информации по определению настройки измерения обратитесь к части Настройка измерения в отдельной Инструкции по использованию HI VISION Avius, Измерение.

Для получения подробной информации по функции Экспорта/импорта измерения обратитесь к части Функция Экспорта/импорта измерения в Настройках измерения в отдельной Инструкции по использованию HI VISION Avius, Измерение.

Для проверки версии программы, войдите в табличное меню, выберите Setup, затем System для открытия окна System Settings (системные настройки). Затем выберите часть Soft Option для просмотра версии программного обеспечения.

#### 2.8.5 Меры предосторожности при измерении M.Simpson

Пункты "SI", "SV", "CO" и "EF" рассчитываются с использованием результатов 4с Тгасе и 2с Тгасе. Эти пункты рассчитываются с использованием "dL", "sL", "dV" и "sV".

Результат в отчете измерения "dL", "sL", "dV" и "sV" теперь рассчитывается из результата отслеживания в конце. Поэтому результат измерения каждой частоты отчета, отображаемого в соответствии с частотой, может быть неточным при двух или более повторностей измерения.

#### Пример:

"4c trace" выполняется дважды, а "2c trace" выполняется один раз. Каждый результат рассчитывается из одиночного результата "2с trace" два раза "4с trace".

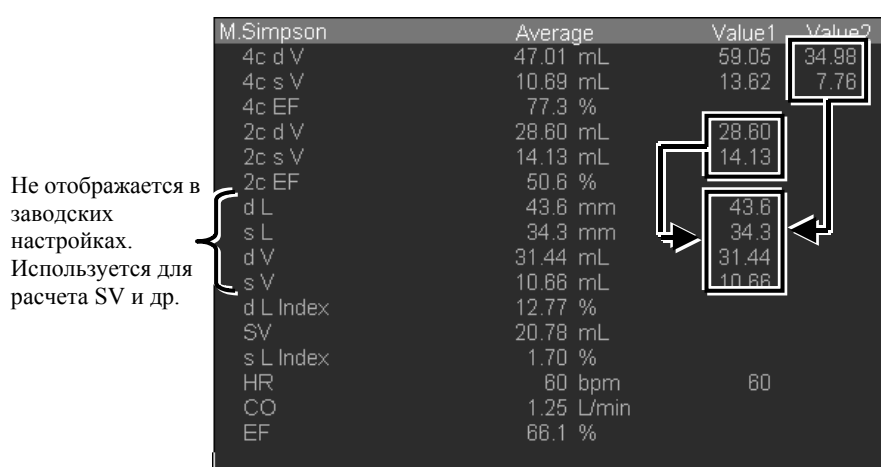

Рис. 2.8-1 Пример результатов измерения М. Simpson

Поэтому будьте внимательны при измерениях.

- (1) Пожалуйста, выполняйте "4с trace" и "2с trace" по одному измерению, если вы используете значение "SI", "SV", "CO" и "EF".
- (2) Пожалуйста, установите максимальное число повторов измерения за один раз путем настройки, если нет необходимости в усреднении. Для информации по методу настройки обратитесь к подразделу Тип измерения в части Настройка измерения в отдельной Инструкции по использованию НІ VISION Avius, Измерение.
- После завершения измерения, самое большое расстояние от прямой линии, соединяющей один конец митрального клапана другим  $\mathbf{c}$ концом. рассматривается в качестве длинной оси для режима автоматической трассировки. Это означает, что может быть причиной несовместимости с указанной верхушкой сердца.

### 2.8.6 Меры предосторожности при измерении MV regurg и TV regurg

Если направление регургитации идет от датчика, то максимально обнаруживаемая скорость обратного направления в СЕМ устанавливается автоматически. Если направление регургитации - к датчику, используйте Aliasing V.; экранная кнопка отображается во время измерения PISA-R для переключения наложения с - на +. (Это меню не показывается, если абсолютное значение максимальной обнаруживаемой скорости обратного/прямого направления является равным).

### 2.8.7 Меры предосторожности при измерении %WT

- Измерение %WT предназначено для отслеживания изображений. Неточное отслеживание может произойти в следующих случаях.
	- $(1)$ При низкой частоте кадров система не сможет точно прослеживать данные изображения.
	- $(2)$ При наличии помех, система будет отслеживать помехи, что делает невозможным точное отслеживание данных изображения.

Убедитесь в использовании функции просмотра или функции графика для подтверждения правильности выполнения отслеживания.

- При измерениях %WT, за измерение принимается анализ одного сердечного сокращения в конце диастолы. Если изображение получено, то рекомендуется получить изображение одного сердечного сокращения
- При использовании расширенного отслеживания, не забудьте выбрать позицию диастолической толщины после одного сердечного сокращения из измерения начального кадра. Если эта позиция отличается от позиции конечного кадра, то точный результат получить будет нельзя.
- Анализ поддерживают только черно/белые изображения В-режима. Используйте черно/белые изображения В-режима.
- Если адрес сохранения отсутствует, или на месте сохранения выполняется какаялибо обработка, то при выводе результатов измерения иногда отображается следующее сообщение: The measurement results are not saved (результаты измерения не сохранены). В таких случаях проверьте место сохранения и повторите процесс сохранения.
- При использовании функции сохранения следуйте подразделу Замечания по использованию данных и Замечания по использованию функции архивирования в части Функиия архивирования в отлельной Инструкиии по использованию НІ VISION Avius, Эксплуатация.
- Не выполняйте каких-либо других операций во время сохранения извлеченных изображений. В противном случае возможно неправильное функционирование оборудования.

### 2.8.8 Меры предосторожности при измерении Color Tissue Tracking

- Измерение Color Tissue Tracking предназначено для отслеживания изображений. Неточное отслеживание может произойти в следующих случаях.
	- При низкой частоте кадров система не сможет точно прослеживать  $(1)$ данные изображения.
	- $(2)$ При наличии помех, система будет отслеживать помехи, что делает невозможным точное отслеживание данных изображения.

Убедитесь в использовании функции просмотра или функции графика для подтверждения правильности выполнения отслеживания.

- В измерении Color Tissue Tracking, анализ для 1 сердечного сокращения считается от расширенной конечной позиции.
- Редактирование данных может предотвратить Bull's Eye из нормального функционирования. Поэтому будьте внимательны при редактировании данных.
- Анализ поддерживают только черно/белые изображения В-режима. Используйте черно/белые изображения В-режима.
- Если адрес сохранения отсутствует, или на месте сохранения выполняется какаялибо обработка, то при выводе результатов измерения иногда отображается следующее сообщение: The measurement results are not saved (результаты измерения не сохранены). В таких случаях проверьте среду на месте сохранения и повторите процесс сохранения.
- При использовании функции сохранения следуйте подразделу Замечания по использованию данных и Замечания по использованию функции архивирования в части Функция архивирования в отдельной Инструкции по использованию НІ VISION Avius, Эксплуатация.

### 2.8.9 Меры предосторожности при измерении LA Tracking

- Измерение LA Tracking предназначено для отслеживания изображений. Неточное отслеживание может произойти в следующих случаях. Убедитесь в использовании функции просмотра или функции графика для подтверждения правильности выполнения отслеживания.
	- При низкой частоте кадров система не сможет точно прослеживать данные  $(1)$ изображения.
	- $(2)$ При наличии помех, система будет отслеживать помехи, что делает невозможным точное отслеживание данных изображения.
- Анализ поддерживают только черно/белые изображения В-режима. Используйте черно/белые изображения В-режима.
- В измерении LA Tracking, предполагается анализ для 1 сердечного сокращения.
- Редактирование данных может прекратить точное выполнение операций. Будьте внимательны при редактировании данных
- Для бипланового режима сохраняются три результата из А4С, А2С и Biplane. Пожалуйста, обращайтесь с этими тремя результатами как с одним результатом.
- Gravity (нижняя) позиция и позиция каждого кадра устанавливается на основании левой части изображения. Пожалуйста, размещайте значения и изображения в левой части экрана.
- Если место сохранения отсутствует, или на месте сохранения выполняется какаялибо обработка, то при выводе результатов измерения иногда отображается следующее сообщение: The measurement results are not saved (результаты измерения не сохранены). В таких случаях проверьте среду на месте сохранения и повторите процесс сохранения.
- При использовании функции сохранения следуйте подразделу Замечания по использованию данных и Замечания по использованию функции архивирования в части Функция архивирования в отдельной Инструкции по использованию НІ VISION Avius, Эксплуатация.

### 2.8.10 Меры предосторожности при измерении IMT

- При сохранении какого-либо одиночного изображения после перемещения окна, полноформатное изображение сохранить нельзя.
- Пожалуйста, используйте для оценки стенки сосуда дальних стенок.
- Если в кровеносном сосуде имеются помехи, то эта помеха может быть оценена как интима
- Удостоверьтесь, что красная линия является границей интимы и сосуда, а зеленая линия - граница наружной стенки и медиа.
- В окне IMT измерения или окне IMT графика, если одиночное изображение сохраняется после перемещения окна, полноформатное изображение сохранить нельзя.
- Если обнаружение позиций внутренней и внешней оболочки неуспешно, появится диалоговое окно ошибки. Вновь настройте область интереса в соответствующей позиции.

### 2.8.11 Меры предосторожности, касающиеся отчета измерения

- Если для результатов измерения необходимо много страниц, может закончиться бумага. Поэтому, если вы выводите на печать многостраничные данные, заранее побеспокойтесь о достаточном количестве бумаги.
- Перед использованием этой функции убедитесь в правильном подсоединении принтера.
- Информация о пациенте и системе сохраняется так, как при сохранении результатов. При изменении информации о системе или пациенте, вновь сохраните результаты.
- Для каждого измерения создается файл XML. При недостатке результатов измерения отчет измерения будет неточным. По этой причине необходимо использовать функции устройства по копированию или перемещению данных.
- При неуспешном сохранении результатов измерения на каком-либо носителе, они сохраняются на жестком диске. Для сохранения таких результатов на внешнем носителе используйте функцию архивирования для их копирования.
- При выполнении воспроизведения измерения изображения, у которого была изменена настройка доплеровского входного угла во время ПО архивирования цифрового видео, пожалуйста, настройте доплеровский угол, используя раздел Настройка угла в части Доплеровский режим в отдельной Инструкции по использованию HI VISION Avius. Эксплуаташия. Можно не получить точный результат, если измерение выполнялось без настройки доплеровского угла.
- Отчеты измерений содержат информацию пациента, введенную в окне ввода пациента. Поэтому перед использованием функции убедитесь в воде информации пациента.
- После изменения ли удаления результата измерения, вы не сможете восстановить предыдущий результат. Проверяйте результат перед его изменением или удалением.
- Результаты измерения представлены средним значением. Это означает, что показывается несоответствующий результат, если, например, измерение включает один или более неправильных значений. Перед использованием отчета измерения проверьте надежность результатов измерения.
- При отображении длинное имя может быть укорочено, если имя слишком длинное для отчета измерения. Hitachi рекомендует изменить настройки так, чтобы имя не укорачивалось, хотя вы может просмотреть отсутствующую часть, располагая указатель поверх имени.
- Если вы сохраняете результат, содержащийся в отчете измерения, или выводите его на принтер, то выводится текущий результат. Если вы выводите результат, а затем изменяете одно или более значений, редактируете информацию пациента или поводите дополнительные измерения, повторите вывод результата.
- Отчеты измерения содержат персональную информацию. Обращайтесь с отчетами измерений с наивысшей степенью осторожности.
- При использовании функции ввода/вывода результатов измерения следуйте разделу Замечания по использованию данных и Замечания по использованию функции архивирования в части Функция архивирования в отдельной Инструкции по использованию HI VISION Avius, Эксплуатация.

#### 2.8.12 Меры предосторожности при акушерских измерениях

- При изменении Twins (близнецов) на Single в акушерских измерениях, результат измерения Twin-A остается в качестве результата измерения одиночного плода, а все результаты измерения Twin-B удаляются.
- При редактировании акушерской таблицы, не ставьте метку в поле Normal dist, если не определено, что таблица дает нормальное распределение. Можно не получить точный результат, если эта функция используется на таблице, которая не осуществляет нормальное распределение.
- Если результат измерения или расчетное значение станет равным 1 или меньше, ошибка расчета % значения по нормальному распределению может стать большой. В таком случае при редактировании Obstetric Table, рекомендуется снимать метку с нормального распределения.
- Последняя информация такого же ID пациента наносится на график в функции предыстории. Имеется возможность, что отображается информация по последнему пациенту, если информация другого пациента была записана последней по ID пациента при использовании функции предыстории.

### 2.8.13 Меры предосторожности при использовании программного обеспечения DICOM (Запрос/Поиск)

Точка критерия, по которой выполняется калибровка, используется таким же изображением.

Если изображение (В-режима, В/М-режима и др.), у которого другой диапазон, находится в таком же изображении, пожалуйста, выполните проверочное считывание с использованием масштабной отметки рядом с прицельным изображением. Это неточный метод. Пожалуйста, используйте в качестве стандарта для последнего.

# 2.9 Меры предосторожности при подсоединении многоплоскостного чреспищеводного датчика

Индикация температурного предупреждения при использовании многоплоскостного чреспищеводного датчика

При использовании многоплоскостного чреспищеводного датчика, температура наконечника при акустической мощности не должна превышать 41°. При повышении температуры выше 41°, на экране монитора ультразвукового диагностического сканера появится следующее сообщение:

"NEAR THERMAL LIMIT ADVICE LOWER POWER".

При появлении этого сообщения примите меры для понижения ультразвуковой мощности или завершите диагностику.

Если температура наконечника продолжает подниматься выше 41°, появится следующее сообщение:

"MAXIMUM THERMAL LIMIT EXCEEDED.

CHANGE TRANSDUCERS OR RESET TO CONTINUE.

FOR MORE INFORMATION, SEE USER'S MANUAL".

Одновременно ультразвуковой диагностический сканер активирует режим стопкадра и останавливает передачу ультразвука с помощью функции защитного устройства, предотвращающего повышение температуры выше 43°. Если ультразвуковой лиагностический сканер активирует режим стоп-калра, замените датчик или прекратите диагностику и подождите до исчезновения сообщения. Если сообщение исчезнет, ультразвуковой диагностический сканер можно использовать при отключенном стоп-кадре, и становится возможной диагностика.

Для получения подробно информации сообщений об ошибках при использовании EUP-ES52E, обратитесь к А.8 Сообщения об ошибках при использовании EUP-ES52E в Приложении А Список сообщений.

# 2.10 Меры предосторожности, касающиеся ПО для контрастных веществ (опция)

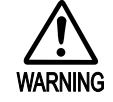

- Для получения подробной информации по обращению с **контрастными веществами обратитесь к инструкции по использованию контрастных веществ. Hitachi не отвечает за вред пациенту вследствие неправильного использования контрастного вещества.**
- Для получения информации о вредном влиянии, которое **может оказать контрастное вещество на пациентов, ебратитесь к изготовителю каждого вещества.**
- Если во время использования контрастного вещества пациент испытывает его отрицательное воздействие, **Немедленно** остановите обследование и примите  $\bf$  соответствующие меры.
- Взаимодействие между звуковым давлением ультразвуковых **волн и контрастным веществом может привести к** кавитации. Используйте минимальное ультразвуковое давление, необходимое для процедуры. Вы можете  $\sigma$ трегулировать ультразвуковое давление, используя **регулятор US POWER** SPOWER **∱** © на панели управления
- Если сообщение ошибки триггера (см. *Приложение А Список сообщений*) отображается в многоточечном режиме, то изображения, записанные в кинопетле, удаляются.
- z MI индекс (показатель) механического воздействия (такого как, кавитация) ультразвука на живой организм. Чем больше значение, тем выше возможность механического воздействия. Особенно, в случае использования ультразвукового контрастного вещества для обследования, возможно увеличение механического воздействия из-за взаимодействия с ультразвуковым контрастным веществом. Поэтому эксплуатируйте систему с минимальным уровнем звукового давления.
- z При просмотре кинопетли, возможна ошибка 1-3 изображений, касающаяся номера изображения и ошибка в точности таймера на одну секунду.
- z Функцию TIC анализа можно использовать в режиме CWPI, однако возможны некоторые ошибки из-за того, что информация яркости не имеет линейности. Пожалуйста, выполняйте анализ с изображениями В-режима.
- z При сборе изображений для TIC анализа, сохраняйте глубину отображения постоянной. При изменении глубины во время обработки, не будет точного отображения области.
- z Вы не можете запустить TIC анализа для активных изображений, если они были записаны с использованием долговременной записи (опция). Если вам необходимо выполнить анализ, используйте другой метод для сохранения прицельного изображения
- При использовании кнопки Output Data TIC, следуйте подразделу Замечания по использованию данных и Замечания по использованию функции архивирования в части Функция архивирования в отдельной Инструкции по использованию НІ *VISION Avius*, Эксплуатация.

# 2.11 Меры предосторожности, касающиеся ПО стресс эхо (опция)

## 2.11.1 Меры предосторожности, касающиеся ПО стресс эхо (опция)

- Перед изменением имени пациента во время обследования, убедитесь в соответствии имени пациента изображению.
- При запуске нового измерения, пожалуйста, подтвердите точность имени пациента, которое вы хотите выбрать из списка пациентов. Если выбрано неправильное имя пациента, то данные обследования сохраняются как данные этого ошибочного пациента.
- При потере данных во время или после обследования, может потребоваться повторное выполнение обследования. В качестве альтернативы для повтора обследования для пациентов из группы риска, рекомендуется выполнять резервное копирование цифрового обследования с VCR или DVD рекордера (опция).
- Если вы выбрали путь, НЕ выполняйте операции, отличные их предварительно определенных (подтверждение пути, выбор директории или ввод имени папки). В противном случае данные пациента и данные обследования могут быть потеряны или возможно неправильное функционирование ультразвукового диагностического сканера.
- После завершения, сразу же закрывайте обследование пациента. Если обследование пациента остается открытым, имеется возможность сбора изображений следующего пациента под именем предыдущего пациента.
- После перемещения данных в буфер или в долговременный архив, переместить их обратно невозможно. Эта процедура необратима!
- При управлении базой данных, не сохраняйте на DVD данные, иные, чем для обследования стресс эхо. Так как данные обследования, сохраненные на DVD, обрабатываются по дате, пожалуйста, используйте тот же DVD после запуска записи до тех пор, пока DVD не будет заполнен, и его нельзя будет использовать для сохранения.
- Если на DVD уже сохранены данные, иные, чем данные обследования стрессэхо, то размер других данных не добавляется в емкость буферного архива. В этом случае размер буферного архива будет меньше, чем фактический размер сохраненного на DVD. В результате этого, если у буферного архива достаточная емкость для передачи данных обследования, но фактически DVD полный, то не будет появляться сообщение "No space left in selected Archive" (в выбранном архиве нет свободного пространства) и данные не будут передаваться на DVD. В этом случае переместите другие данные DVD на другой DVD или подготовьте новый DVD и вновь попытайтесь передать данные.
- z Отображаемая метка "DVD-RAM" в буферном архиве означает, что буферные архивы используются в данный момент для сохранения данных обследования. Если выбран другой буферный архив, то переданные данные не будут считаны и записаны должным образом.
- Не заменяйте диски во время данного обследования (сбора изображения).

## 2.11.2 Защита данных обследования

Для считывания или записи данных обследования стресс-эхо, используется база данных файлов "Examination data list file". Файлы базы данных содержат список всех данных пациентов и данных обследований. Он отличается от фактических данных обследования (данных изображения), но при повреждении базы данных по любой причине, чтение и запись данных обследования будет невозможной.

Поэтому необходимо периодически выполнять резервное копирование списка данных обследования. Для информации по сохранению и загрузке файла списка данных с использованием доступных носителей, обратитесь к Приложению С Рекомендуемый  $\mu$ оситель/Дисковод.

Р Для получения информации по методу форматирования носителя обратитесь к подразделу Формат в части Табличное меню в отдельной Инструкции по использованию HI VISION Avius, Эксплуаташия.

(1) Сохранение файла списка данных обследования

Пожалуйста, вставьте носитель (DVD-RAM) в дисковод или подсоедините флэш-память или флэш-жесткий диск, вызовите табличное меню, затем в табличном меню выберите Setup/Stress. Затем выберите кнопку Save.

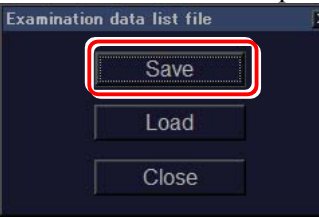

После выбора носителя, при появлении следующего сообщения сохранение файла списка данных обследования завершено.

**Confirmation** 

Saving the Examination data list file has been completed.

Загрузка файла списка данных обследования

При повреждении файла списка данных обследования, с помощью следующих процедур можно загрузить резервную копию файла списка данных обследования, сохраненную на DVD.

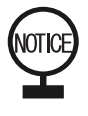

Если невозможно загрузить данные обследования, это может быть следствием простой ошибки. Например, носитель не вставлен в дисковод. Обратитесь в службу сервиса нашей компании при наличии серьезного повреждения файла списка данных обследования.

Пожалуйста, вставьте носитель (DVD-RAM) или подсоедините флэш-память или флэш-жесткий диск, имеющие на дисководе файл списка данных обследования, вызовите табличное меню, затем в табличном меню выберите Setup/Stress. Затем выберите кнопку Load.

После выбора носителя, при появлении следующего сообщения сохранение файла списка данных обследования завершено.

**Confirmation** 

Loading the Examination data list file has been completed.

# 2.12 Меры предосторожности, касающиеся ПО блока дистанционного управления (опция)

- Не используйте устройства, осуществляющие инфракрасную связь, вблизи ультразвукового диагностического сканера. В противном случае возможно повреждение ультразвукового диагностического сканера и устройств, осуществляющих инфракрасную связь.
- Не устанавливайте несколько ультразвуковых диагностических сканеров, с пультом дистанционного управления, в пределах 4 м друг от друга. Иначе возможна непреднамеренная работа одного из сканеров.
- Для зарядки блока дистанционного управления используйте только поставляемое зарядное устройство.
- Дистанционное управление это очень точная часть оборудования. Сильный удар (например, падение на пол) может привести к неисправности дистанционного управления. Соблюдайте осторожность при обращении.
- Дистанционное управление используется только для управления ультразвуковым диагностическим сканером. Не используйте его для других целей.
- В экранированных местах связь может быть невозможной.
- Включение питания зарядного устройства, в то время как дистанционное устройство не установлено точным образом, может привести к неисправности дистанционного управления.
- Не помещайте ничего между дистанционным управлением и зарядным устройством.
- z Сетевой провод, поставляемый с этим устройством, это 3-х жильный провод с защитным заземлением. Для предотвращения повреждения электрическим током, сетевой провод необходимо подсоединять непосредственно к 3-х жильной розетке, имеющей контакт заземления (сопротивление заземления  $10 \Omega$  или менее). Не используйте сетевые розетки, не имеющие контакта заземления.

# 2.13 Меры предосторожности, касающиеся ультразвуковой мощности

Несмотря на то, что уровень ультразвуковой мощности, используемый в данном оборудовании, незначительный, для минимизации воздействия ультразвука необходимо соблюдать следующие меры предосторожности, так плод на раннем сроке беременности особо чувствителен к воздействию лучевых физических энергий.

- (1) Устанавливайте ультразвуковую мощность на как можно более низкий уровень и регулируйте чувствительность с помощью контроля усиления.
- (2) Для предотвращения избыточного излучения, замораживайте изображение, если для диагностики не требуется сбор изображения.
- (3) Так как влияние ультразвука на область обследования становится выше в M, PW, CW и CFM-режимах, по сравнению с В-режимом, старайтесь минимизировать воздействие ультразвукового излучения на плод до наименьшего требуемого уровня.

# 2.14 Меры предосторожности, касающиеся EMC

#### 2.14.1 Меры предосторожности при эксплуатации

(1) ЕМС: Электромагнитная совместимость

Имеются следующие два типа электромагнитной совместимости (на основании международного стандарта IEC60601-1-2:2001):

- (a) Электромагнитное излучение (EMI: Электромагнитная интерференция) Защита ультразвуковой системы от электромагнитной интерференции.
- (b) Электромагнитная невосприимчивость (EMS: Электромагнитная восприимчивость)

HI VISION Avius совместима с европейскими стандартами (EN), основанными на данных международных стандартах. При использовании ультразвуковой системы необходимо инсталлировать и использовать ее, следуя информации по совместимости, указанной в этом приложении.

(2) Мобильные и портативные устройства РЧ связи

Ультразвуковая частота, используемая в ультразвуковой системе соответствует радиочастоте, поэтому в изображении возможны помехи из-за электромагнитной интерференции радиочастоты со схемой ультразвукового датчика. Мобильные и портативные РЧ устройства связи нельзя использовать в месте использования ультразвуковой системы.

Другие причины электромагнитной интерференции – радио и ТВ антенны. Причину электромагнитной интерференции идентифицировать очень сложно. При необходимости выяснения причины электромагнитной интерференции проверьте следующее:

- Только одиночные или множественные датчики воспринимают электромагнитную интерференцию?
- Электромагнитная интерференция периодическая или постоянная?
- Электромагнитная интерференция не устраняется даже после перемещения системы в изолированное место?
- Имеются ли вблизи оборудования антенны связи, радио и др.?

Проверка вышеуказанных пунктов поможет выяснить, в чем находится причина электромагнитной интерференции – в системе или в рабочем окружении. Если после указанной проверки нельзя идентифицировать причину электромагнитной интерференции, обратитесь к нашему посреднику.

- (3) Меры предосторожности, касающиеся электростатического разряда (ESD)
	- Электростатический разряд (ESD), иначе удар статического электричества, это естественное явление. ESD наиболее часто происходит в состоянии пониженной влажности, которое может быть вызвано перегревом и кондиционированием воздуха. В условиях низкой влажности электрические заряды накапливаются на человеке и могут привести к поражению статическим электричеством. Состояние ESD имеет место в том случае, если человек с накопленной электрической энергией входит в контакт с предметами, металлическими дверными ручками, шкафами, электрическим оборудованием и другими людьми. Удар статическим электричеством или ESD это разряд электрической энергии от лиц с накопленным зарядом на людей или объекты с меньшим зарядом или без заряда. Уровень разряженной электрической энергии от пользователя или пациента на ультразвуковую систему достаточен, чтобы вызвать повреждение системы или датчиков.

Для уменьшения эффекта ESD примите следующие меры:

- Нанесение антистатического спрея на покрытие пола; антистатического спрея на линолеум; использование антистатических покрывал; или заземление между системой и столом пациента или кроватью.
- Не касайтесь разъемных штырьков датчика или системного гнезда датчика.
- Держите датчик за металлическое контактное покрытие.
- Дотроньтесь до металлической поверхности системы перед подсоединением датчика к системе.
- Не касайтесь штырьков разъемов, на которых указан символ ESD чувствительности , при использовании разъема всегда следуйте ранее указанными мерам предосторожности, касающимся электростатического разряда (ESD).

С вышеуказанными мерами предосторожности рекомендуется ознакомить весь персонал.

(4) Обращение с периферийными устройствами

Любое записывающее цифровое устройство, подсоединенное к нашей ультразвуковой системе (не только DICOM сервер, но и ПК, принтер и т.д.), в среде с электромагнитной интерференцией может иметь сбои в передаче данных, также возможно повреждение и потеря данных. После передачи данных обратитесь к адресату для проверки правильности выполнения передачи. Также для целей безопасности (надежности) рекомендуется сохранять изображения на жестком диске, установленном в системе.

38

## 2.14.2 Техническая информация в ЕМС

(1) Список кабелей

Для HI VISION Avius необходимо использовать только датчики, перечисленные в Таблице 1. Для HI VISION Avius необходимо использовать только кабели, перечисленные в Таблице 2.

При использовании любых других кабелей, комбинации которых отсутствуют в этих таблицах, возможно увеличение электромагнитной эмиссии или уменьшение электромагнитной невосприимчивости.

| No.            | Имя датчика      | Описание датчика                                                                | Длина<br>кабеля (м) |
|----------------|------------------|---------------------------------------------------------------------------------|---------------------|
| 1              | EUP-S50A         | Секторный датчик 4-2МГц                                                         | 2.2                 |
| $\overline{2}$ | <b>EUP-S70</b>   | Секторный датчик 5-1МГц                                                         | 2.2                 |
| $\overline{3}$ | $EUP-S52$        | Секторный датчик 7-3МГц                                                         | 2.2                 |
| $\overline{4}$ | <b>EUP-C511</b>  | Датчик конвексного типа 4-2МГц 10R                                              | 2.2                 |
| 5              | <b>EUP-C514</b>  | Датчик конвексного типа 5-2МГц 40R                                              | 2.2                 |
| 6              | EUP-CV714        | Датчик конвексного типа 5-2МГц 40R                                              | 2.0                 |
| 7              | <b>EUP-C715</b>  | Датчик конвексного типа 5-1МГц 50R                                              | 2.2                 |
| 8              | $EUP-C516$       | Датчик конвексного типа 5-2МГц 60R                                              | 2.2                 |
| 9              | <b>EUP-C524</b>  | Датчик конвексного типа 6-3МГц 40R                                              | 2.2                 |
| 10             | EUP-CV524        | Датчик конвексного типа 6-3МГц 40R                                              | 2.3                 |
| 11             | <b>EUP-C532</b>  | Датчик конвексного типа 8-4МГц 20R                                              | 2.2                 |
| 12             | EUP-L52          | Датчик линейного типа 7-3МГц                                                    | 2.2                 |
| 13             | EUP-L73S         | Датчик линейного типа 9-4МГц                                                    | 2.2                 |
| 14             | EUP-L53          | Датчик линейного типа 10-5МГц                                                   | 2.2                 |
| 15             | EUP-L53L         | Датчик линейного типа (панорамного<br>типа) 10-5МГц                             | 2.2                 |
| 16             | EUP-L54MA        | Датчик линейного типа 13-6МГц                                                   | 2.2                 |
| 17             | EUP-L74M         | Датчик линейного типа 13-5МГц                                                   | 2.2                 |
| 18             | EUP-L65          | Датчик линейного типа 14-6МГц                                                   | 2.2                 |
| 19             | EUP-LV74         | Датчик линейного типа 13-5МГц                                                   | 2.2                 |
| 20             | EUP-B512         | Биопсийный датчик (конвексного типа) 5-<br>2MT <sub>H</sub> 20R                 | 2.2                 |
| 21             | EUP-B514         | Биопсийный датчик (конвексного типа) 5-<br>$2M\Gamma$ ц 40 $R$                  | 2.2                 |
| 22             | EUP-V53W         | Трансвагинальный датчик (панорамного<br>типа) 8-4МГц 10R                        | 2.2                 |
| 23             | EUP-VV531        | Трансвагинальный датчик 8-4МГц 10R                                              | 2.3                 |
| 24             | EUP-VV731        | Трансвагинальный датчик 8-4МГц 10R                                              | 2.0                 |
| 25             | EUP-R54AW-<br>19 | Трансректальный датчик (электронный<br>360° радиального типа) 10-5МГц 6R        | 2.2                 |
| 26             | EUP-R54AW-<br>33 | Трансректальный датчик (электронный<br>360° радиального типа) 10-5МГц 6R        | 2.2                 |
| 27             | EUP-CC531        | Внутриполостной датчик (конвексного/<br>конвексного типа) 8-4МГц 10R/8-4МГц 10R | 2.8                 |

**Ɍɚɛɥɢɰɚ 1 Ⱦɚɬɱɢɤɢ, ɫɨɜɦɟɫɬɢɦɵɟ ɫ HI VISION Avius** 

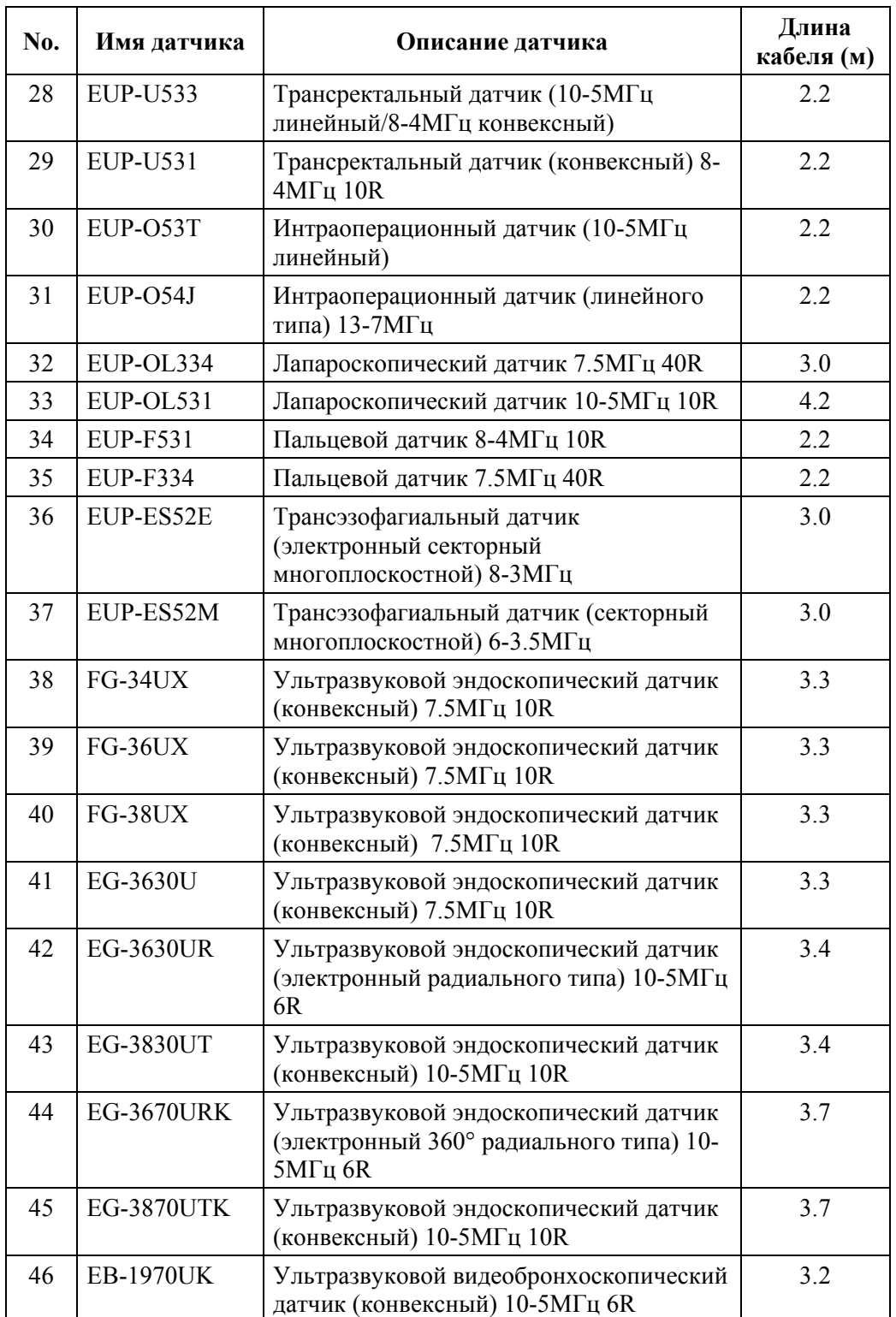

### **Ɍɚɛɥɢɰɚ 2 Ʉɚɛɟɥɢ, ɫɨɜɦɟɫɬɢɦɵɟ ɫ HI VISION Avius**

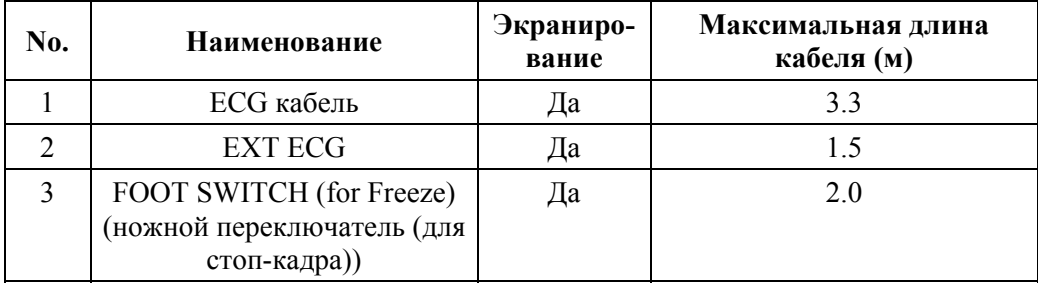

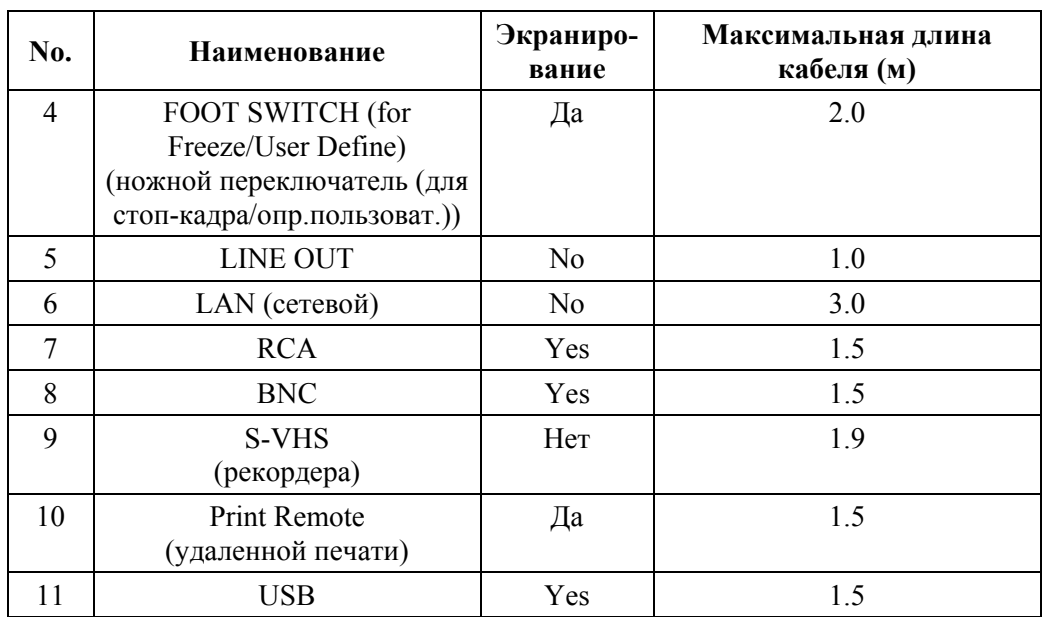

(2) Таблица стандартов электромагнитной совместимости

HI VISION Avius совместим со стандартами электромагнитного излучения, показанными в Таблице 3.

#### Таблица 3. Стандарты совместимости электромагнитного излучения НІ **VISION Avius**

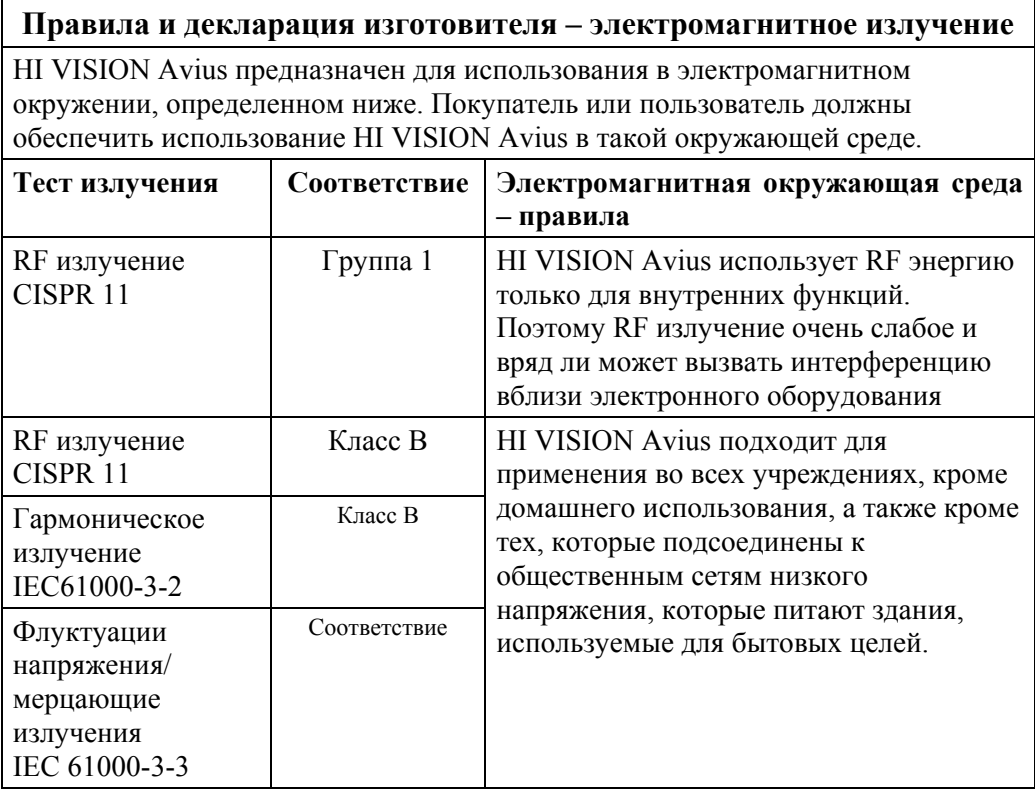

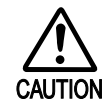

Не используйте HI VISION Avius вблизи любых других устройств. Если имеется необходимо использования вблизи любых других устройств, заранее убедитесь, что ультразвуковая система работает нормально в позиционном отношении.

(3) Таблица стандартов совместимости электромагнитной невосприимчивости

HI VISION Avius совместим со стандартами электромагнитной невосприимчивости, показанными в таблицах 4 и 5.

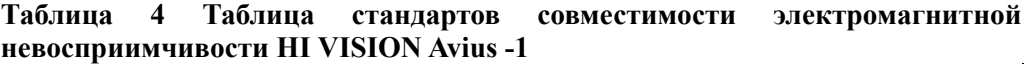

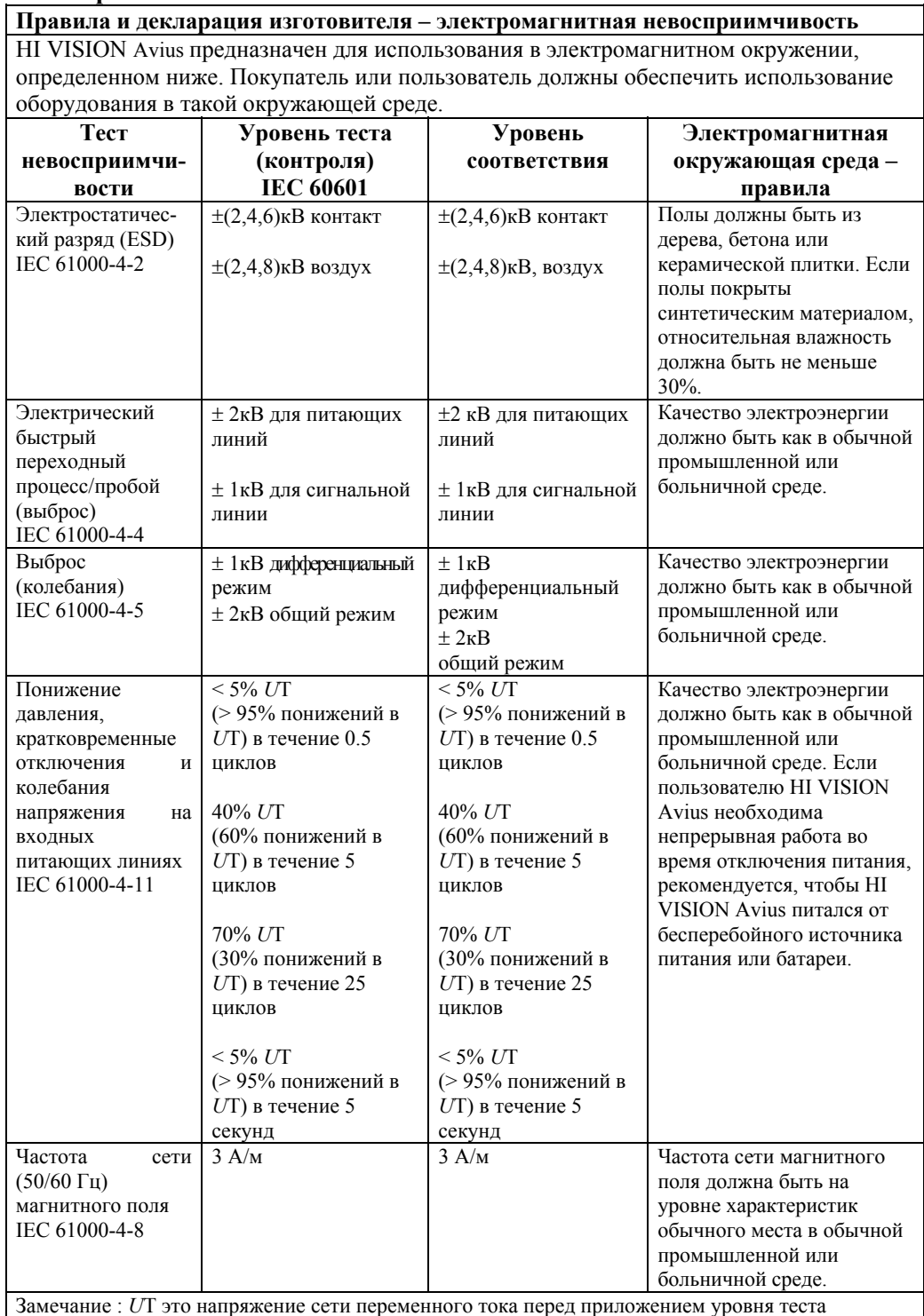

#### Таблица 5. Таблица стандартов совместимости электромагнитной **НЕВОСПРИИМЧИВОСТИ HI VISION Avius -2**

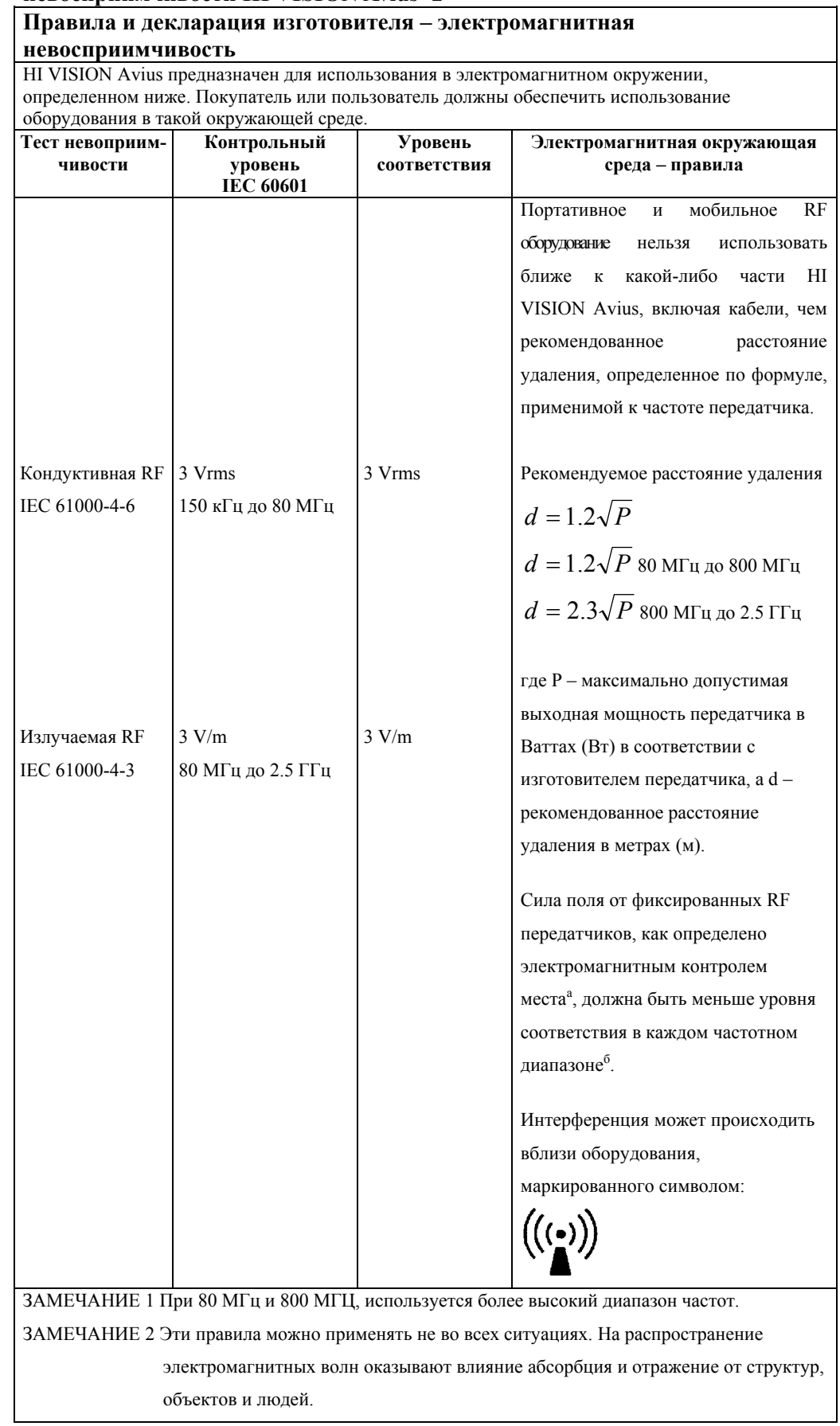

Силу поля от фиксированных передатчиков, таких как базовые станции для радио (сотовых/с батарейным питанием) телефонов, местные передвижные радиосвязные средства, любительское радио, АМ и FM радиовещание, а также телевизионное вещание, нельзя теоретически предсказать с точностью. Для доступа в электромагнитную среду из-за фиксированных RF необходимо учитывать электромагнитный контроль места. Если измеренная сила поля в месте использования HI VISION Avius превышает допустимый уровень соответствия RF, указанный выше, то для нормальной работы необходим постоянный контроль. Если обнаружены аномальные характеристики, могут потребоваться дополнительные меры предосторожности, такие как переориентирование или изменение положения HI VISION Avius.

 $\mathbf{h}$ В лиапазоне частот свыше 150 кГп до 80 МГП, сила поля должна быть меньше 3 V/m

#### (4) Рекомендуемое расстояние удаления

В таблице 6 показано рекомендуемое расстояние удаления.

#### Таблица 6 Рекомендуемое расстояние удаления между портативными/ мобильными устройствами РЧ связи и HI VISION Avius

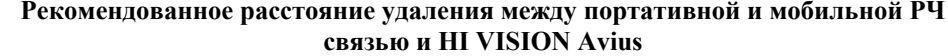

HI VISION Avius предназначен для работы в электромагнитном окружении, в котором контролируются помехи излучающего RF (PЧ). Покупатель или пользователь может способствовать предотвращению электромагнитной интерференции путем поддержания минимального расстояния между портативным и мобильным RF коммуникационным оборудованием и HI VISION Avius, как рекомендовано ниже, в соответствии с максимальной выходной мощностью коммуникационного оборудования.

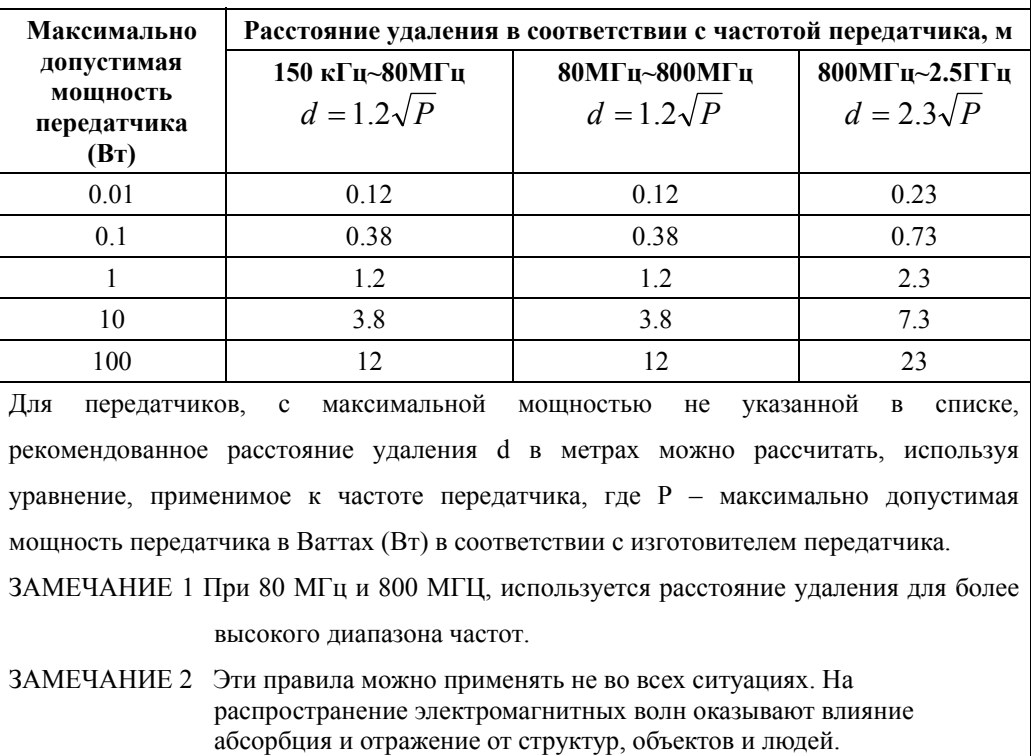

#### (5) Описание стандартов ЕМС совместимости HI VISION Avius

В таблице 7 представлены все стандарты ЕМС совместимости HI VISION Avius. **Ɍɚɛɥɢɰɚ 7 ɋɬɚɧɞɚɪɬɵ ȿɆɋ ɫɨɜɦɟɫɬɢɦɨɫɬɢ HI VISION Avius** 

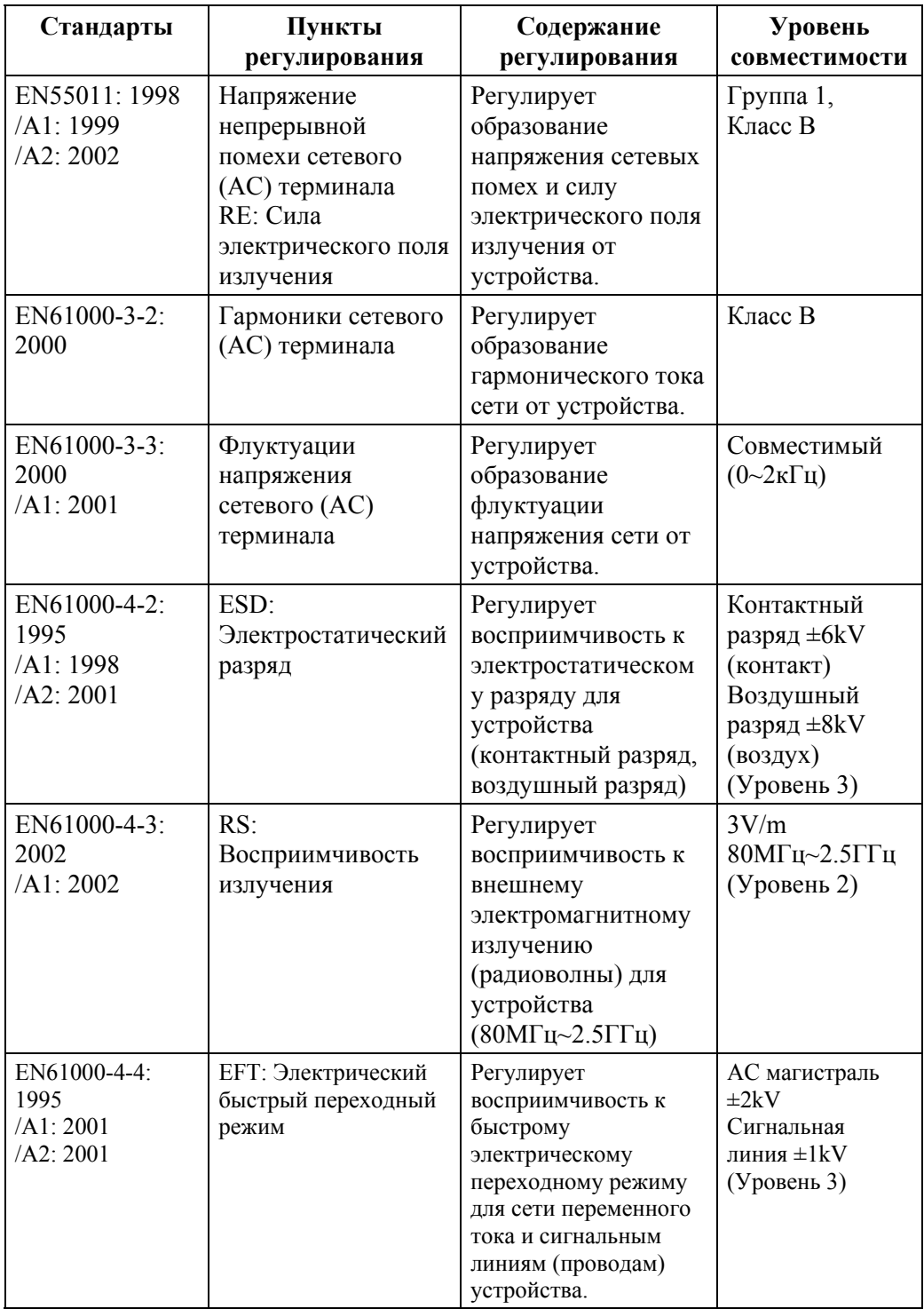

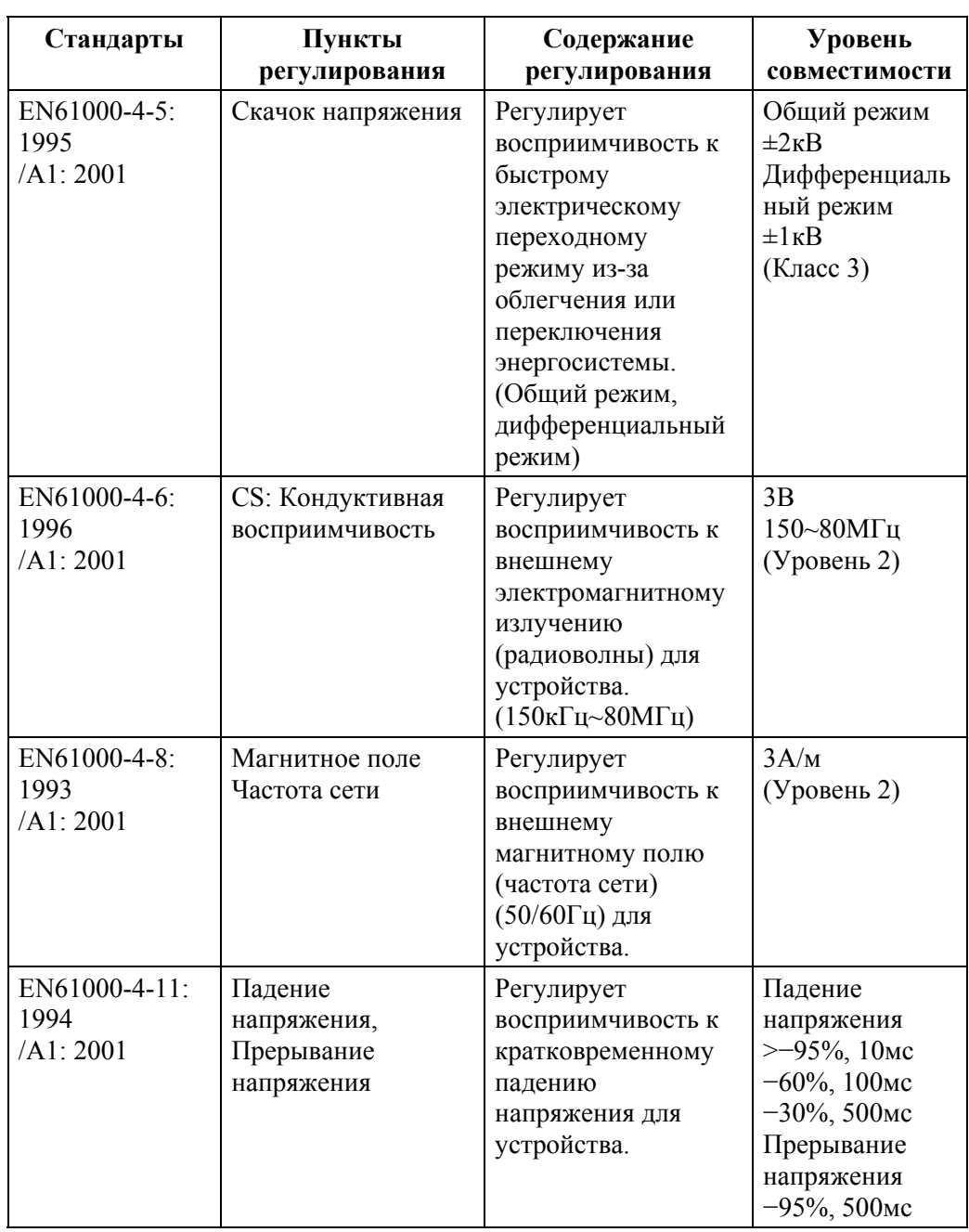

# 2.15 Очистка, дезинфекция и стерилизация

Очищайте и дезинфицируйте устройство перед первым использованием, а затем после каждого использования. При необходимости выполните стерилизацию.

Перед дезинфекцией и стерилизацией необходима очистка.

Для получения подробной информации по методам по разбавлению очищающих растворителей и дезинфектантов, клиническим воздействиям микроорганизмов, времени замачивания и мер предосторожности, касающихся данных процедур, обратитесь к прилагаемой инструкции.

## 2.15.1 Очистка, дезинфекция и стерилизация стабилизатора ПО тканевой эластографии в реальном времени

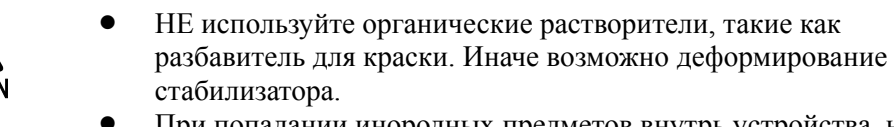

При попадании инородных предметов внутрь устройства, не пытайтесь удалить их с помощью твердых или острых предметов.

#### (1) Очистка стабилизатора

- 1. Удалите стабилизатор из датчика.
- 2. Погрузите стабилизатор в воду или ферментный очищающий раствор. Следуйте инструкциям изготовителя относительно использования, разбавления и времени воздействия очищающего раствора.
- 3. Промойте стабилизатор и удалите все видимые твердые и сухие белковые остатки с помощью мягкой ткани или губки, смоченной очищающим раствором.
- 4. Тщательно промойте стабилизатор высококачественной водопроводной или стерильной водой для удаления остатков чистящего раствора.
- 5. Тщательно высушите стабилизатор тканью или полотенцем.

#### (2) Дезинфекция стабилизатора

- 1. Подготовьте дезинфицирующий раствор.
	- Следуйте инструкциям изготовителя дезинфектантов, касающихся срока службы, концентрации, микробиологической эффективности и времени воздействия.
- 2. Погрузите стабилизатор в дезинфектант на заданное время воздействия.
- 3. Промойте стабилизатор стерильной водой для удаления остатков дезинфектанта.
- 4. Тщательно высушите стабилизатор.
- (3) Стерилизация стабилизатора
	- 1. Поместите стабилизатор в соответствующую емкость для стерилизации.
	- 2. Воспользуйтесь следующим методом стерилизации в соответствии с рабочей инструкцией к стабилизатору.
Этилен-оксидный (ЕТО) автоматический стерилизатор, закрытая система

- (a) Условия
	- z Температура: максимум 55°C
	- Давление:  $8 200$  кПа
	- Влажность: 50%
	- Время экспозиции: максимум 3 часа

#### (b) Аэрация

- Температура: максимум 55°С
- Время: минимум 18 часов

### 2.15.2 Очистка, дезинфекция и стерилизация блока дистанционного управления

(1) Очистка пульта дистанционного управления

- 1. Погрузите пульт дистанционного управления в воду.
- 2. Промойте пульт дистанционного управления и удалите все видимые твердые и сухие белковые остатки с помощью мягкой ткани или губки, смоченной очищающим раствором.
- 3. Тщательно промойте пульт дистанционного управления высококачественной водопроводной или стерильной водой для удаления остатков чистящего раствора.
- 4. Тщательно высушите пульт дистанционного управления тканью или полотенцем.

(2) Дезинфекция пульта дистанционного управления

1. Подготовьте дезинфицирующий раствор.

Следуйте инструкциям изготовителя дезинфектантов, касающихся срока службы, концентрации, микробиологической эффективности, времени воздействия и др.

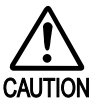

Для данного оборудования не подходит изопропиловый спирт. Не используйте 70% изопропиловый спирт для дезинфекции пульта дистанционного управления. В противном случае возможно повреждение.

- 2. Погрузите пульт дистанционного управления в дезинфектант на заданное время воздействия.
- 3. Промойте пульт дистанционного управления стерильной водой для удаления остатков чистящего раствора.

4. Тщательно высушите пульт дистанционного управления.

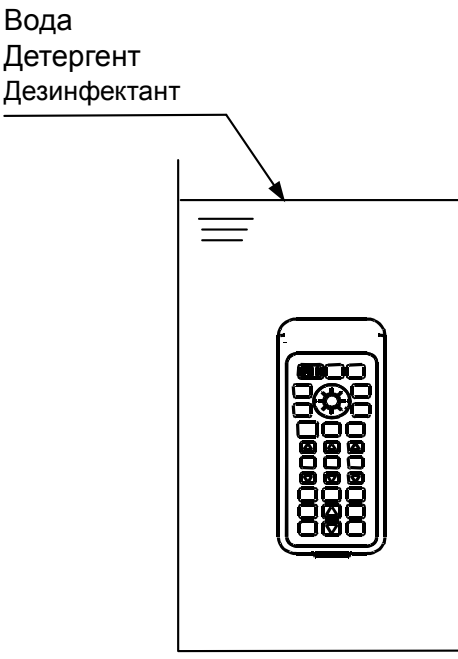

Рис. 2.15-1 Замачивание пульта дистанционного управления

(3) Стерилизация пульта дистанционного управления

Обратитесь к дежурному персоналу по вопросам безопасного и надлежащего обращения, хранения транспортировки пульта дистанционного управления.

- 1. Поместите пульт дистанционного управления в соответствующую емкость для стерилизации.
- 2. Доступны следующие методы стерилизации.
	- Руководствуйтесь инструкцией по использованию стерилизатора.
	- Плазменный стерилизатор, закрытая система
		- 1) Наименование: STERRAD®
		- 2) Изготовитель: Johnson & Johnson

### 2.16 Точность измерения

В этой части описана численная точность функции измерения.

#### 2.16.1 Процедуры для выполнения высокоточных измерений

Визуализация поперечного сечения, отображение изображения и позиционирование курсора сильно зависит от оператора, эти изменения будут проявляться в качестве отклонений в измерении. За счет понимания анатомической структуры, ознакомления с оборудованием и однородных действий можно уменьшить отклонения, связанные с оператором, и выполнить высокоточные измерения. При выполнении измерений обратитесь особое внимание на следующее:

#### (1) Выбор соответствующего датчика

Выберите датчик, подходящий для данной цели. Высокочастотный датчик обеспечивает изображение с высоким разрешением, но с уменьшенным проникновением. Также направленное разрешение будет самым высоким в фокусе, где ультразвуковой пучок сужается. Поэтому выберите датчик с самой высокой частотой из датчиков с адекватным разрешением, у которых фокус может быть расположен близи прицельной области.

#### (2) Соответствующие настройки отображения

Для минимизации отклонений измерения из-за размера пикселей, отрегулируйте глубину отображения и увеличения так, чтобы прицельная область отображалась в большой части экрана дисплея.

В М режиме и доплеровском режиме необходимо выбрать самую высокую скорость развертки, как возможно, для получения высокого временного разрешения. Для импульсного доплеровского режима отрегулируйте PRF на полноэкранное отображение спектральной волны.

В компенсации доплеровского угла, точность будет уменьшаться, так как угол  $\theta$ между кровотоком и пучком достигает 90°. (Угловое отклонение равно 5%, при отклонении на 1.5° при 0=60°). Поэтому необходимо отрегулировать область визуализации и позицию для минимизации угла.

(3) Соответствующая настройка изображения, метод измерения, позиция курсора и позиции доплеровского луча

Необходимо хорошо ознакомиться с настройкой изображения, процедурами измерения и регулировкой позиции курсора, и выполнять операции однородным образом. Чувствительность улучшится, если расстояние с датчиком достаточно открытое, и ультразвуковой луч установлен вдоль прицельного кровеносного сосуда для минимизации образовании доплеровской спекл-структуры в доплеровских измерениях.

### 2.16.2 Факторы погрешностей измерений

Следующие факторы могут вызывать погрешности измерений из-за собственных характеристик ультразвукового устройства.

(1) Отклонение из-за ультразвуковой скорости внутри тела

Ультразвуковое устройство спроектировано таким образом, что ультразвуковая скорость в теле считается постоянной. Однако в реальных измерениях скорость может быть различной в зависимости от ткани. При постоянных условиях возникает приблизительно 4% отклонение. В описаниях ниже, для органов системы кровообращения и сердца принимается во внимание 4% отклонение скорости передачи, для других измерений – 2.5% отклонение скорости передачи.

#### (2) Отклонение из-за пространственного разрешения

Так как пространственное разрешение изображения имеет верхний предел из-за интервала осциллятора, частоты и конвексной/линейной форм датчика, высокоточные измерения невозможны даже при сильном увеличении экрана.

- (3) Отклонение из-за компенсации доплеровского угла В измерении потока может учитываться 5% отклонение. Однако при расчете скорости сравнения это отклонение обнуляется.
- (4) Отклонение из-за дисперсии пространства

Так как изображение отображается на экране в виде группы пикселей, невозможно отображение информации, более мелкой по сравнению с размером пикселя. Аналогично, нельзя переместить курсор на шаг, меньший, чем размер пикселя. Также вращение доплеровского луча и полосы угловой компенсации возможно только с шагом 1°. Имеются отклонения измерений, возникающие из этого типа пространственной дисперсии.

(5) Отклонение из-за отображения изображения Некоторые отклонения могут быть вызваны геометрическими искажениями изображения, отображаемого устройством.

#### 2.16.3 Игнорируемые отклонения

В точности расчета не учитываются следующие отклонения.

- (1) Ошибки округления в расчетах Эти различия очень малые, поэтому игнорируются.
- (2) Ошибки округления при отображении

При отображении результатов расчета, в отображении может происходить ошибка уровня однозначного числа, но она не включается в точность измерения. Это считается отклонением в отображении.

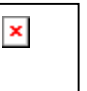

 $1$ Результаты измерения рассчитываются на основании значений большей точности, чем отображенные значения. Поэтому имеются случаи, когда результаты, полученные методами, такими как калькулятор на основании отображенных значений, ошибочны в сравнении с этими отображенными значениями. 2 Измеренные значения, сохраненные в файле, аналогичны отображенным численным значениям. Поэтому имеются случаи, когда результаты, полученные методами, такими как калькулятор на основании сохраненных значений, ошибочны в сравнении с этими отображенными значениями. Также имеется подобный случай ошибки со значениями, рассчитанными из значений, считанных с помощью функции автоматического считывания отчета.

### 2.16.4 Точность инструментов измерения

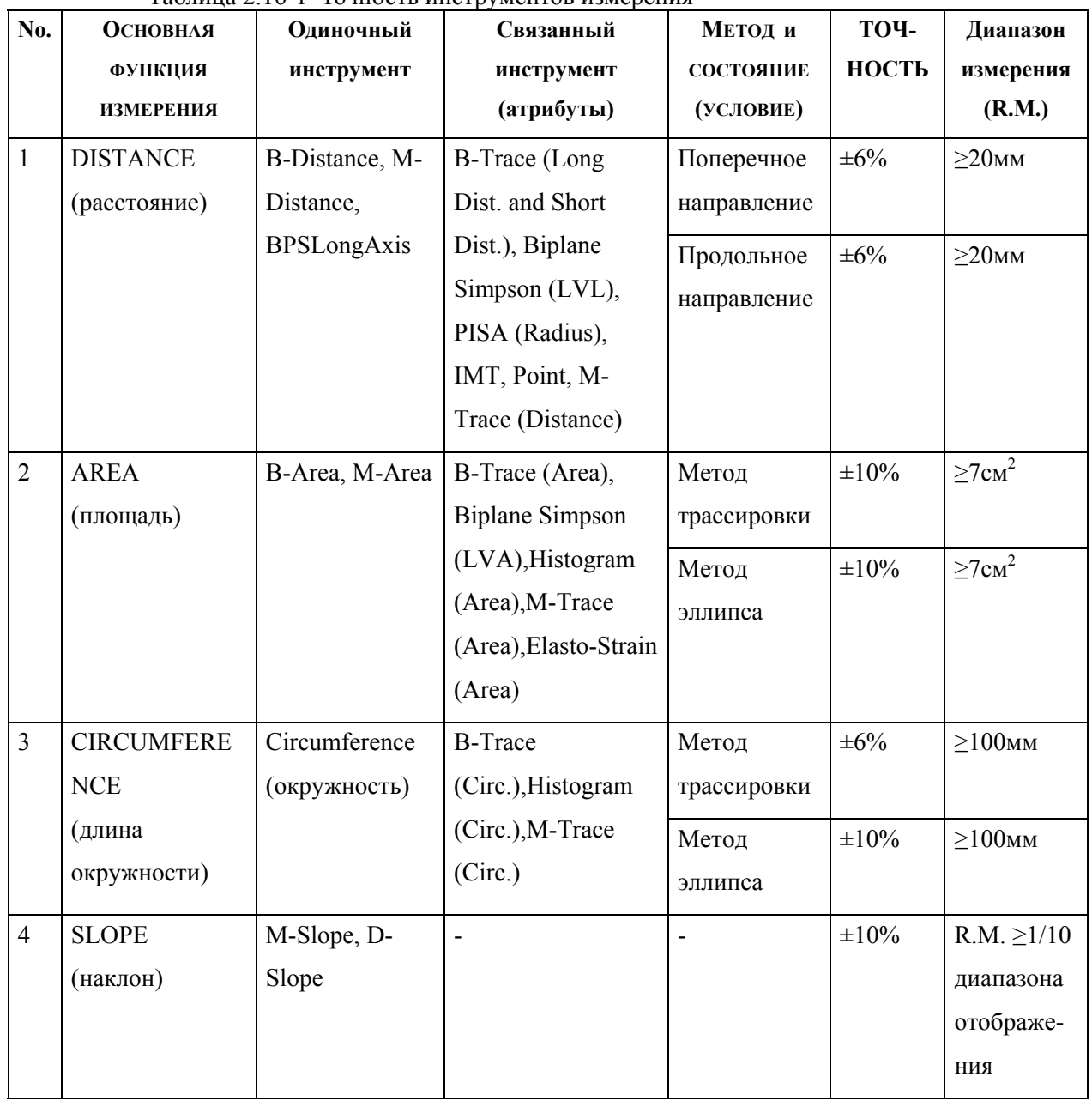

Таблина 2.16-1 Точность инструментов измерения

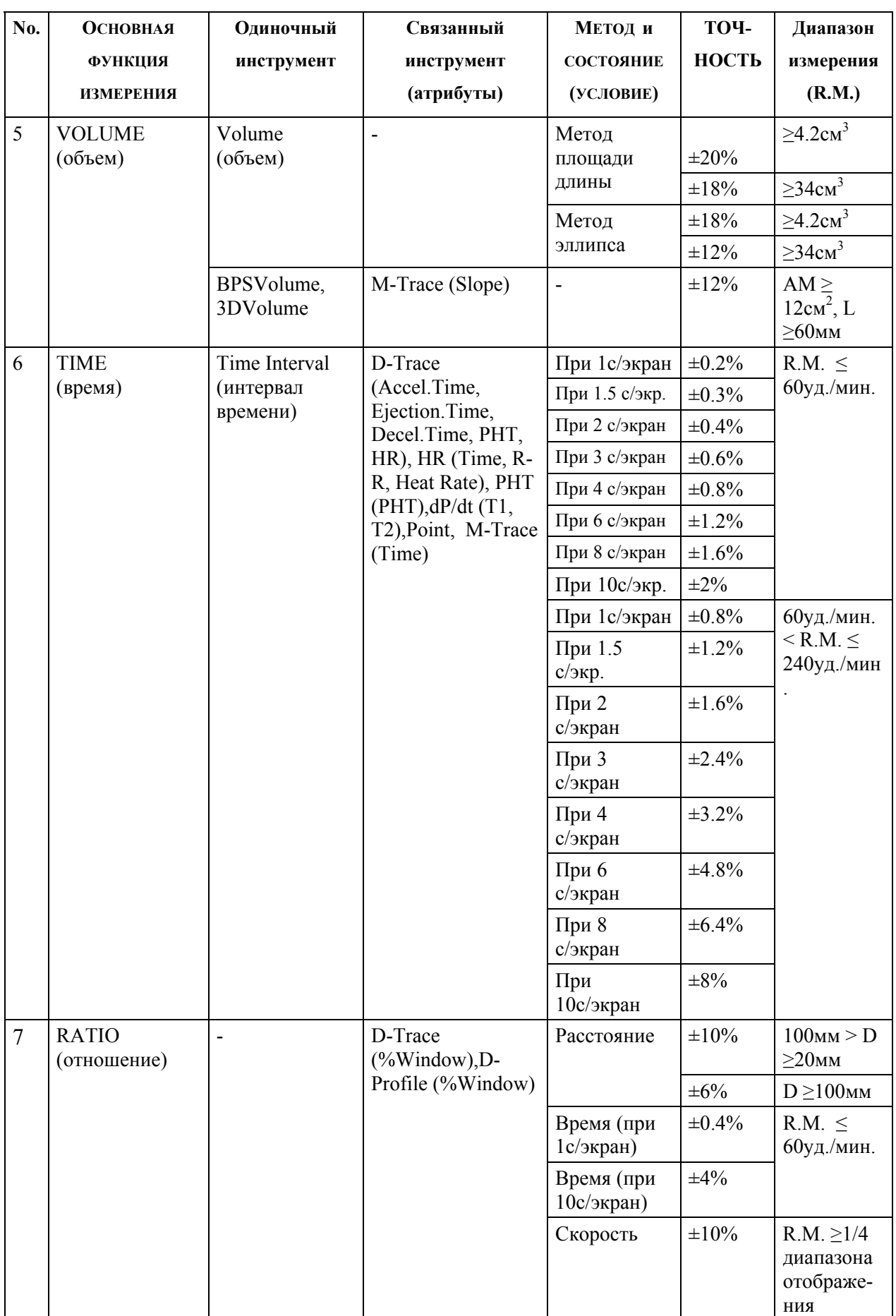

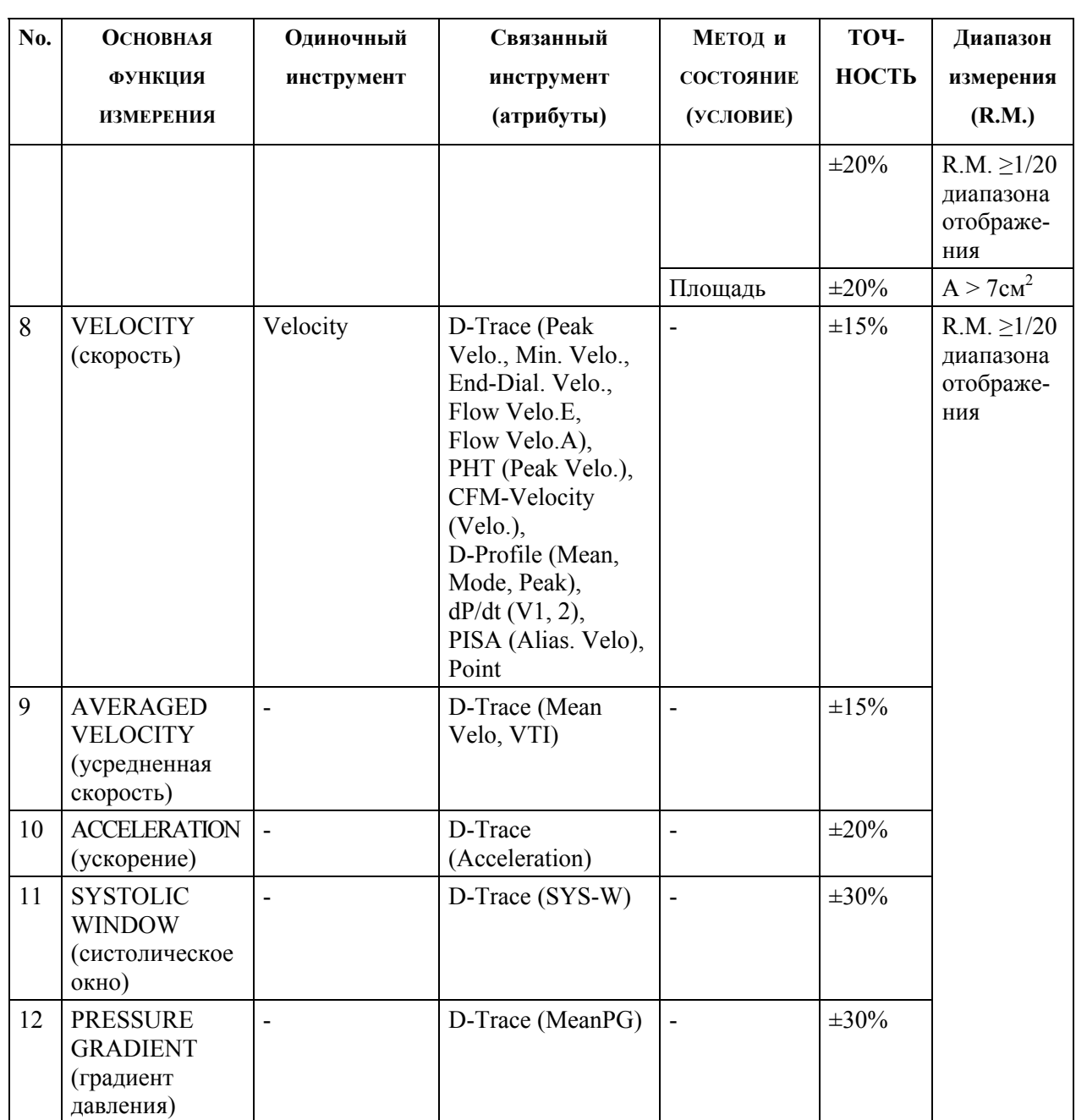

### 2.16.5 Погрешности измерений при использовании дополнительного программного обеспечения

(1) ПО панорамного вида

Точность измерения:

- 1. Измерение расстояния  $\pm 10\%$
- 2. Измерение площади  $\pm 20\%$
- 3. Измерение объема  $\pm 30\%$

Однако для изображений, которые вращали или перемещали по вертикали, эти погрешности будут выше. Эти ошибки измерений могут также быть увеличенными из-за условий использования, способа работы или формы тела обследуемого пациента. Поэтому при диагностике не опирайтесь только на этот результат измерения.

(2) Устройство трехмерного отображения (в реальном времени)

Во время поставки EUP-CV524 акушерского приложения, EUP-CV714 акушерского приложения, EUP-LV74 грудного приложения, EUP-VV531 акушерского приложения, EUP-VV731 акушерского приложения, линейные измерения в 4D режиме имеют +/-20% предел погрешности при выполнении измерений с помощью фантома. Вышеуказанный предел погрешности будет выше в зависимости от условий эксплуатации. Поэтому не выполняйте диагностику, основываясь исключительно на этих результатах измерения.

### 2.17 Меры предосторожности при подсоединении 3D датчика реального времени

3D датчики реального времени имеют структуру, которая позволяет автоматическое колебание позиции сканирования веерным образом. Поэтому при отображении обычного двумерного изображения имеется возможность отклонения позиции сканирования от соответствующей центральной позиции вследствие ошибки датчика или другого компонента.

Если позиция сканирования отклоняется от соответствующей центральной позиции, то появляется следующее сообщение:

"It is possible that the scanning position is out of the center of the probe. Please reselect the probe". (Возможно, что позиция сканирования находится вне центра датчика. Пожалуйста, вновь выберите датчик).

Закройте данное сообщение, затем вновь выберите датчик. После закрытия вышеуказанного сообщения, на экране будет оставаться следующее сообщение до тех пор, пока не будет перевыбран датчик:

"Please re-select the probe". (Пожалуйста, вновь выберите датчик).

Если следующее сообщение отображается даже после перевыбора датчика, прекратите использование датчика, затем обратитесь в службу сервиса за помощью.

"Center of the probe has not been detected. Please re-select the probe. Afterwards, stop use of the probe and please contact with the service personnel when this error occurs continuously". (Центр датчика не обнаружен. Пожалуйста, вновь выберите датчик. Если сообщение об ошибке продолжает оставаться на экране, прекратите использование датчика и обратитесь в службу сервиса).

## 2.18 Меры предосторожности при использовании 4D режима

Цвета, отображаемые на CFM 3D изображении, могут не согласовываться с цветовой палитрой, так как CFM 3D изображения являются дополнительной информацией CFM B изображений. По этой причине цветовая палитра и максимальная скорость потока, отображаются вместе с CFM 3D изображениями в качестве дополнительной информации.

# Часть 3 – Комплектация системы

# 3.1 Стандартная комплектация

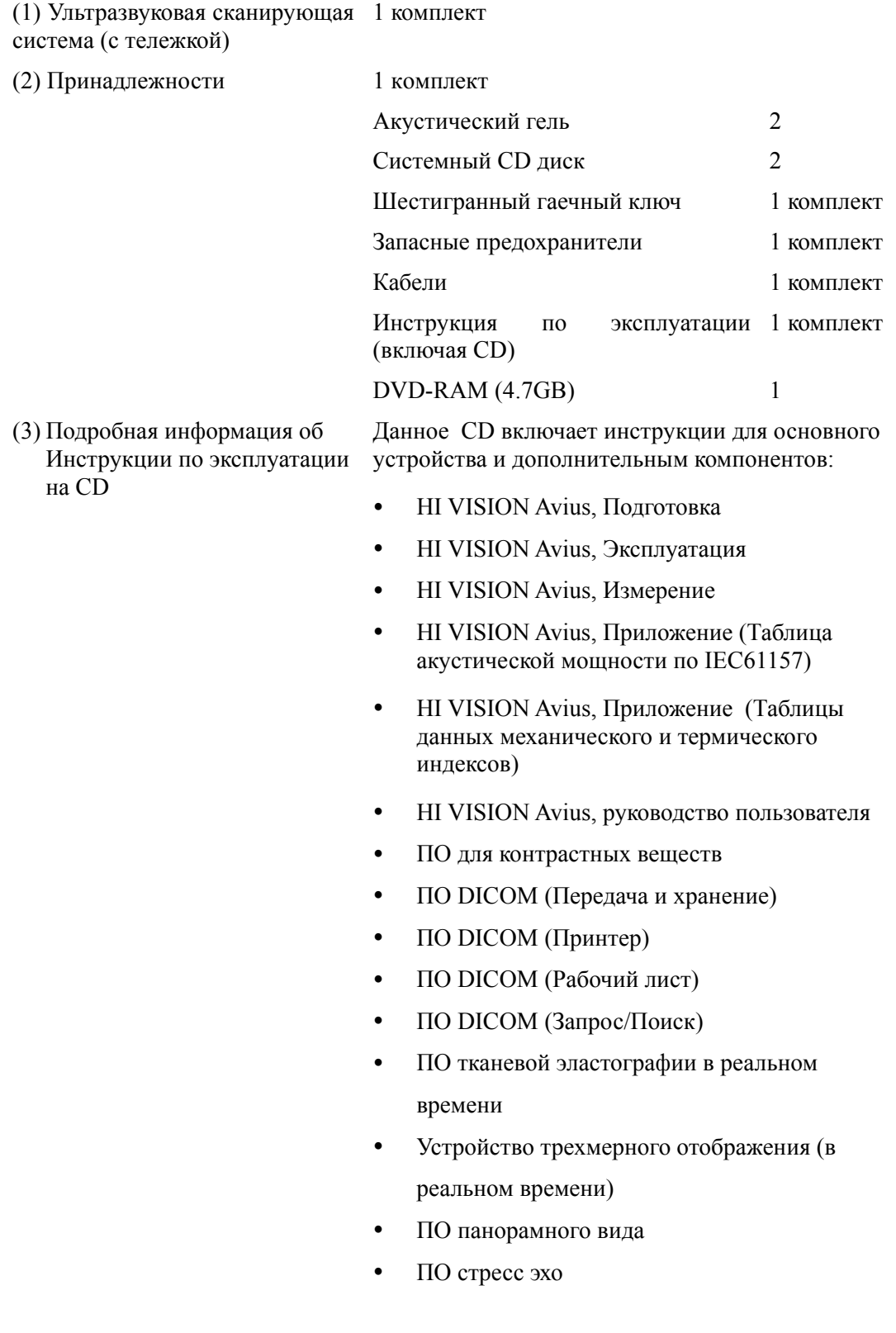

- ПО цифрового видео архивирования
- Устройство дистанционного управления
- ПО картинка в картинке
- ПО управления регистрацией
- Интерфейсное устройство мини датчика

# 3.2 Дополнительные компоненты

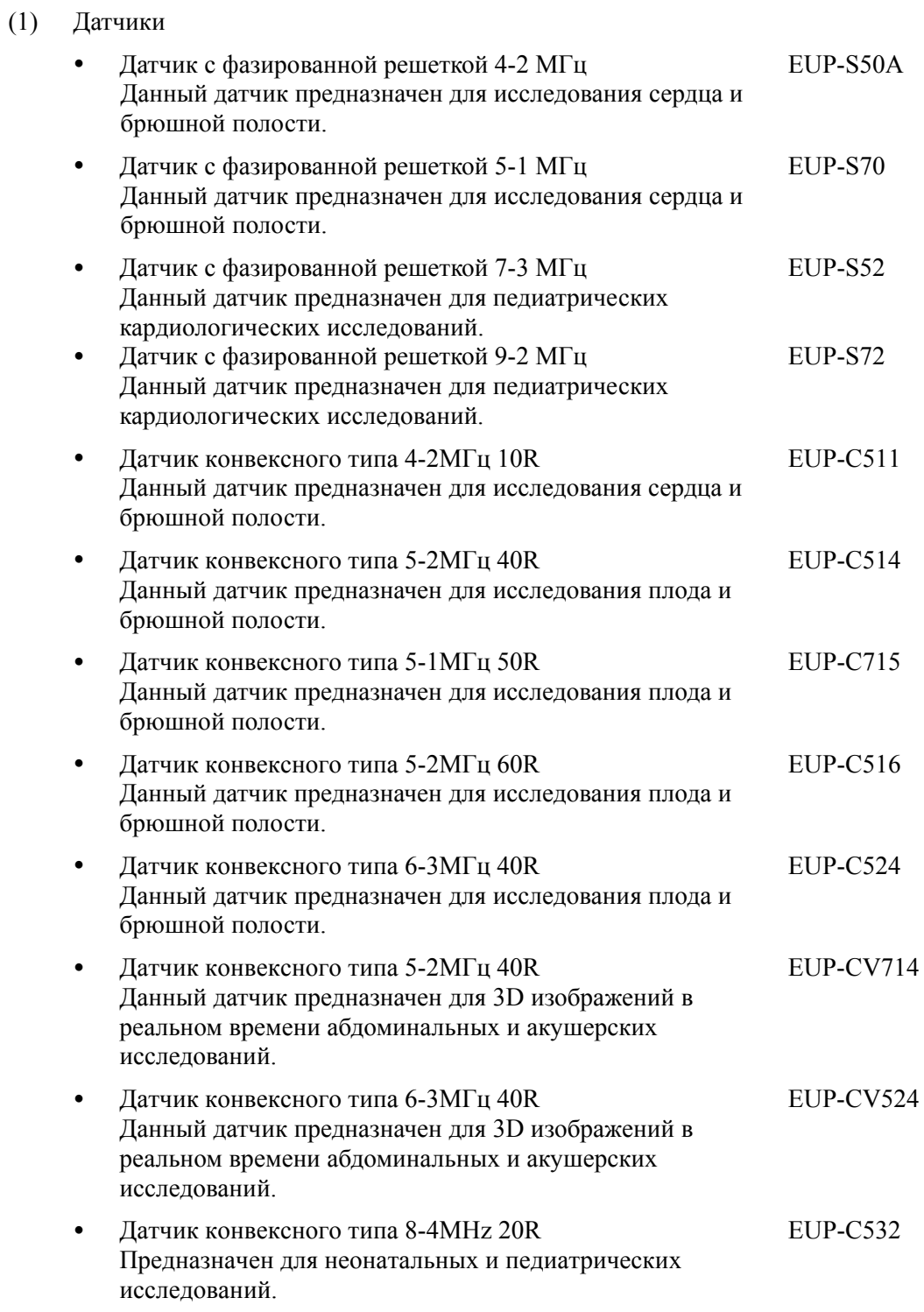

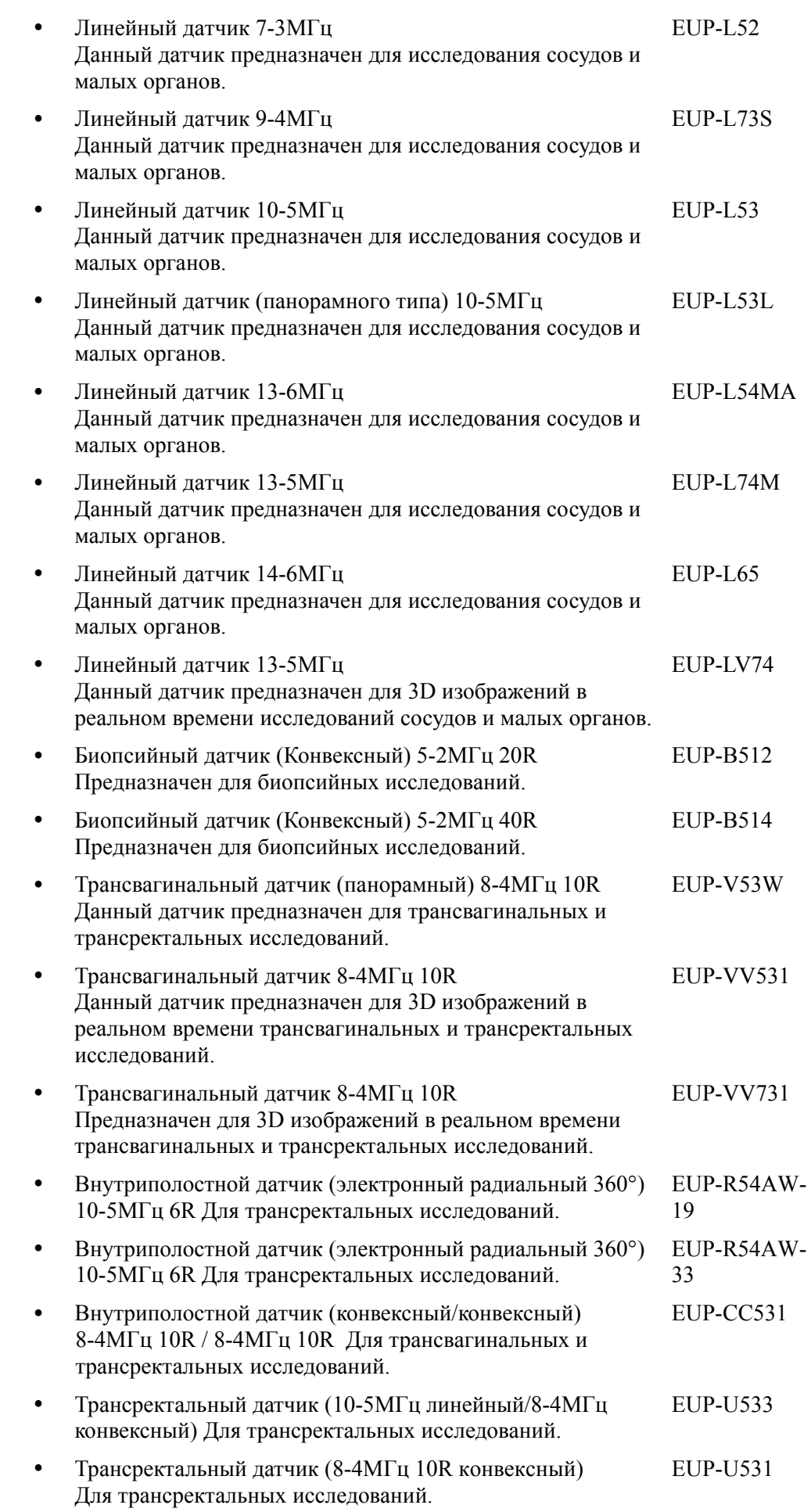

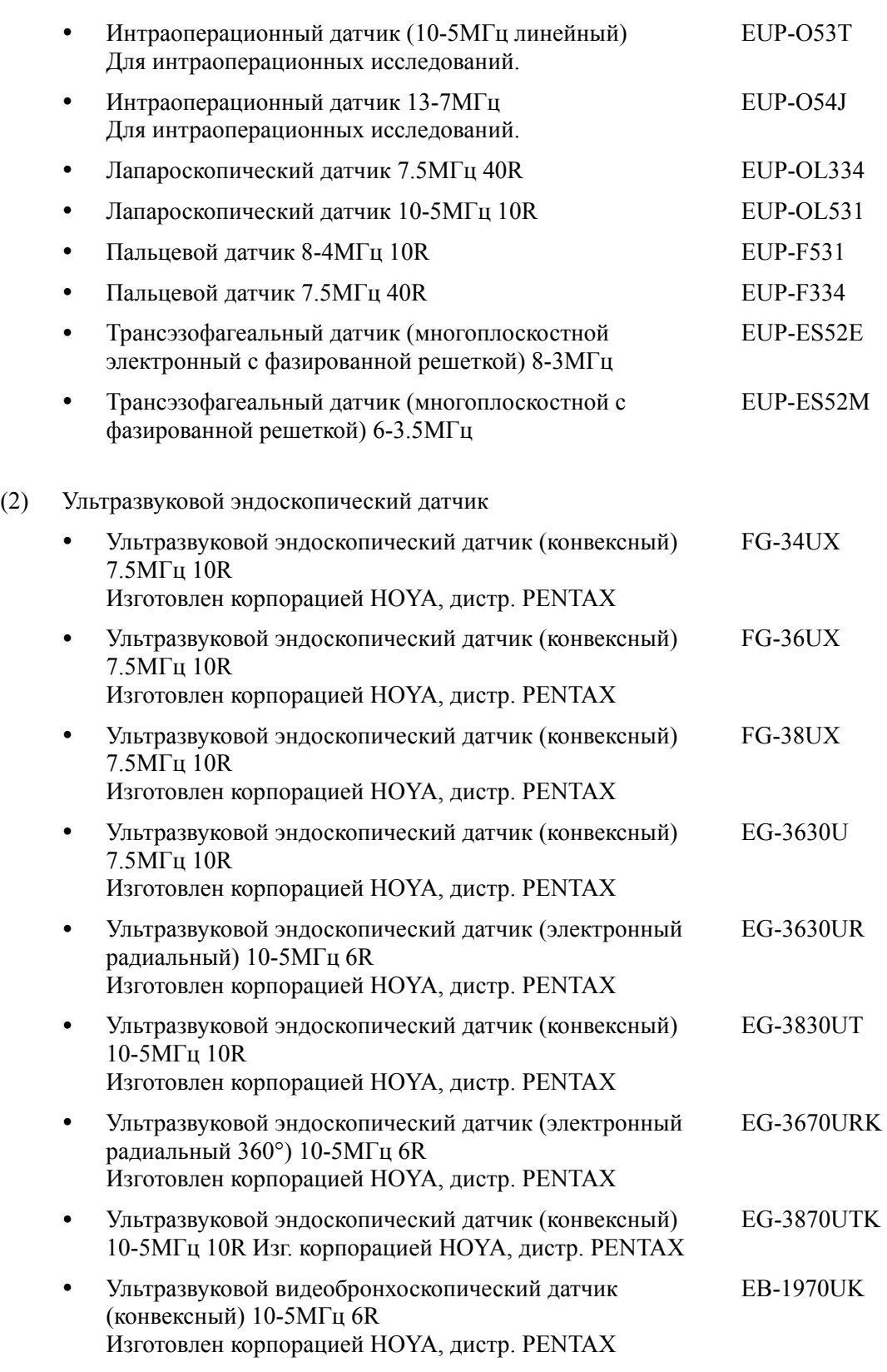

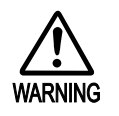

Вышеуказанные эндоскопические, лапароскопические и  $6$ ронхоскопический датчик не защищены от разряда дефибриллятора. Не используйте эти датчики в комбинации с дефибриллятором. Иначе возможна неисправность оборудования.

- (3) Модуль обработки биосигналов EZU-EK28
- (4) Модуль CW- доплера EZU-ST8

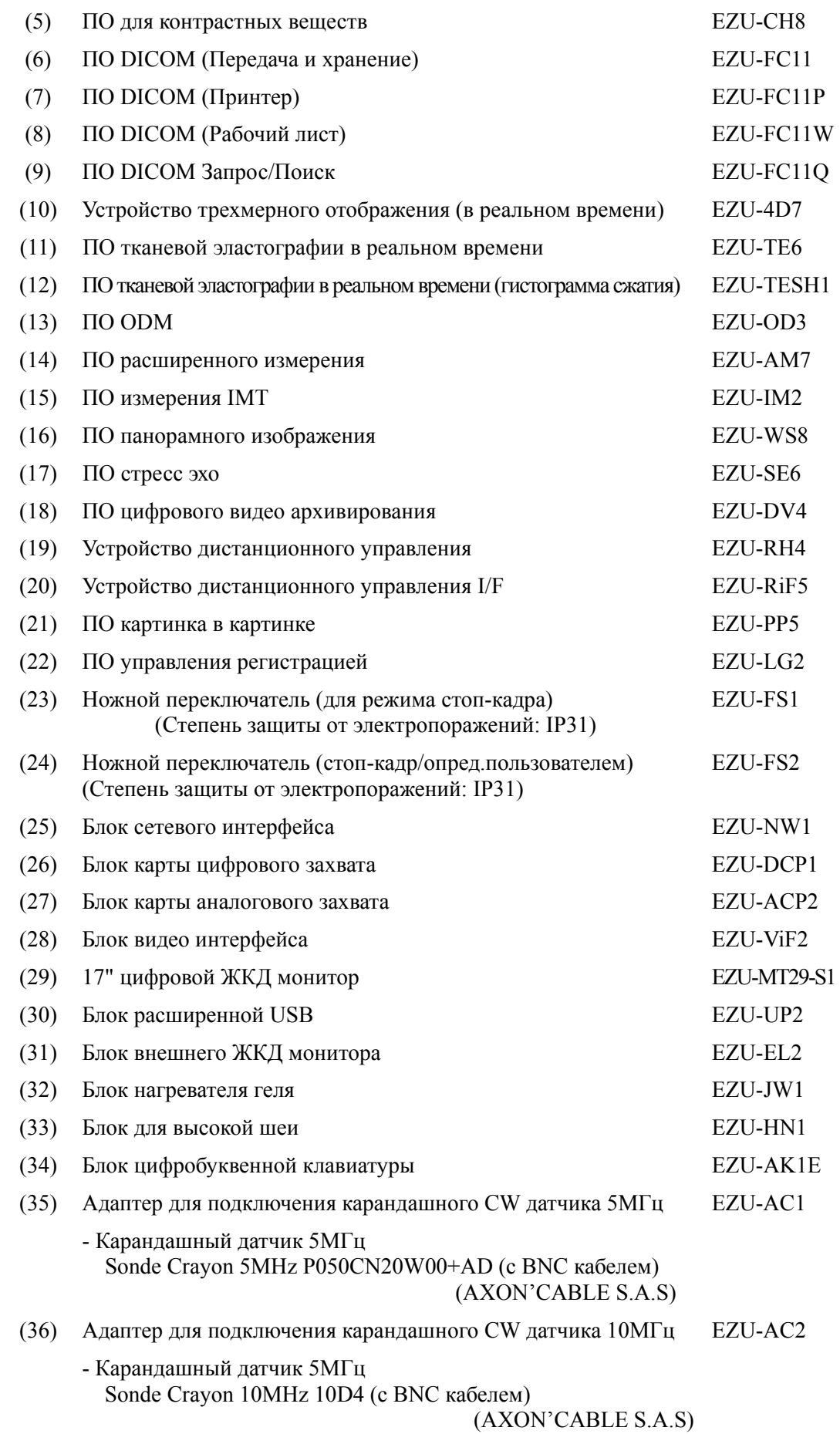

(37) Интерфейс для подключения карандашного CW датчика EZU-AC3 5MГц/10МГц

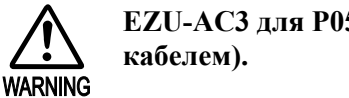

**EZU-AC3 ɞɥɹ P050CN20W00+AD (ɫ BNC ɤɚɛɟɥɟɦ) ɢɥɢ 10D4 (ɫ BNC** 

Для информации по принадлежностям оборудования обратитесь к Техническим указаниям Hitachi Medical Corporation.

По вопросам комбинации с дополнительными компонентами обратитесь к Hitachi Medical Corporation или его авторизованному представителю.

# Часть 4– Элементы системы и их функции

# 4.1 Описание элементов

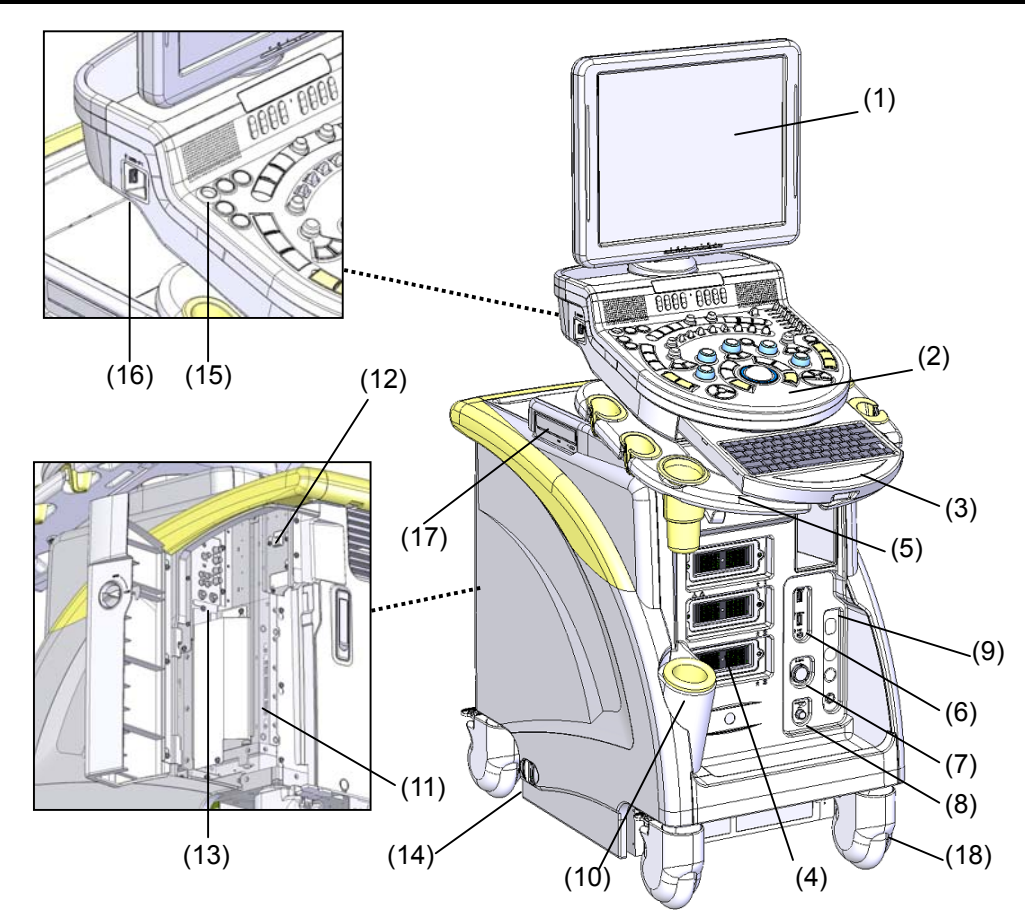

Рис. 4.1-1 Общий вид системы

- 
- (2) Панель управления (11) Задняя панель USB
- (3) Выдвижная цифробуквенная клавиатура
- 
- 
- (6) Доп. разъемы USB (опция)
- (7) Адаптер датчика CW (опция) (17) Дисковод
- (8) Разъем ножного переключателя (18) Колесо
- (9) Панель физиологического сигнала (опция)
- (1) Монитор (10) Подогреватель геля (опция)
	-
	- (12) Задняя панель LAN (опция)
	- (13) Панель разъемов периферий (опция)
- (4) Разъемы для датчиков (14) Прерыватель (выкл. электропитания)
- (5) Передняя ручка (15) Кнопка ON/STANDBY (вкл./ожид.)<br>(6) Доп. разъемы USB (опция) (16) USB порт
	-
	-
	-

# 4.2 Панель управления

Ниже дан обзор операций переключателей панели управления. Для получения подробной информации по операциям обратитесь к соответствующей функции.

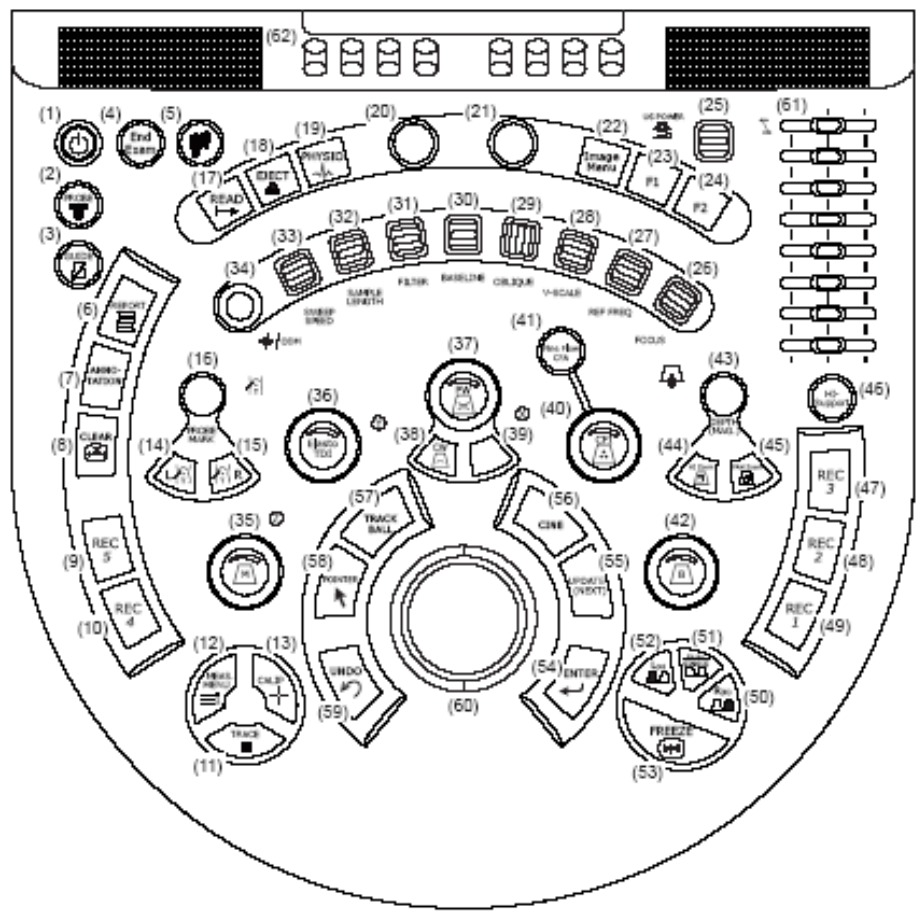

Рис. 4.2-1 Панель управления

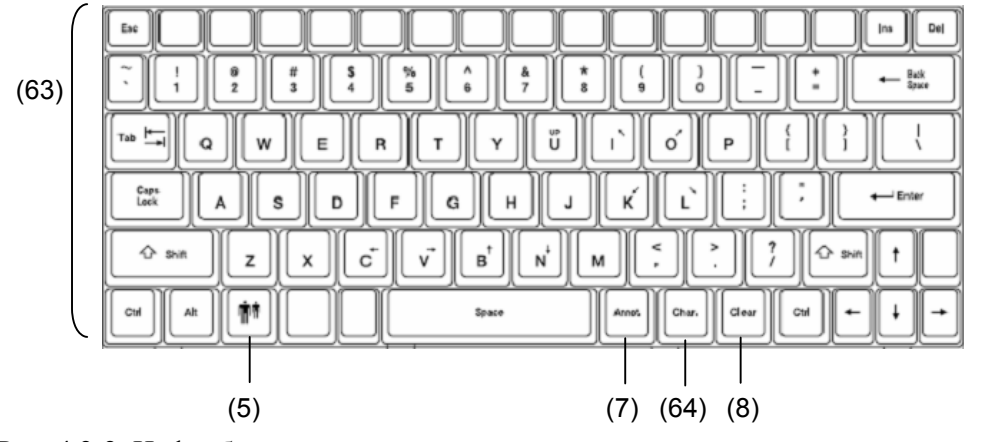

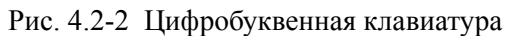

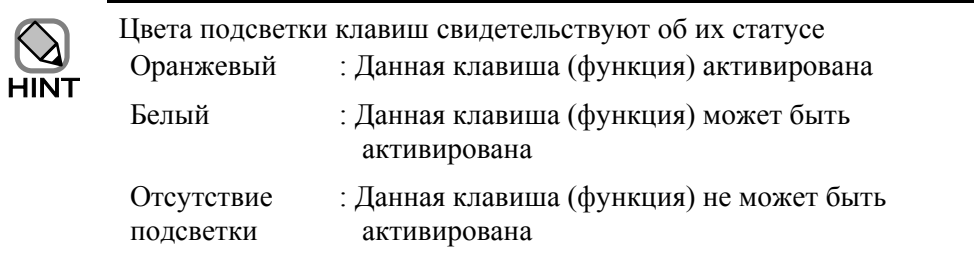

#### Таблица 4.2-1 Функции панели управления

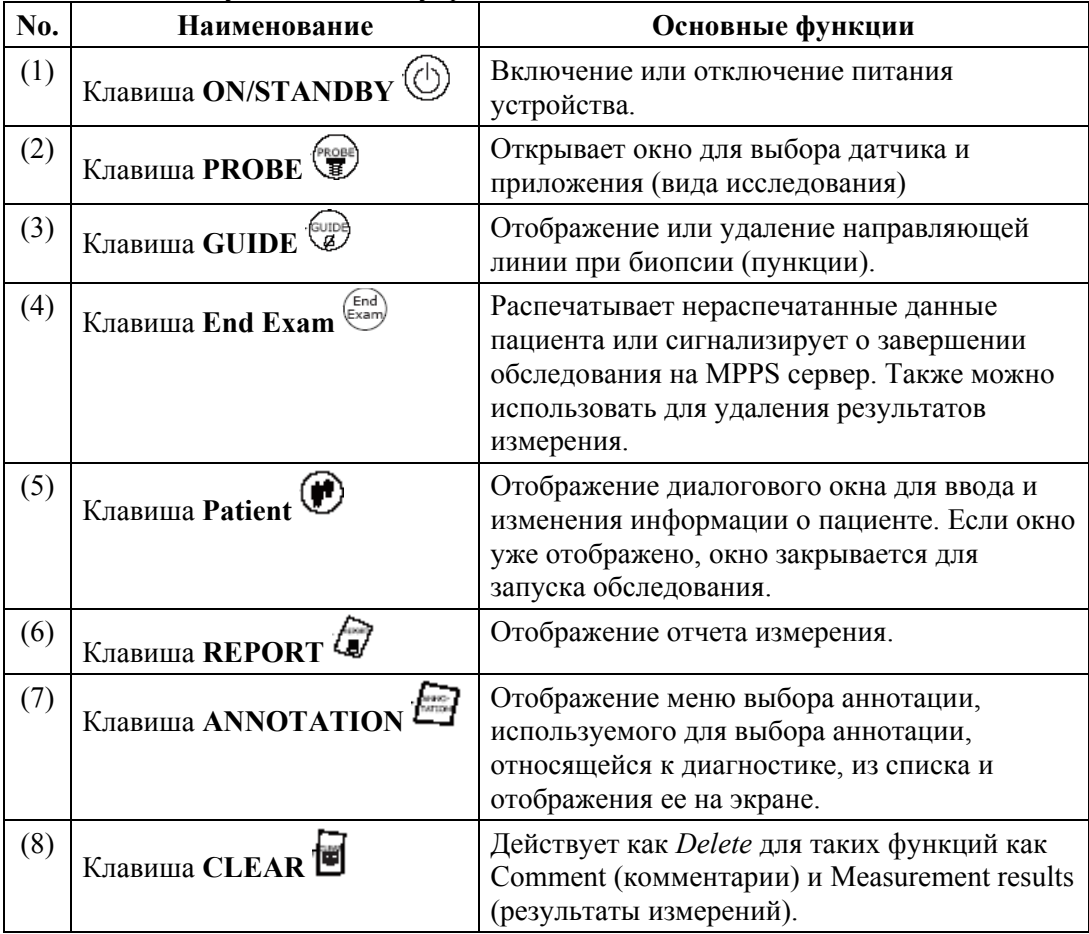

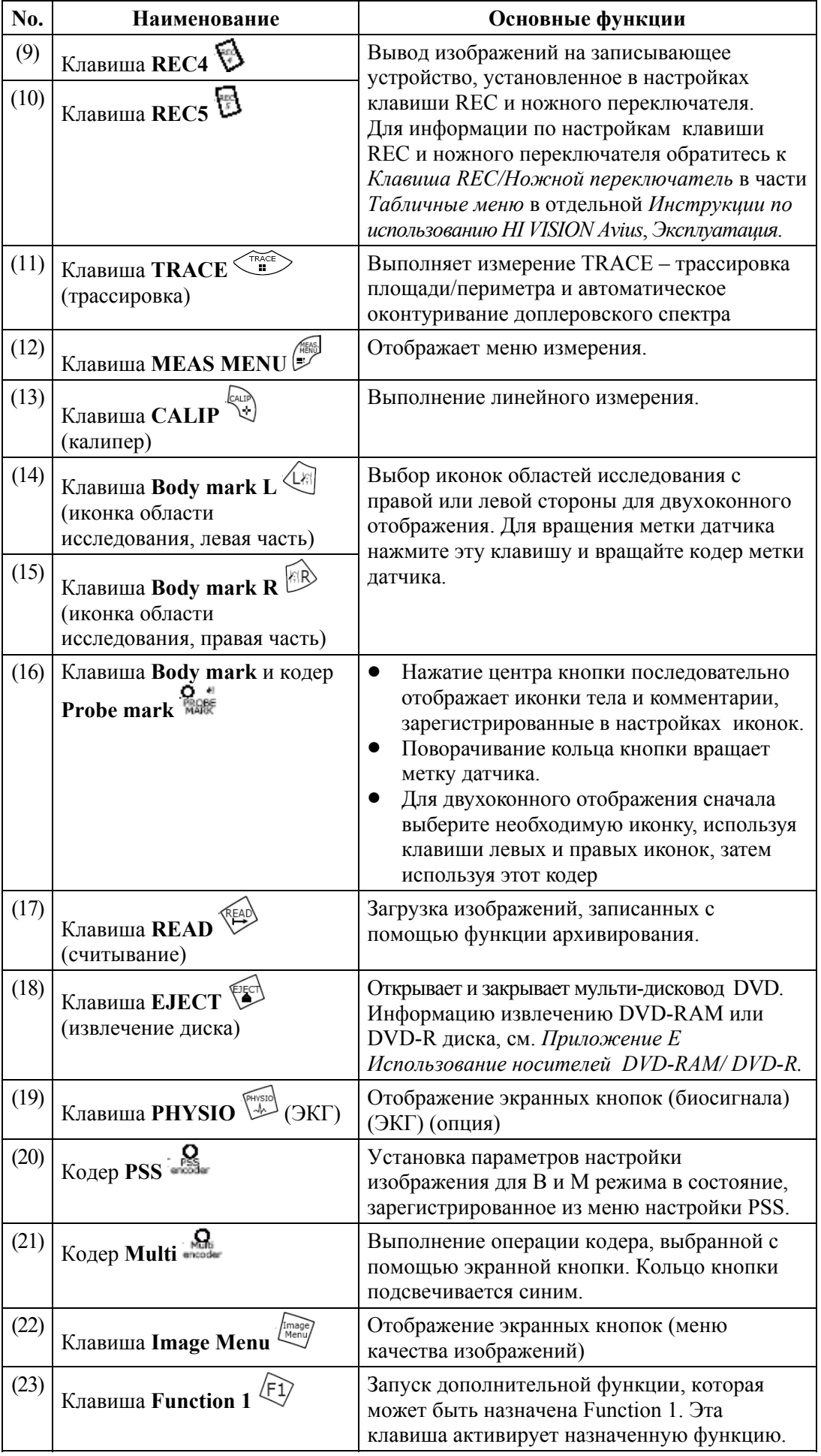

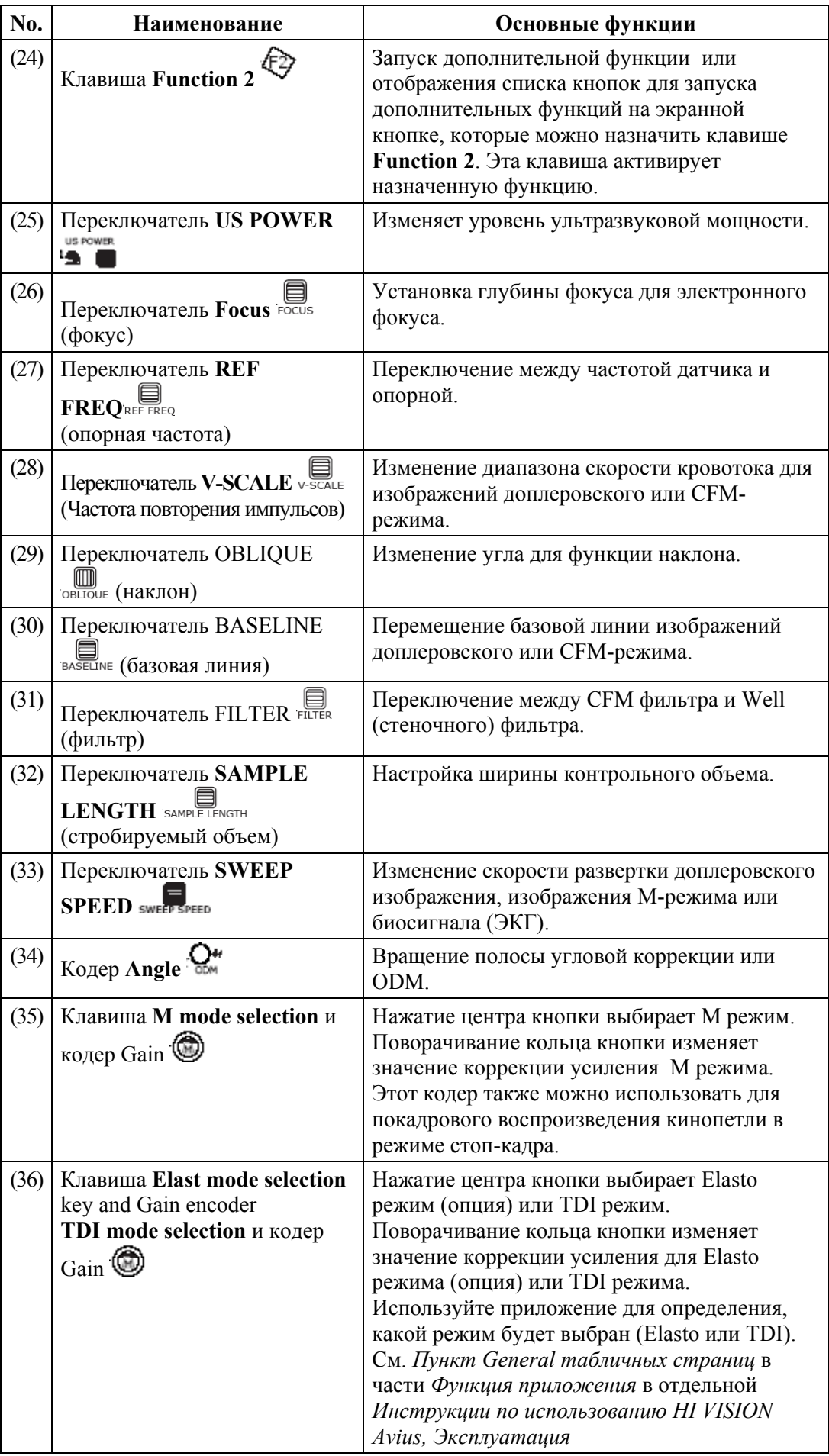

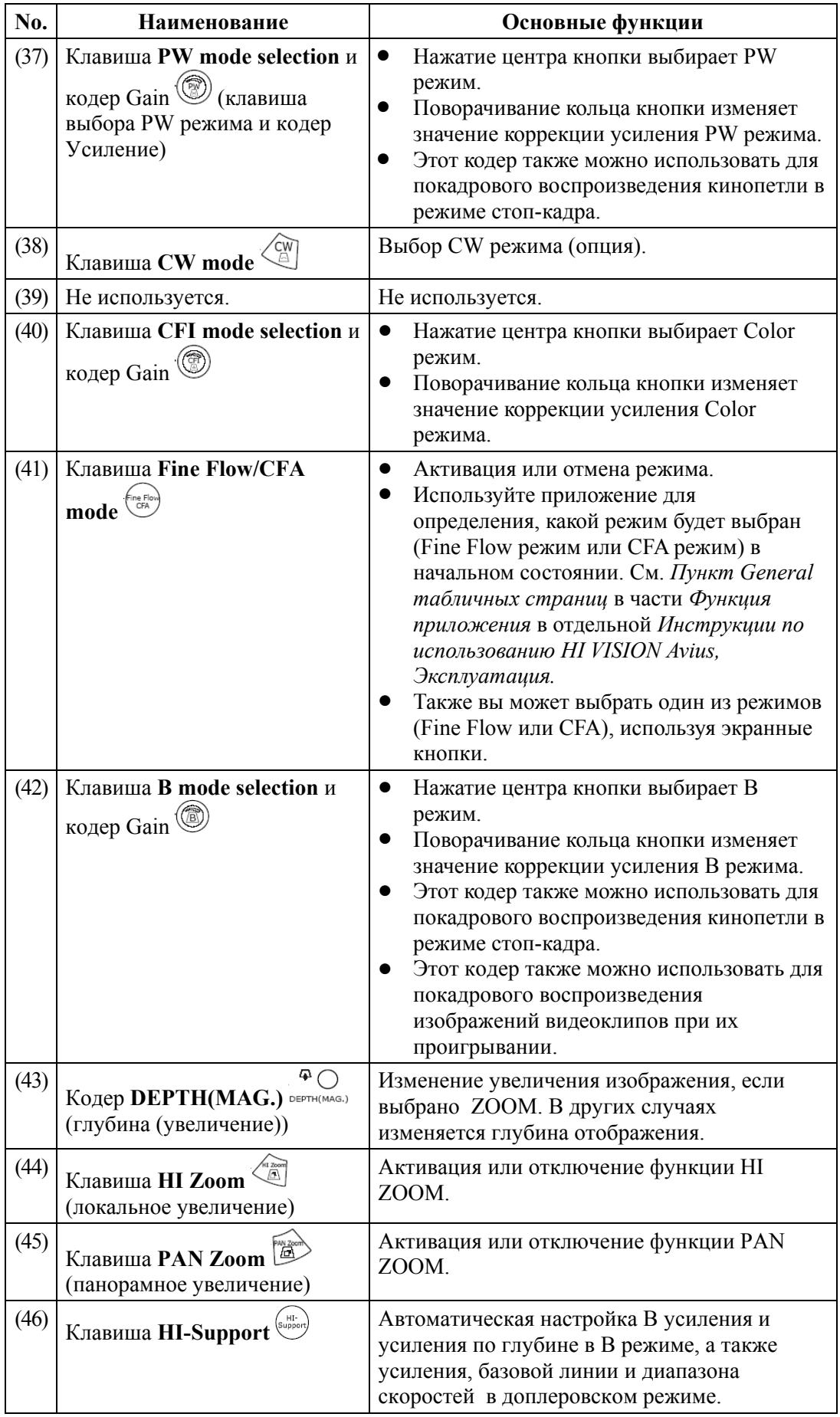

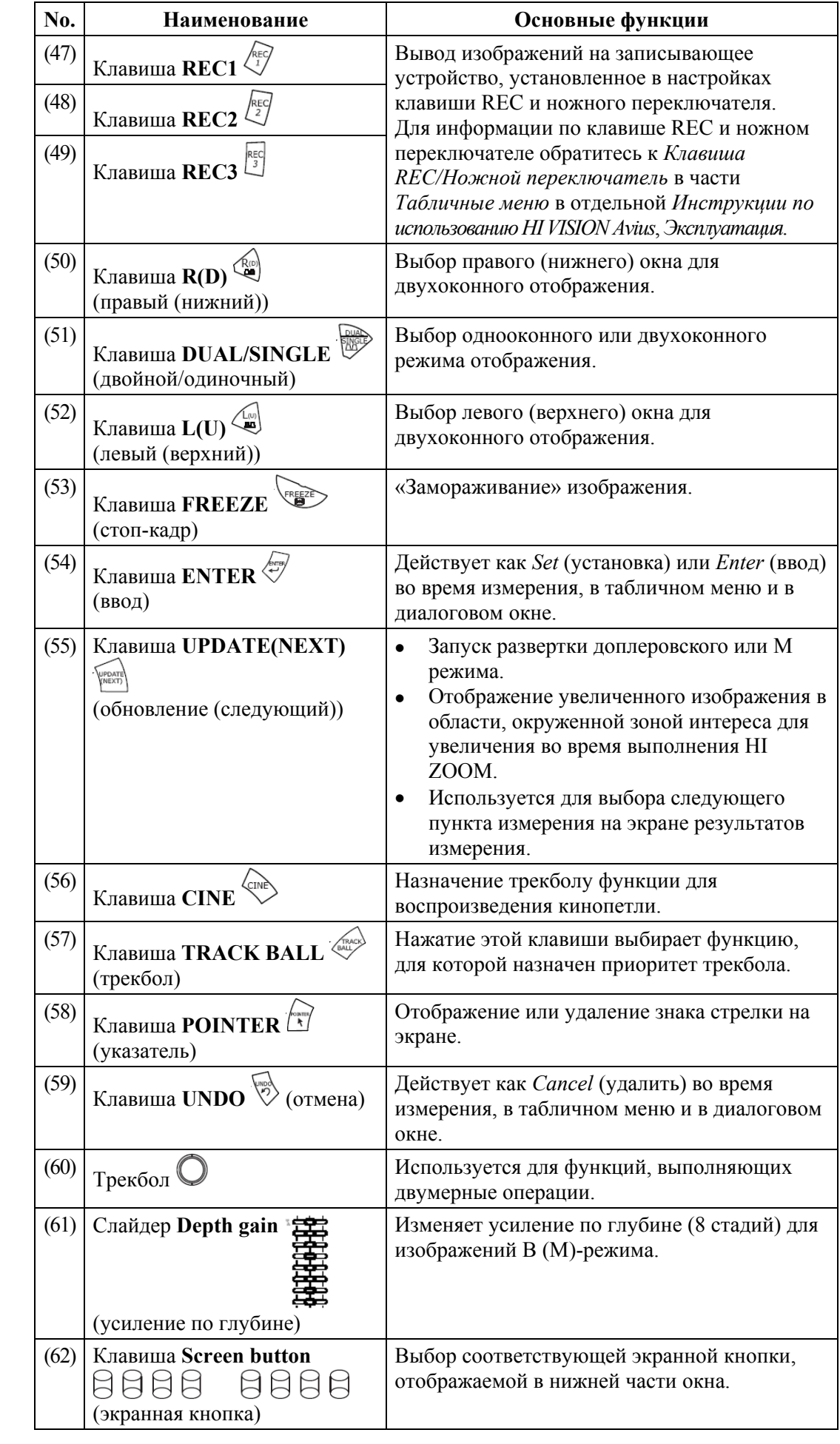

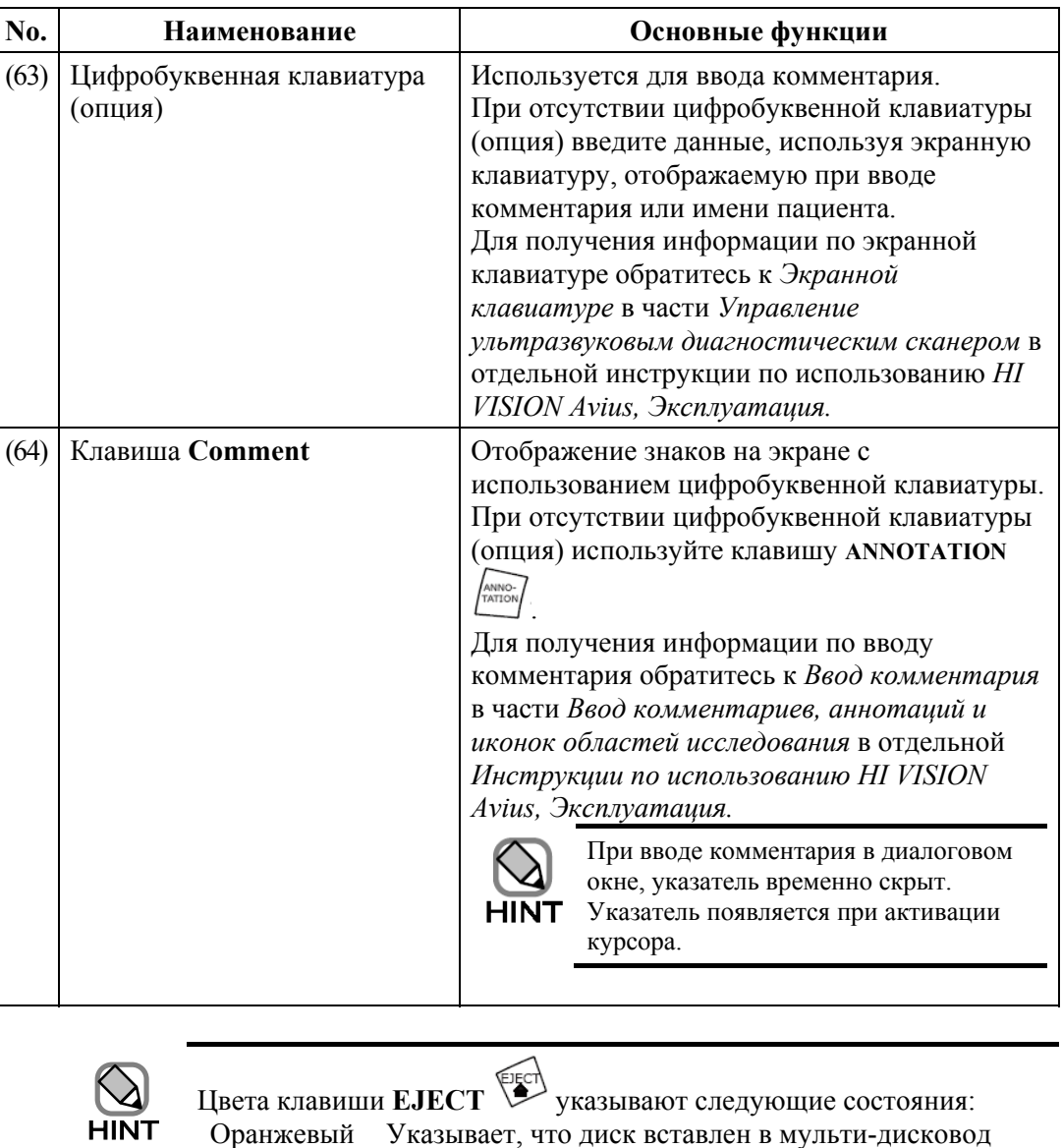

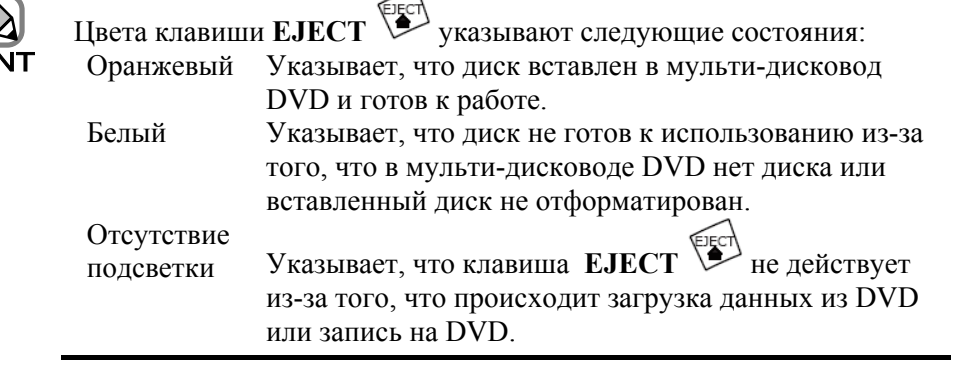

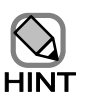

Для любой из указанных ниже клавиш, пластину клавиш можно заменить на другую, на которой ничего не записано, сняв наклейку клавиши (подняв ее за край).

К тому же для клавиши **ENTER**  $\overline{\mathscr{C}}$  и клавиши **UNDO**  $\overline{\mathscr{C}}$ , их позиции можно поменять (между правой и левой). Для использования нанесите комментарий на пустую наклейку.

Наклейки клавиш поставляются с основным устройством.

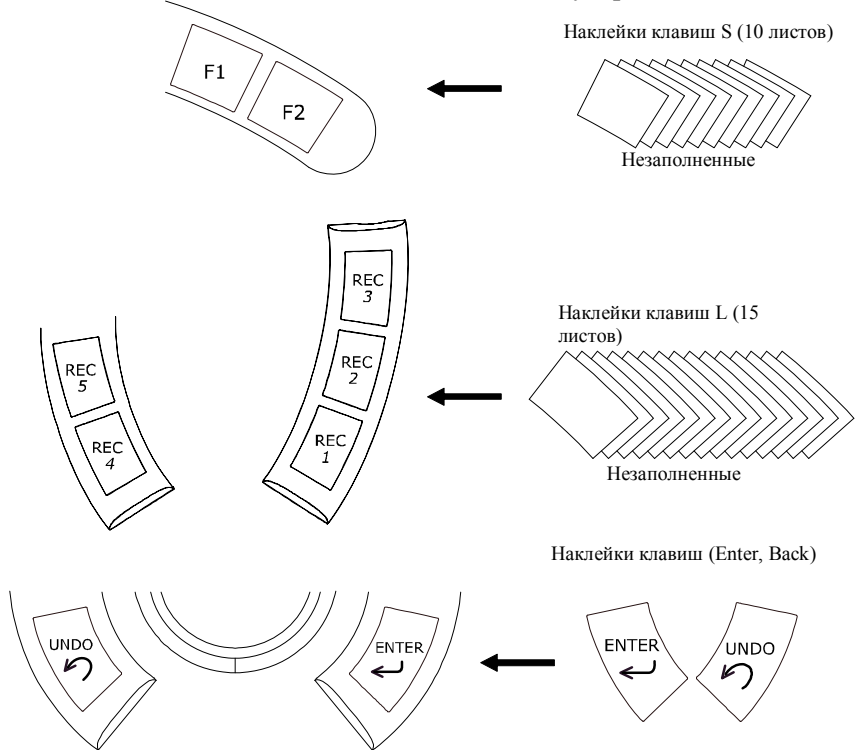

# 4.3 Кронштейн ЖКД

(1) Наименования деталей

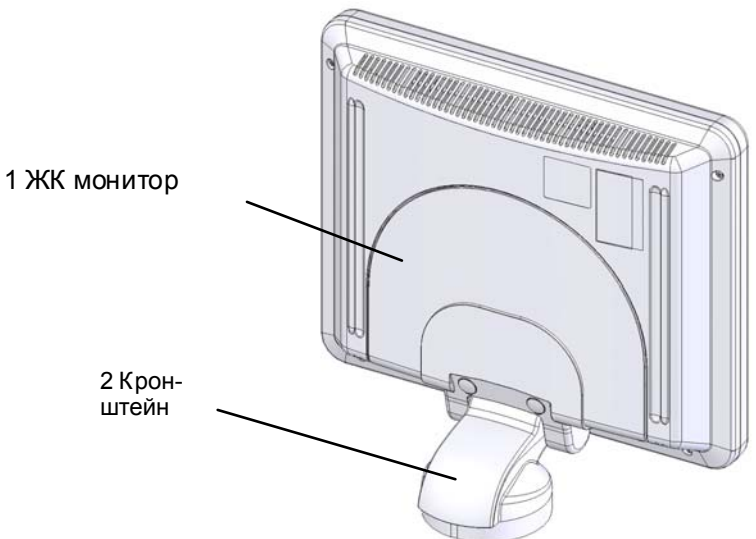

Рис. 4.3-1 Наименования деталей

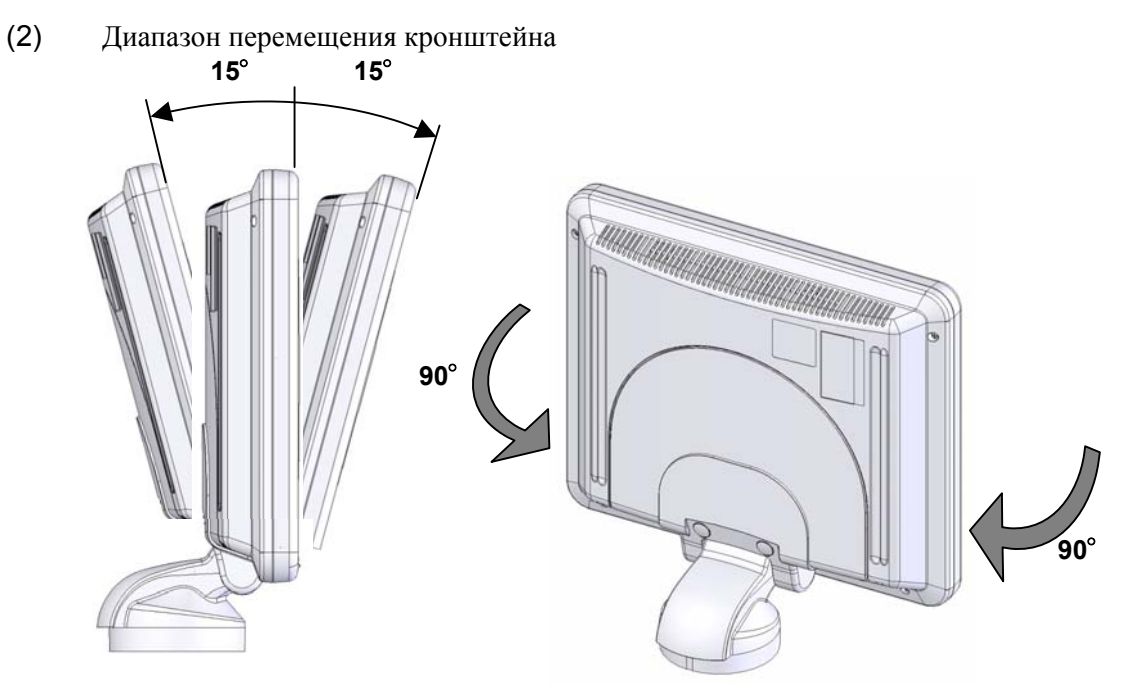

Рис. 4.3-2 Диапазон перемещения кронштейна

# Часть 5 - Рабочие процедуры

# 5.1 Подготовка к использованию

### 5.1.1 Подсоединение датчика

(1) Подсоедините кабель датчика с помощью разъема на передней панели главного модуля. Подсоединение производится так, чтобы кабельное отделение находилось справа.

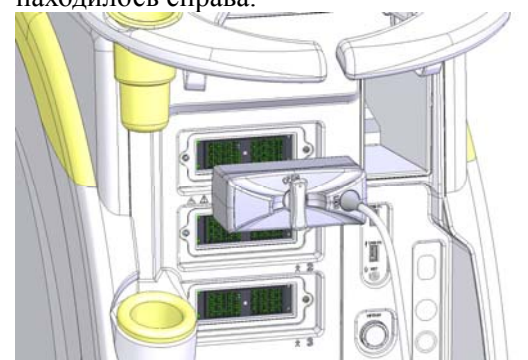

Рис. 5.1-1 Подсоединение датчика

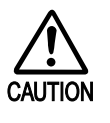

Перед тем как подсоединить/отсоединить датчик убедитесь, что питание системы (клавиша **ON/STANDBY**) отключено либо выбран другой датчик.

Никогда не подсоединяйте/отсоединяйте датчик, активный в текущий момент. Это может привести к повреждению или сбою системы.

Тщательно зафиксируйте рукоятку в положении «LOCK», отмеченную на разъеме датчика. (LOCK – фиксация, OPEN – разблокировано). "OPEN" position

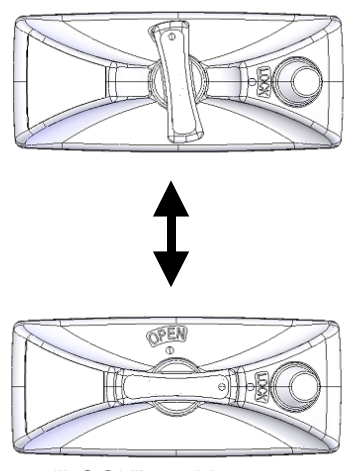

"LOCK" position

Рис. 5.1-2 Фиксируемый разъем

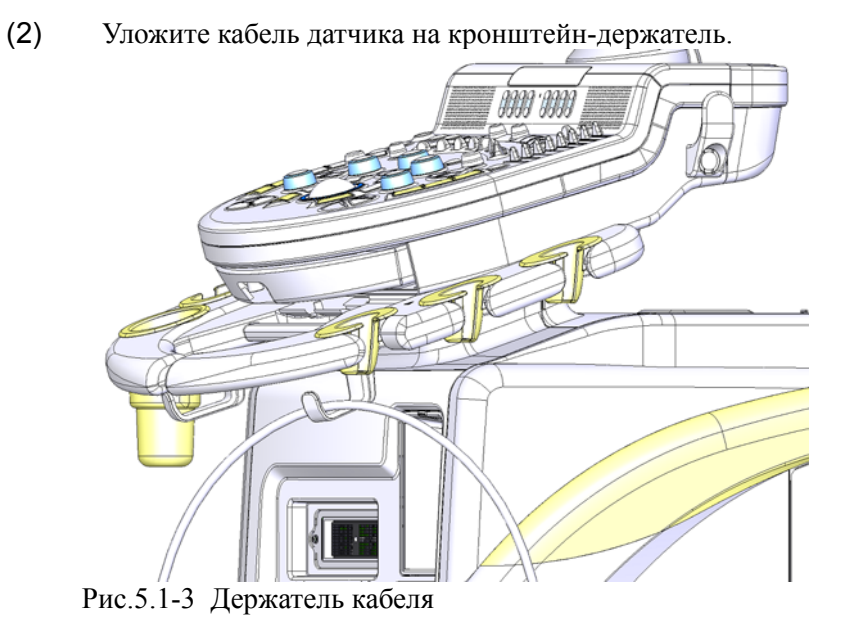

### 5.1.2 Регулировка положения монитора

Отрегулируйте положение монитора так, чтобы наблюдение экрана было наиболее удобным.

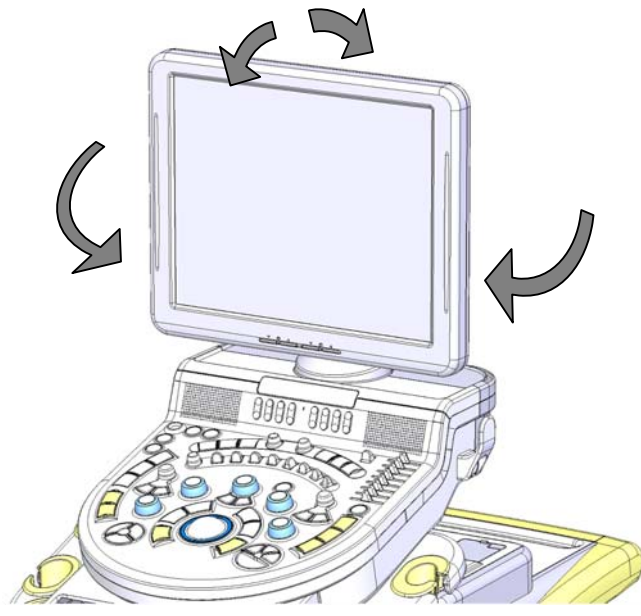

Рис. 5.1-4 Позиционирование монитора

### 5.1.3 Замена держателей датчика

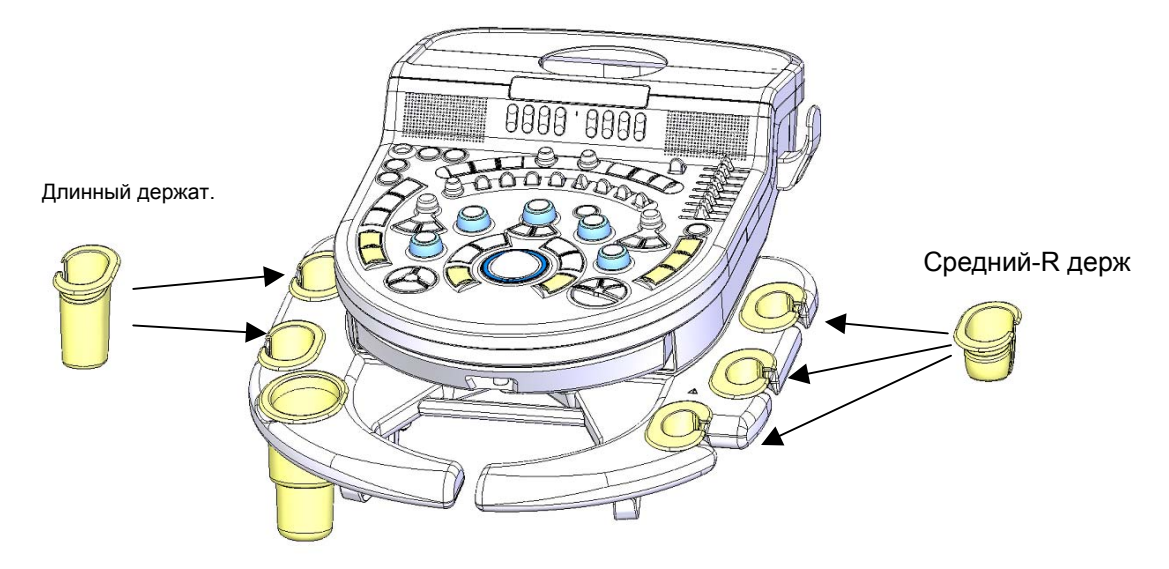

### Рис. 5.1-5 Замена держателей датчика

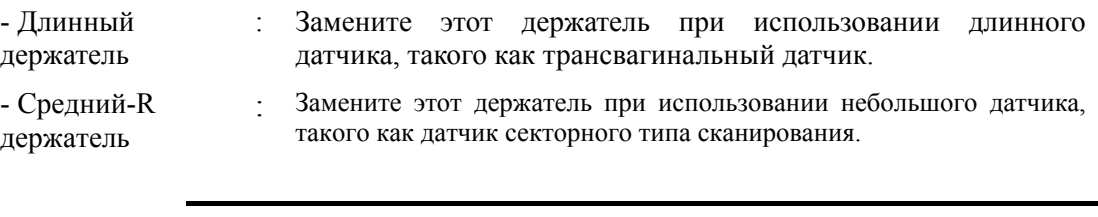

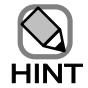

Один длинный держатель и один малый держатель поставляются в

качестве принадлежностей к основному устройству.

### 5.1.4 Проверка перед включением

Перед тем как вставить вилку в розетку питания, проверьте следующее

 $(1)$ Периодическая проверка

Проверьте выполнение периодической проверки и очистки, указанной в Части 8 - Обслуживание и очистка. Если указанный интервал проверки истек, выполните периодическую проверку и очистку.

Если система бездействовала в течение длительного времени, выполните те же действия.

 $(2)$ Проверка эквипотенциального терминала

При использовании данного оборудования в комбинации с другими приборами (например, в операционной), соедините эквипотенциальный терминал этого оборудования с эквипотенциальными терминалами других устройств.

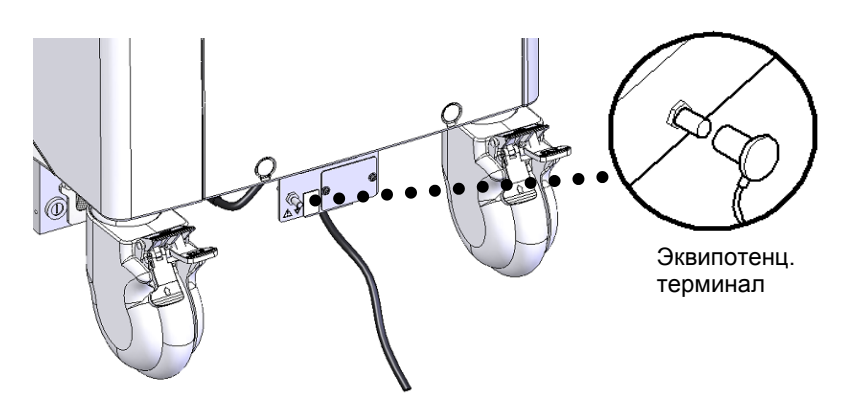

Рис. 5.1-6 Эквипотенциальный терминал

 $(3)$ Проверка сетевой нагрузки

Убедитесь в том, что розетка питания и кабель, подсоединенный к ней, имеют значение допустимой нагрузки не менее 1,5 кВА.

Допустимое значение нагрузки может быть превышено в случае подсоединения к розетке нескольких устройств. Для ультразвукового сканера рекомендуется выделить отдельную розетку питания.

## 5.2 Запуск оборудования

### 5.2.1 Включение питания

После включения тумблера питания (прерывателя) на боковой панели оборудования, нажмите клавишу **ON/STANDBY** ( $\circledcirc$ ) в верхней левой части панели управления. Это включает лампы питания панели управления и запускает настройку оборудования.

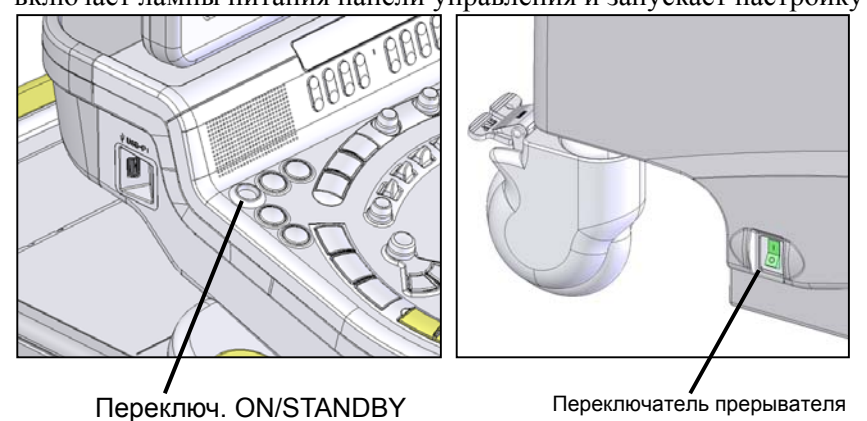

Рис. 5.2-1 Расположение переключателей

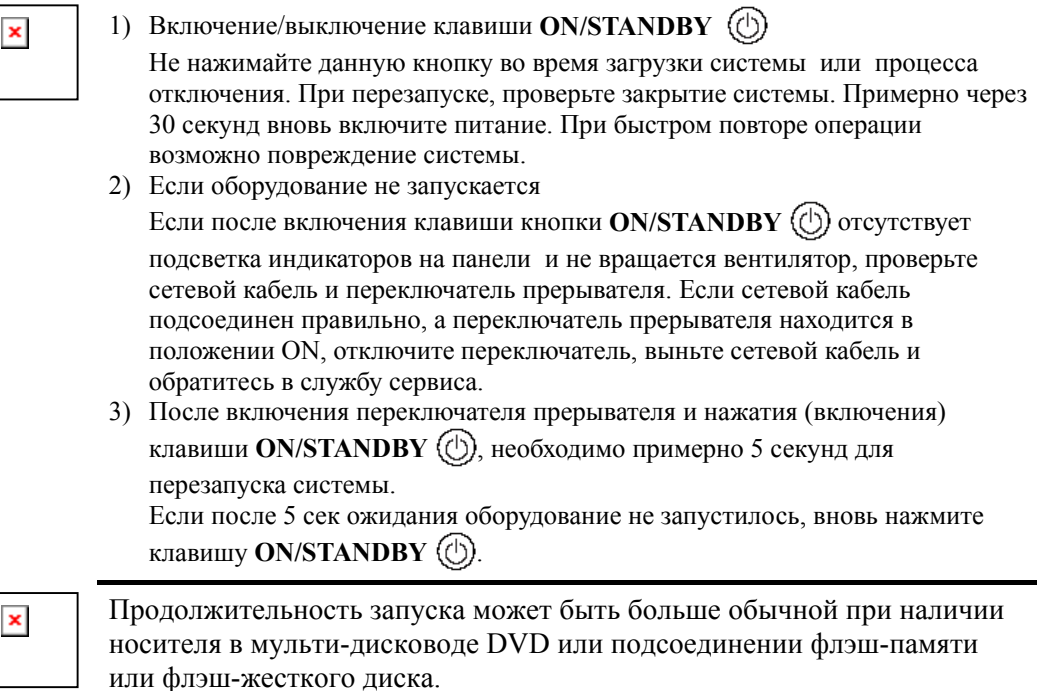

Время запуска составляет примерно 100 секунд.

(Время запуска различно в зависимости от настройки и конфигурации системы).

### 5.2.2 Отключение стоп – кадра

Если включение системы прошло нормально, то в В – режиме включается состояние стоп–кадра.

Для отключения стоп-кадра при использовании оборудования нажмите клавишу **FREEZE** 

### 5.2.3 Регулировка яркости монитора

Используйте кнопку BRIGHT (яркость) и CONTRAST (контраст) на передней панели монитора.

При одновременном нажатии кнопок UP/DOWN (вверх/вниз) будут активированы заводские настройки яркости и контрастности.

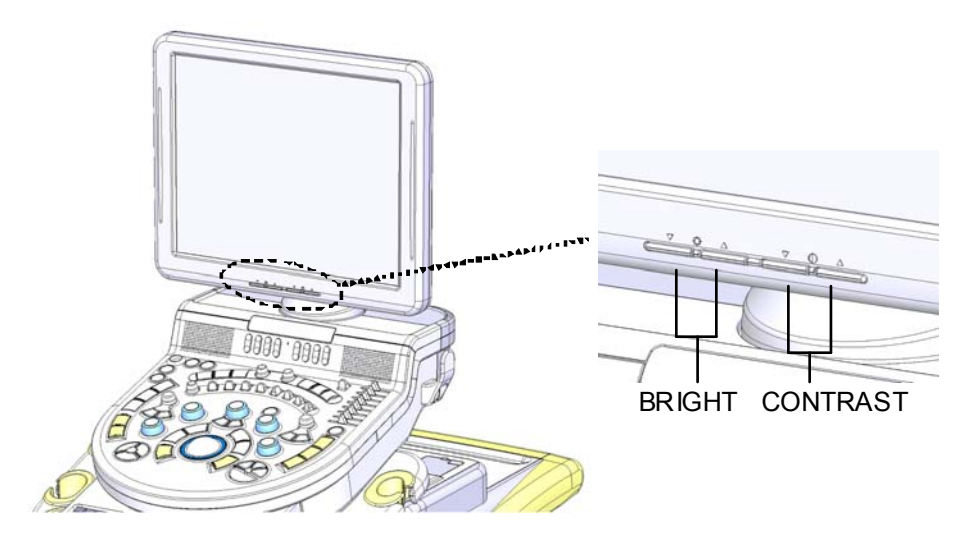

Рис. 5.2-2 Регулировка яркости монитора

### 5.2.4 Выбор датчика и приложения (вида исследования)

Если нажата клавиша PROBE (\*), отображается диалоговое окно выбора датчика.

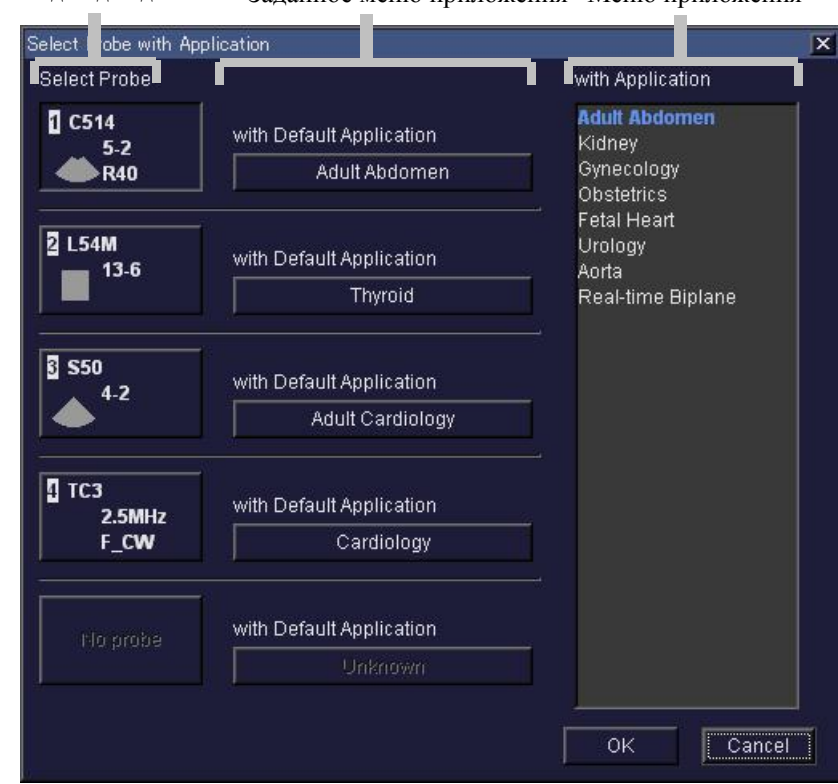

Меню подсоедин датчика Заланное меню приложения Меню приложения

Рис. 5.2-3 Меню выбора датчика с приложением

В диалоговом окне показаны три меню.

 $(1)$ Меню подключенного датчика

> Позиции с 1 по 3 соответствуют разъемам для подключения датчиков с 1 по 3 соответственно. Позиция номер 4 работает при подключении к нему одноэлементного датчика для работы в режиме CW.

Датчик, кнопка которого находится в нажатом состоянии, является активным.

 $(2)$ Меню приложений, принимаемых по умолчанию В сканере имеется возможность назначить наиболее подходящее приложение для каждого датчика. В этом меню регистрируется настройка часто используемого приложения. Можно одновременно выбрать настройку датчика и приложения. Обратитесь к пункту Редактирование приложения в части Функция приложения в отдельной Инструкции по использованию HI VISION Avius, Эксплуатация.

 $(3)$ Меню приложений (вилов исслелования) В сканере можно назначить приложение для каждого датчика. Отображаются все выбранные назначенные приложения. Цвет шрифта каждого приложения означает следующее:

- Синие буквы означают, что приложение назначено в качестве приложения по умолчанию.
- $\blacksquare$ Полужирные буквы означают выбираемое приложение.
- Другие буквы означают приложения, доступные для выбора.

Есть два способа переключения датчиков.

 $1$   $c$  $\pi$  $\alpha$  $\alpha$  $\delta$ :

1) Переместите курсор к кнопке приложения по умолчанию датчика, предназначенного для выбора, затем нажмите клавишу **ENTER**  $\mathcal{D}$ .

¼ Приложение включено и датчик выбран.

2 метод:

- 1) Переместите курсор к пункту в меню датчика, нажмите клавишу **ENTER** . ¼ Изображение на экране меняется на показ статуса нажатой кнопки.
- 2) Затем переместите курсор на желаемое приложение в меню приложений и нажмите клавишу **ENTER** .

¼ Приложение включено, и датчик выбран.

#### **[Если необходимо изменить только приложение (вид исследования)]**

После выбора датчика, если необходимо изменить только приложение, выполните следующее:

- 1) Нажмите клавишу **POINTER** , затем переместите появившийся указатель к f в левой части окна.
- 2) Поместите указатель поверх вкладки, указывающей наименование группы **Application**, затем нажмите клавишу **ENTER** .
- 3) После появления меню выбора приложения поместите указатель поверх требуемого приложения, затем нажмите клавишу **ENTER** .

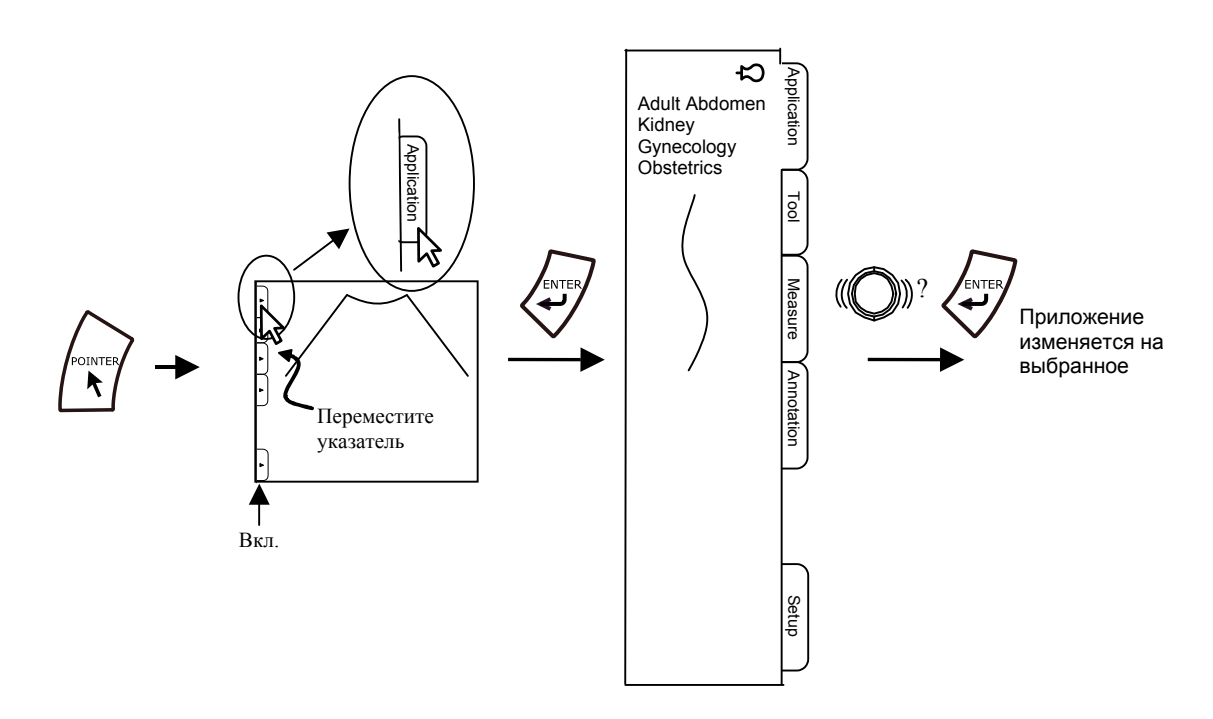

Рис.5.2-4 Выбор приложения

### 5.3 Настройка автоматической функции стоп – кадра

Автоматическая функция стоп-кадра срабатывает в том случае, если в динамическом режиме отсутствовало какое–либо воздействие на клавиши рабочей панели в течение 10 минут.

Во избежание преждевременного износа стоп-кадр устанавливается также при включении системы.

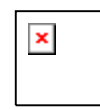

По возможности оставляйте автоматическую функцию стоп - кадра активной. Если система долго «вхолостую» работает, то повышается температура на поверхности датчика, что может привести к низкотемпературному ожогу.

#### **[Отключение автоматической функции стоп-кадра]**

- 1) Нажмите клавишу **POINTER**  $\left(\frac{1}{k}\right)$ , затем переместите появившийся указатель к • в левой части окна.
- 2) Поместите указатель поверх вкладки, указывающей наименование группы **Setup**, затем нажмите клавишу **ENTER**  $\mathcal{F}$ .
- 3) В отображенном меню используйте **Auto Freeze** для включения или отключения функции автоматического стоп-кадра.

Если текст **Auto Freeze** подсвечивается желтым, функция включена. Переместите указатель к **Auto Freeze**, затем нажмите клавишу **ENTER** . Текст больше не подсвечивается, функция автоматического стоп-кадра отключена.

4) Переместите указатель из области меню. Меню скроется, настройки завершены.

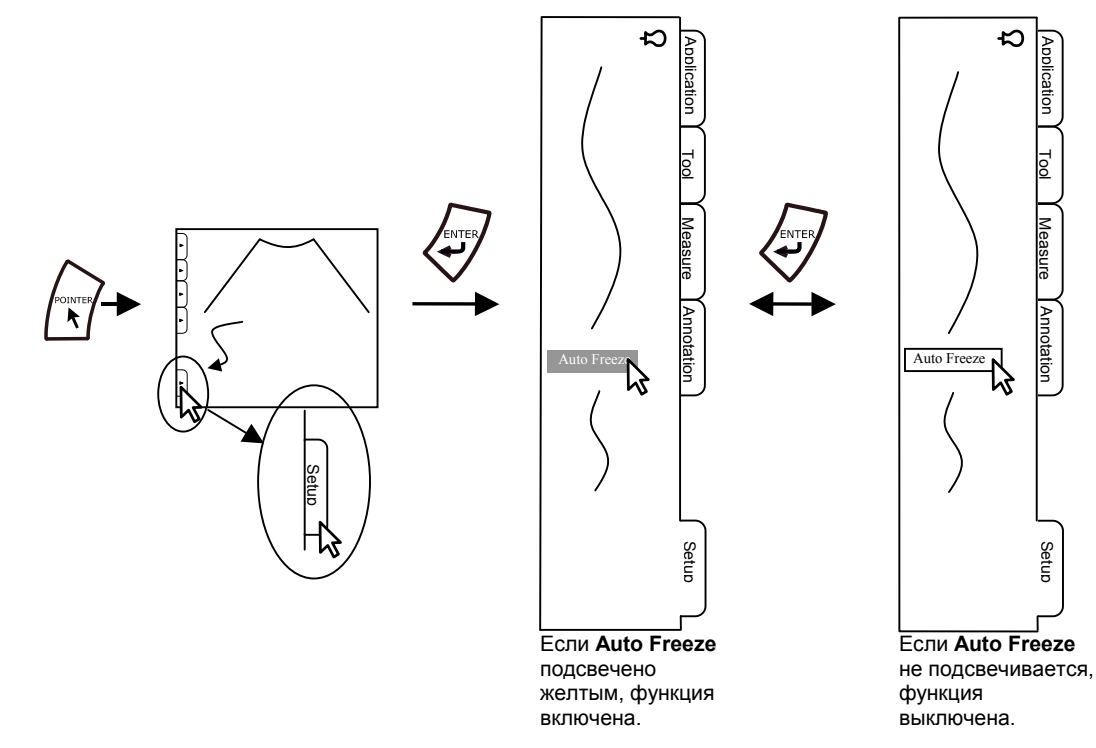

Рис. 5.3-1 Настройка функции автоматического стоп-кадра

84

#### $[BkJi\omega + BkJi\omega + Bk$

- **•** Нажмите клавишу **ON/STANDBY** (1) для отключения питания, подождите 30 секунд, затем вновь включите питание.
- Выполните процедуры, указанные в *[Отключение автоматической функции*  $\emph{cm}$ *оп-кадра*], функция автоматического стоп-кадра включена.
### 5.4 Пациент

Нажмите клавишу Patient  $(\bigoplus)$  для отображения окна Patient Information (информация о пациенте), в котором вы вводите информацию о новом пациенте, после обработки по прекращению завершенного обследования текущего пациента.

Имеются два типа окна Patient Information: одно для стандартного использования, другое - для акушерского использования. Выберите тип в [8] Область исследования в окне Patient Information, на рис. 5.4-1 и 5.4-2.

Для ввода или изменения данных следуйте указанным ниже процедурам. После завершения ввода или изменения данных, проверьте содержание, затем щелкните кнопку Start Exam или нажмите клавишу Patient  $(\blacklozenge)$ .

Для отмены введенных или измененных деталей во время ввода данных, щелкните кнопку Close.

Для изменения информации пациента после запуска обследования, в табличном меню выберите Tools, затем Edit Patient Information для отображения окна Patient Information для редактирования.

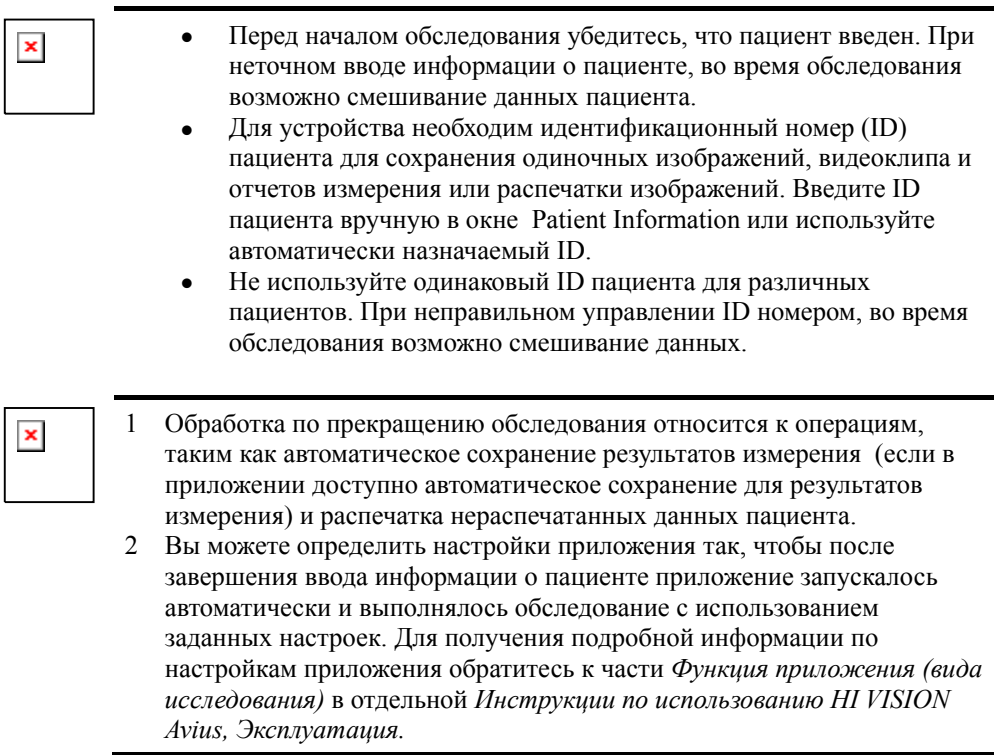

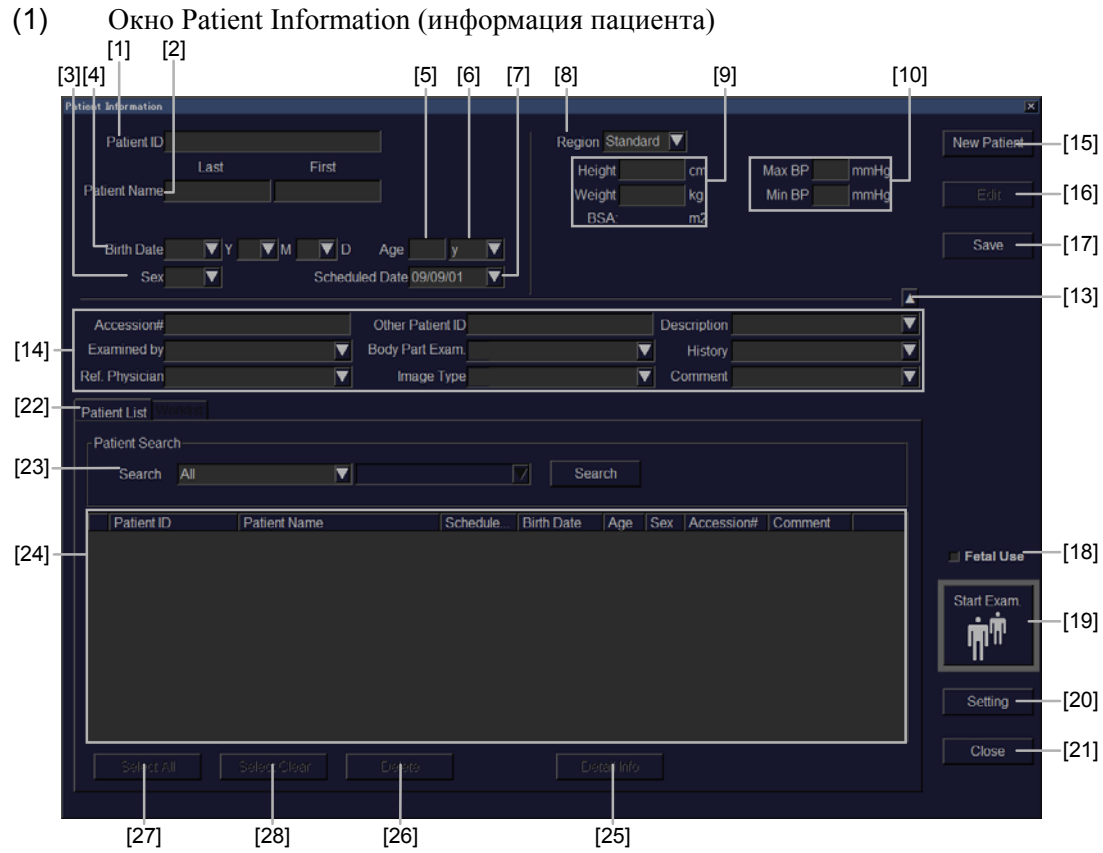

Рис. 5.4-1 Окно информации пациента (стандартное)

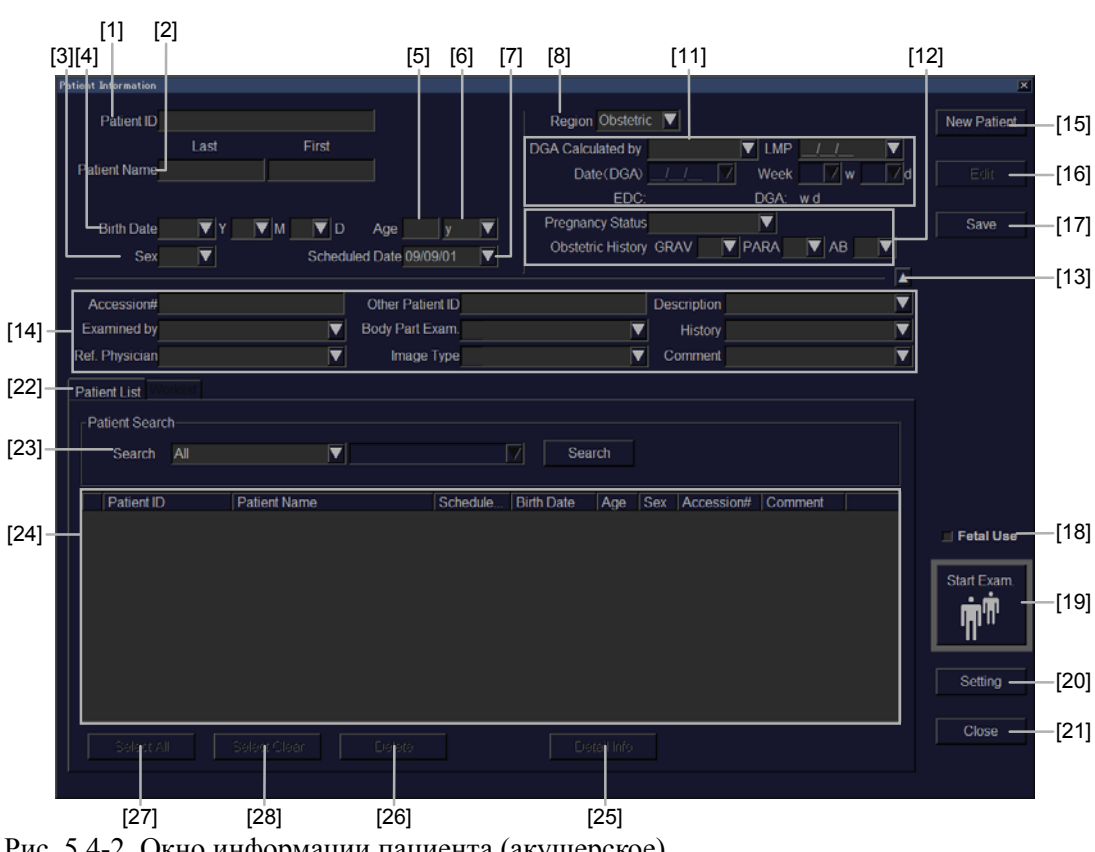

Рис. 5.4-2 Окно информации пациента (акушерское)

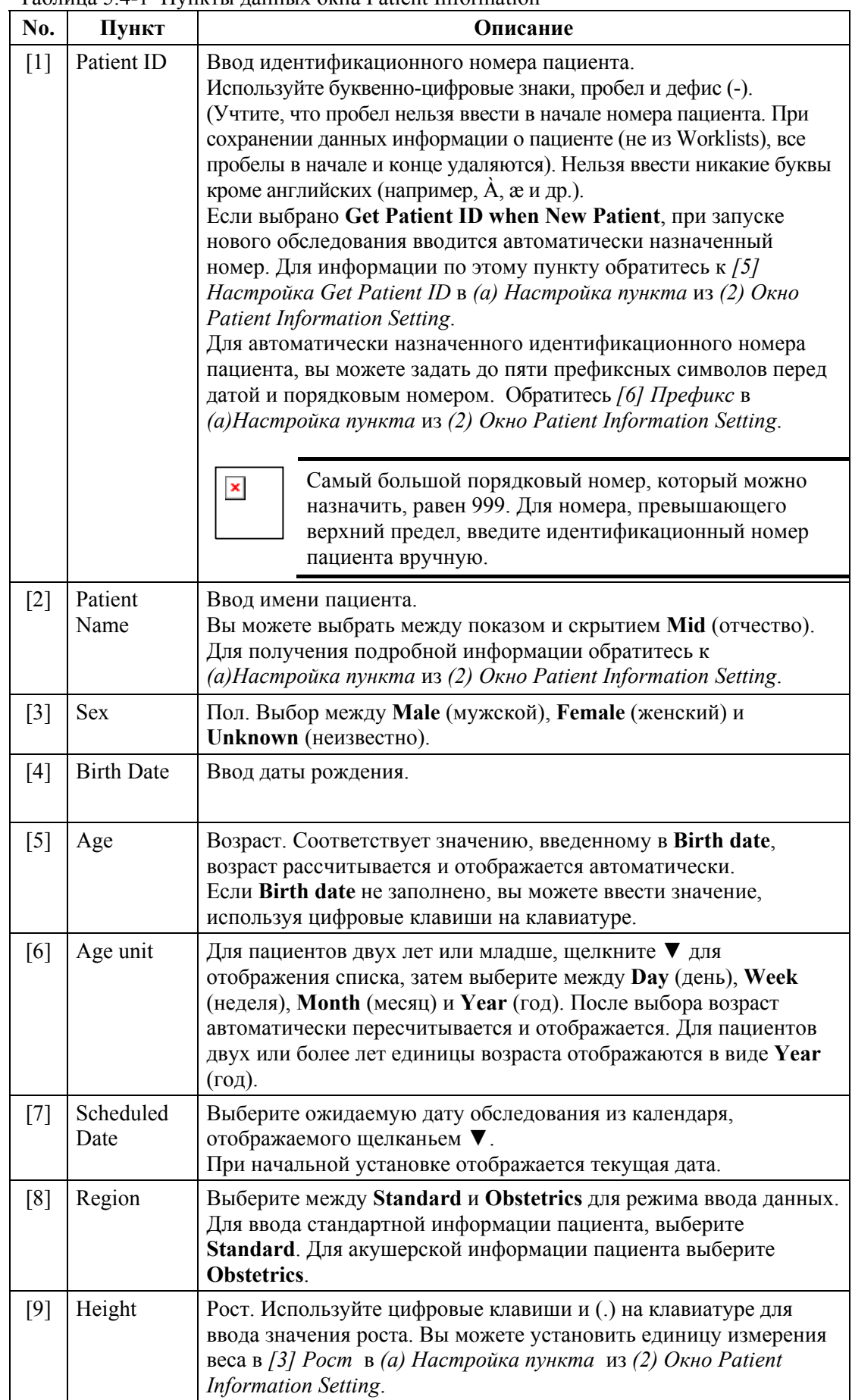

#### Таблица 5.4-1 Пункты ланных окна Patient Information

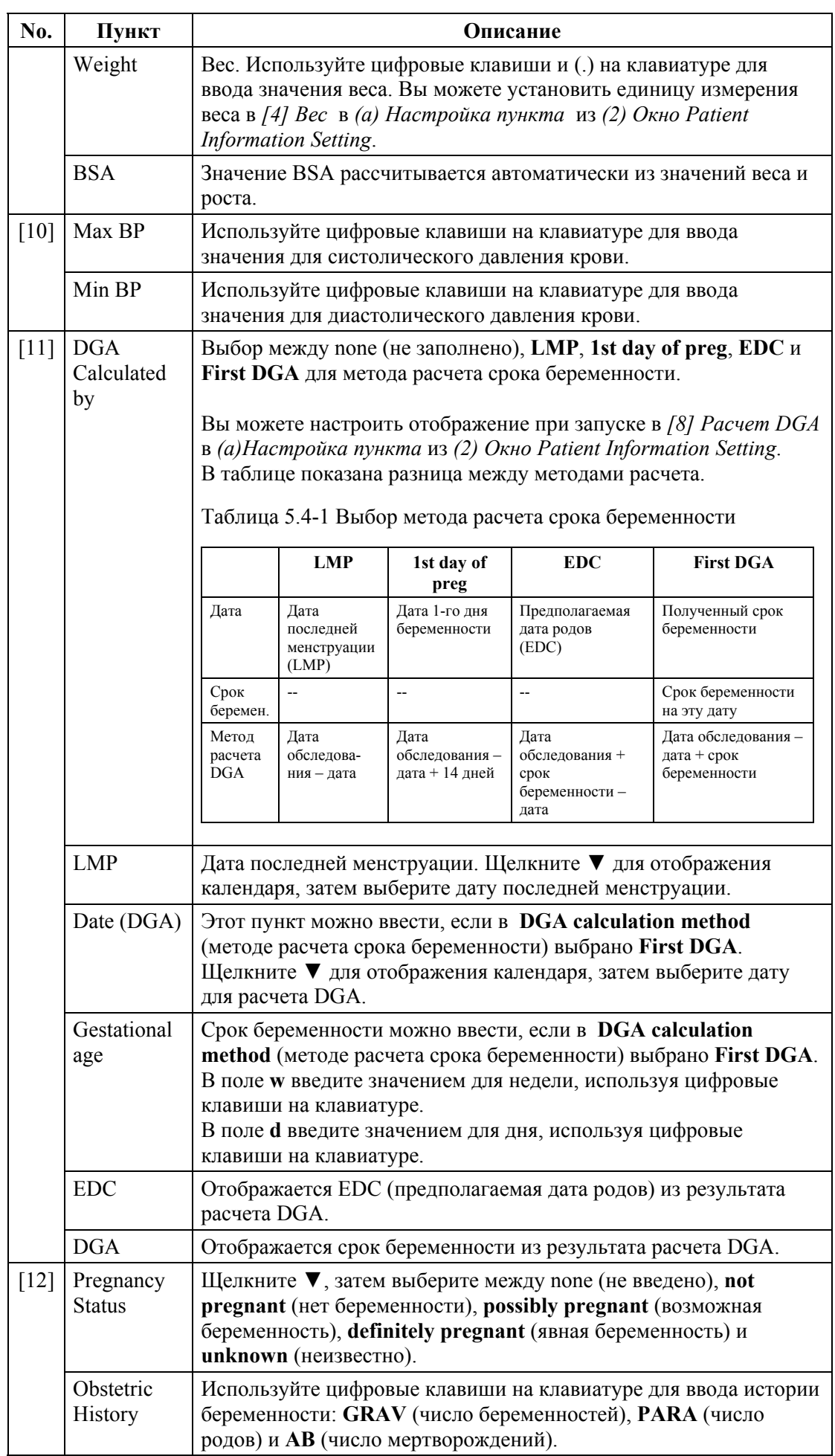

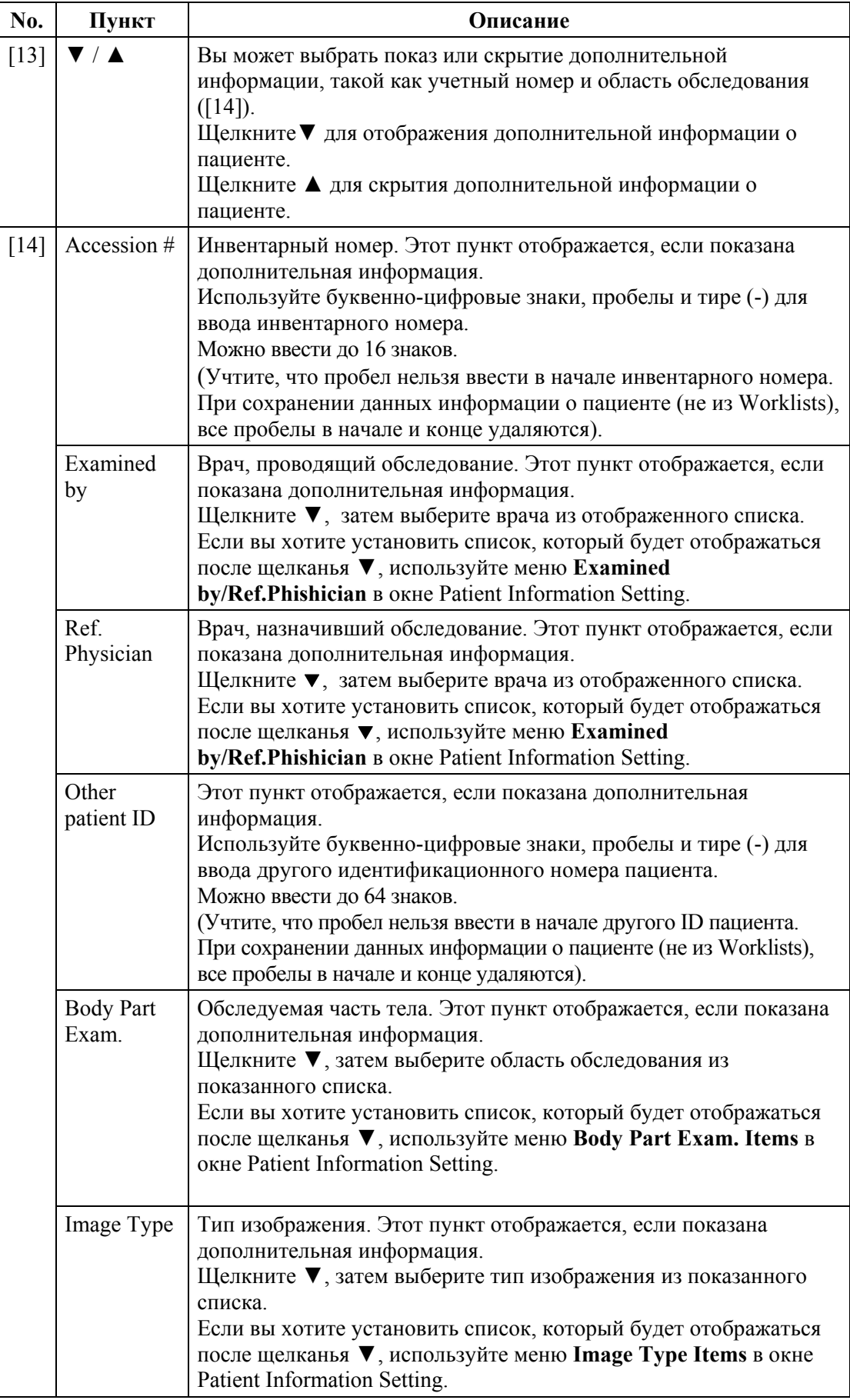

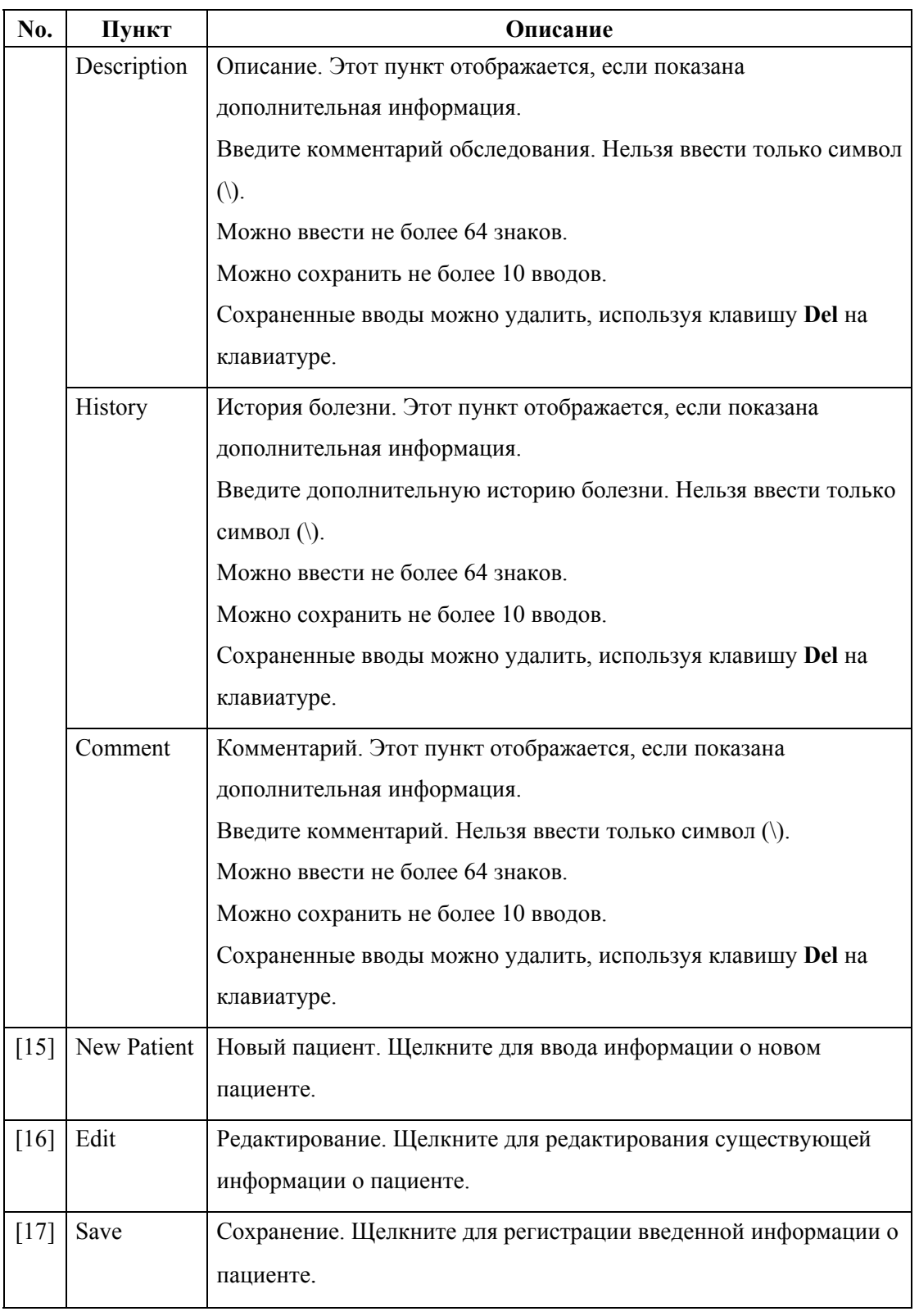

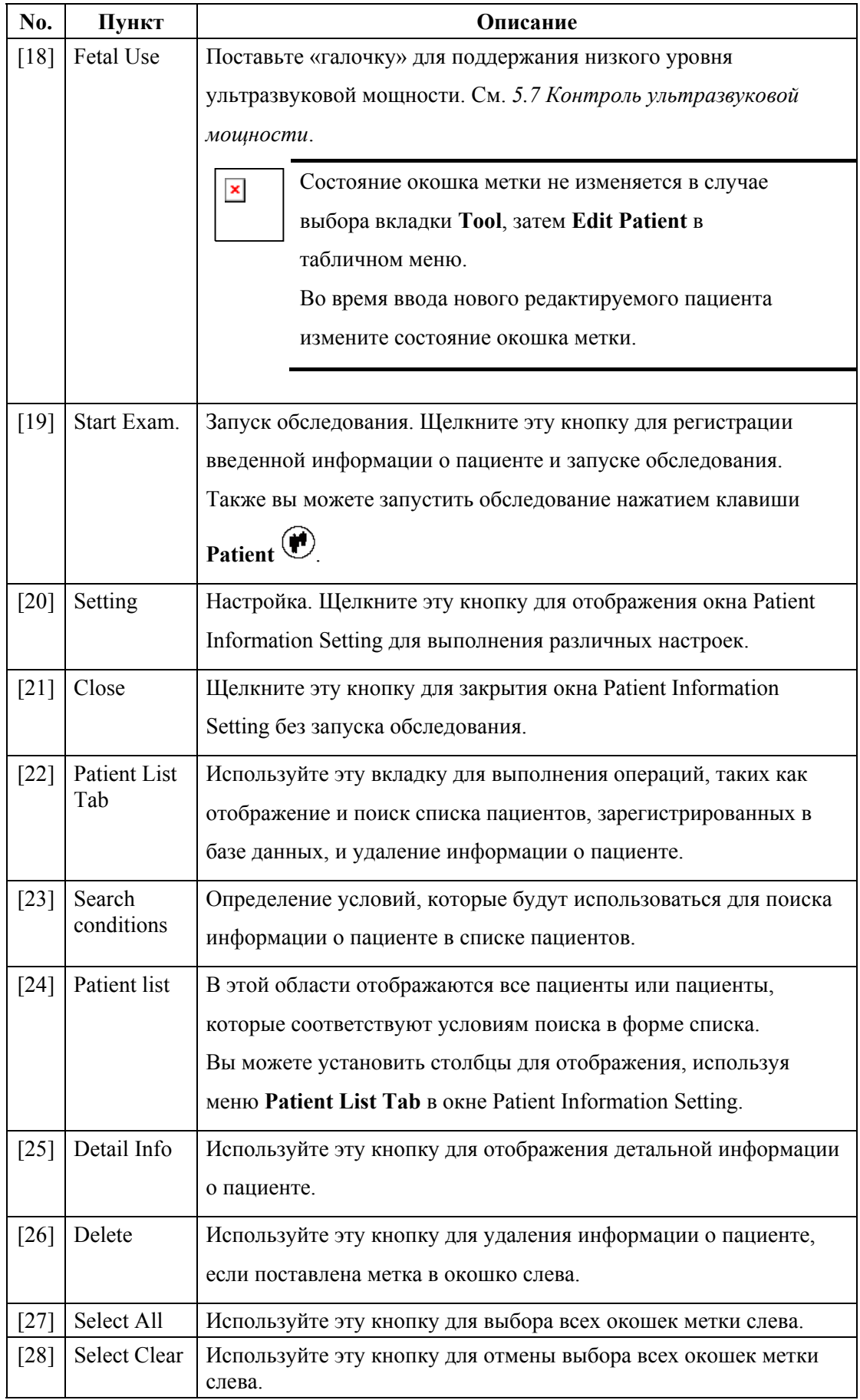

- (2) Окно Patient Information Setting (настройка информации о пациенте) Окно Patient Information Setting, которое появляется после щелканья кнопки **Settings** в окне Patient Information, позволяет выполнить настройки для окна информации о пациенте.
	- (a) Item Setting

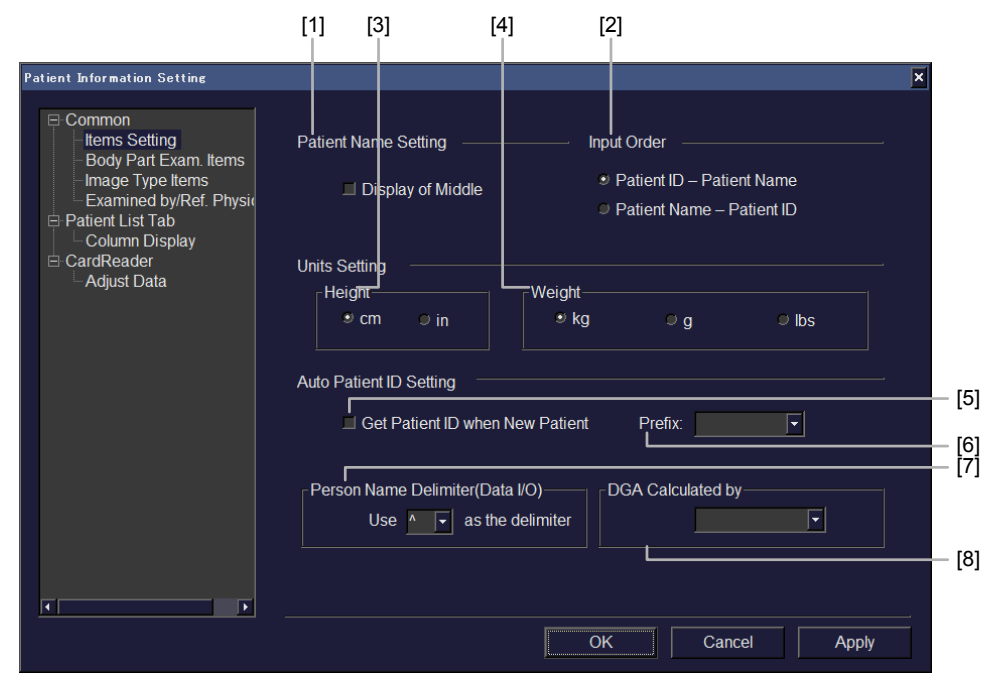

Рис. 5.4-3 Настройка информации пациента - Item Setting

| $N_2$             | Пункт             |        | Описание                                                                                                    |  |
|-------------------|-------------------|--------|----------------------------------------------------------------------------------------------------|--|
| [1]               | Display of Middle |        | Настройка имени пациента. Переключение<br>между показом и скрытием поля <b>Mid</b> (второе<br>имя).                                                                           |  |
| $\lceil 2 \rceil$ | Input Order       |        | Порядок ввода. Для порядка отображения в<br>окне Patient Information, переключение между<br>Patient ID - Patient Name (номер-имя) и<br>Patient Name - Patient ID (имя-номер). |  |
| $\lceil 3 \rceil$ | Units<br>Setting  | Height | Выбор единицы измерения роста между ст<br>(см) и <b>in</b> (дюйм).                                                                                                    |  |
| [4]               |                   | Weight | Выбор единицы измерения веса между kg<br>$(KF)$ , $g(F)$ и lbs (фунты).                                                                                                    |  |

Таблица 5.4-2 Настройка информации пациента - список пунктов Item Setting

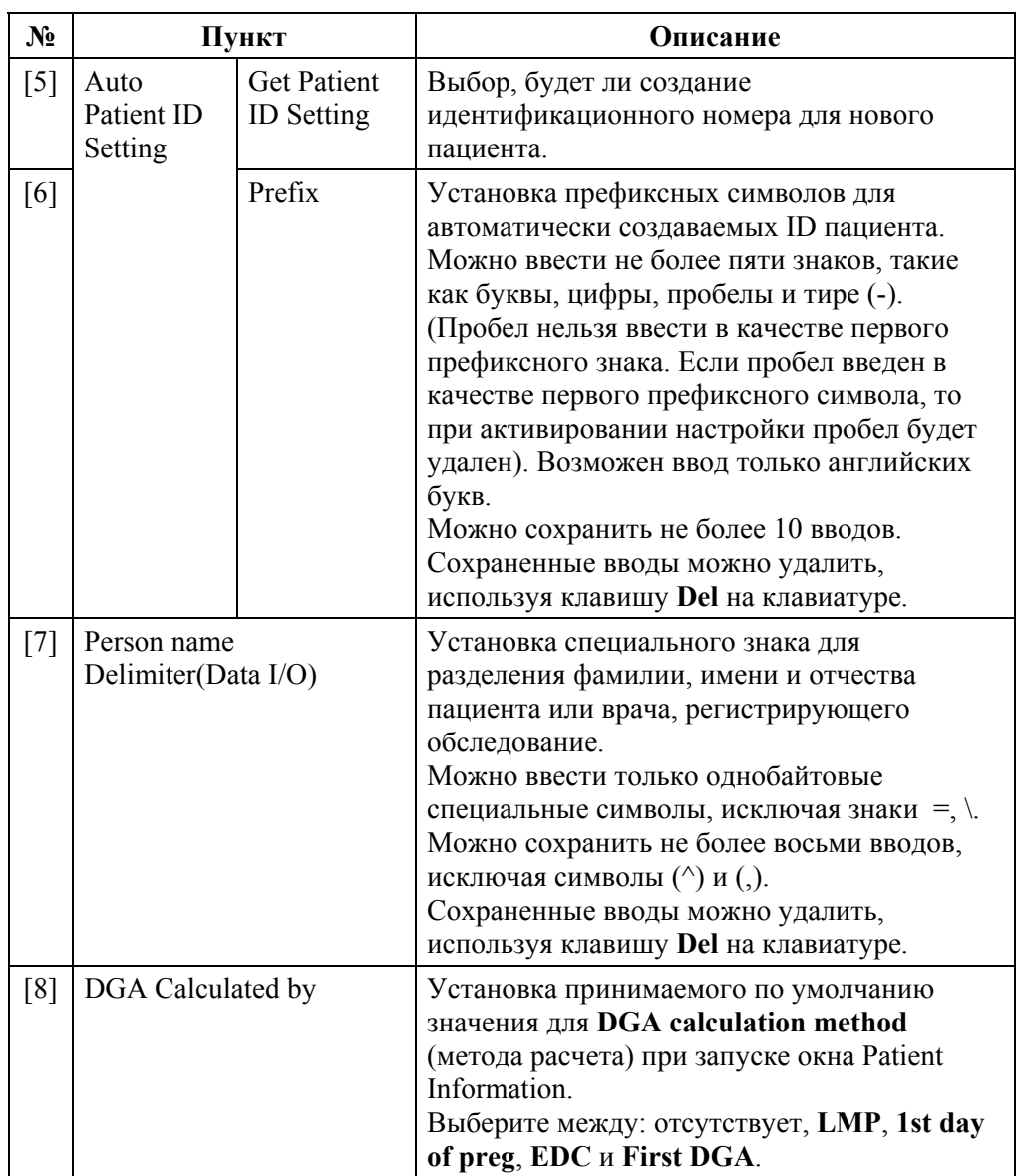

(b) Body Part Exam. Items (пункты областей обследования)

Выберите между показом и скрытием определенных пунктов в списке при вводе значения для **Body Part Exam.** в окне Patient Information. Определенные (заданные) пункты, в окошки меток которых поставлены «галочки», отображаются в виде элементов списка.

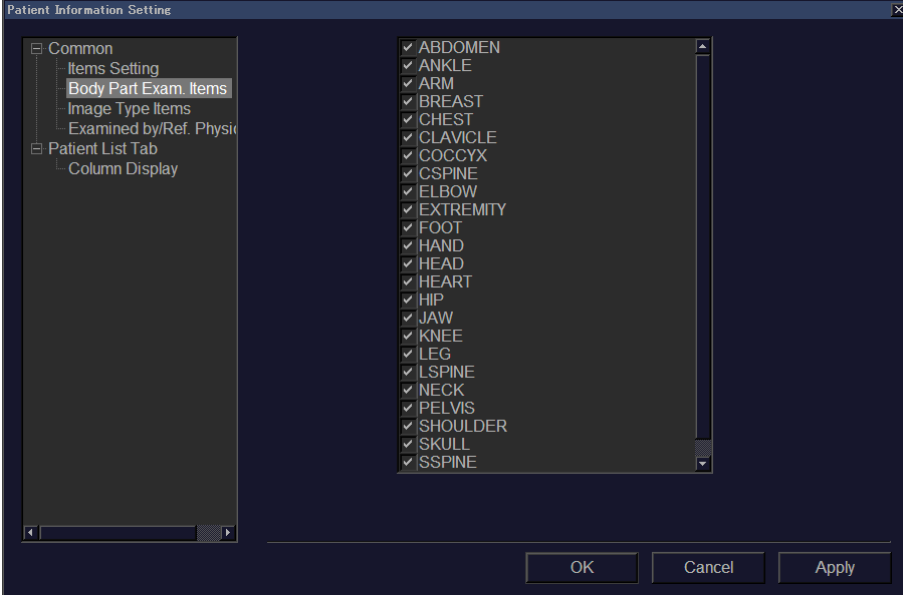

Рис. 5.4-4 Настройка информации пациента - Body Part Exam. Items

(c) Image Type Items (пункты типа изображения)

Выберите между показом и скрытием определенных пунктов в списке при вводе значения для **Image type** в окне Patient Information. Определенные (заданные) пункты, в окошки меток которых поставлены «галочки», отображаются в виде элементов списка.

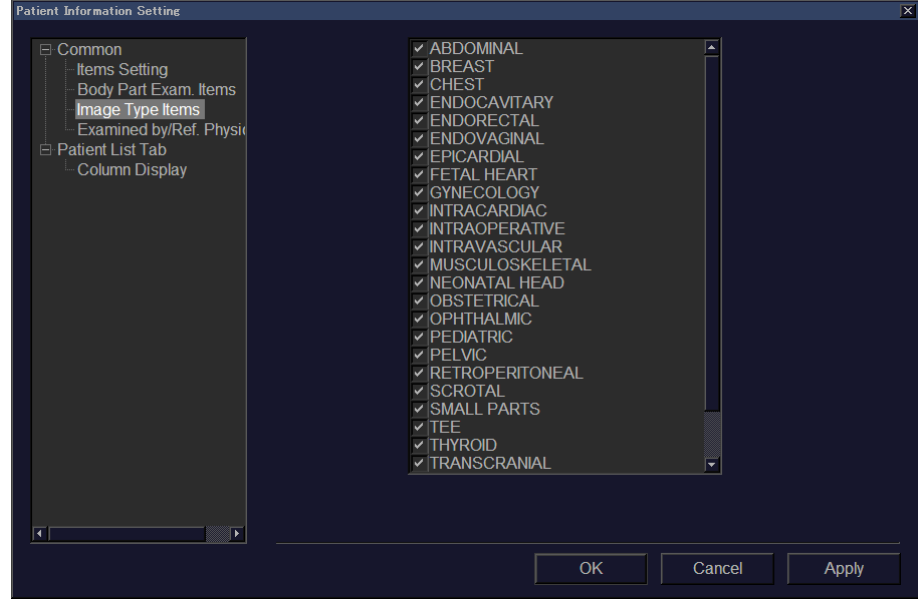

Рис. 5.4-5 Настройка информации пациента - Image Type Items

- (d) Examined by/Ref.Physician (врач, проводящий обследование/врач,
- направивший на обследование)

Введите имена для отображения в списке для **Doctor who requested the examination** (врач, направивший на обследование) и **Examiner** (врач, проводящий обследование) в окне Patient Information. В списке отображаются

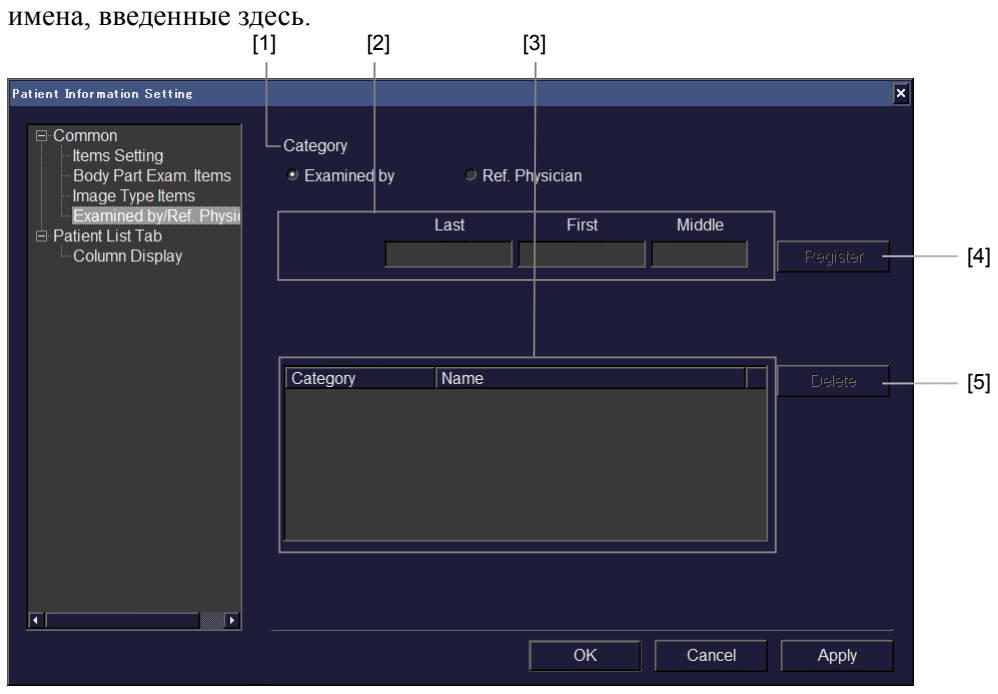

Рис. 5.4-6 Настройка информации пациента - Examined by/Ref.Phishician

Таблица 5.4-3 Настройка информации пациента – список пунктов Examined by/Ref.Physician

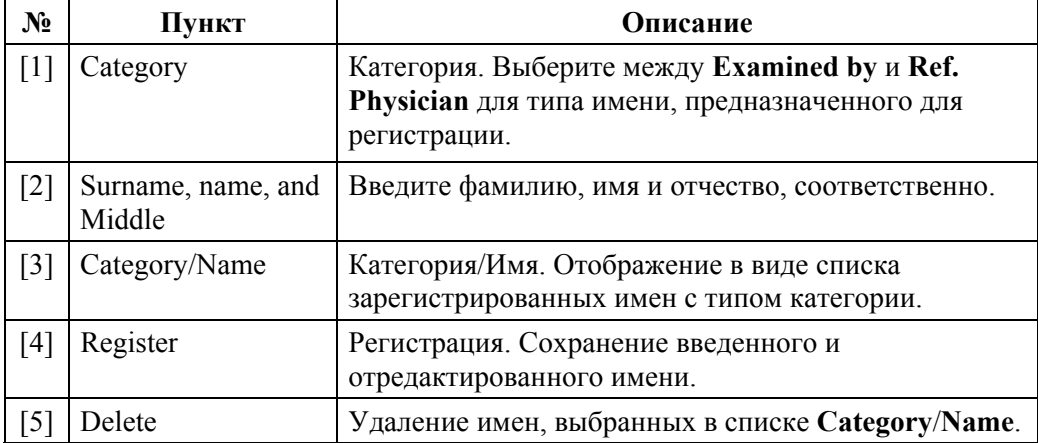

(e) Patient List Tab (вкладка списка пациентов)

Выберите пункты для отображения в **Patient List** в окне Patient Information. В списке отображаются пункты, в окошки меток которых поставлены «галочки». Вы можете изменить порядок выбранных пунктов для использования кнопок **Up** (вверх) или **Down** (вниз).

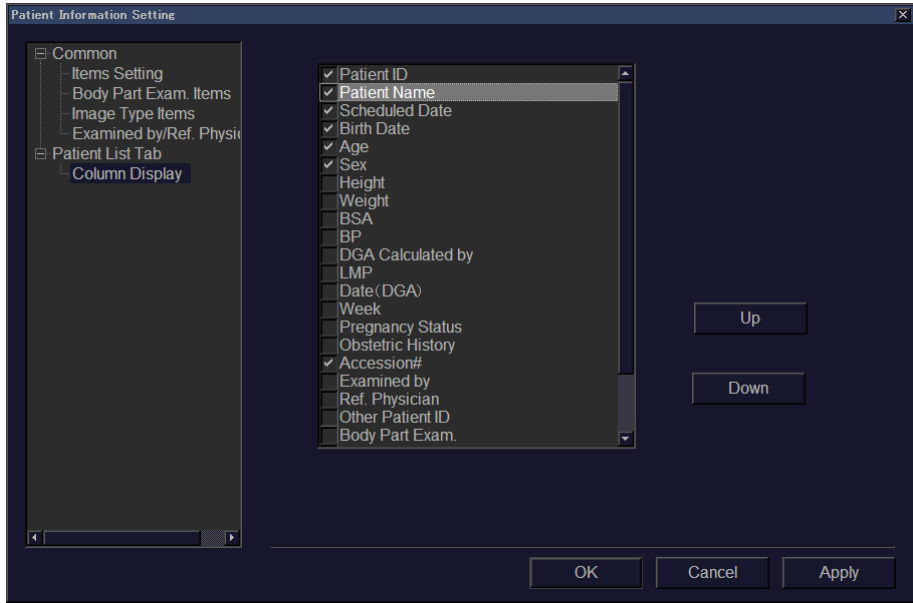

Рис. 5.4-7 Настройка информации пациента - Patient List Tab

### 5.5 Ввод названия медицинского учреждения

Для ввода наименования медицинского учреждения выполните следующее:

- 1) Переместите указатель, появляющийся после нажатия клавиши **POINTER**  $\left| \frac{f_{\text{amp}}}{f_{\text{p}}}\right|$  к части ► с левой стороны окна.
- 2) Переместите указатель к наименованию меню **Setup**, отображаемого на вкладке и нажмите клавишу **ENTER**  $\mathcal{D}$ .
- 3) Переместите указатель к **System** на отображаемом меню и нажмите клавишу ENTER  $\bigotimes$ .
- 4) Выберите **Basic Settings** в списке с левой стороны окна, переместите указатель к полю **Hospital name** в меню, затем нажмите клавишу **ENTER** для ввода наименования больницы.
- 5) Выберите кнопку **OK** для сохранения введенных деталей и выхода из меню.
- 6) Выберите кнопку **Cancel** для отмены введенных деталей и выхода из меню.

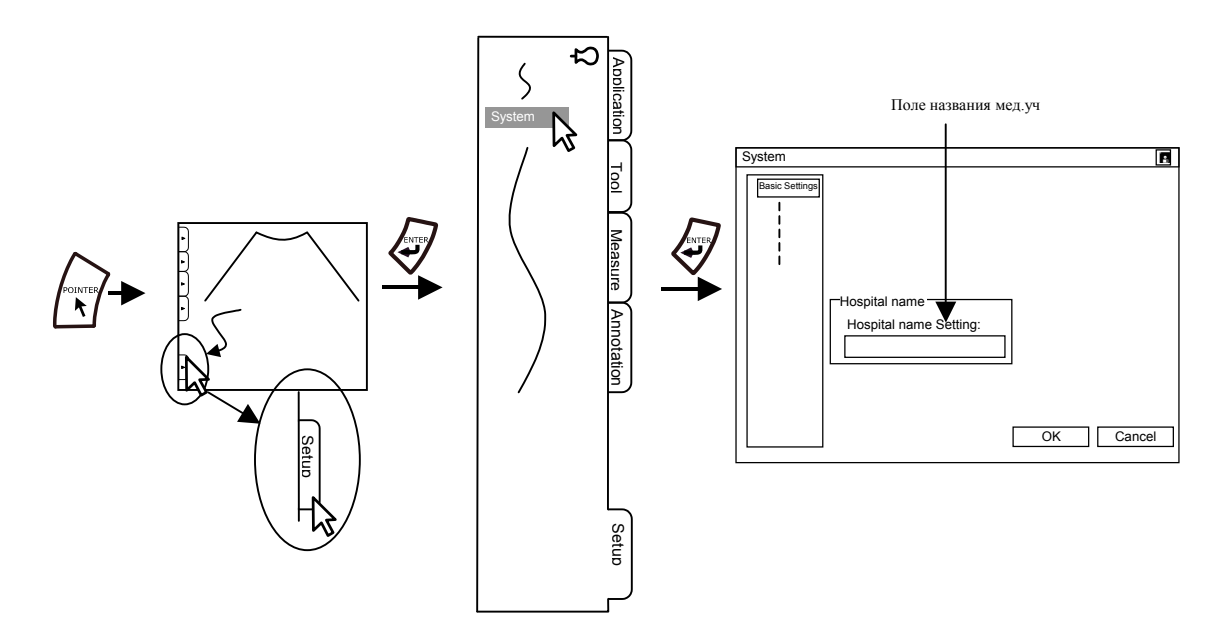

Рис. 5.5-1 Процедура ввода названия медицинского учреждения

### 5.6 Изменение времени

Для ввода даты времени выполните следующее:

- Переместите указатель, появляющийся после нажатия клавиши POINTER  $\left\langle \cdot \right\rangle$  к 1) части ► с левой стороны окна
- $2)$ Переместите указатель к наименованию меню Setup, затем нажмите клавишу ENTER
- $3)$ Переместите указатель к System в отображенном меню, затем нажмите клавишу ENTER  $\lll$ .
- В списке в левой части окна выберите Basic Setting. Затем в поле Date and time 4) (дата и время) настройте дату и время.
- $5)$ Выберите кнопку Date and Time для отображения окна Date and Time Properties (свойства даты и времени), затем введите дату и время.
- 6) В Date format setting выберите метод для отображения даты. Дата в окне отображается в формате для выбранной селективной кнопки.
- $7)$ Выберите кнопку ОК для сохранения введенных деталей и выхода из меню.
- 8) Выберите кнопку **Cancel** для отмены введенных деталей и выхода из меню.

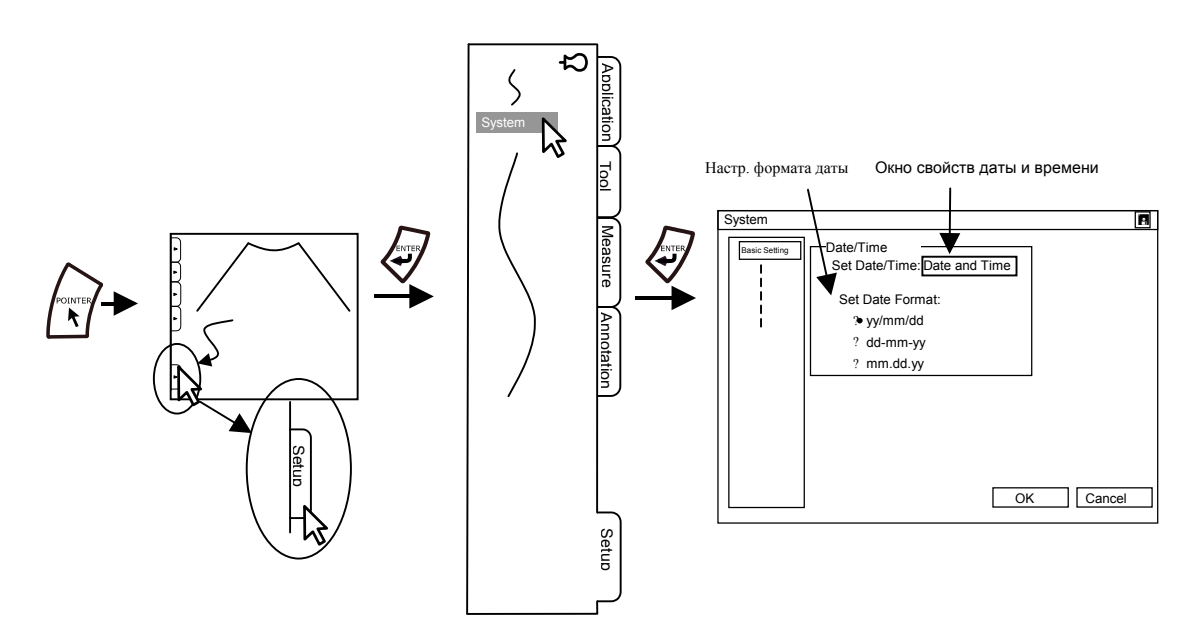

Рис. 5.6-1 Процедура ввода даты/времени

### 5.7 Контроль ультразвуковой мощности

Ультразвуковой сканер принято считать «безвредным и неагрессивным». Однако он не является полностью безвредным, поскольку он сообщает человеческому телу ультразвуковые колебания

Примите к сведению настоятельную рекомендацию – по возможности работать с минимальным уровнем УЗ – излучения.

#### 5.7.1 Контроль ультразвуковой мощности

Как показано в таблице 5.7-1, для ультразвуковой мощности доступны три режима в зависимости от рабочего режима.

Операции выполняются путем вращения кодера US POWER • US = 3Haчение ультразвуковой мощности для прицельного рабочего режима отображается в окне как **P.***\*\**. (См. рис. *5.7-1*.)

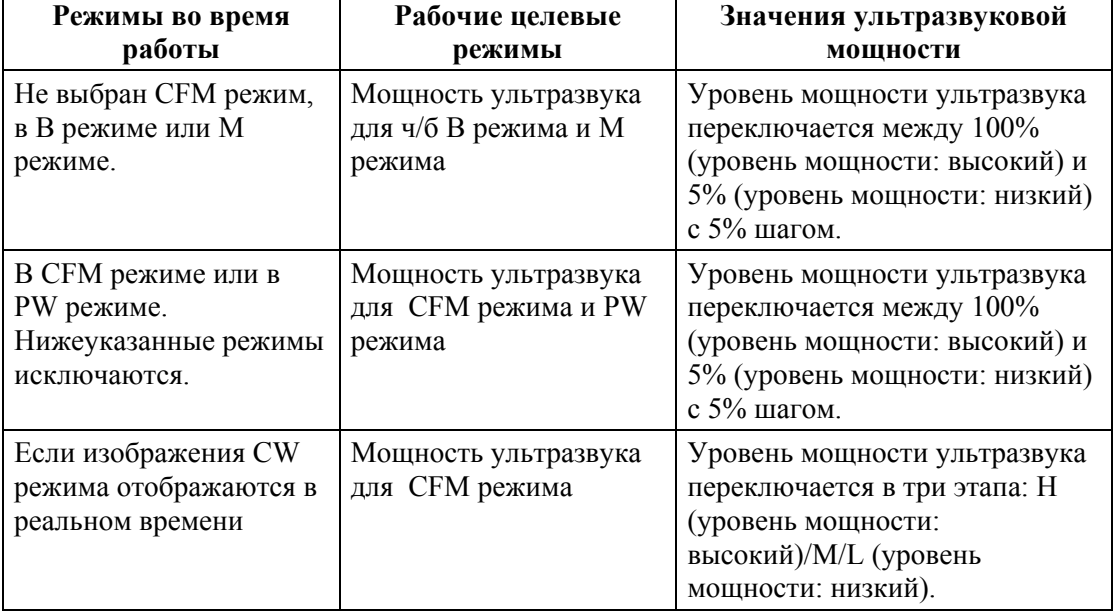

Таблица 5.7-1 Рабочие прицельные режимы и уровни ультразвуковой мощности

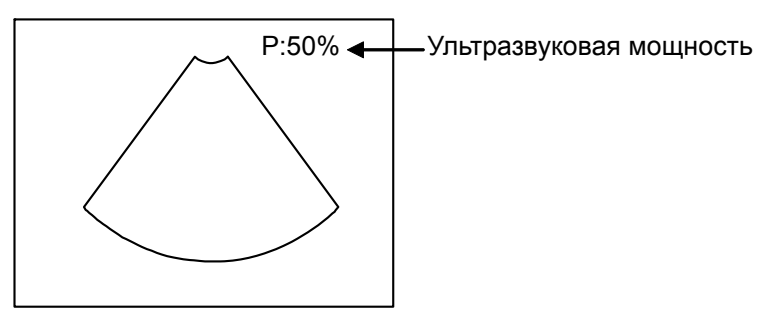

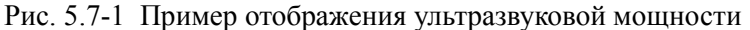

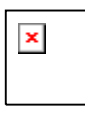

- 1) Усредненное по времени пиковое значение интенсивности пространственного сигнала во всех вариантах настройки не превышает 720 м $Br/cm<sup>2</sup>$
- 2) Механический индекс во всех настройках не превышает 1.9.
- 3) Термический индекс во всех настройках не превышает 6.0.

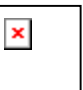

С невыбранным СFM режимом, если отображение в реальном времени используется в В режиме и, если PW режим или CW режим отображается в режиме стоп-кадра, вы не можете выполнять операции

с ультразвуковой мощностью, используя кодер US POWER = В таких случаях для выполнения операции с ультразвуковой

мощностью используйте клавишу DUAL/SINGLE  $\overline{\mathbb{B}}$  для изменения режима отображения изображений В-режима на однооконное отображение.

Для выполнения операции с ультразвуковой мощностью для изображений PW режима или изображений CW режима, нажмите

клавишу UPDATE(NEXT) [115] для изменения режима отображения для изображений PW-режима или изображений CW-режима на отображение в реальном времени.

#### 5.7.2 Начальное заданное значение ультразвуковой мощности

 $(1)$ Начальное значение, зависящее от использования Fetal В зависимости от того, будет ли использоваться Fetal, заданное значение ультразвуковой мощности во время запуска обследования будет различным:

(а) Если используется Fetal

При запуске обследования с выбранным окошком метки Fetal в окне Patient Information Registration, для ультразвуковой мощности, если заданное значение в приложении высокое, будет установлено значение для обследования плода.

US POWER В этом состоянии вращение кодера US POWER В ВПРАВО ИЗМеняет

настройку для ультразвуковой мощности на более высокое значение, даже если активирована настройка Fetal.

Если настройка для ультразвуковой мощности изменяется на более высокое значение при активной настройке Fetal, то отображение в окне уровня ультразвуковой мощности подсвечивается.

 $P:50%$ Пример отображения, если используется значение для Fetal Пример отображения, если уровень ультразвуковой мощности изменяется на  $P:100\%$ значение, более высокое, чем для Fetal

(b) Если Fetal не используется

 $\blacksquare$ 

При запуске обследования, если в окне Patient Information Registration в окошке «галочка», метки Fetal для ультразвуковой мощности удалена T<sub>O</sub> устанавливается заданное значение в приложении.

 $(2)$ Принимаемое по умолчанию значение ультразвуковой мощности

Наш ультразвуковой сканер сконфигурирован со следующей заводской настройкой:

- $\blacksquare$ Приложения для обследования плода : значение Fetal
	- Приложения для других обследований  $:$  значение Non-Fetal
- Заводская настройка Fetal в окне Patient Information Registration: Fetal не выбрано

### 5.7.3 Индексы акустического выхода (мощности)

Данный сканер соответствует стандарту IEC60601-2-37.

При работе в любом режиме с отмененной функцией стоп-кадра (FREEZE OFF), на экране отображаются индексы акустического выхода, относящиеся к активному в данный момент датчику и рабочему режиму.

Как описано в данной инструкции, минимизация отображенных в реальном времени значений индексов позволяет реализовать принцип ALARA: контроль ультразвуковой мощности должен осуществляться при самых низких настройках поля для требуемого качества изображения.

#### $(1)$ Обшее описание индексов

подробного Для объяснения клинической значимости надлежащего использования акустических индексов реального масштаба времени. отображаемых на данном сканере, оператору необходимо обратиться к соответствующей литературе и учебным материалам.

Для того чтобы оператор мог понимать, как процесс регулировки контролей может повлиять на отображения индекса во время исследования, далее предоставляется краткое описание осуществления отображений индексов

Обычно, каждый индекс описывается с использованием следующих факторов:

- $\mathbf{R}$ отношении потенциального биологического воздействия: «механический» (кавитация или другие нетермические механические воздействия) или «термические» (нагрев тканей посредством абсорбции ультразвуковой энергии); для всех индексов, значение индекса менее 1.0 указывает относительно низкий риск вредного воздействия на пациента, при правильном использовании индекса;
- $\blacksquare$ Тип рабочего режима: механические воздействия обычно имеют место во время осуществления «только В-режима», термические воздействия - во время осуществления любого «не В-режима»; термические воздействия рассчитываются отдельно для «не сканируемых режимов» (М- и PWрежимы) и «сканируемых режимов» (В- и СFM- режимы);
- Тип и месторасположение ткани: «кости» или «мягкие ткани», расположенные либо в тканях «поверхностных» около датчика, либо в/около «фокуса» луча
- Измеренные акустические параметры (ультразвуковая «мощность», средняя по времени «интенсивность» или мгновенное пиковое «давление»), используемые в расчете значения индекса; во всех расчетах коэффициент затухания (или «выход из нормы») допускается 0.3дБ/см/МГц

#### MI: Механический индекс

- $\blacksquare$ Потенциальное биологическое воздействие: любые возможные «механические» или нетермические механизмы - несмотря на то, что трудно оценить вероятность вредных последствий от этих действий, такой риск может быть высоким в присутствии газонасыщенных структур, таких как легочная ткань;
- Тип режима: рассчитывается при выполнении «только В-режима»;
- Тип и месторасположение ткани: «мягкие ткани» во «всех местах» в области сканирования;
- Акустический параметр: максимально разреженный ультразвук, «давление» в фокусе.

#### TIS: Термический индекс мягких тканей

Отсутствие костей либо в тканевой поверхности, либо около фокуса луча; приложения включают в себя общие абдоминальные исследования, сканирование в первом триместре перед окостенением костей плода и кардиологические.

TIS имеет следующие характеристики.

- **•** Потенциальное биовоздействие: «термический» нагрев мягкой ткани посредством абсорбции ультразвука; значение TIS – это отношение текущей мощности датчика к контрольному уровню, который вызывает повышение температуры на 1°С в мягкой ткани.
- Тип режима: относится ко всем режимам «только не В-режим», в сканируемом и не сканируемом режимах.
- Тип и месторасположения ткани: в сканируемых режимах «мягкие ткани» на «поверхности»; в не сканируемых режимах, нагрев мягкой ткани вдоль оси луча между поверхностью и «фокусом».
- Акустические параметры\*: для каждого режима сканирования, соответствующая «интенсивность» на поверхности обычно относится к нагреву поверхностной ткани; для каждого не сканируемого режима, максимально сниженная «мощность» через 1см <sup>2</sup> область (площадь) вдоль всей оси луча является основой для оценки нагрева ткани: ультразвуковые лучи, менее 1 см<sup>2</sup> в области на поверхности, относят только к поверхностному нагреву f и рассчитанные воздействия комбинируются с теми, которые получены для сканируемых режимов для оценки общего нагрева мягких тканей на поверхности; не сканируемые лучи больше 1 см<sup>2</sup> на поверхности предполагают нагрев ткани только около фокуса: результат общего нагрева на поверхности и фокусе рассчитывается по отдельности, большее значение отмечается как TIS.
- \* Данная здесь информация включает несколько суммарных правил, связывающих TIS с измеренными акустическими параметрами. Объяснение связи и осуществление всех моделей термических индексов дано в IEC60601-2-37.

#### TIB: Костный термический индекс

Термический индекс в тех случаях, кода кость находится около фокуса луча; приложения включают в себя: доплеровское исследование во время второго и третьего триместра (если фокус луча находится около костей плода), неонатальное доплеровское исследование головы (если фокус луча находится около костей черепа). TIB имеет следующие характеристики:

- Потенциальное биовоздействие: «термический» нагрев кости (и непрямой нагрев соседней мягкой ткани) посредством абсорбции ультразвука на поверхности кости; значение TIВ – это отношение текущей мощности от датчика к контрольному уровню, который вызывает устойчивое повышение температуры на 1°С в кости, расположенной в фокусе луча.
- Тип режима: рассчитывается при выполнении всех режимов «только не Врежима», в «сканируемом» и «не сканируемом» режимах.
- Тип и месторасположения ткани: в сканируемых режимах, модель для мягкой ткани на поверхности также используется для расчета максимально возможного нагрева «кости» в «фокусе» луча; в не сканируемых режимах, непосредственно рассчитывается возможный нагрев кости около фокуса луча.
- Акустические параметры: для сканируемых режимов средняя по времени «интенсивность» на поверхности датчика тесно связана с оцененными тепловыми воздействиями; для не сканируемых режимов максимальный выход (произведение) вдоль оси луча сниженной «мощности» и «интенсивности» является основой для расчета возможного нагрева кости: общее тепловое воздействие для сканируемого и не сканируемого режимов рассчитывается по отдельности и большее значение отмечается как TIB.

#### TIC: Черепной (костный) термический индекс

Термический индекс в тех случаях, когда кость находится около поверхности ткани и близко к апертуре датчика, клинические приложения – те, которые включают транскраниальное сканирование

- Потенциальное биовоздействие: «термический» нагрев костей черепа (с непрямым нагревом соседней мозговой ткани) посредством абсорбции ультразвука на кости черепа; значение TIС определяется как отношение текущего уровня мощности датчика к контрольному уровню мощности, который вызывает устойчивое повышение температуры на 1°С в кости черепа, расположенной на поверхности датчика.
- Тип режима: рассчитывается для всех режимов «только не В-режима», в «сканируемом» и «не сканируемом» режимах.
- Тип и месторасположения ткани: «кость» черепа, расположенная около «поверхности» ткани и рядом с апертурой датчика.
- Акустический параметр: для каждого активного режима произведение оцененной «мощности» и «интенсивности» на поверхности датчика является основой для расчета нагрева кости черепа: общее тепловое воздействие всех режимов комбинируется для расчета TIС.
- (2) Соответствующие индексы акустической мощности для датчиков и рабочих режимов. При работе в любом режиме с отмененной функцией стоп-кадра (FREEZE OFF), на экране отображаются индексы акустического выхода, относящиеся к активным в данный момент датчику и рабочему режиму

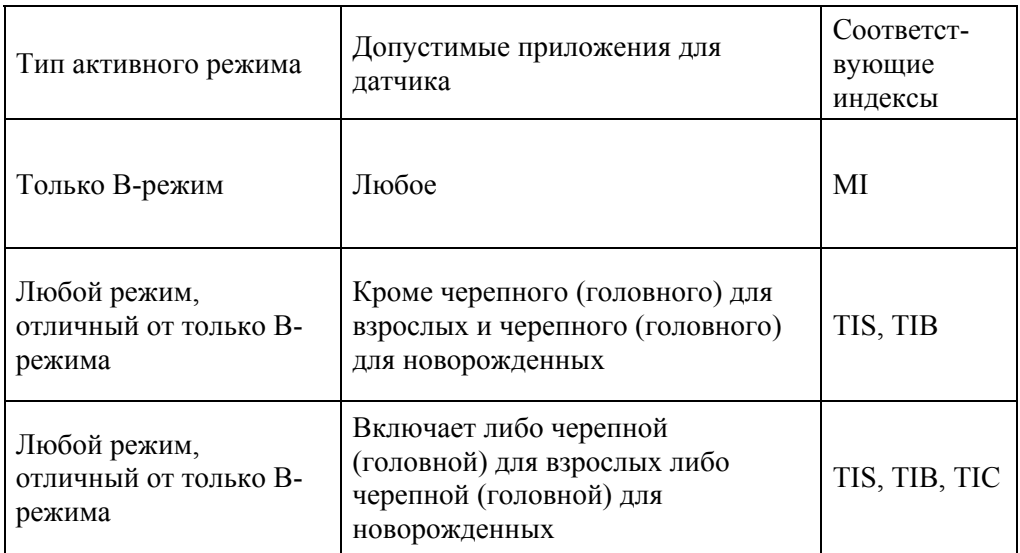

Таблица 5.7-1 Индексы акустического выхода для датчиков и рабочих режимов

 $(3)$ Формат отображения акустического выхода в только-В-режиме. Нажатие [B] с отключенной клавишей FREEZE > отображает формат изображения В-режима, включающий маркировку для MI, механического индекса.

 $(4)$ Формат отображения акустического индекса для режимов, кроме только-Врежима и датчиков, не предназначенных для транскраниального использования Если активен любой режим, отличный от В-режима, для датчиков, не предназначенных для транскраниального использования, соответствующими индексами являются TIS (мягкие ткани) и TIB (кости). По умолчанию отображается индекс TIS. Другой индекс TIB можно выбрать с помощью настройки в Region Data Setting. (Обратитесь к Настройке данных области в части Табличные меню в отдельной Инструкции по использованию НІ VISION Avius, Эксплуатация).

 $(5)$ Формат отображения акустического индекса для режимов, кроме только-Врежима с датчиками, включающими транскраниальное использование Некоторые датчики, используемые с этим сканером, предназначены для клинического применения, которое может включать транскраниальное исследование (такое как, неонатальное головное (черепное) использование и головное (черепное) исследование для взрослых). Для этих датчиков, соответствующие индексы - TIS, TIB и TIC (кости черепа). По умолчанию отображается индекс TIS. Другие индексы, TIB или TIC, можно выбрать с помощью настройки в Region Data Setting. (Обратитесь к Настройке данных области в части Табличные меню в отдельной Инструкции по использованию HI VISION Avius, Эксплуатация).

(6) Контроль параметров акустического индекса

Отображаемые значения (показанные в обратном видео вместе с соответствующими маркировками) могут принимать следующие значения (где «х» указывает фактическое рассчитанное значение индекса).

| Диапазон рассчитанного значения | Отображенное значение |
|---------------------------------|-----------------------|
| x < 0.4                         | ${}_{0.4}$            |
| $0.4 \leq x \leq 0.5$           | 0.4                   |
| $0.5 \leq x \leq 0.7$           | 0.6                   |
| $0.7 \leq x \leq 0.9$           | 0.8                   |
| $0.9 \leq x \leq 1.1$           | 1.0                   |
| $1.1 \leq x \leq 1.3$           | 1.2                   |
| $1.3 \leq x \leq 1.5$           | 1.4                   |
| $1.5 \leq x \leq 1.7$           | 1.6                   |
| $1.7 \leq x \leq 1.9$           | 1.8                   |
| $1.9 \leq x \leq 2.25$          | 2.0                   |
| $2.25 \leq x \leq 2.75$         | 2.5                   |
| И Т.Д.                          | И Т.Д.                |

Таблица 5.7-2 Диапазон отображения рассчитанных значений для TI,

#### Для MI,

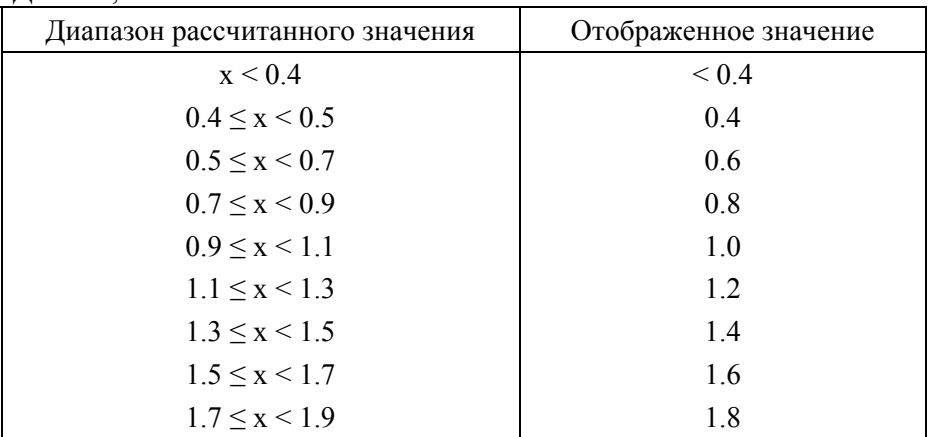

### 5.8 Просмотр инструкций по использованию

Вы можете просмотреть инструкции по использовании на оборудовании.

Для отображения инструкций выполните следующие операции:

Из табличного меню выберите Tool, затем Manual для отображения в окне в виде списка доступных для просмотра инструкций по использованию. Выберите из списка инструкцию для просмотра и щелкните кнопку Open. Отображается инструкция по использованию.

Для выхода щелкните кнопку Close в диалоговом окне, в котором отображены списки инструкций.

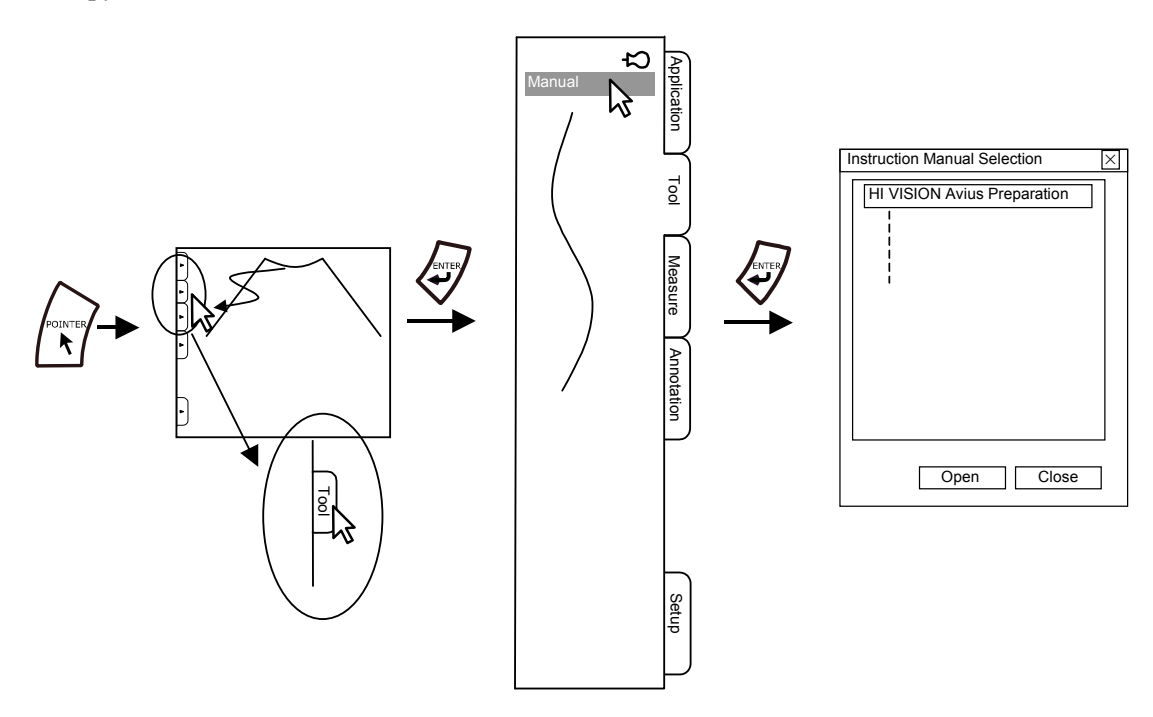

Рис.5.8-1 Отображение инструкции по использованию

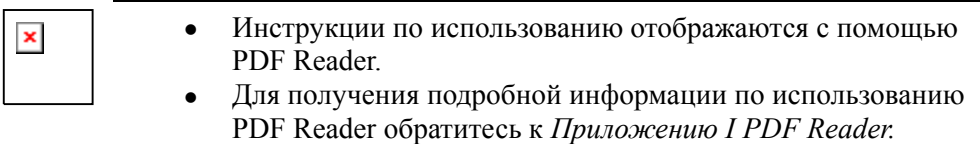

### 5.9 Завершение работы

При повторном нажатии клавиши **ON/STANDBY** (2) на передней панели оборудования, после выполнения процесса закрытия системы, система отключается. Это может занять около одной минуты в зависимости от состояния системы. После подтверждения закрытия системы отключите переключатель прерывателя.

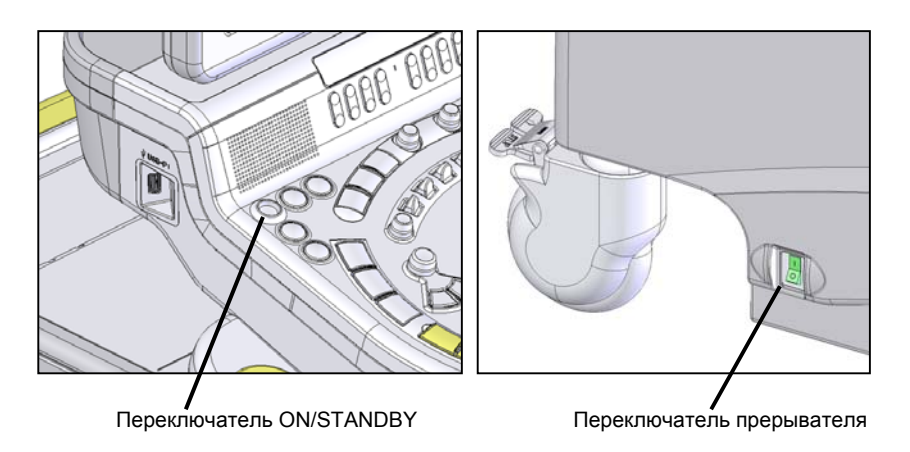

Рис. 5.9-1 Положение переключателя питания

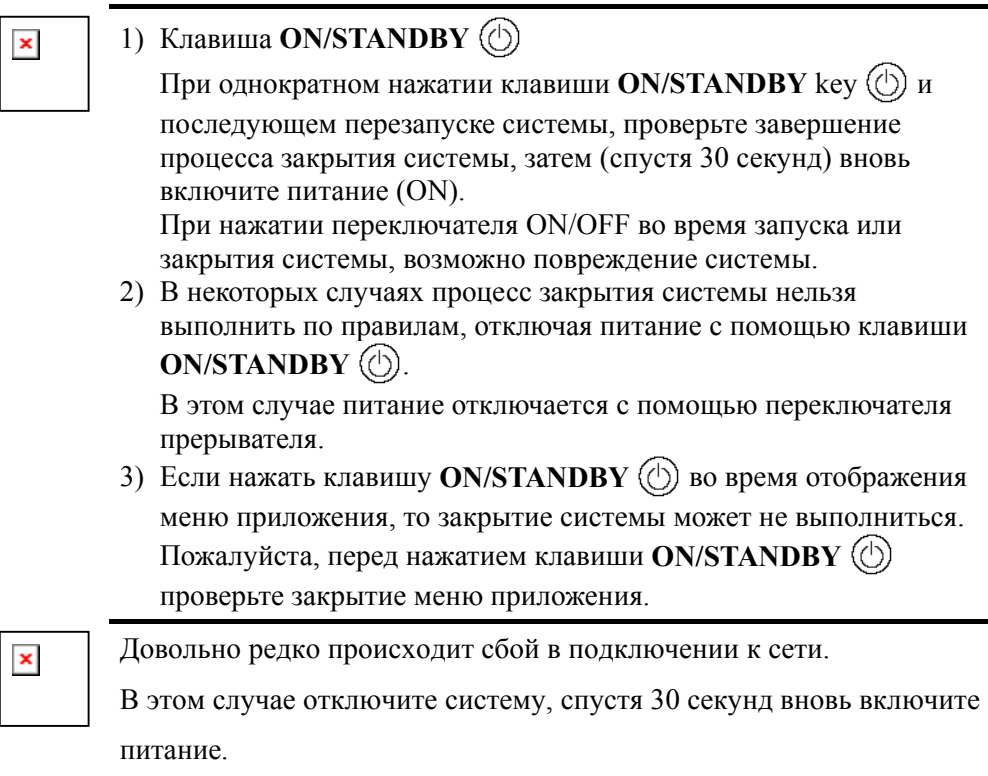

## Часть 6 - Меры предосторожности при совместном использовании с периферийными устройствами

В этой части описано записывающее оборудование и метод его подсоединения к системе ультразвукового диагностического сканера.

### 6.1 Периферийное оборудование

Для более эффективного применения оборудования рекомендуется его использование совместно с периферийными устройствами, перечисленными в Таблице 6.1-1. Из устройств, перечисленных в Таблице 6.1-1, к УЗС одновременно могут быть подключены один черно-белый и один цветной принтер, а также DVD видеомагнитофон. Новейшая версия списка рекомендуемых периферийных устройств может быть получена от уполномоченного дилера или на фирме Hitachi.

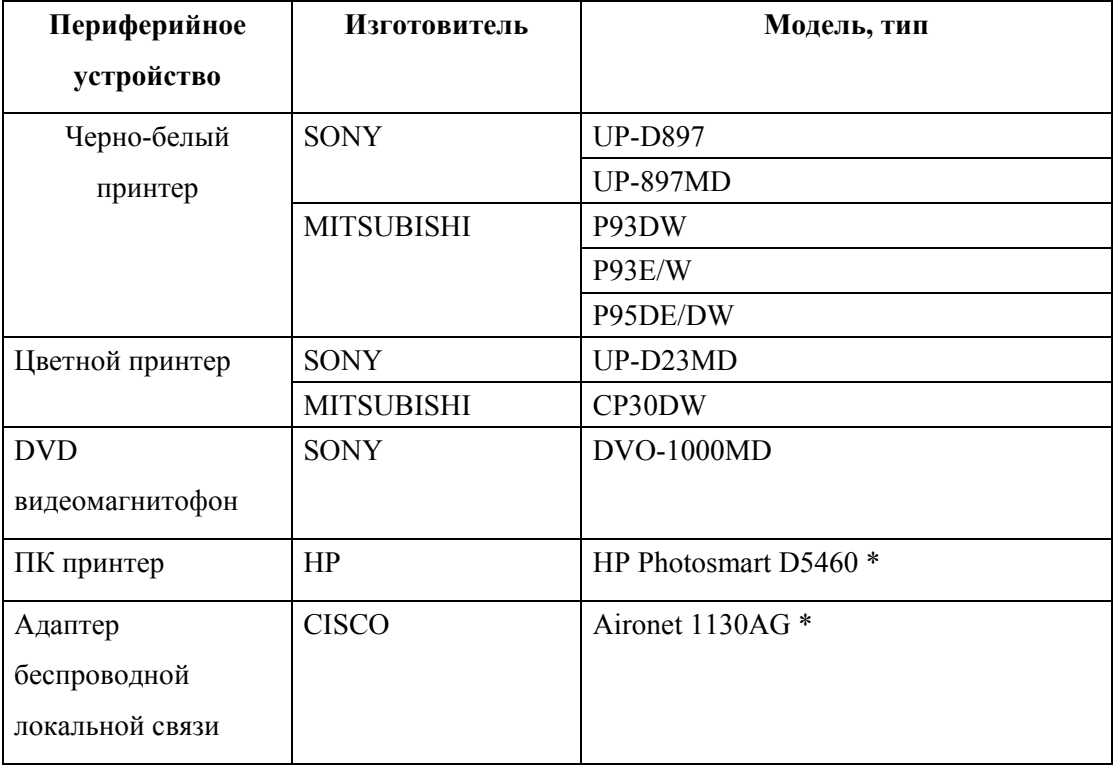

Таблица 6.1-1 Периферийные устройства

Эти устройства соответствуют IEC60950.

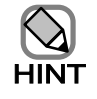

Эти устройства удовлетворяют требованиям IEC60601-1 (исключая ПК принтер и адаптер беспроводной локальной связи).

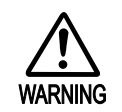

1) Не допускается использование устройств, не указанных в таблице **6.1-1.** 

2) Используйте периферийные устройства, жестко зафиксировав их с блоком сканера (исключая ПК принтер). Использование периферийных устройств, свободно соединенных с модулем сканера, **может привести к их падению, вызванному вибрацией, наклоном или перемещением тележки УЗС.** 

Рекомендации по закреплению периферийных устройств можно получить у уполномоченного дилера или на фирме Hitachi.

3) Перед подсоединением USB принтера и ультразвукового диагностического сканера, отключите их питание.

### 6.2 Меры безопасности при подключении периферийных устройств

Для подключения периферийных устройств к источнику электропитания используйте любую из 3-х дополнительных розеток вторичной сети, расположенных в нижней части задней панели тележки УЗС. Это повысит электробезопасность системы и обеспечит централизованное включение/ выключение питания.

Допустимая нагрузка вторичной сети данного оборудования, исключая разъем для подключения монитора составляет 350В·А. (Для получения информации по допустимым к применению периферийных устройств обратитесь к 6.1 *Периферийное ).* 

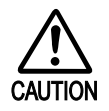

Если потребляемая мощность подключенных периферийных устройств превысит 350 В·А, может перегореть плавкий предохранитель первичной цепи питания модуля сканера или сработать прерыватель в блоке питания устройства или возможно повреждение оборудования.

### 6.3 Использование периферийных устройств

Для информации по использованию каждого периферийного устройства обратитесь к инструкции по эксплуатации, прилагаемой к каждому устройству. Пожалуйста, одновременно заменяйте бумагу и ленточный картридж MITSUBISHI

CP30DW. При и замене только бумаги или ленточного картриджа, индикация на экране принтера остаточного количества может отличаться от фактического остатка.

### 6.3.1 Меры предосторожности по ПК принтерам

(1) Во время печати на ПК принтере, убедитесь, что нет никаких проблем с бумагой.

(2) Если уровень чернил станет низким, на ЖКД дисплее принтера появится соответствующее предупреждение. Если отображается метка, соответствующая типу чернил, для которых необходима замена, следуйте инструкции по эксплуатации принтера. После нажатия кнопки **OK** сигнал тревоги чернил исчезнет. Поэтому нажимайте кнопку **OK** после замены чернил

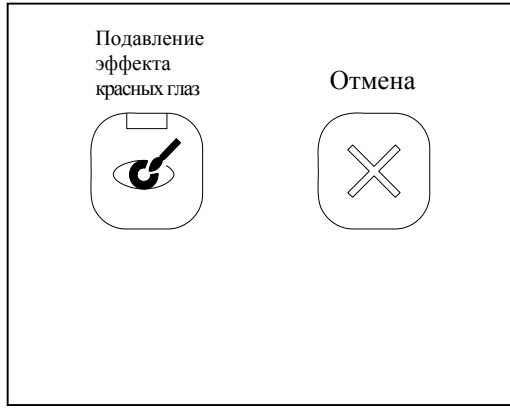

Рис. 6.3-1 Кнопки ПК принтера

Если нажата кнопка **OK**, и сигнал тревоги чернил не отображается на ЖКД принтере, проверьте следующее.

- Проверка уровня чернил:
	- 1 Вставьте бумагу формата A4 в блок принтера.
	- 2 Нажмите одновременно кнопку **Red-eye removal** (подавление эффекта «красных глаз») и кнопку **Cancel** (отмена), затем отпустите их одновременно. Начинается контрольная распечатка страницы.
	- 3 На листе распечатываются уровни чернил по типу чернил в **44. Ink Level:**.

### 6.4 Подключение периферийных устройств

Периферийные устройства подсоединяются к терминалу, как показано ниже. Кабели подсоединяют при отключенном питании. Для подсоединения периферийных устройств обратитесь к Hitachi или авторизованному дилеру.

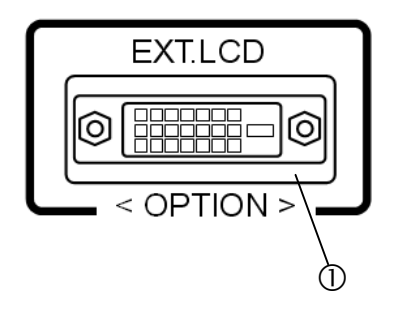

Рис. 6.4-1 Задняя панель разъемов 1

c EXT.LCD (Опция: EZU-EL2)

Возможно отдельное подсоединение ЖКД монитора.

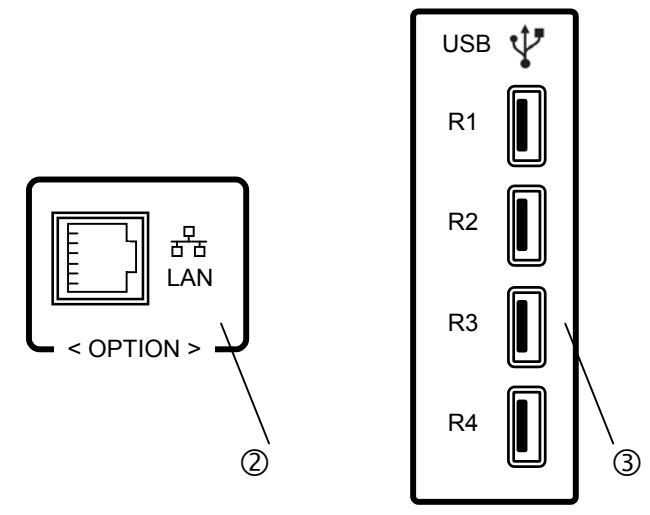

Рис. 6.4-2 Задняя панель разъемов 2

d LAN (Опция: EZU-NW1)

Подсоединение кабеля локальной сети.

e USB-R1, R2, R3, R4

USB порт

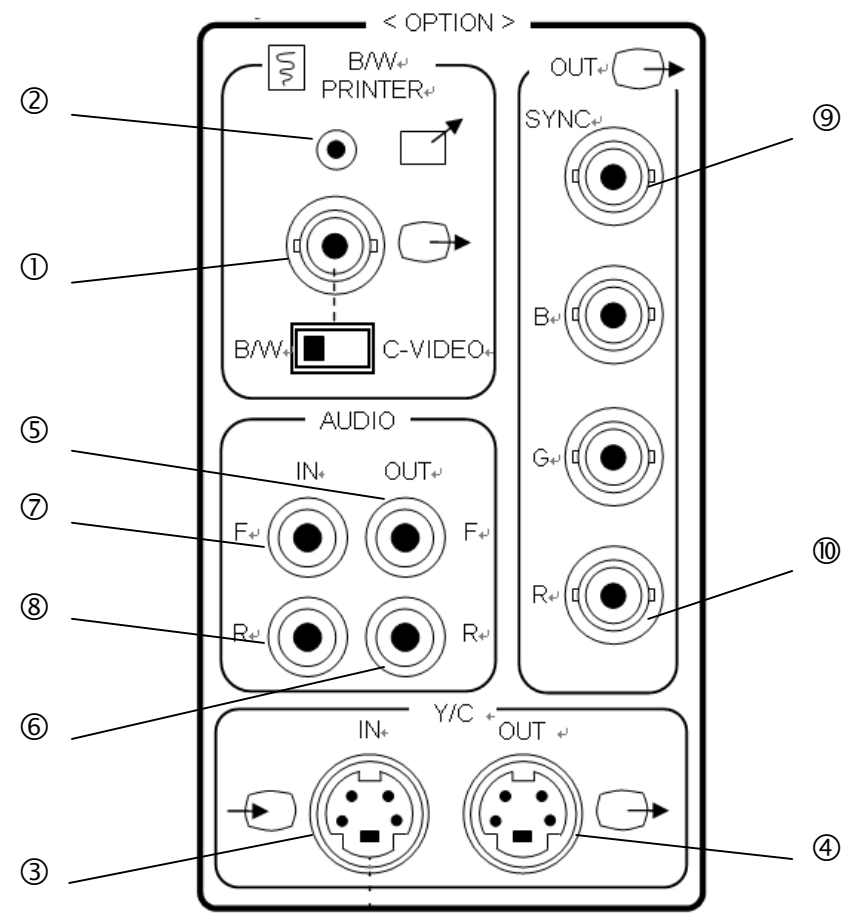

Рис. 6.4-3 Панель разъемов периферийных устройств

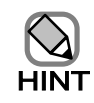

Здесь подсоединяют только устройства, определенные Hitachi.

Дополнительная панель разъемов:

c Printer Out или C-VIDEO OUT

Терминал выхода видеосигнала для видеопринтера или S-VHS видеомагнитофона (Изменение с помощью переключателя)

dB/W Printer

Дистанционный терминал для черно-белого видеопринтера

 $\Omega$  Y/C IN

Терминал входа видеосигнала для S-VHS видеомагнитофона

fY/C OUT

Терминал выхода видеосигнала для S-VHS видеомагнитофона

g AUDIO OUT F

Терминал выхода аудиосигнала для видеомагнитофона (обратная сторона)

**6** AUDIO OUT R

Терминал выхода аудиосигнала для видеомагнитофона (передняя сторона)

i AUDIO IN F

Терминал входа аудиосигнала для видеомагнитофона (обратная сторона)

**(8)** AUDIO IN R

Терминал входа аудиосигнала для видеомагнитофона (передняя сторона)

**9 SYNC OUT** 

Терминал выхода сигнала видеосинхронизации для RGB

#### **10 RGB OUT**

Терминал выхода видеосигнала для RGB

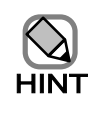

x Панель разъемов – дополнительная опция.

Режим видео воспроизведения можно использовать после установки дополнительного аналогового устройства захвата карты.

### 6.5 Подсоединение ПК принтера, HUB для сетевой функции и адаптера беспроводной локальной сети

### 6.5.1 Выбор места ПК принтера, HUB для сетевой функции и адаптера беспроводной локальной сети

При подсоединении ПК принтера или HUB для сети к ультразвуковому диагностическому сканеру, это оборудование необходимо размещать вне зоны пациента для предотвращения поражения электрическим током. Стандартом безопасности для электрического медицинского оборудования IEC 60601-1-1 установлены требования к зоне нахождения пациента, показанные графически на рисунке.

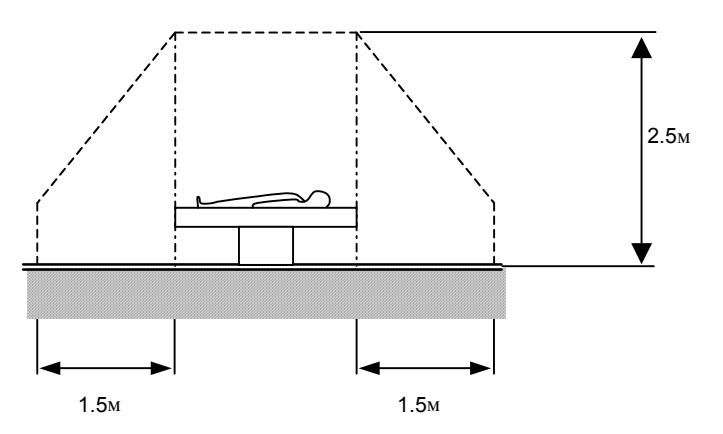

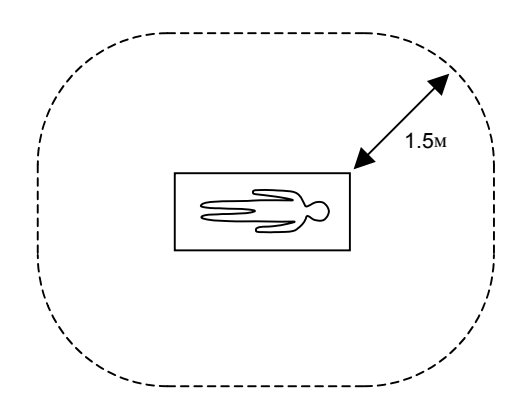

Рис. 6.5-1 Зона пациента

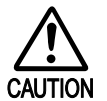

Используйте ПК принтер, рекомендуемый в 6.1 Периферийное  $o$ борудование.

2 Для предотвращения опасности поражения электрическим током, никогда не размещайте ПК принтер, HUB для сетевой функции и адаптер беспроводной локальной сети внутри зоны пациента.

# 116

## Часть 7 - Транспортировка

### 7.1 Транспортировка оборудования

Для безопасности транспортировки выполняйте следующие меры предосторожности.

### 7.1.1 Перед транспортировкой

- (1) Отсоедините все кабели периферийных устройств, которые не встроены в блок сканера.
- (2) Убедитесь, что по маршруту передвижения УЗС отсутствуют какие-либо препятствия. Если имеется какое-либо препятствие, устраните его до начала движения.
- (3) Демонтируйте периферийные устройства, подключенные, но не зафиксированные на тележке сканера и перемещайте их отдельно от сканера.
- (4) Выключите электропитание сканера, отсоедините шнур питания от розетки и намотайте его на держатель, расположенный на задней панели сканера.
- (5) Повесьте кабели датчиков на кронштейн с тем, чтобы при движении они не попали под самоориентирующиеся ролики тележки. Неподключенные датчики поместите в футляры и перевозите их отдельно от ультразвукового диагностического сканера.

#### Механизм блокировки ролика

Перед началом передвижения убедитесь, что все стопоры роликов тележки разблокированы. Наступите на «разблокировку педали» каждого колеса, стопор колесика разблокируется. Если педаль "STOP" (правая сторона) поднята, то стопор колесика разблокирован. Даже если одно колесико остается заблокированным, движение устройства не будет плавным.

Если нажата "зеленая педаль" (левая сторона), то осуществляется шарнирная блокировка. Направление ролика становится прямым, ролик фиксируется для направления вперед для плавной транспортировки. На рис. 7.1-1 показано использование шарнирной блокировки. Для «шарнирной блокировки» заблокируйте колесико только для направления «вправо-назад».

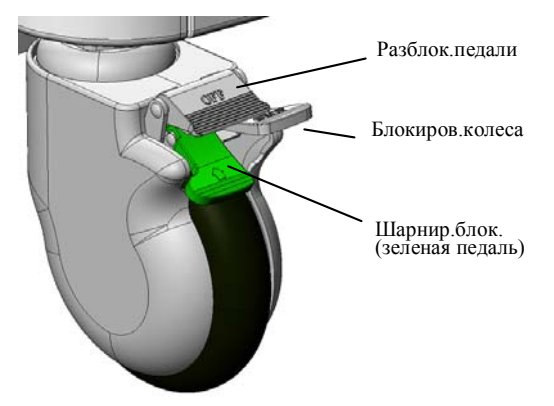

Рис. 7.1-1 Механизм блокировки ролика

#### 7.1.2 Подготовка перед транспортировкой

(1) Перед транспортировкой, активируйте шарнирную блокировку для двух роликов на стороне оператора (зеленые педали, возможно только прямое движение), убедитесь, что ролики заблокированы в прямой позиции. Не активируйте шарнирную блокировку для двух колесиков на стороне направления перемещения оборудования.

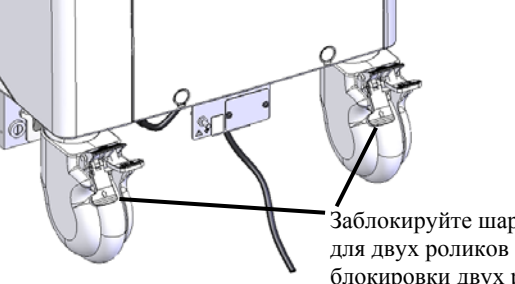

Заблокируйте шарнирные стопоры (зеленые педали) для двух роликов на стороне оператора (нажатием) для блокировки двух роликов в прямой позиции.

Рис. 7.1-2 Шарнирные блокировки (стопоры) для двух роликов на стороне оператора

(2) Вращайте ЖКД монитор из стороны в сторону на 90 градусов.

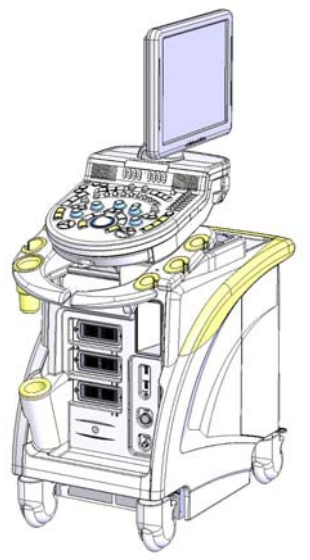

Рис. 7.1-1 Вращение ЖКД монитора

- (3) Не наклоняйте основной блок более чем на 10 градусов.
- (4) Транспортировку оборудования по наклонным плоскостям должны осуществлять более двух человек. Будьте осторожны, не подставьте ваши ноги под колесики при транспортировке оборудования.
- (5) При перемещении оборудования по наклонной поверхности, обратите особое внимание на направление перемещения:

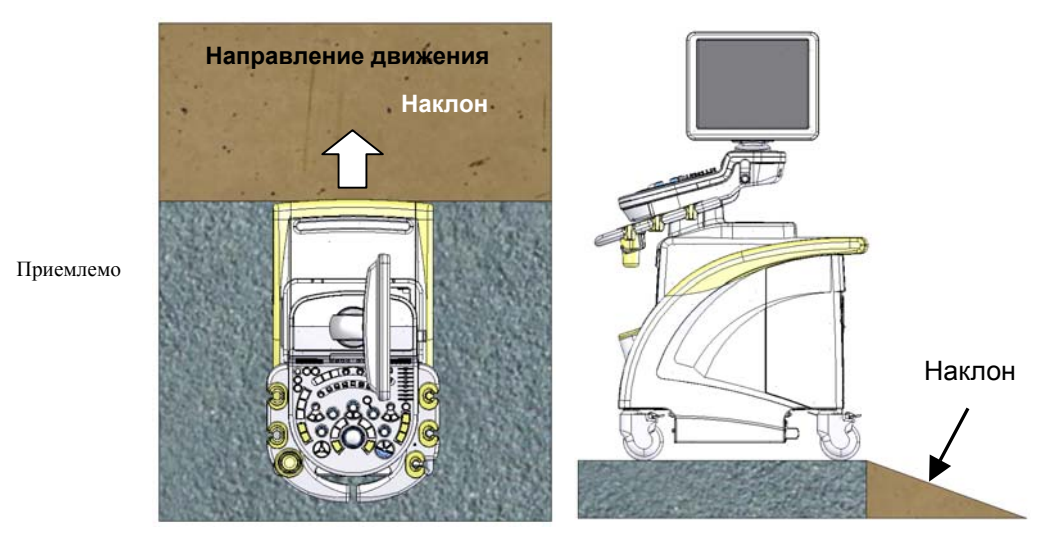

<Хороший пример> Перемещение оборудования прямо по наклону

<Плохой пример> Перемещение оборудования под углом к наклону

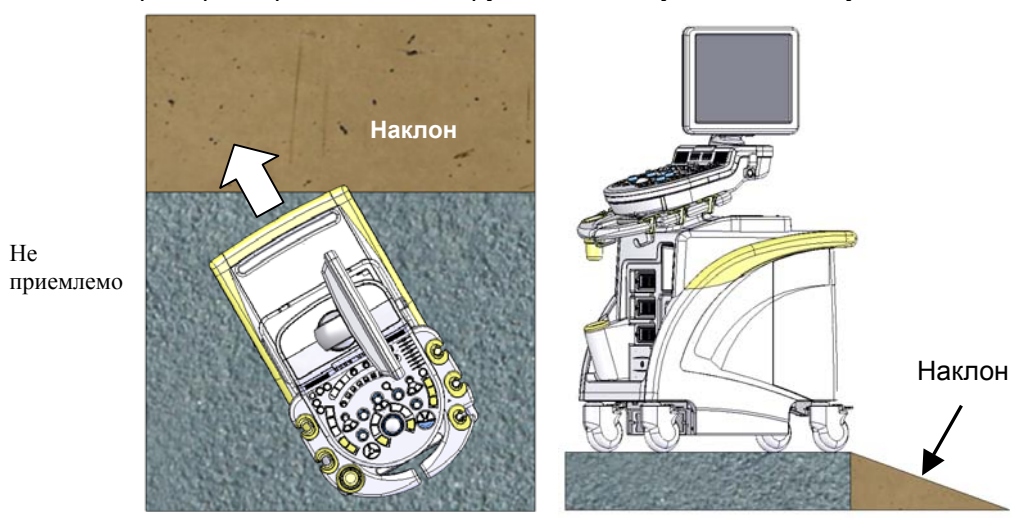

Рис. 7.1-4 Перемещение по наклонной поверхности

- (6) При перемещении по неровностям (двери лифта, пороги) не допускайте резких толчков или вибраций.
- (7) После установки оборудования на новом месте надежно зафиксируйте стопоры роликов тележки.
- (8) При перемещении устройства, между роликами и ногами должно быть достаточное расстояние. При перемещении устройства, обеспечьте безопасность вокруг него. Имеется опасность повреждения ног.
- (9) При перемещении оборудования, держитесь за ручку с передней части блока сканера. Перемещение оборудования иным способом может оказать сильное воздействие на оборудование, приводя к повреждению его частей.

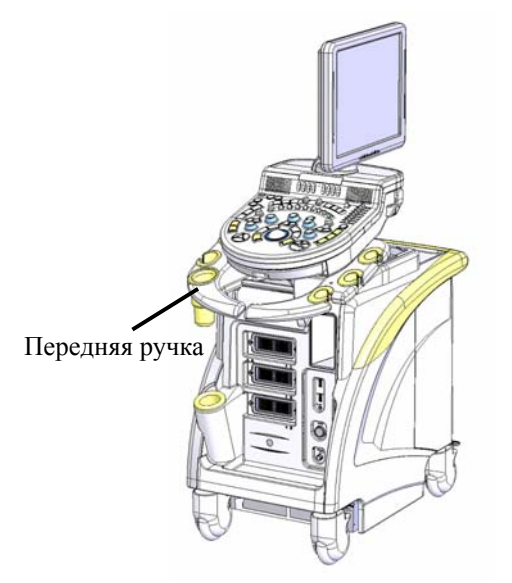

Рис. 7.1-2 Передняя ручка

(10) При перемещении оборудования с использованием передней ручки, никогда не прикладывайте больших усилий. Иначе возможно повреждение передней ручки.

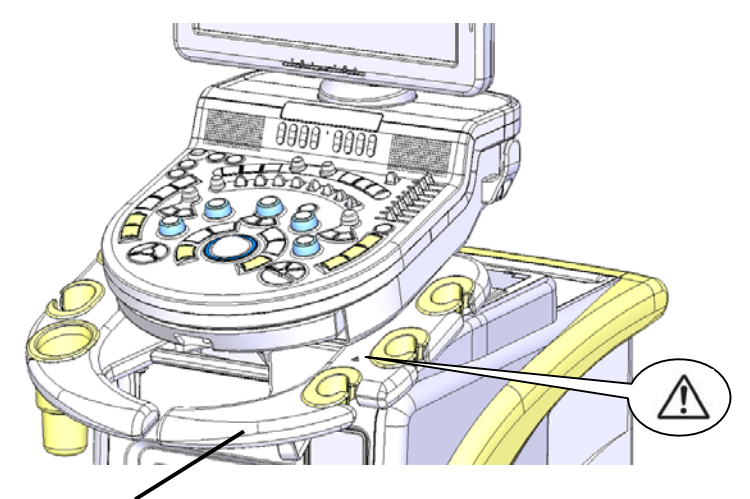

Передняя ручка

Рис. 7.1-3 Использование передней ручки

(11) Избегайте столкновений оборудования с массивными объектами и не подвергайте избыточной вибрации.

## 7.2 Транспортирование оборудования

При транспортировке оборудования на автомобиле, следует с особой тщательностью выполнить все меры предосторожности, упомянутые в 7*.1*  Транспортировка оборудования. Желательно перед транспортировкой получить консультацию на фирме Hitachi или у авторизованного дилера. Помните, что ответственность за транспортирование лежит на стороне, которая осуществляет транспортировку.
## Часть 8 - Обслуживание и проверка

При работе с данным оборудованием предусмотрены проверки оборудования перед использованием, обслуживание после использования, периодические проверки и обслуживание (очистка).

### 8.1 Проверка перед использованием

Daily | Weekly | Monthly | Other

Ежедневно

Перед подключением питания проверьте следующее:

- (1) Проверьте целостность силового кабеля состояние и степень износа изоляции. При использовании поврежденного кабеля возможно поражение электрическим током.
- (2) Проверьте целостность кабеля датчика состояние и степень износа изоляции, а также состояние головки датчика на предмет наличия царапин или иных механических повреждений. При наличии механических повреждений возможно поражение электрическим током.
- (3) Проверьте механизмы вертикального движения и вращения монитора или панели, убедитесь в их плавном и точном движении, в отсутствии необычных звуков.
- (4) Удостоверьтесь в правильности подключения периферийных устройств, таких как видеомагнитофон и принтер. Проверьте:
	- Отсутствие подключения не рекомендованных фирмой Hitachi устройств.
	- Подключение источника питания для периферийного устройства от вторичной цепи блока сканера.
	- Соблюдение предела допустимой потребляемой мощности подключенных периферийных устройств.

В случае обнаружения каких-либо отклонений от нормы обратитесь в службу сервиса Hitachi или авторизованному дилеру.

(5) Проверьте ЖК панель на наличие повреждений Если ЖК панель повреждена, не касайтесь ее руками.

В случае касания, хорошо вымойте руки. Если жидкость из жидкого кристалла попала в глаза или рот, немедленно промойте их водой и обратитесь к врачу.

(6) Проверьте цельность кабеля ЭКГ – состояние и степень износа изоляции. При использовании поврежденного кабеля возможно поражение электрическим током.

### 8.2 Проверки в процессе использования системы сканера

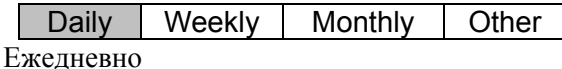

После включения питания проверьте следующее.

- (1) Убедитесь в отсутствии посторонних звуков или запахов. При обнаружении чего-либо подобного немедленно выключите питание, отсоедините шнур питания от розетки и свяжитесь со службой сервиса фирмы Hitachi или авторизованным дилером.
- (2) Проверьте вентилятор на задней стенке блока: визуально и на слух, чтобы убедиться в корректной работе. Если вентилятор работает некорректно, свяжитесь с представительством Hitachi или авторизованным дилером.
- (3) Удостоверьтесь, что дата и время, отображаемые в верхнем правом углу монитора, показаны правильно. Если дата и время отображаются неверно, это может быть вызвано выходом из строя внутренней батареи часов реального времени. В таком случае свяжитесь со службой сервиса фирмы Hitachi или авторизованным дилером для замены батареи

### 8.3 Периодическая проверка

Daily | Weekly | Monthly | Other Ежемесячно

Каждый месяц проверяйте:

- Наличие внешних признаков повреждений на узле подключения датчиков и разъемах самих датчиков.
- Наличие внешних признаков повреждений на сетевом и других кабелях.
- Наличие внешних признаков повреждений на панели управления и клавиатуре.
- Нормальное функционирование стопоров роликов тележки.

При обнаружении какого-либо отклонения немедленно выключите питание, отсоедините шнур питания от розетки и свяжитесь со службой сервиса фирмы Hitachi или авторизованным дилером.

Подробную информацию о периодической проверке можно получить в службе сервиса Hitachi или у авторизованного дилера.

### 8.4 Создание резервной копии данных

#### 8.4.1 Создание резервной копии данных системной настройки

Daily | Weekly | Monthly | Other

Ежемесячно

Если поврежден жесткий диск, встроенный в систему, то данные зарегистрированных приложений будет потеряны. Рекомендуется не реже одного раза в месяц проводить создание резервной копии данных системной настройки.

Для получения подробной информации обратитесь к части *Табличные меню*, Резервное **копирование** данных в отдельной Инструкции по использованию HI VISION Avius, Эксплуатация.

#### 8.4.2 Создание резервной копии данных обследования

Daily | Weekly | Monthly | Other Ежемесячно

Если поврежден жесткий диск, встроенный в систему, то данные зарегистрированных обследований будет потеряны. Рекомендуется не реже одного раза в месяц проводить создание резервной копии данных обследования.

Вы можете выполнить резервное копирование данных обследования из окна Filing с помощью Copy, Convert или Create Data-Disc.

Замечания по использованию данных см. в части Функция архивирования, Обзор в отдельной Инструкции по использованию HI VISION Avius, Эксплуатация.

Подробности по резервному копированию см. в части Функция архивирования, Окно *Filing в отдельной Инструкции по использованию HI VISION Avius, Эксплуатация.* 

### 8.5 Периодическая проверка безопасности системы

Daily | Weekly | Monthly | Other

Другое

Не реже одного раза в год следует проводить проверку и испытание соответствия системы нормам безопасности. Подробности такой проверки следует выяснить в сервисной службе фирмы Hitachi или у авторизованного представителя.

### 8.6 Периодическая проверка нормального функционирования системы

Daily | Weekly | Monthly | Other Другое

Не реже одного раза в год следует проводить проверку и испытание соответствия системы заданным техническим характеристикам. Подробности такой проверки следует выяснить в сервисной службе фирмы Hitachi или у авторизованного представителя.

### 8.7 Проверка после длительного хранения

Daily | Weekly | Monthly | Other Другое

Перед началом использования блока сканера, находившегося на длительном хранении (консервации), убедитесь, что оборудование может функционировать нормальным и безопасным образом.

### 8.8 Очистка оборудования

8.8.1 Очистка датчика

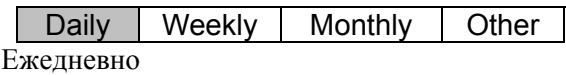

- После использования оборудования полностью очистите головку датчика от проводящего геля салфеткой или мягкой тканью. Если гель не удалить, цвет датчика изменится, а его функционирование ухудшится.
- Не допускается использование для очистки головки датчика плотной (жесткой) бумаги или грубой ткани. В противном случае может быть повреждена акустическая линза на поверхности датчика, что в дальнейшем может стать причиной поражения электрическим током.
- Храните датчик в держателе на модуле УЗС или в футляре. Не подвергайте датчик вибрациям, ударам и падениям.
- После использования датчик необходимо продезинфицировать. Для дезинфекции и стерилизации каждого датчика руководствуйтесь указаниями его инструкции по эксплуатации

#### 8.8.2 Очистка панели управления

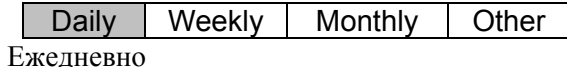

После использования оборудования, обесточьте его и удалите любые возможные следы УЗ-проводящего геля, которые могли оказаться на поверхности панели управления. Если этого не сделать, покрытие панели управления может изменить цвет или повредиться.

#### 8.8.3 Очистка системного шкафа

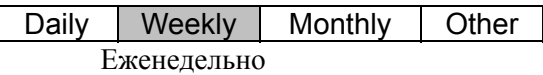

- z Перед тем как осуществлять уход за системным шкафом, обесточьте его и отсоедините шнур электропитания от розетки.
- Протрите шкаф (корпус) мягкой тканью, смоченной раствором нейтрального моющего средства, а затем вытрите его сухой тканью

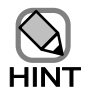

Никогда не используйте в качестве моющего средства органические растворители.

Не допускайте прямого контакта оборудования с жидкостями, в том числе с моющими средствами, тем более – попадания жидкости или влаги внутрь оборудования, на разъемы подключения датчиков или панель управления

### 8.8.4 Очистка ЖК монитора

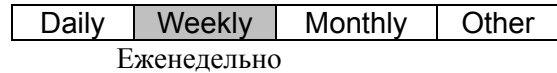

- Очистка ЖК монитора проводится после отключения питания.
- Очистите поверхность ЖК монитора мягкой тканью. Липкую грязь можно удалить тканью, смоченной в воде. Если грязь нельзя удалить водой, очистку проводите с помощью мягкой ткани, смоченной нейтральным детергентом.
- Кожух монитора протрите мягкой тканью, смоченной нейтральным детергентом (моющим средством), а затем вытрите его сухой тканью.

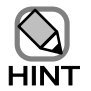

Никогда не используйте в качестве моющего средства органические растворители.

Не используйте стеклоочиститель, в состав которого входят углеводородные соединения. В случае употребления подобного средства в течение длительного времени, антибликовое покрытие монитора будет испорчено.

# 8.8.5 Очистка DVD видеомагнитофона<br><sup>]</sup>

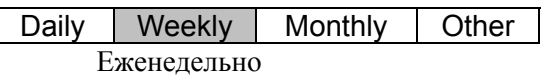

- Очистка видеомагнитофона проводится после отключения питания.
- Очистите поверхность DVD видеомагнитофона сухой мягкой тканью. Не используйте влажную ткань или моющее средство, иначе влага может попасть внутрь видеомагнитофона и привести к возникновению неисправности
- Уход за линзами устройства осуществляйте с помощью специального комплекта для очистки согласно инструкции изготовителя. Для получения подробной информации обратитесь к инструкции, прилагаемой к DVD видеомагнитофону.

#### 8.8.6 Очистка черно-белого принтера

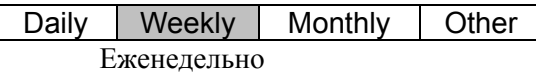

- Очистка черно-белого принтера проводится после отключения питания.
- Очистите поверхность черно-белого принтера сухой мягкой тканью.
- Очистку печатающей головки ч/б принтера осуществляйте с помощью специальной чистящей бумаги в соответствии с инструкцией изготовителя.

## 8.8.7 Очистка фильтра Daily Weekly Monthly Other

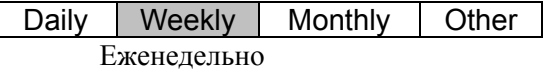

- Очищайте вентилятор блока электропитания расположенный в воздухозаборнике оборудования и фильтр в задней части оборудования раз в неделю.
- Для чистки фильтра используйте пылесос или промойте его нейтральным моющим средством или водой. В случае мытья фильтра, просушите его в течение длительного времени перед установкой на место.

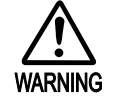

- Засоренный фильтр может привести к перебоям в питании в прерывателе или к повреждению блока питания.
- Отсоединяйте или подсоединяйте фильтр, проводите очистку  $\overline{10}$ ЛЬКО ПОСЛЕ ОТКЛЮЧЕНИЯ ПИТАНИЯ.
- Не включайте питание без установки фильтра, в противном случае пыль из помещения или с одежды может попасть в  $6$ лок питания, приводя к возгоранию.

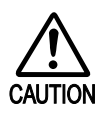

- При мытье фильтра не используйте кислотные или щелочные моющие средства и растворители, чтобы не повредить материал фильтра.
- Никогда не устанавливайте на место не полностью высохший фильтр. Влажный фильтр может стать причиной возникновения неисправности системы.
- Не рекомендуется сушить фильтр вблизи источника тепла или огня.

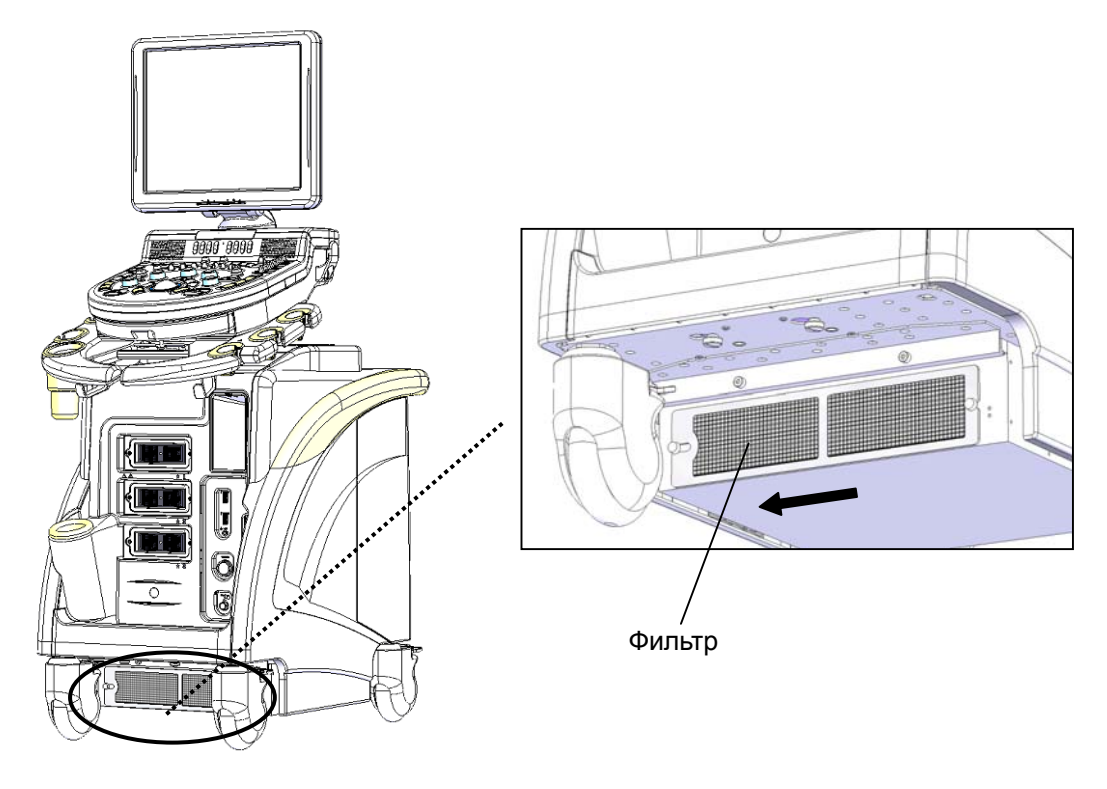

Рис. 8.8-1 Фильтр блока питания

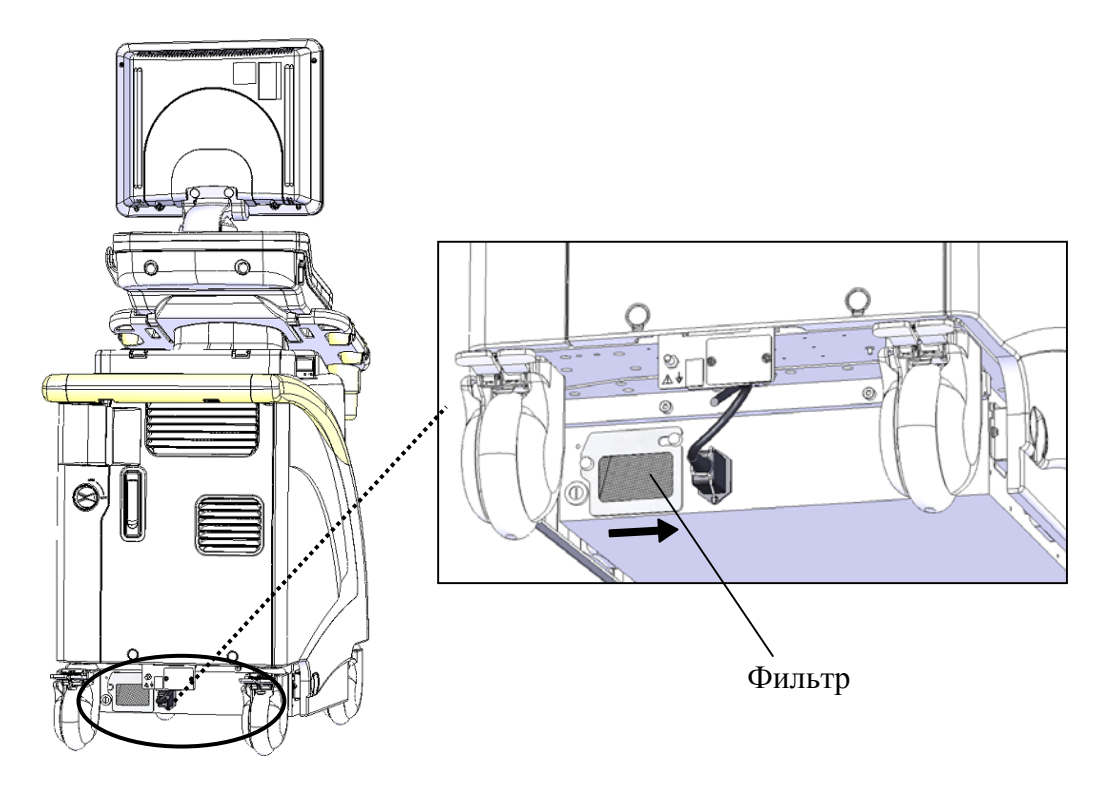

Рис. 8.8-2 Задний фильтр блока питания

### 8.8.8 Очистка трекбола

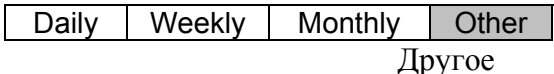

- Перед очисткой трекбола, выключите УЗС и отключите аппаратуру от сети.
- При очистке не допускается использование влажной ткани или моющих средств, иначе возможно повреждение трекбола.
- Для очистки шара рекомендуется вынуть его из сборки, повернув кольцо фиксатора панели управления. Для очистки от грязи используйте мягкую ткань и ватную палочку.

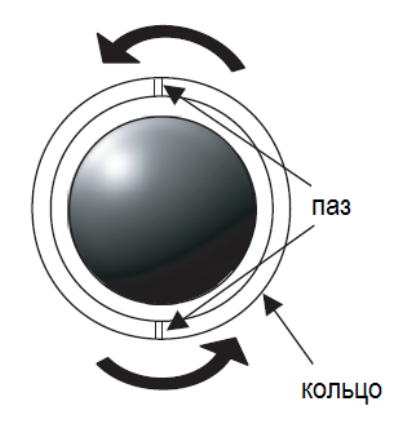

Рис. 8.8-3 Очистка трекбола

### 8.8.9 Очистка DVD/CD носителя

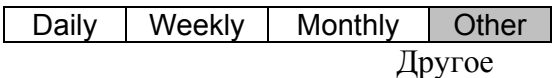

Если вы используете DVD MULTI привод, регулярно осуществляйте очистку с помощью специального комплекта, соответствующего носителю.

### 8.9 Функциональная проверка

Daily | Weekly | Monthly | Other

Другое

Нижеприведенная таблица содержит контрольный список базовых проверок функционирования. Если результат проверки отрицательный, это может быть вызвано неисправностью аппаратуры. В таком случае свяжитесь с сервисной службой фирмы Hitachi или авторизованным дилером.

Таблица 8.10-1 Функциональная проверка – 1

| No.                         | Пункт                            | Содержание                                                                                                    | Заме- |
|-----------------------------|----------------------------------|----------------------------------------------------------------------------------------------------|-------|
|                             |                                  |                                                                                                    | чания |
|                             | Проверка стоп-кадра              | С помощью клавиши FREEZE<br>возможно включение/выключение стоп-<br>кадра изображения.                                                                        |       |
| $\mathcal{D}_{\mathcal{L}}$ | Проверка<br>изображения          | При нанесении акустического геля на<br>датчик и контакте с предметом,<br>имитирующим ткань (например,<br>фантомом), на мониторе появляется УЗ<br>изображение |       |
| 3                           | Проверка регулировки<br>усиления | Возможна регулировка усиления<br>изображения В-режима с использованием<br>регулятора усиления (ручки).                                                       |       |

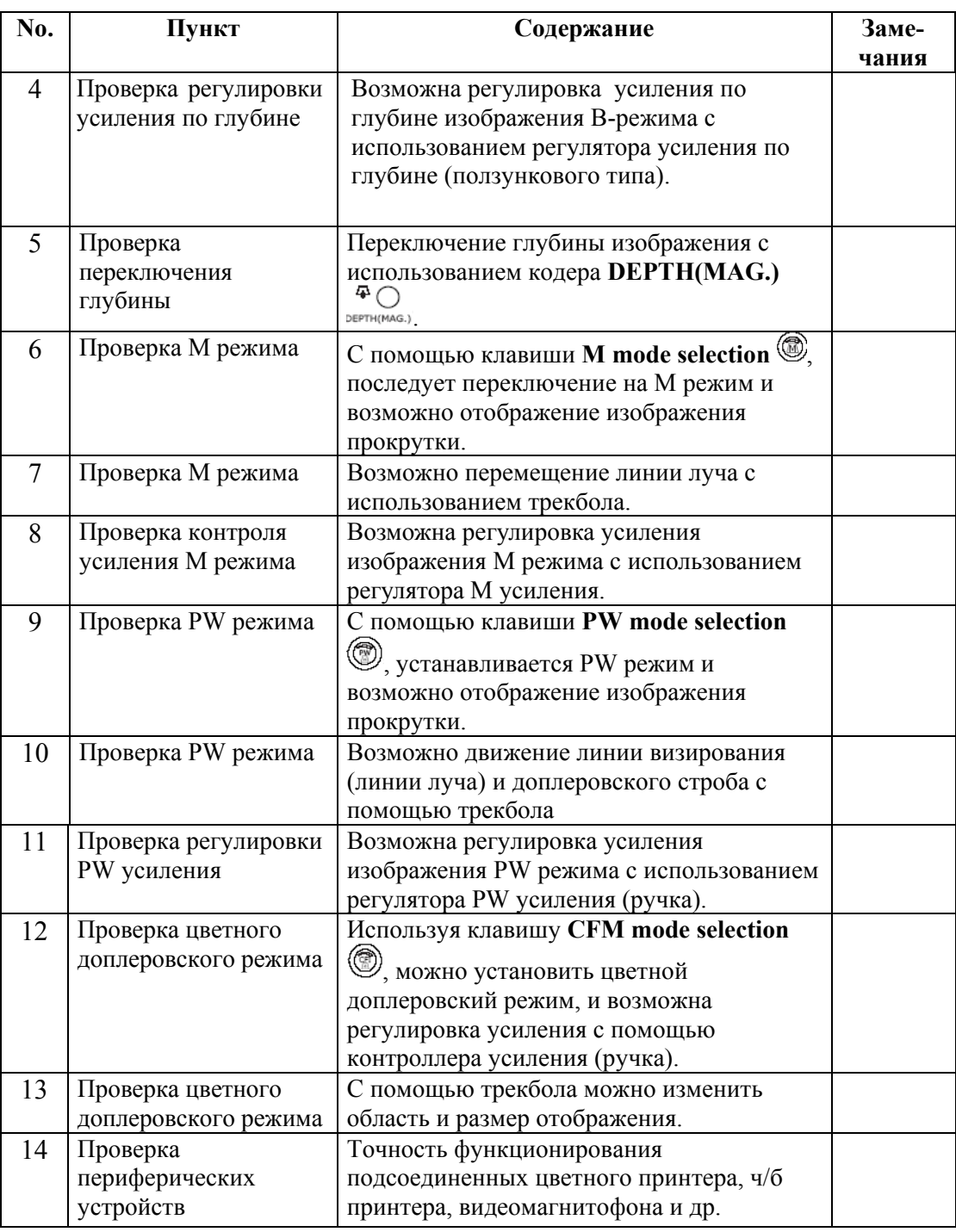

## 8.10 Утилизация

Daily | Weekly | Monthly | Other Другое

Риски, связанные с утилизацией отходов, остатков и др.:

В случае износа пластикового кейса или кожуха, возможна их переработка или утилизация как обычного пластикового материала. Необходимо точно следовать местным правилам и законам.

## Часть 9 - Устранение неисправностей

Если после проверки следующего списка неисправность осталась, обратитесь в службу сервиса Hitachi или авторизованному дилеру.

(1) Подсоединение к принтерам

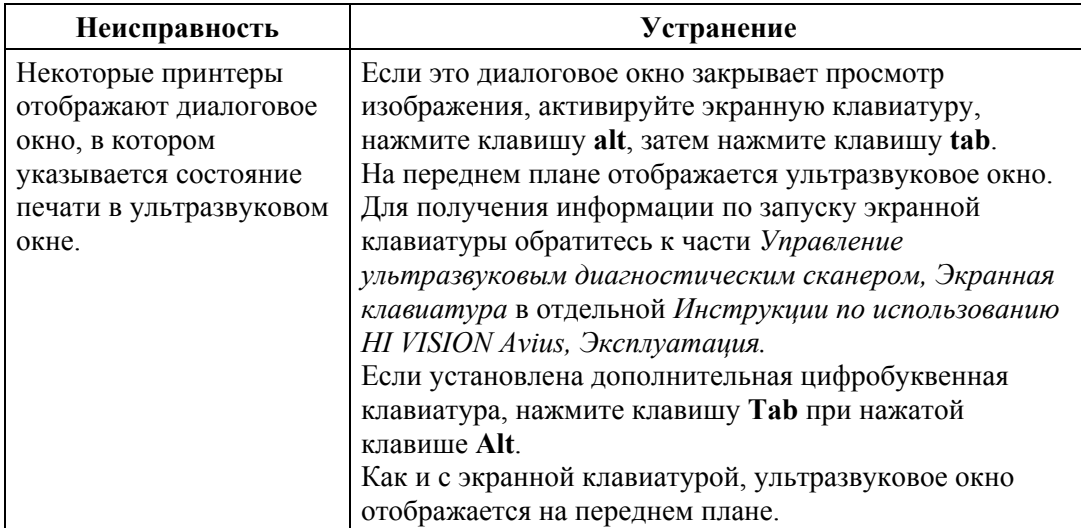

Таблица 9-1 Подсоединение к принтерам

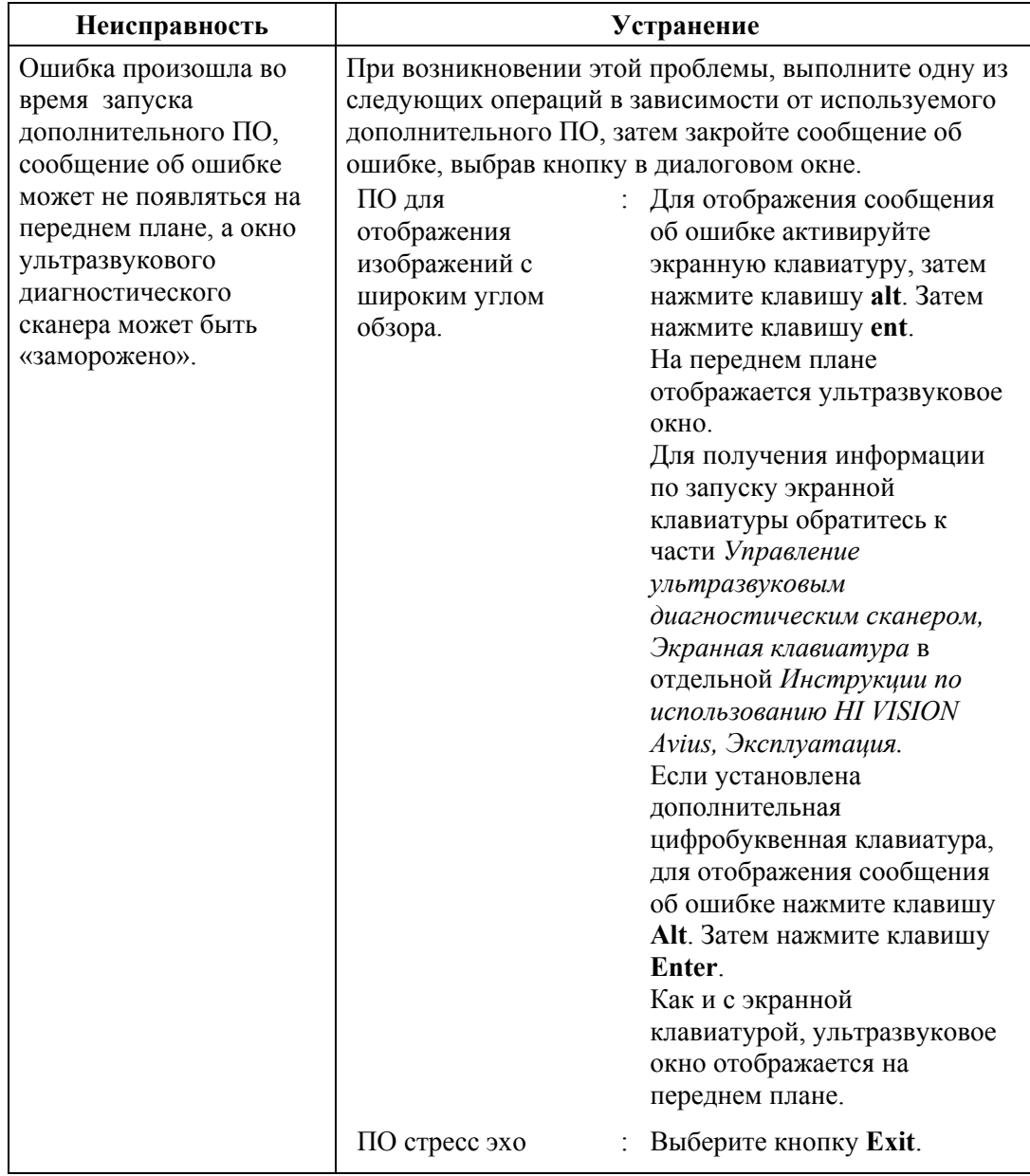

#### (2) При использовании ПО стресс эхо (опция)

#### Таблица 9-2 При использовании ПО стресс эхо (опция)

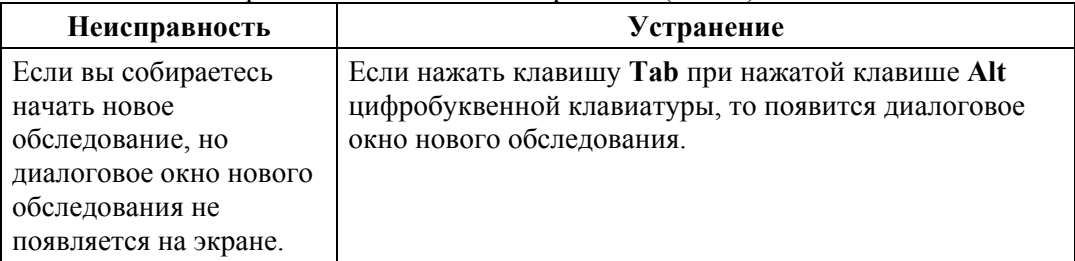

(3) При использовании ПО для контрастного вещества (опция) Таблица 9-3 При использовании ПО для контрастного вещества (опция)

| Неисправность                                                        | Устранение                                                                                                    |  |
|----------------------------------------------------------------------|----------------------------------------------------------------------------------------------------|--|
| Невозможен запуск<br>режима контрастной<br>визуализации.             | Убедитесь, что выбран подходящий датчик для<br>$\mathbf{1}$<br>контрастной визуализации.<br>Контрастный режим работает только со<br>специальными датчиками. Подсоедините и<br>выберите соответствующий датчик.<br>Убедитесь, что выбрано приложение для режима<br>$\overline{2}$<br>контрастной визуализации.<br>Контрастный режим работает только со<br>специальным приложением.                                                                                                    |  |
| Нельзя выбрать В/*<br>режим (B/M, B/PW и<br>др.).                    | Убедитесь, что не выбран контрастный режим.<br>B/* режим (В/М, В/РW и др.) нельзя использовать в<br>контрастном режиме.                                                                                                    |  |
| Невозможна установка<br>множественной<br>фокусировки.                | Убедитесь, что не выбран контрастный режим.<br>В контрастном режиме доступна одиночная или<br>двойная фокусировка.<br>Режим передачи высокого акустического давления: 1<br>шаг<br>Режим передачи среднего или низкого акустического<br>давления: 1 или 2 шага.                                                                                                    |  |
| Невозможна установка<br>триггера синхронизации<br>системного времени | $\mathbf{1}$<br>Убедитесь, что выбран режим контроля,<br>многоточечный и прерывистый флеш режим.<br>Триггер синхронизации системного времени<br>работает только в том случае, в контрастном<br>режиме выбран режим контроля, многоточечный и<br>прерывистый флеш режим.<br>Убедитесь, что отображение ЭКГ отключено.<br>2<br>Для использования триггера синхронизации<br>системного времени необходимо отключить<br>отображение ЭКГ.                                                                                          |  |
| Невозможна установка<br>синхронизация триггера<br>ЭКГ.               | $\mathbf{1}$<br>Убедитесь, что выбран режим контроля,<br>многоточечный и прерывистый флеш режим<br>Синхронизация триггера ЭКГ работает только в<br>том случае, в контрастном режиме выбран режим<br>контроля, многоточечный и прерывистый флеш<br>режим.<br>Убедитесь, что в блоке сканера установлен EZU-<br>2<br>EK28.<br>Синхронизация триггера ЭКГ не работает без EZU-<br>EK28.<br>Убедитесь, что отображение ЭКГ включено.<br>3<br>Для использования синхронизации триггера ЭКГ<br>необходимо включить отображение ЭКГ. |  |

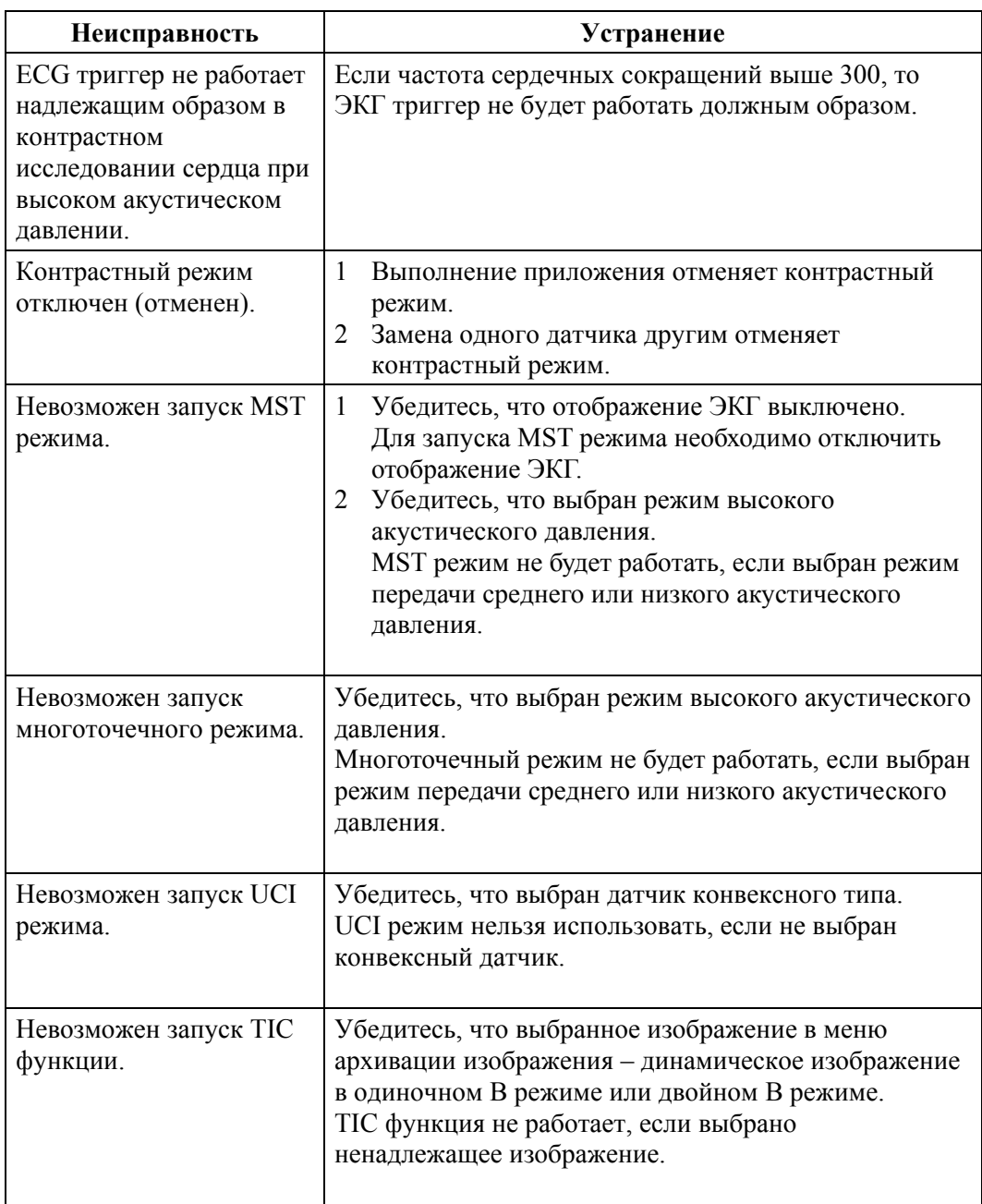

## Часть 10 - Ремонт, регулировка и утилизация

(1) При необходимости проведения ремонта или регулировки аппаратуры обратитесь в фирму Hitachi или авторизованному дилеру.

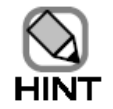

Ответственность за ремонт и регулировку несет сторона, которая осуществляет этот ремонт или регулировку.

- (2) Вызов сервисного персонала При возникновении любого признака нештатного функционирования аппаратуры или неисправности следует немедленно обесточить аппаратуру и связаться с фирмой Hitachi или уполномоченным дилером, по мере возможности предоставьте им информацию о неисправности. Наши сервисные инженеры свяжутся с вами в ближайшее время.
	- (3) Утилизация По вопросу утилизации оборудования и принадлежностей в конце срока их эксплуатации следует обращаться на фирму Hitachi или к авторизованному дилеру.

## Часть 11 - Характеристики

### 11.1 Общие

#### 11.1.1 Типы датчиков

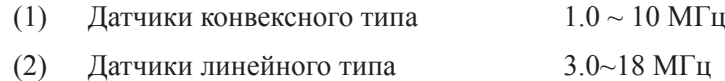

- (3) Датчики фазированного типа 1.0~9 МГц
- (4) Минидатчики 7.5~20 МГц

#### 11.1.2 Режимы визуализации при УЗ исследовании

B, B/B, B/M, M, B/PW, PW, CFM-B, CFM-B/CFM-B, CFM-B/CFM-M, CFM-M, CFM-B/PW, CW, B/CW, CFM-B/CW, TDI-B, TDI-B/B, TDI-B/M, TDI-M, TDI-B/PW, TDI-PW

#### 11.1.3 Подключение датчиков

- (1) Число одновременно подключаемых датчиков : 3
- (2) Метод переключения датчиков : Кнопка переключения
- в диалоговом окне

#### 11.1.4 Фокусировка

- (1) Фокусировка при передаче 10 фиксированных настроек электронной фокусировки
- (2) Фокусировка при приеме Непрерывная динамическая фокусировка с управляемой апертурой

#### 11.1.5 Управление мощностью акустического излучения

 $5 \sim 100\%$  (с 5% шагом) Каждая настройка для В режима, CFM режима и CW режима

#### 11.1.6 Предварительная настройка

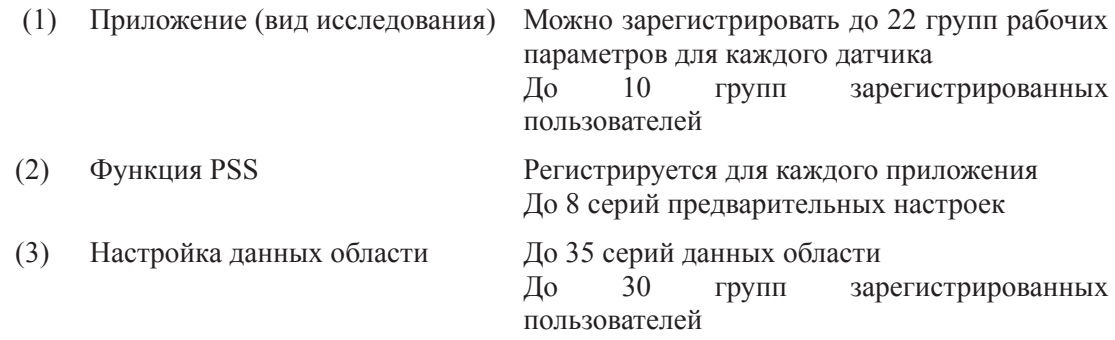

### 11.1.7 Иконки областей тела

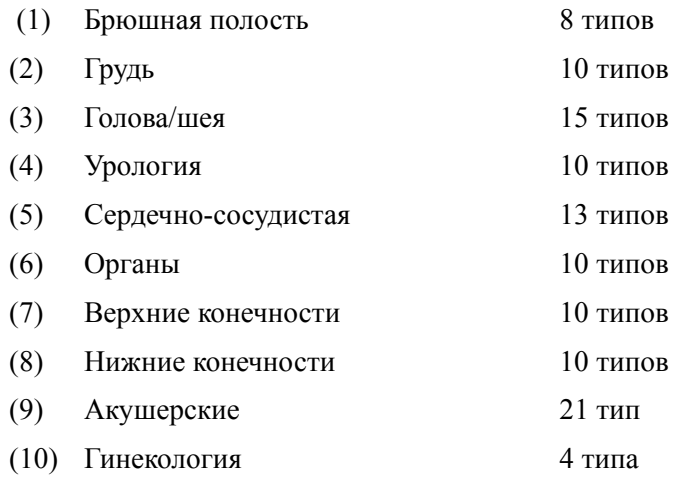

### 11.1.8 Сектор сканирования

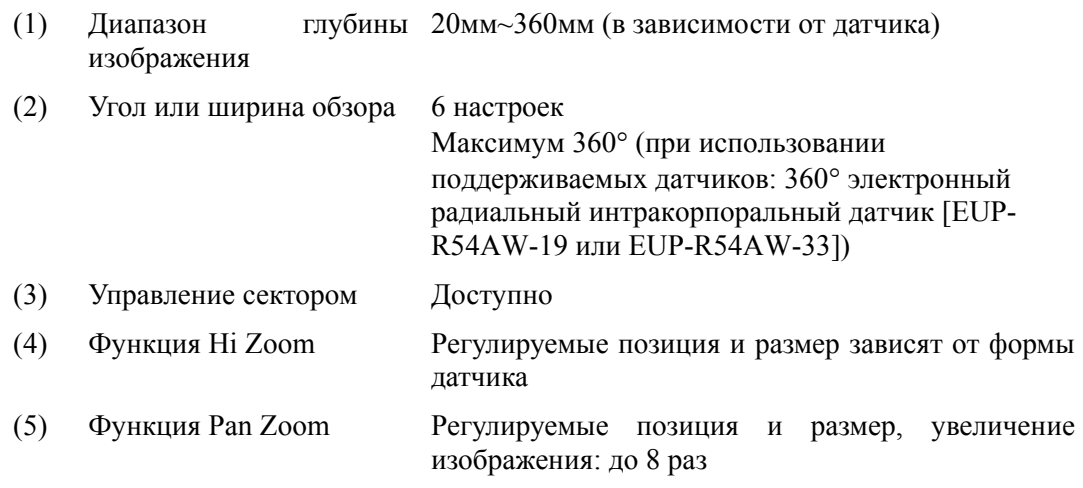

### 11.1.9 Ориентация/вращение изображения

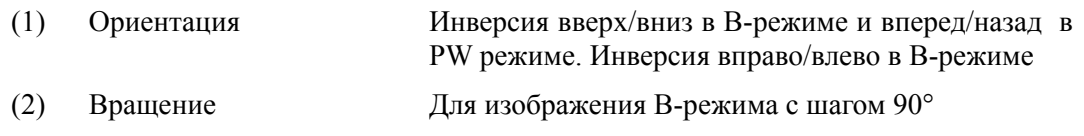

### 11.1.10 Функции измерения

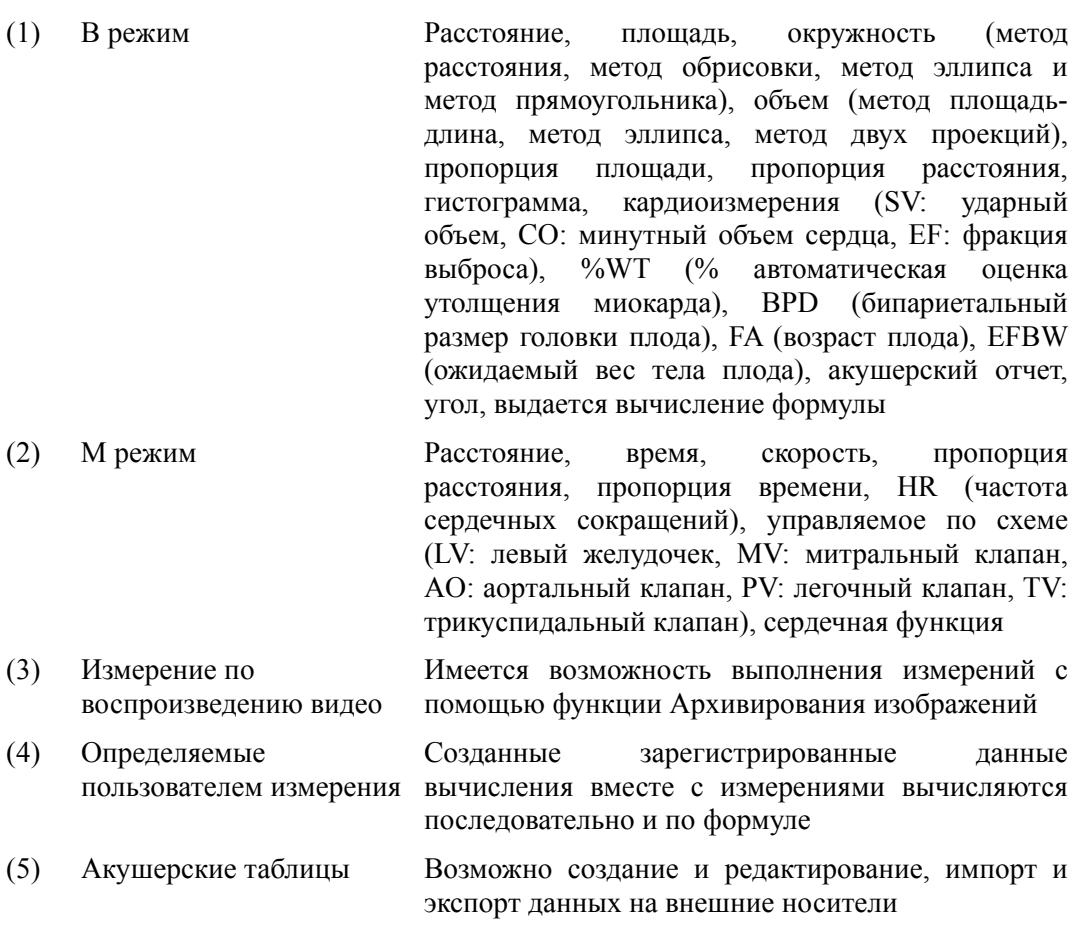

### 11.1.11 Отображение надписей

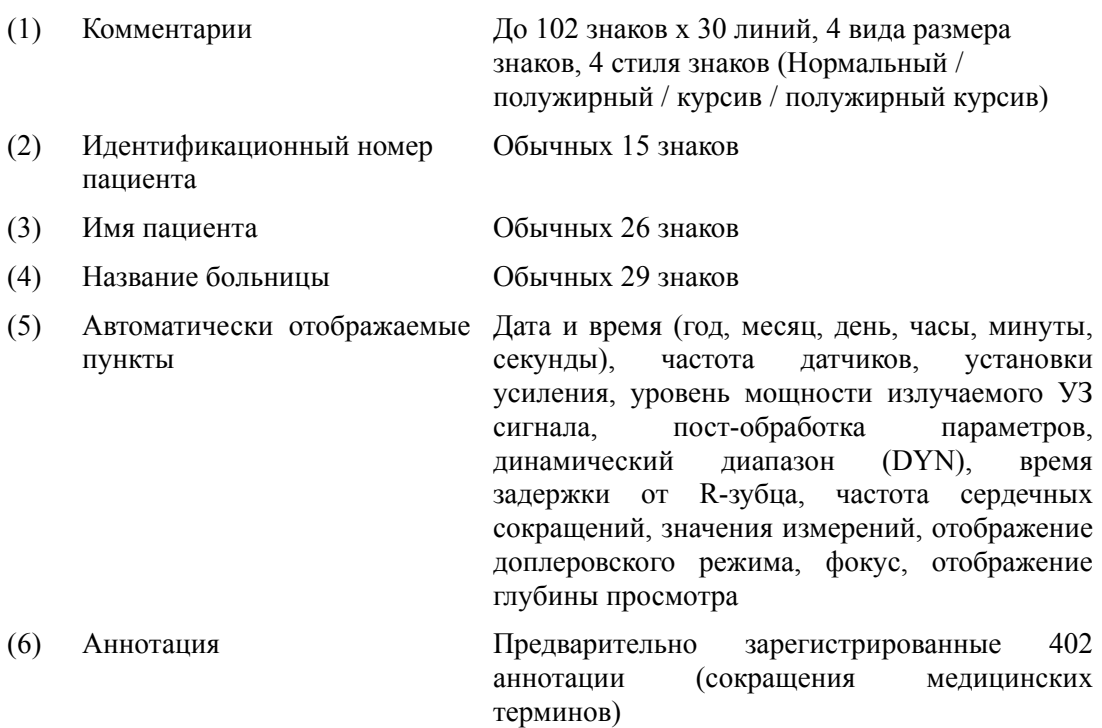

#### 11.1.12 Управление видеомагнитофоном

Имеется возможность дистанционного управления рекомендованным видеомагнитофоном с панели управления сканером.

### 11.1.13 Цифровые носители информации

- (1) DVD-RAM/DVD-R
- (2) USB память
- (3) USB жесткий диск

### 11.1.14 Управление носителями

Возможно отображение состояния подсоединенных носителей.

#### 11.1.15 Биопсийная линия

6 видов (цвет: 2 типа, размер: 3 типа)

#### 11.1.16 Настройка яркости

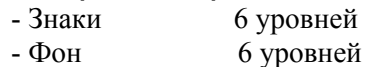

- 11.1.17 Хранитель экрана Доступно
- 11.1.18 Онлайновая инструкция Доступно

### 11.2 B-режим

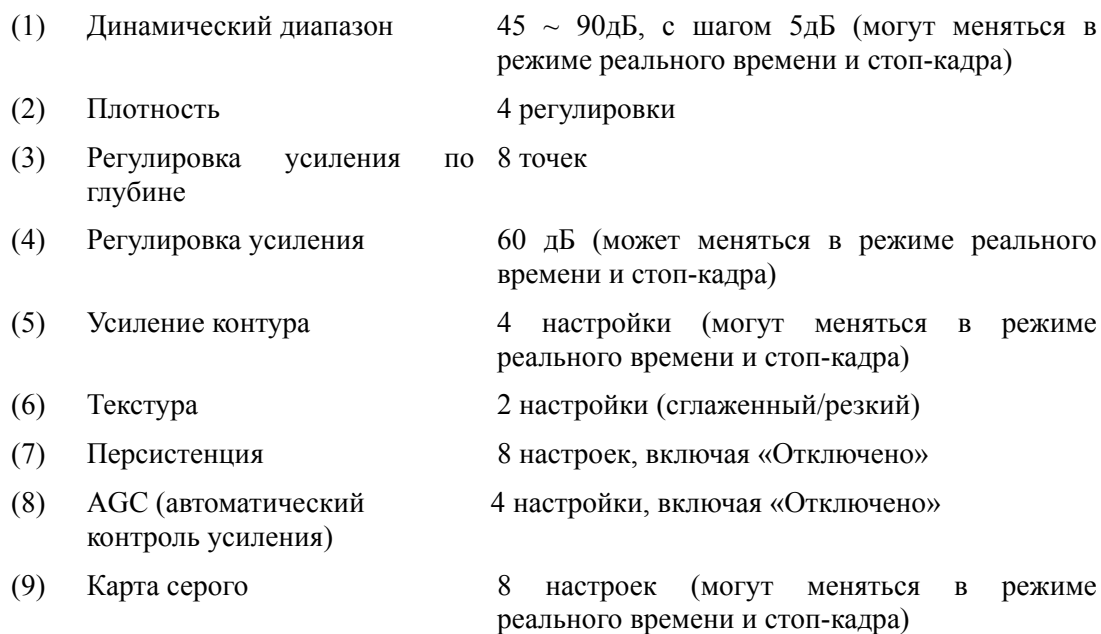

(10) Адаптивная визуализация Можно выбрать Включено/Выключено (изменение в режиме реального времени и стоп-кадра) (11) PDC 7 настроек (12) Автоматическая оптимизация Доступна изображения (13) Пост-обработка γ-коррекция, режекция и сатурация (изменение в режиме реального времени и стоп-кадра) (14) Инверсия черного/белого Доступна (возможно изменение в режиме реального времени и стоп-кадра) (15) Цвет В-режима 29 карт (возможно изменение в режиме реального времени и стоп-кадра)

### 11.3 Отображение изображения М-режима

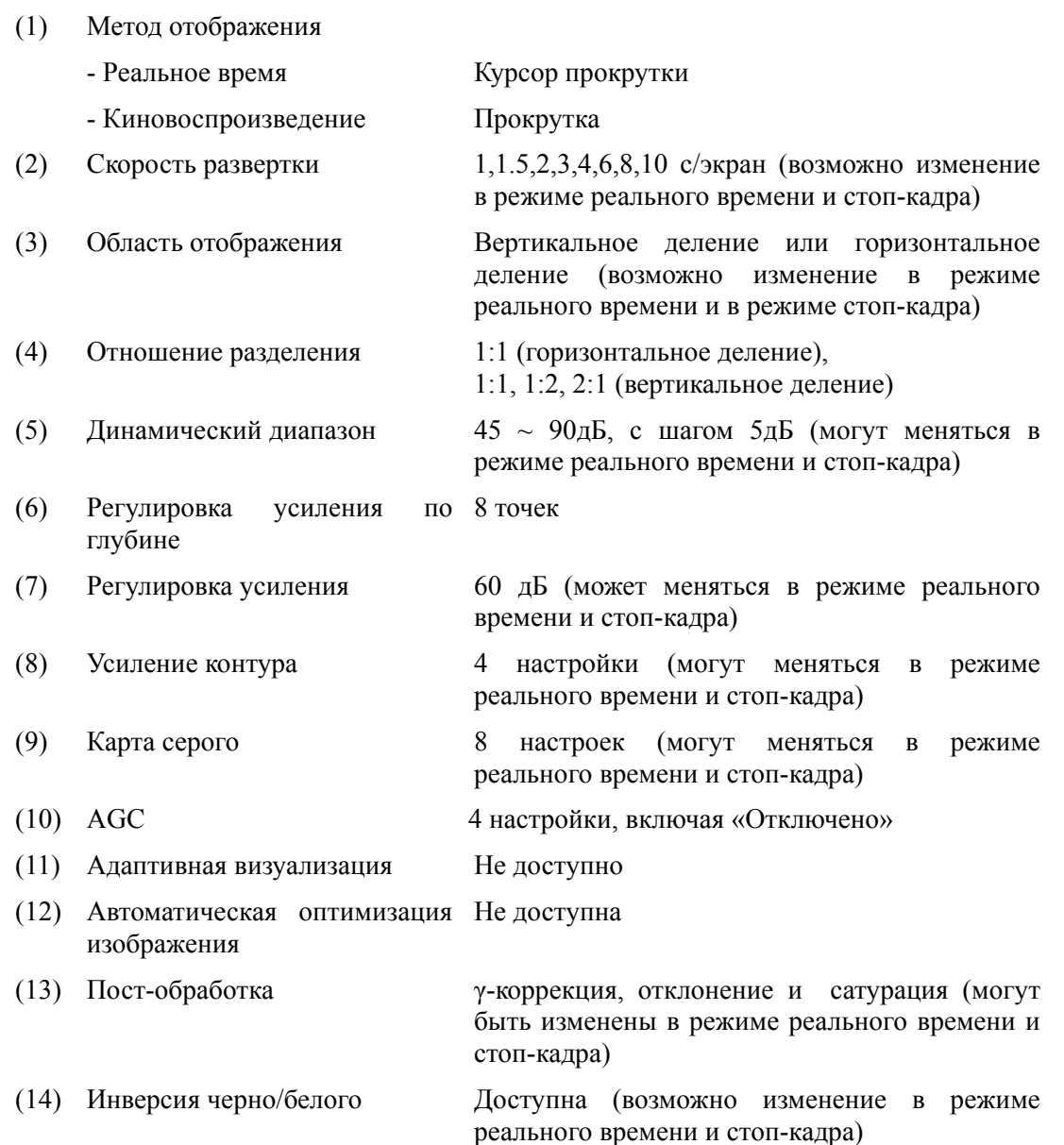

(15) Цвет М-режима 29 карт (возможно изменение в режиме реального времени и стоп-кадра)

## 11.4 Доплеровская функция

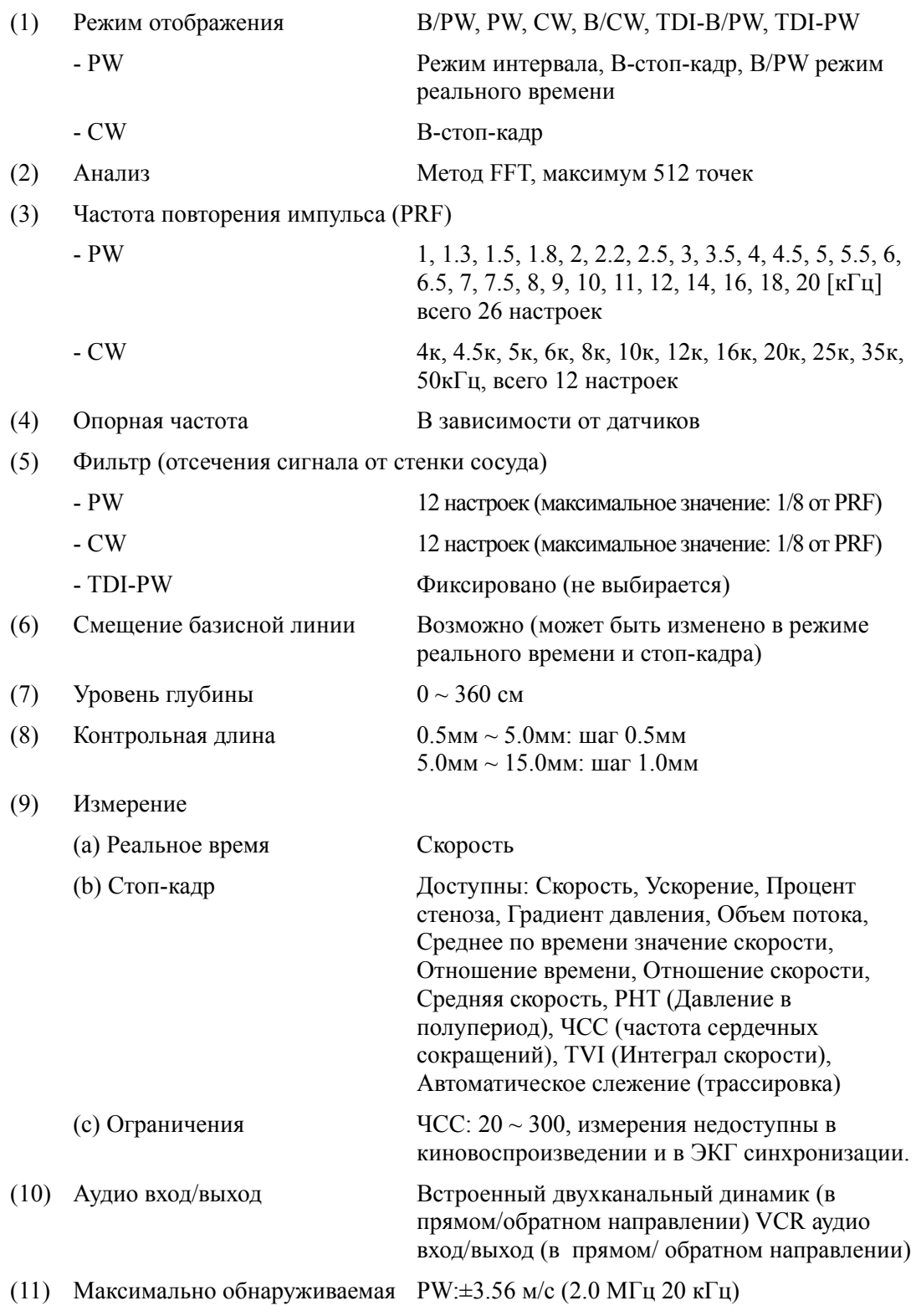

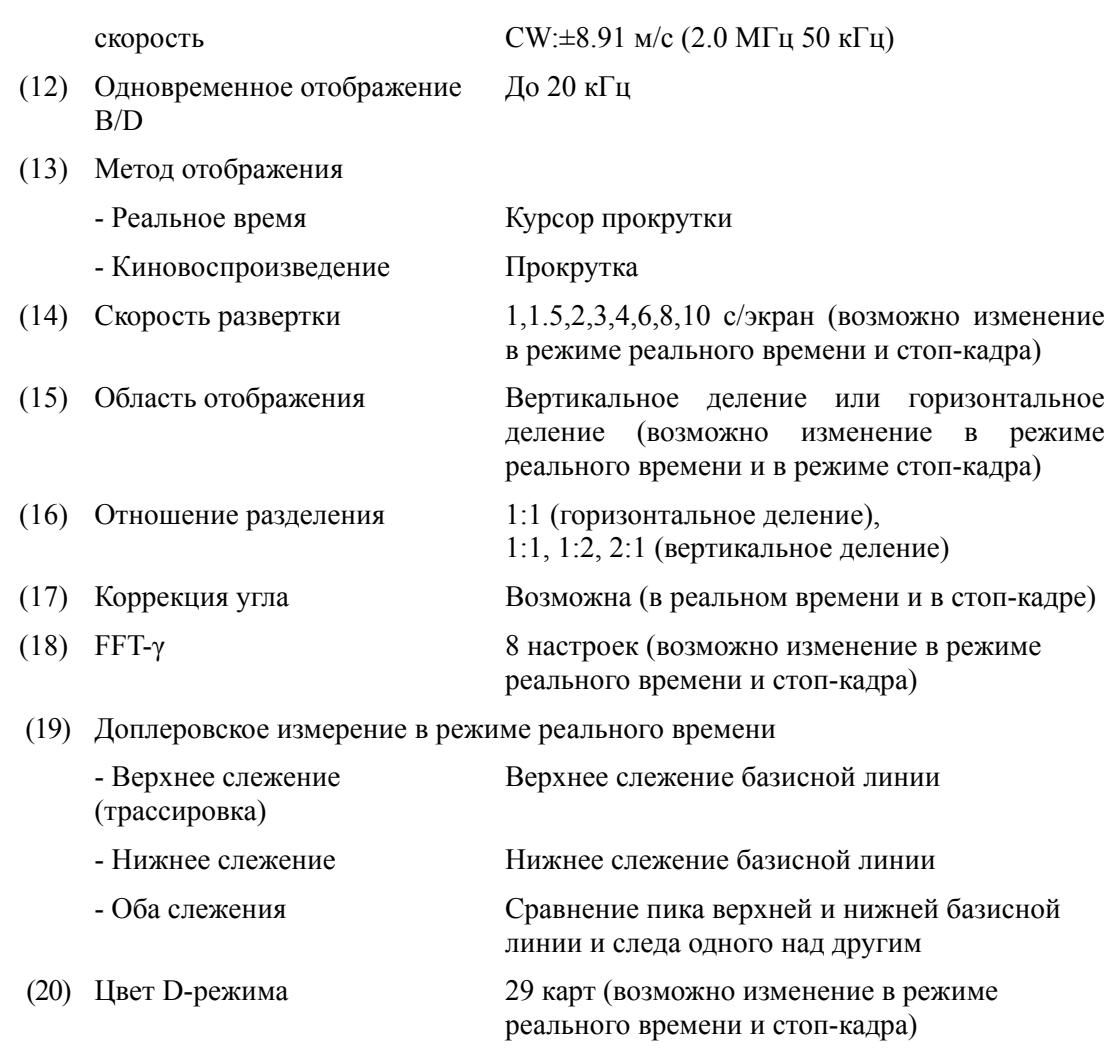

## 11.5 Цветовое доплеровское картирование

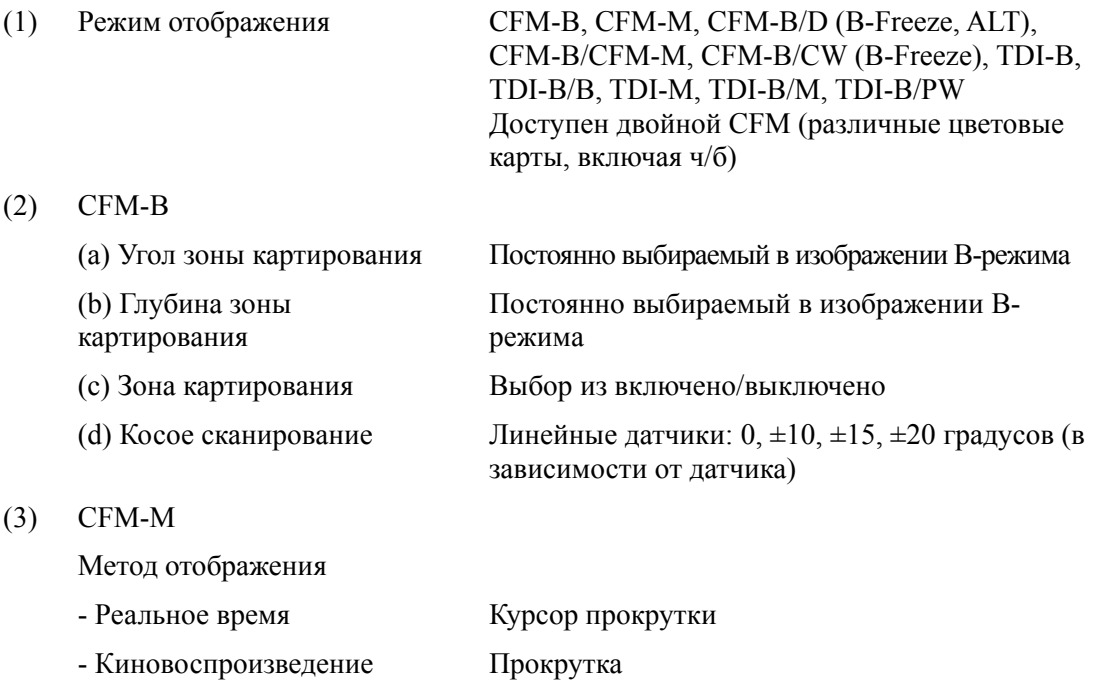

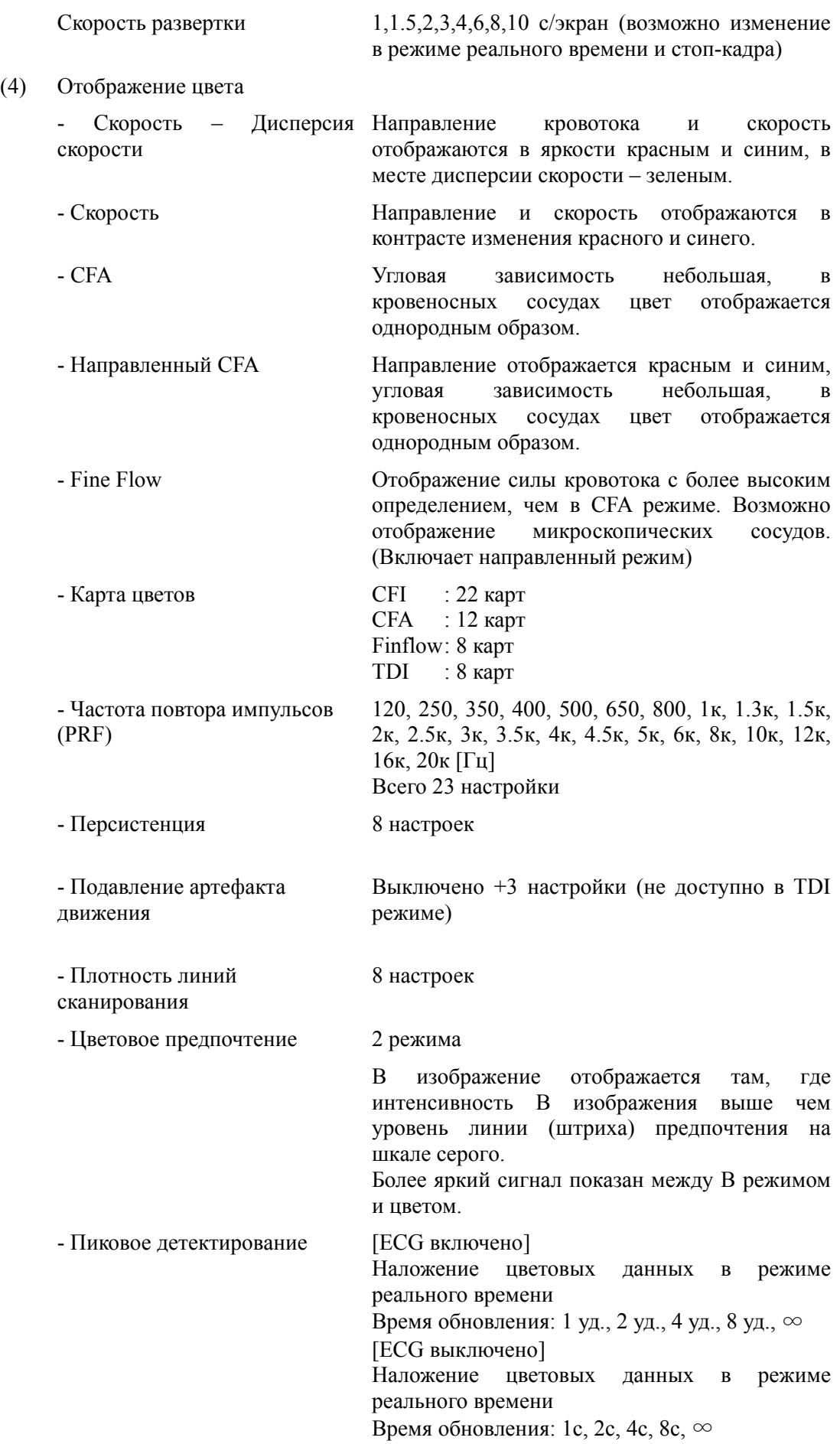

- Маркировка скорости Доступно
- Цветовой фильтр 3 настройки (не доступно в TDI режиме)
- 
- Размер пакета 3 настройки
- 
- Динамический диапазон CFA 8 настроек (включая режим Fine Flow)

## 11.6 Функция кинопетли

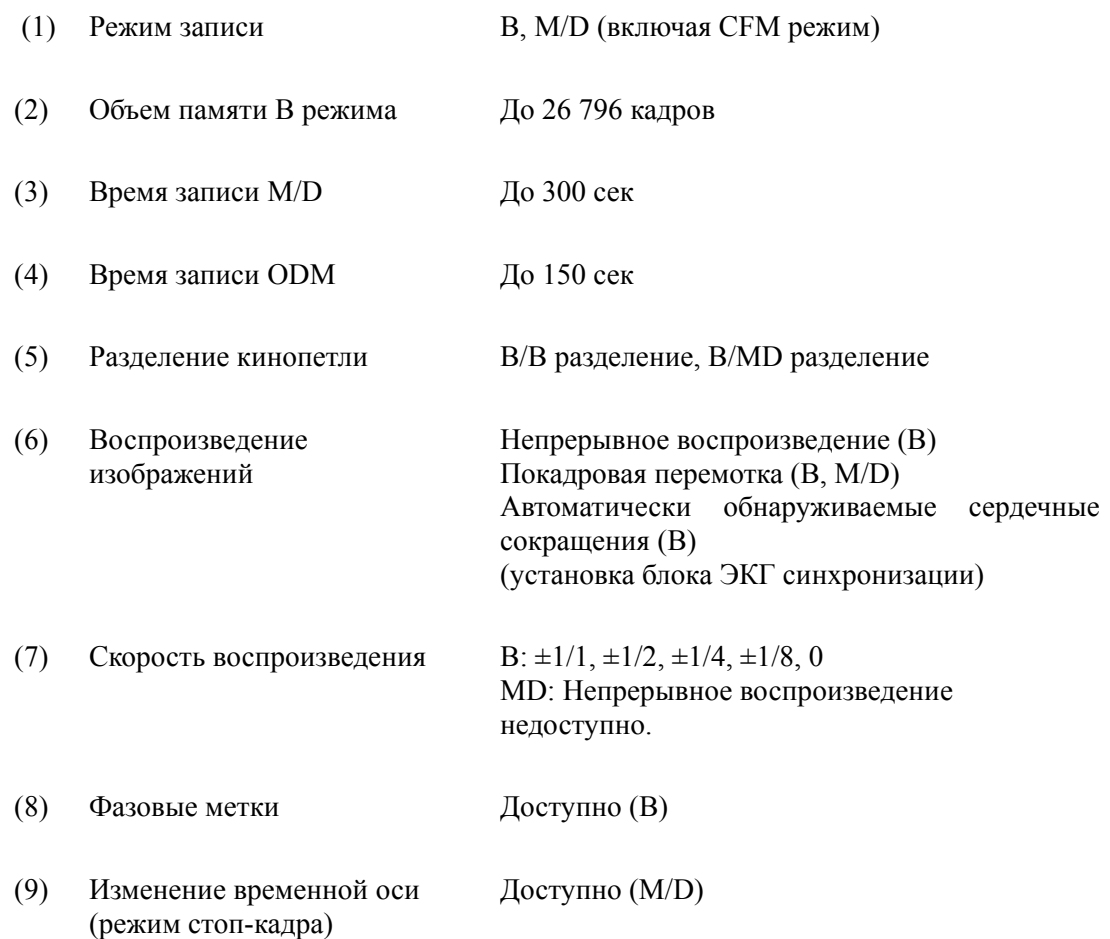

### 11.7 Функция составного многолучевого сканирования

(1) Общее

Функция HI Com активирует отображение изображений с высоким пространственным разрешением, широким динамическим диапазоном и высоким контрастным разрешением.

- (2) Допустимые датчики EUP-C511, C516, C514, C715, C524, C532, B512, B514, V53W, U531, OL531, L52, L73S, L53, L53L, L74M, L54MA, L65, L75, O54J, O732T, EG-3630UR, EG-3830UT, EG-3870UTK, EB-1970UK, CV524, CV714, CV715, VV531, VV731, LV74 (3) Режим отображения B, dTHI, B/M, CFM-B, CFM-B/M, CFM-B/D, B/D, T-Elasto
- (4) Число структур 2 настройки, применимо для односторонних структур
- (5) HI Com управление Доступно (наклон)

### 11.8 Функция архивирования/ окно Patient Information

#### (1) Общее

- Функция архивирования используется для сохранения изображений, результатов измерений и других данных во время обследования, а также для эффективного просмотра, обзора или резервного копирования данных после обследования.
- Вы можете передать изображения на DVD-R, USB-память, USB-жесткий диск или сетевой компьютер для каждого формата изображения. Также вы можете просмотреть и сравнить или оценить изображения, передаваемые для различных целей.
- Вы можете выбрать информацию пациента из прошлого обследования.

#### (2) Свойства

- Отсутствует искажение изображений вследствие цифровой записи.
- Изображения можно передать на DVD-RAM, DVD-R, USB-память и USBжесткий диск.
- Последовательные кадры в В режиме, записанные в кинопетле, регистрируются в виде одиночного файла (друг за другом). Выбранные кадры между временными фазами R-зубца, записываются при активации ЭКГ режима.
- Одновременно можно отобразить до 16 изображений, легкость сравнения изображений.
- Допустимо выполнение измерений на изображениях просмотра.
- Вы можете выбрать информацию пациента из прошлого обследования. Одновременно используются и данные обследования (изображение, результат измерения). Свободное обращение к данным до и после обследования.

(3) Характеристики

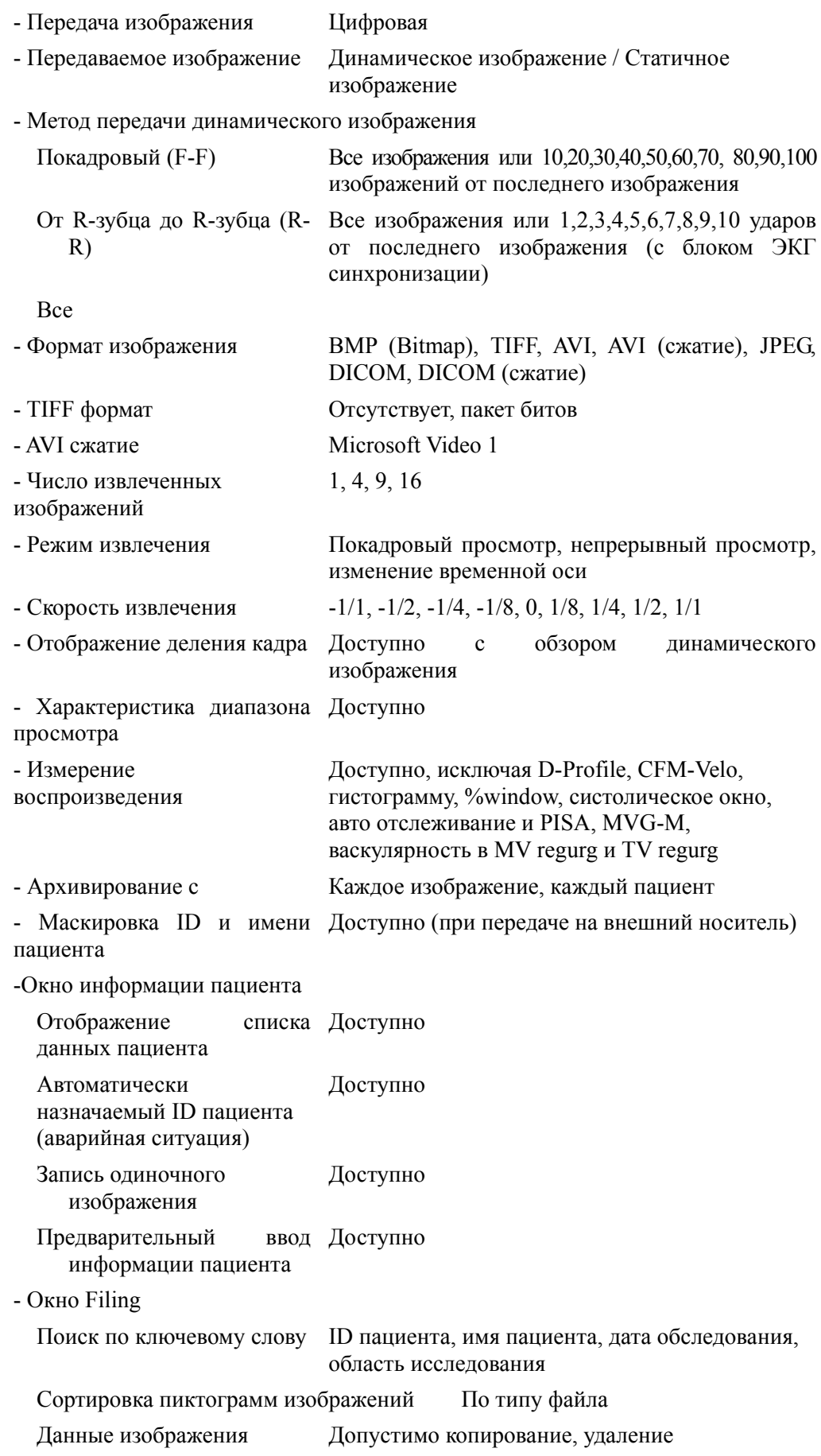

### 11.9 Опции

### 11.9.1 17-дюймовый цифровой ЖКД монитор EZU-MT29-S1

(1) Общее

17-дюймовый цифровой ЖКД монитор.

- (2) Состав
	- Монитор
	- Кронштейн
	- Кабель
- (3) Характеристики
	- Дисплей 17 дюймов с прогрессивной разверткой
	- Входное напряжение 12 В постоянного тока
	- Мощность 34ВА или меньше

- 
- Вид сигнала DVI-D

- 11.9.2 Блок биомедицинских сигналов (ЭКГ) EZU-EK28
	- (1) Общее

 $(3)$ 

Комбинируя этот блок с ультразвуковым диагностическим сканером, вы можете отобразить на экране биологические волны (ЭКГ).

(2) Компоненты

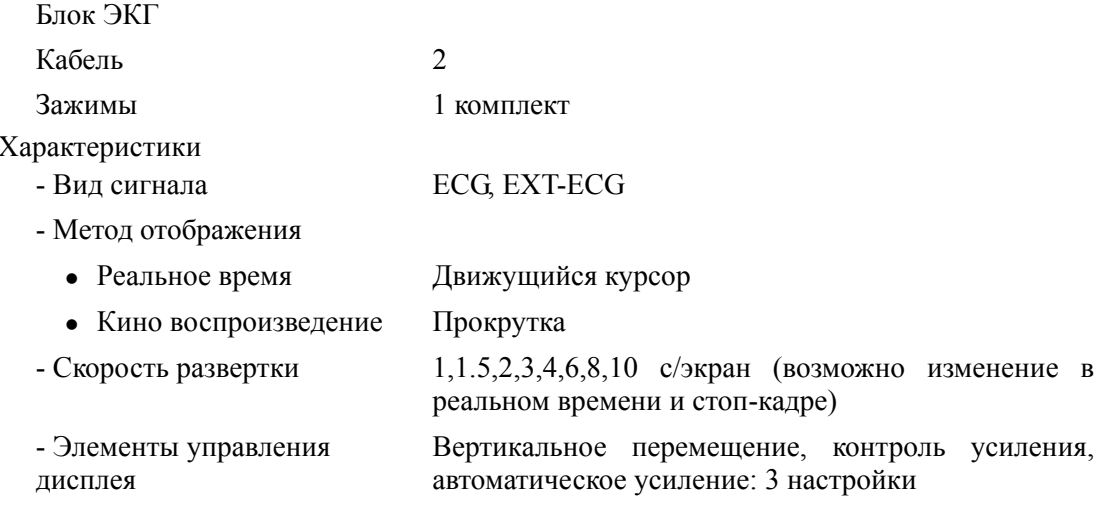

#### 11.9.3 ПО цифрового видео архивирования EZU- DV4

#### (1) Общее

- Режим захвата клипа

Этот режим записывает клипы в реальном времени на ультразвуковом диагностическом сканере.

Вы можете выполнять захватывать непрерывные кадровые изображения в кинопетле.

Удобно для анализов клипов, таких как сердечно-сосудистые области.

- Режим долговременной записи

Вы можете выполнять длительные захваты четких ультразвуковых изображений без ухудшения качества, а затем проигрывать их в окне Filing. Этот режим можно использовать для записи непосредственно на носитель и передачи одиночных изображений во время записи.

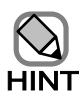

Нельзя одновременно использовать режим захвата клипа и режим долговременной записи.

Для получения подробной информации обратитесь к отдельной Инструкции по использованию ПО цифрового видео  $apxua\nu\no aonxu.$ 

### 11.9.4 ПО DICOM (Передача и хранение) EZU-FC11

#### (1) Общее

Эта программа может передавать ультразвуковые изображения и отчеты измерения на сервер хранения.

Имеется функция Storage Commitment. Это ПО может выводить и считывать ультразвуковые изображения на/из поддерживаемых носителей и сетевых папок в формате файла DICOM. Поддерживает TID 5000 OB-GYN отчеты ультразвуковых процедур, TID 5100 сосудистые ультразвуковые отчеты и TID 520 отчеты электрокардиографических процедур в качестве SR шаблонов для отчетов измерений.

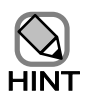

Для получения подробной информации обратитесь к отдельной Инструкции по использованию ПО DICOM (Передача и *ɯɪɚɧɟɧɢɟ).*

### 11.9.5 ПО DICOM (Рабочий лист) EZU-FC11W / DICOM ПО (Принтер) EZU-FC11P

(1) Общее

ПО DICOM (WorkList) имеет функцию для получения рабочих листов из MWM сервера.

Поддерживает Patient-Based Query (запрос по пациенту) и Broad Query (общий запрос) в функции извлечения рабочего листа.

Имеет функцию по пересылке уведомлений о начале и завершении обследований для ультразвуковых изображений на MPPS сервер.

ПО DICOM (Принтер) может посылать ультразвуковые изображения на монохромные или цветные DICOM принтеры.

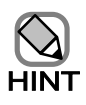

Для получения подробной информации обратитесь к отдельной Инструкции по использованию ПО DICOM (Рабочий лист) и к отдельной *ɂɧɫɬɪɭɤɰɢɢ ɩɨ ɢɫɩɨɥɶɡɨɜɚɧɢɸ ɉɈ DICOM (Принтер).* 

### 11.9.6 ПО DICOM (Запрос/Поиск) EZU-FC11Q

(1) Общее

ПО DICOM (Запрос/поиск) имеет функцию, которая осуществляет поиск изображения сервера хранения.

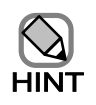

Для получения подробной информации обратитесь к отдельной Инструкции по использованию ПО DICOM (Запрос/Поиск).

### 11.9.7 ПО всенаправленного (анатомического) М-режима EZU-OD3

(1) Общее

Изображения М-режима можно отобразить на необходимой линии в В режиме. Так как это позволяет настроить лучи М-режима перпендикулярно митральному клапану, что было ранее трудно в М режиме, то точность EF измерений улучшается.

(2) Применяемые датчики

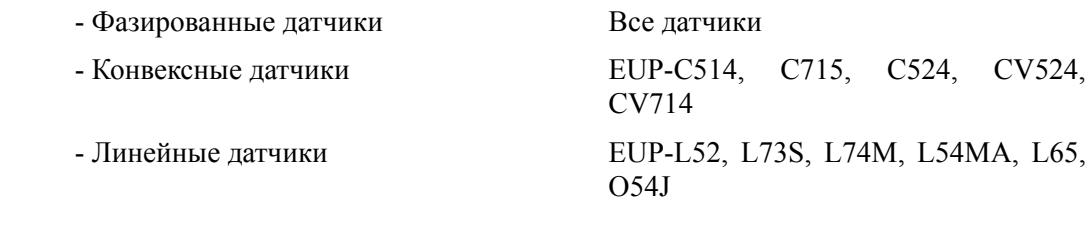

(3) Режим отображения

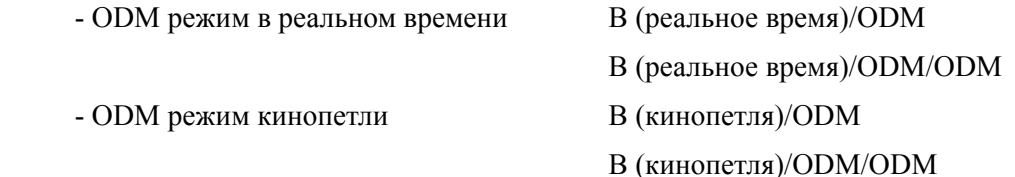

(4) Настройка

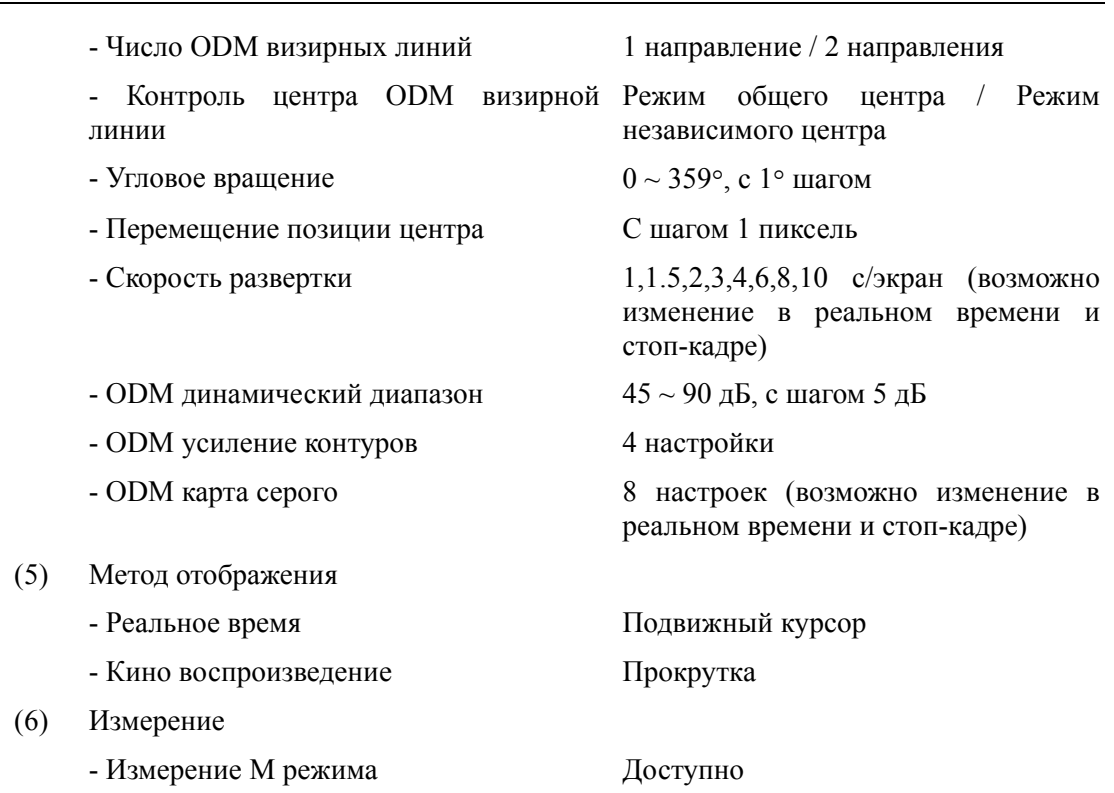

### 11.9.8 Блок трехмерного отображения (в реальном времени) EZU-4D7

(1) Общее

Вы можете просматривать трехмерные изображения почти в реальном времени. Так как сканирующая часть датчика автоматически колеблется веерообразным способом, он посылает сигналы на блок трехмерного отображения, который быстро создает трехмерное изображение на основании сигнала датчика.

(2) Доступные датчики

EUP-CV524, EUP-CV714, EUP-VV731, EUP-VV531, EUP-LV74

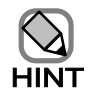

Для получения подробной информации обратитесь к отдельной Инструкции по использованию Блока трехмерного отображения  $(pea$ льное время).

### 11.9.9 ПО расширенного измерения EZU-AM7

(1) Общее

Возможность выполнения измерения утолщения миокарда (%WT), измерение комплекса интима-медиа (IMT), цветовое картирование сократимости, трассировка левого предсердия.

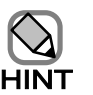

Для получения подробной информации обратитесь к отдельной Инструкции по использованию, ПО расширенных измерений.

### 11.9.10 ПО для контрастных веществ EZU-CH8

(1) Общее

Путем комбинации этого ПО с основным блоком ультразвукового диагностического сканера, осуществляется лучший просмотр изображения с улучшенным контрастом, а также доступны следующие функции для контрастных веществ – функции dCHI (dCHI: динамическая контрастная гармоника). Эта программа соответствует режиму высокой, средней и низкой акустической передачи.

(2) Доступные датчики

EUP-C511, EUP-C514, EUP-C516, EUP-C715, EUP-B512, EUP-B514, EUP-S50A, EUP-S70, EUP-L74M, EUP-L73S, EUP-U531, EUP-V53W, EG-3670URK, EG-3870UTK

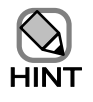

Для получения подробной информации обратитесь к отдельной Инструкции по использованию, ПО для контрастных веществ.

### 11.9.11 ПО широкого просмотра EZU-WS8

(1) Общее

ПО Wide View использует изображения В режима и CFM режима из большого диапазона ультразвукового диагностического сканера и представляет их в формате широкого просмотра, без ограничений размера отображения датчика.

(2) Допустимые датчики

EUP-B512, EUP-B514, EUP-C511, EUP-C514, EUP-C516, EUP-C524, EUP-C532, EUP-C715, EUP-L52, EUP-L53, EUP-L53L, EUP-L65, EUP-L73S, EUP-L74M, EUP-L54MA, EUP-O54J, EUP-O53T, EUP-V53W, EUP-U531, EUP-F334, EUP-OL334, EUP-F531, EUP-U533C, EUP-U533L, FG-34UX, FG-36UX, FG-38UX, EG-3630U, EG-3830UT, EG-3870UTK

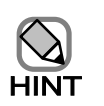

Для получения подробной информации обратитесь к отдельной  $H$ нструкции по использованию,  $H$ О широкого просмотра.

### 11.9.12 ПО стресс эхо EZU-SE6

(1) Общее

ПО Stress Echo предназначено для сбора, оценки и цифрового архивирования обследований нагрузки и фармакологического стресс эхо.

(2) Допустимые датчики

Все датчики

154

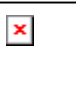

Для получения подробной информации обратитесь к отдельной  $H$ нструкции по использованию,  $\Pi$ О стресс эхо.

### 11.9.13 Блок сетевого интерфейса EZU-NW1

(1) Общее

Этот блок выполняет подсоединение ультразвукового сканера к сети (компьютерной). Функцию сети можно использовать после приобретения этой опции.

(2) Характеристики

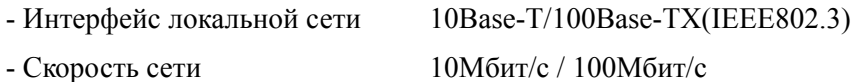

### 11.9.14 Блок карты цифрового захвата EZU-DCP1

(1) Общее

Настройка этого блока позволяет подсоединение EZU-SE6, EZU-WS8 и EZU-DV4.

(2) Компоненты

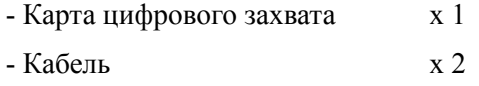

### 11.9.15 Блок карты аналогового захвата EZU-ACP2

(1) Общее

Настройка этого блока и интерфейсного блока захвата EZU-ViF2 позволяет подсоединение EZU-PP5, имеется возможность воспроизведения видео.

- (2) Компоненты
	- Карта аналогового захвата х 1
		- Кабель x 2

### 11.9.16 Блок постоянно-волнового Доплера EZU-ST8

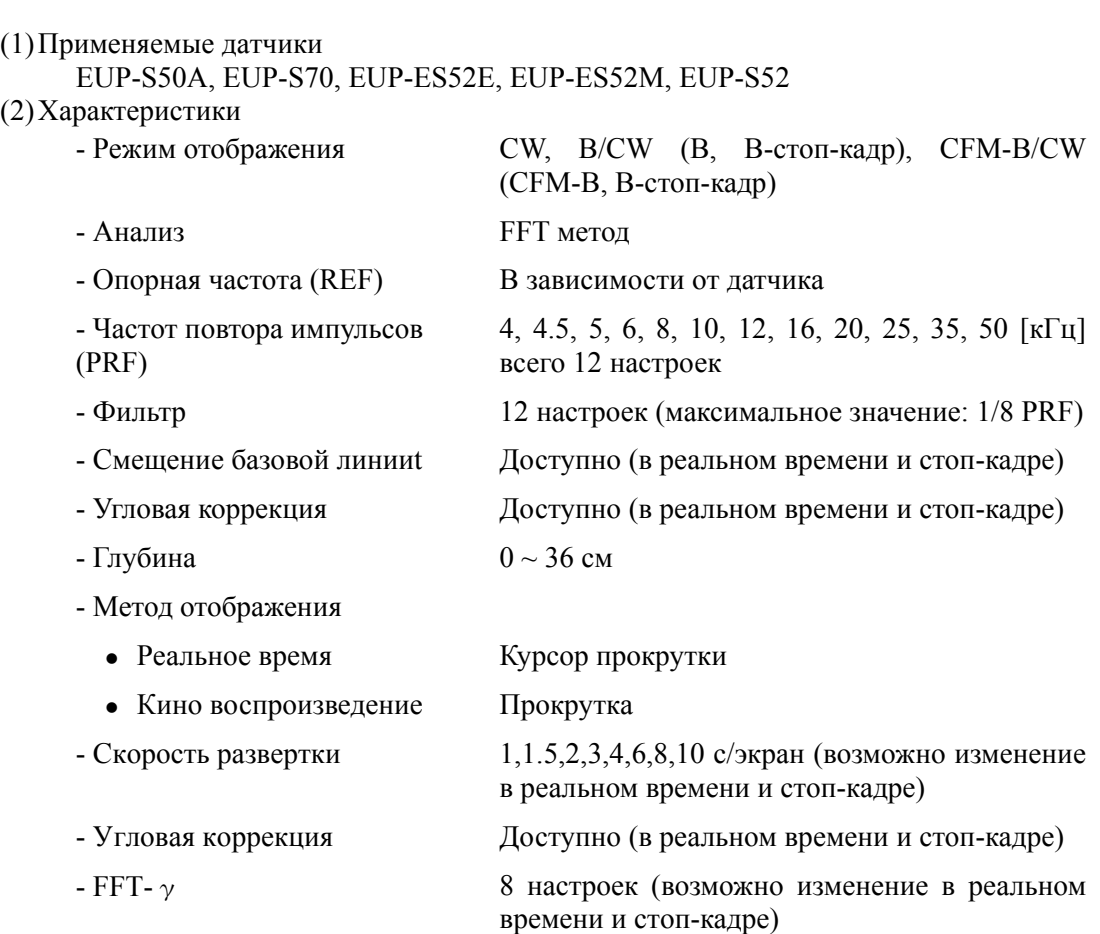

### 11.9.17 ПО тканевой эластографии реальном времени EZU-TE6

(1) Общее

Вы можете использовать ультразвуковую передачу для отображения жесткости ткани (эластичности ткани), ощущаемой во время обследования на ощупь, в виде изображения эластичности ткани путем наложения на изображение Врежима.

(2) Допустимые датчики

EUP-L53, EUP-L53L, EUP-L74M, EUP-L54MA, EUP-L52, EUP-L65, EUP-L73S, EUP-C532, EUP-O54J, EUP-O53T, EUP-OL531, EUP-CC531, EUP-U533, EUP-U531, EUP-V53W, EG-3630U, EG-3630UR, EG-3830UT, EG-3670URK, EG-3870UTK, EUP-R54AW-19, EUP-R54AW-33, EUP-LV74, EB-1970UK

- (3) Характеристики
	- Режимы отображения
		- T-Elasto режим Наложение отображения эластографии на изображение В-режима

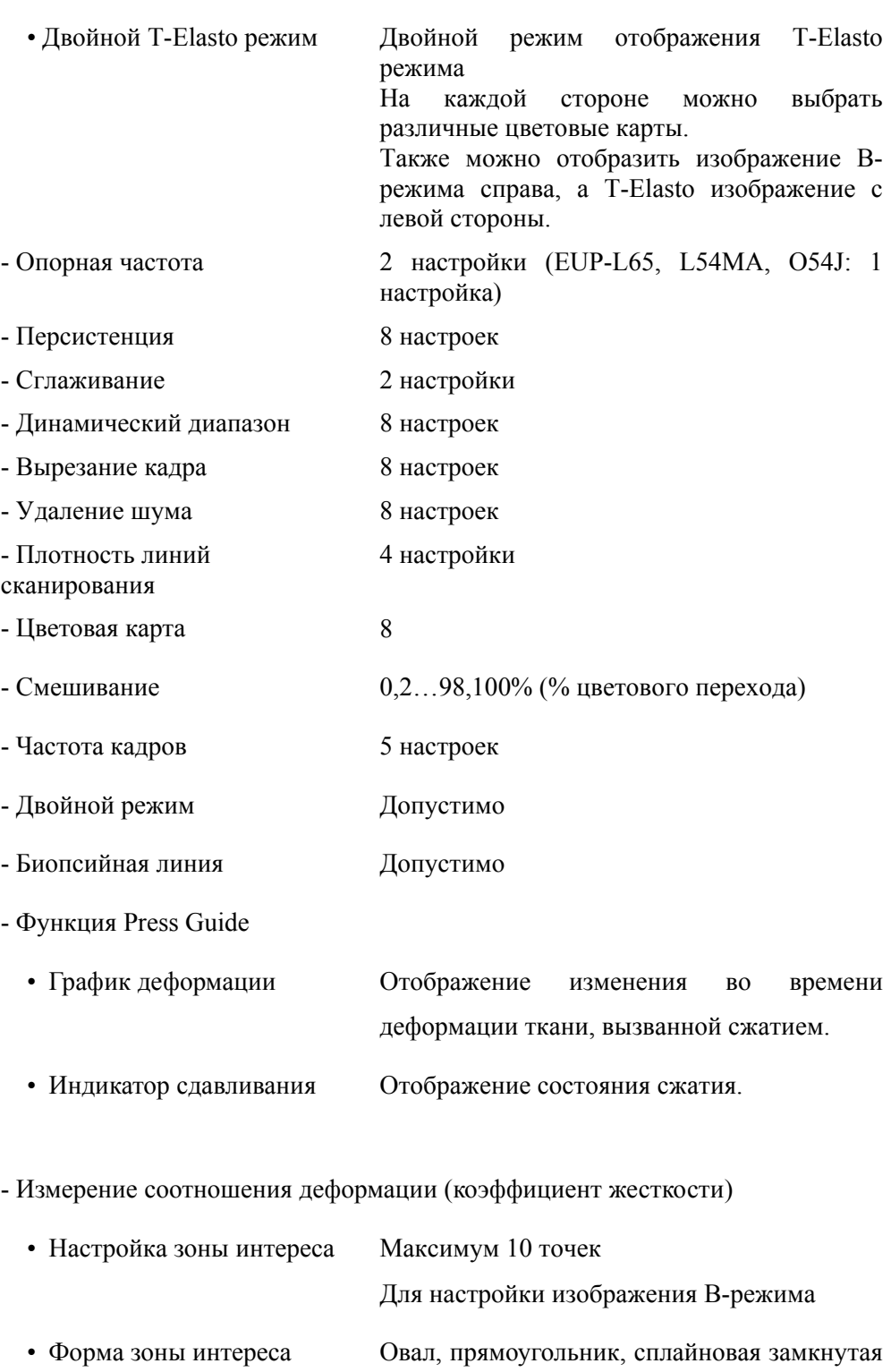

• Функция усреднения Максимум 5 кадров

кривая

### 11.9.18 ПО тканевой эластографии в реальном времени (гистограмма деформации) EZU-TESH1

(1) Общее

Во время активации Elasto режима, измерение Strain Histogram (гистограмма деформации) отображает значения деформации в пределах данной области и рассчитывает характерные значения изображений Elasto режима.

- (2) Допустимые датчики Такие же датчики, как для тканевой эластографии в реальном времени.
- (3) Характеристики

Измерение Гистограмма деформации

- График деформации 1точка
- Форма зоны интереса прямоугольная

### 11.9.19 Блок дистанционного управления EZU-RH4

(1) Общее

Вы можете использовать дистанционное управление для выполнения операций, аналогичных клавише **FREEZE** , переключателю REF FREQ REFFREQ и клавише выбора режима, расположенных на панели управления ультразвукового диагностического сканера.

(2) Компоненты

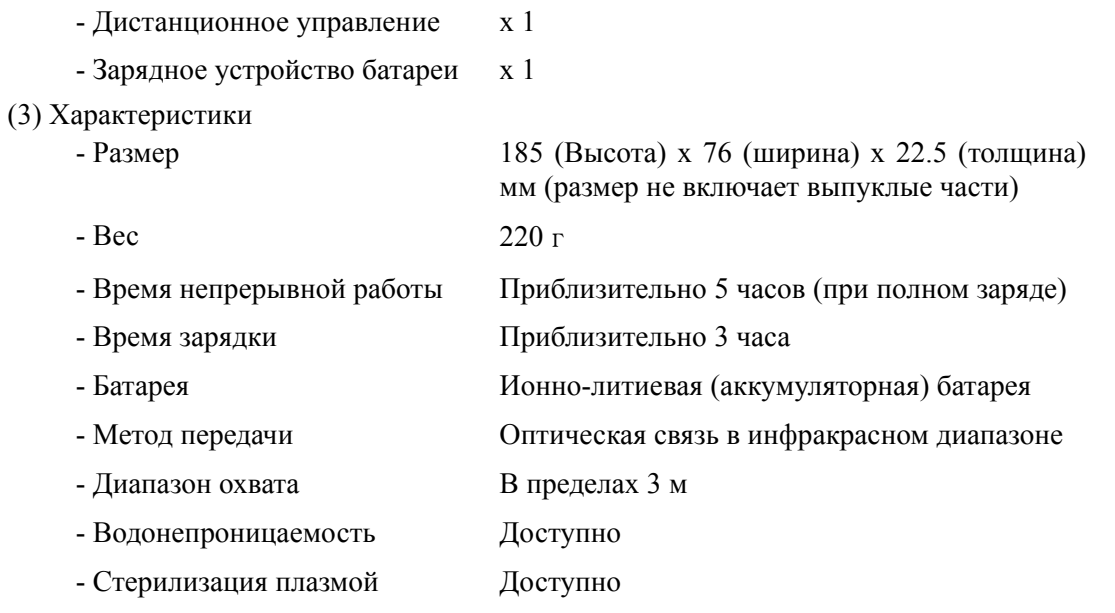

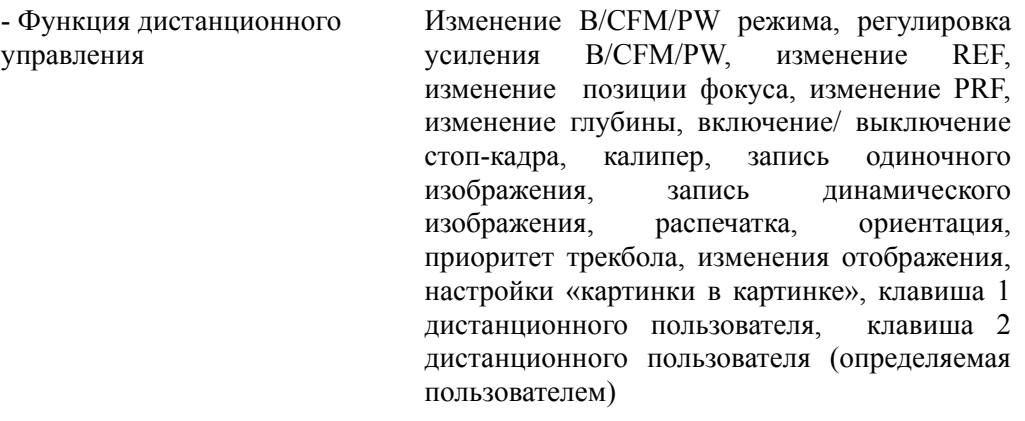

(Замечание): Для «изменения отображения картинки в картинке» необходим EZU-PP5.

#### 11.9.20 Блок интерфейса дистанционного управления EZU-RiF5

(1) Общее

Это оптический приемник, установленный в ультразвуковом диагностическом сканере (главный блок) для активации блока дистанционного управления EZU-RH4.

#### (2) Компоненты

 $-$  KBIF pcb  $x 1$ 

#### 11.9.21 ПО «картинка в картинке» EZU-PP5

(1) Общее

Вы можете загрузить оптические изображения с эндоскопов и лапароскопов, а также отобразить их одновременно с ультразвуковыми изображениями на ультразвуковом диагностическом сканере. Более того, подсоединив аналоговый видео выход видеокамеры или видеомагнитофона, вы можете отобразить видео изображения на ЖКД для их мониторинга.

(2) Допустимые датчики

Все датчики

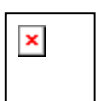

Для получения подробной информации обратитесь к отдельной Инструкции по использованию ПО «Картинка в картинке».

#### 11.9.22 Блок видеоинтерфейса EZU-ViF2

(1) Общее

С помощью этого блока вы можете ввести и вывести RGB, YC, аудио и сигналы яркости.

К тому же вы можете объединить этот блок с блоком карты аналогового захвата EZU-ACP2 для соединения с EZU-PP5 и для воспроизведения видео на подсоединенном блоке.

(2) Компоненты

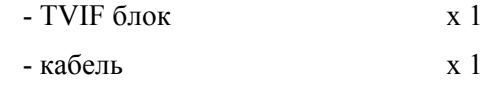

- (3) Характеристики
	- Ввод и вывод RGB
- Ввод и вывод Y/C
- Сигнал яркости
- Вывод дистанционного управления для ч/б принтера
- Ввод и вывод аудио

### 11.10 Прочее

- (1) Вспомогательные розетки сети переменного тока - 350В·А (периферические устройства)
- (2) Требования к электроэнергии
	- Входное напряжение 100, 110, 120, 220, 230, 240 В переменного
		- Частота 50/60 Гц
		- Мощность 1.5кВ·А или менее (включая 350В·А для
- (3) Условия окружающей среды
	- Температура 10~35 °C
	- Относительная влажность 30~85% относительной влажности
	- Атмосферное давление 700 ~ 1060 гПа
- (4) Внешний вид
	- Габаритные размеры 450 (Ш) x 700 (Г) x 1350 (В) мм (17
		- дюймовый цифровой ЖКД монитор)

тока  $\pm 10\%$ 

розетки переменного тока)

(без конденсата)

450 (Ш) x 700 (Г) x 1430 (В) мм (17 дюймовый цифровой ЖКД монитор и блок для высокой шеи)

- Вес  $\sim 125$  кг (стандартная конфигурация с 17дюймовым цифровым ЖКД монитором)

> $\sim$  127 кг (стандартная конфигурация с 17дюймовым цифровым ЖКД монитором и блок для высокой шеи)
# 11.11 Габариты

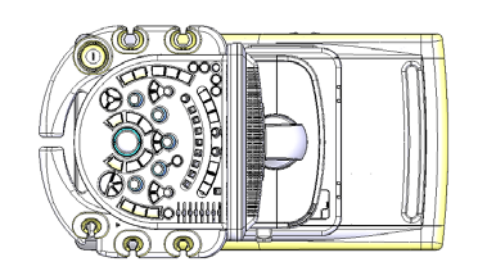

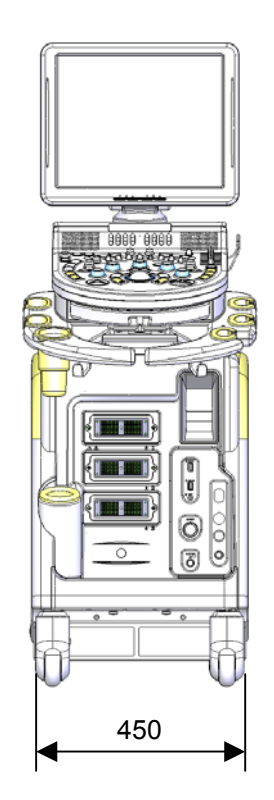

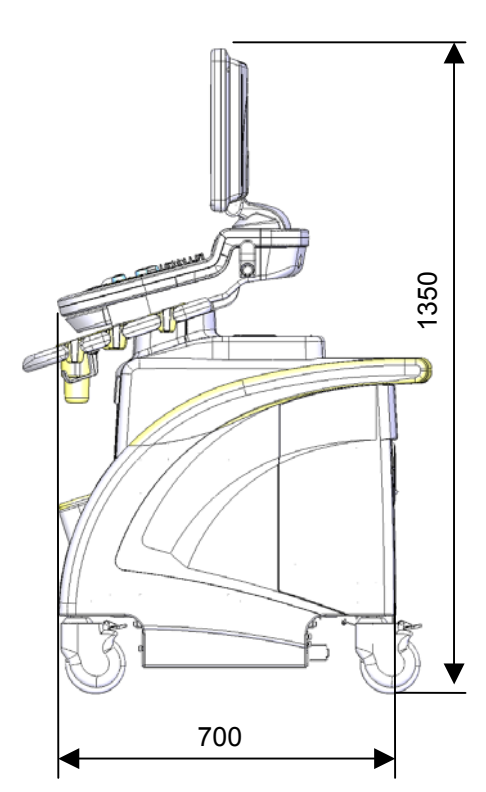

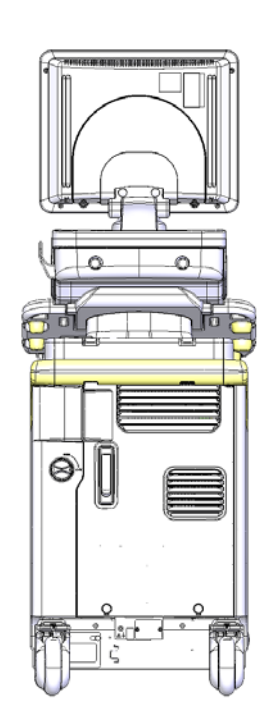

Ед.изм:мм

Рис. 11.11-1 Габариты

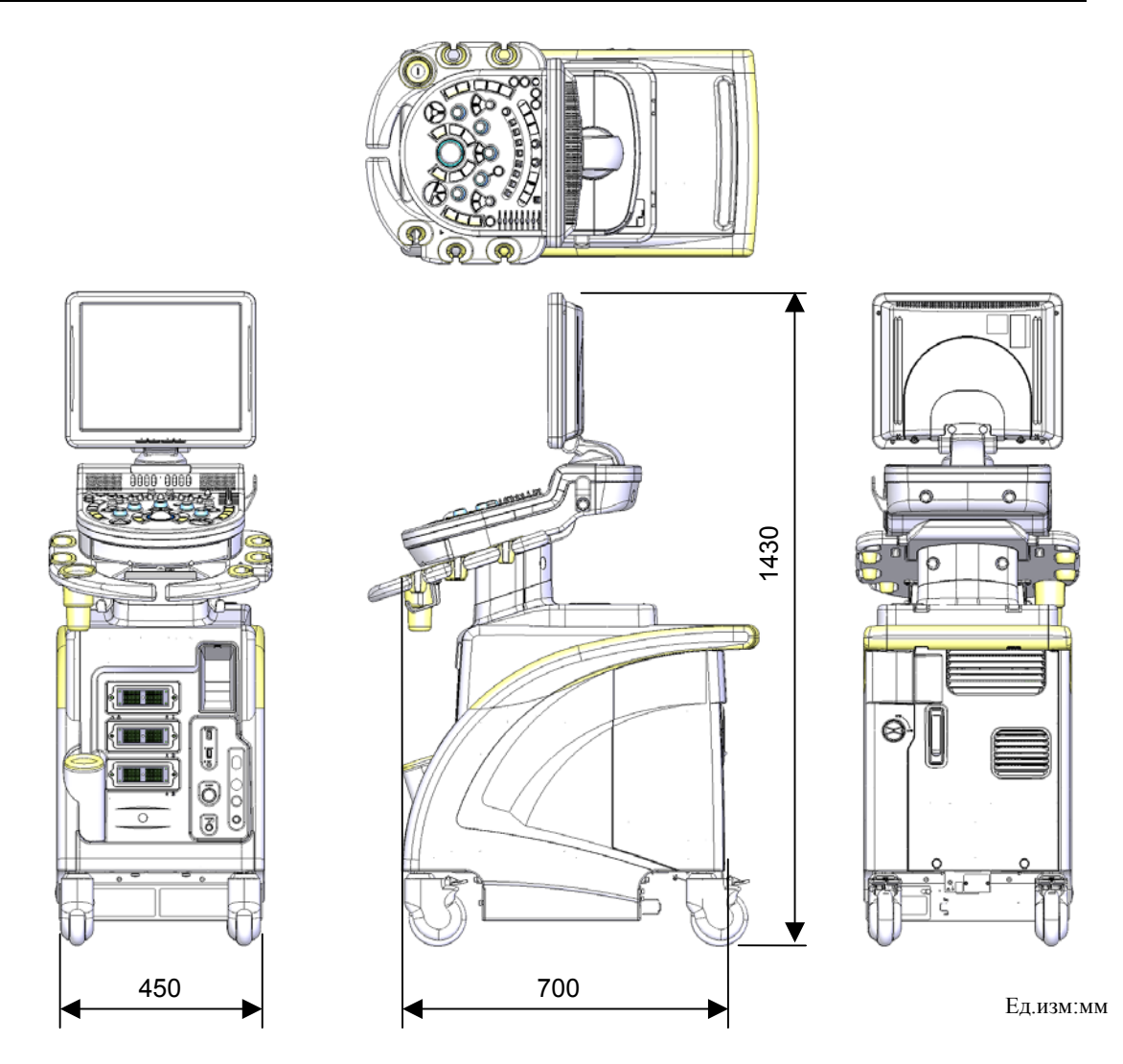

Рис. 11.11-2 Габариты (с устройством для высокой шеи)

# Приложение А Список сообщений

## A.1 Сообщения при нормальной работе

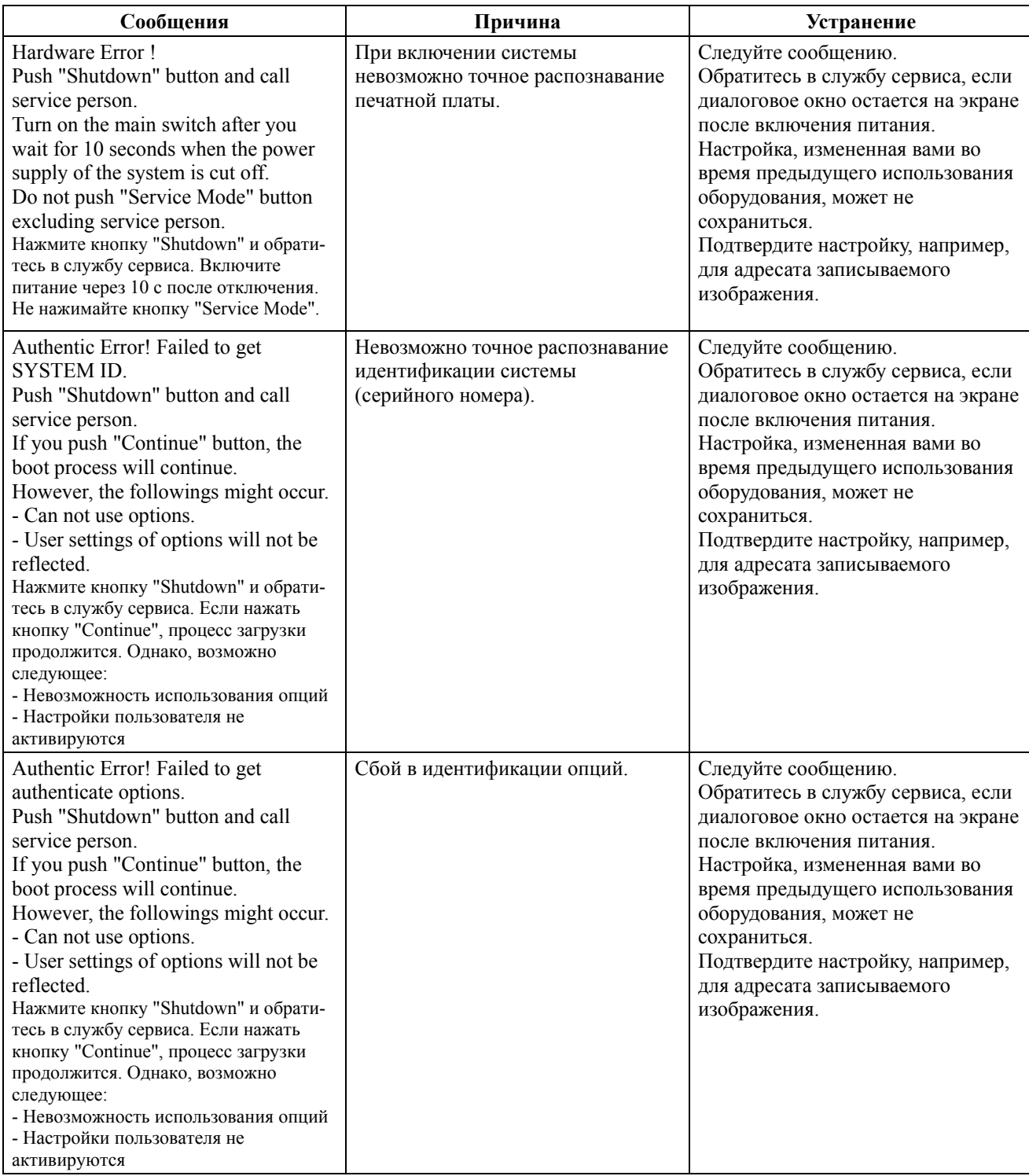

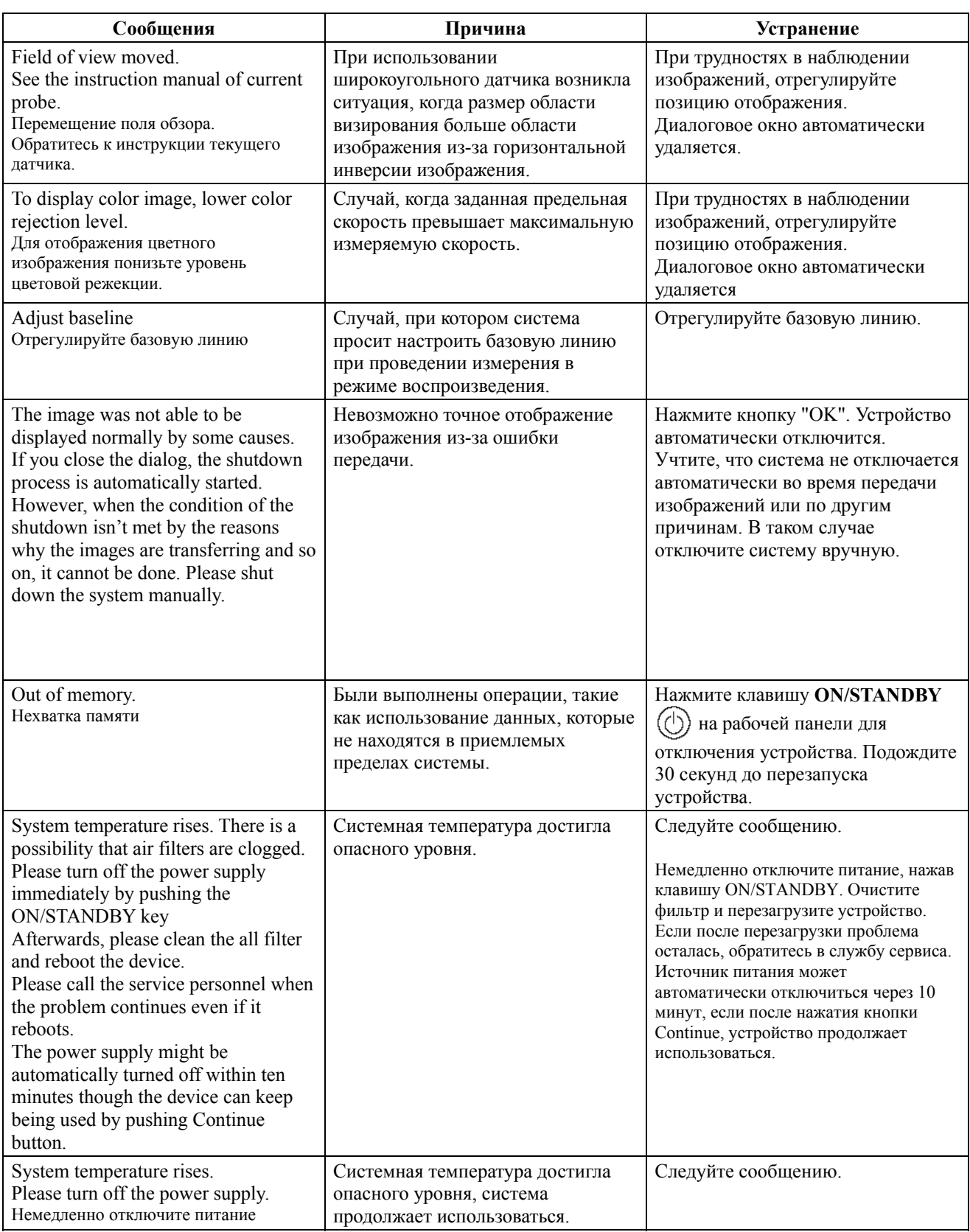

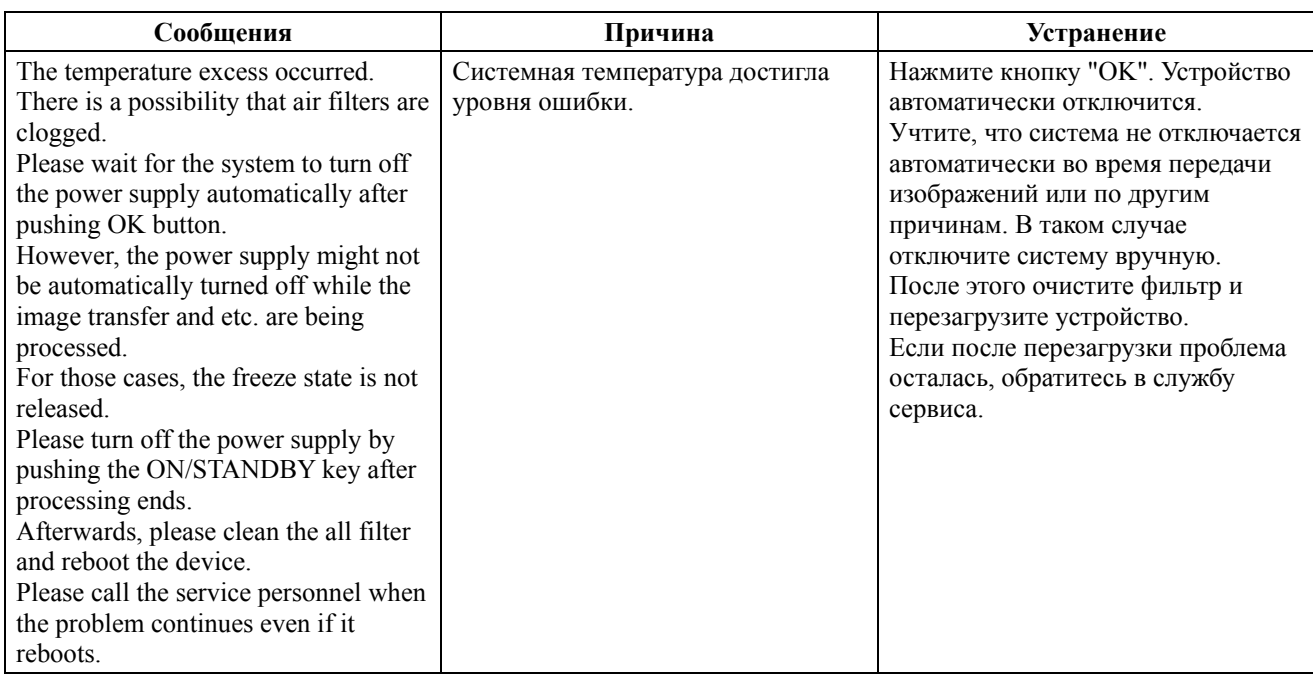

# A.2 Сообщения в онлайновой инструкции

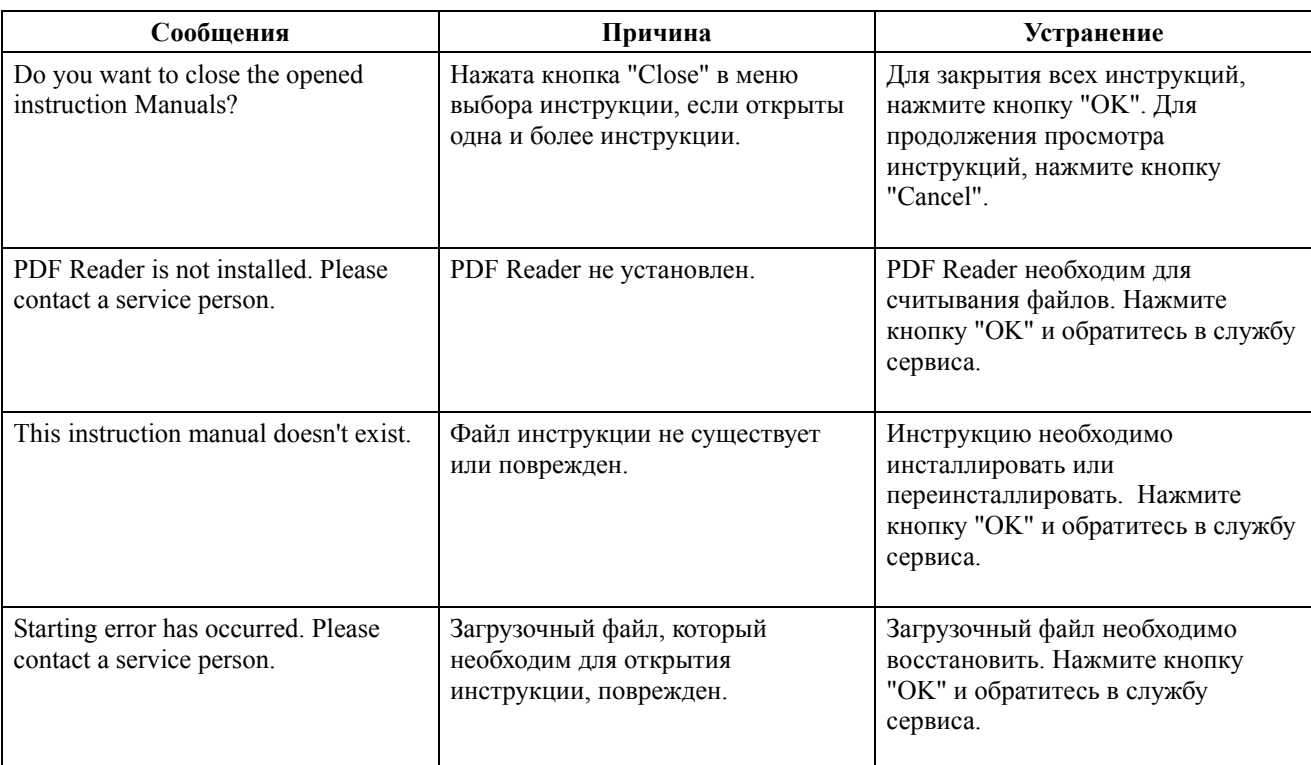

# A.3 Сообщения в окне Patient Information

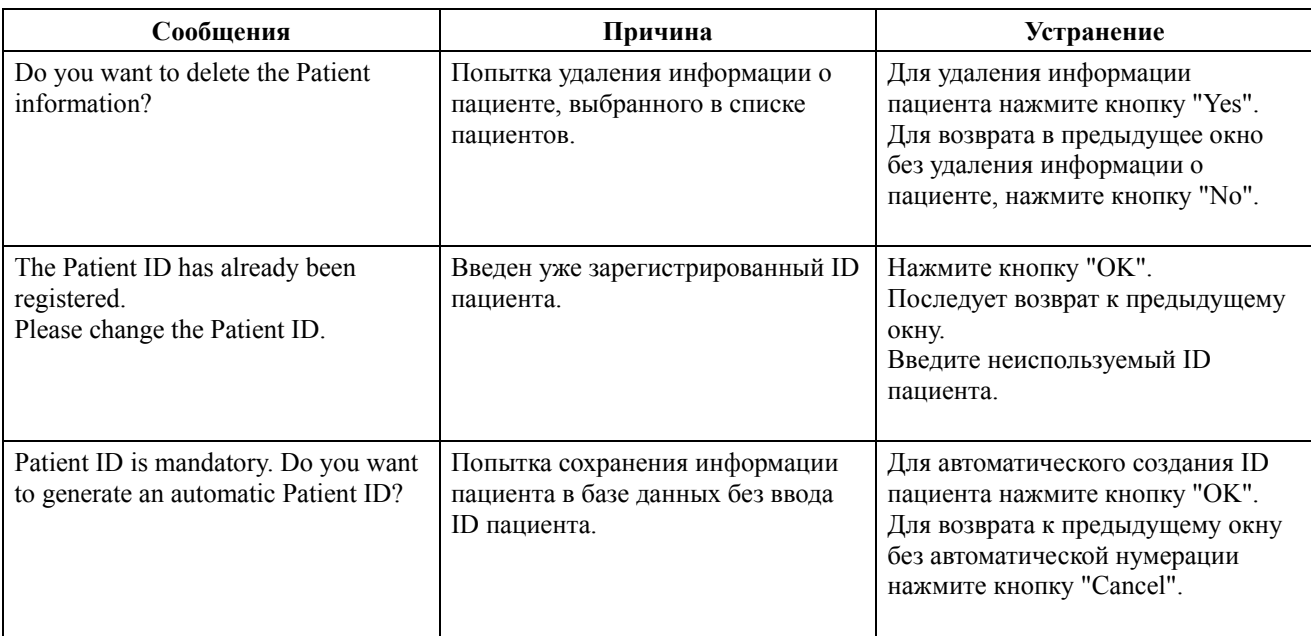

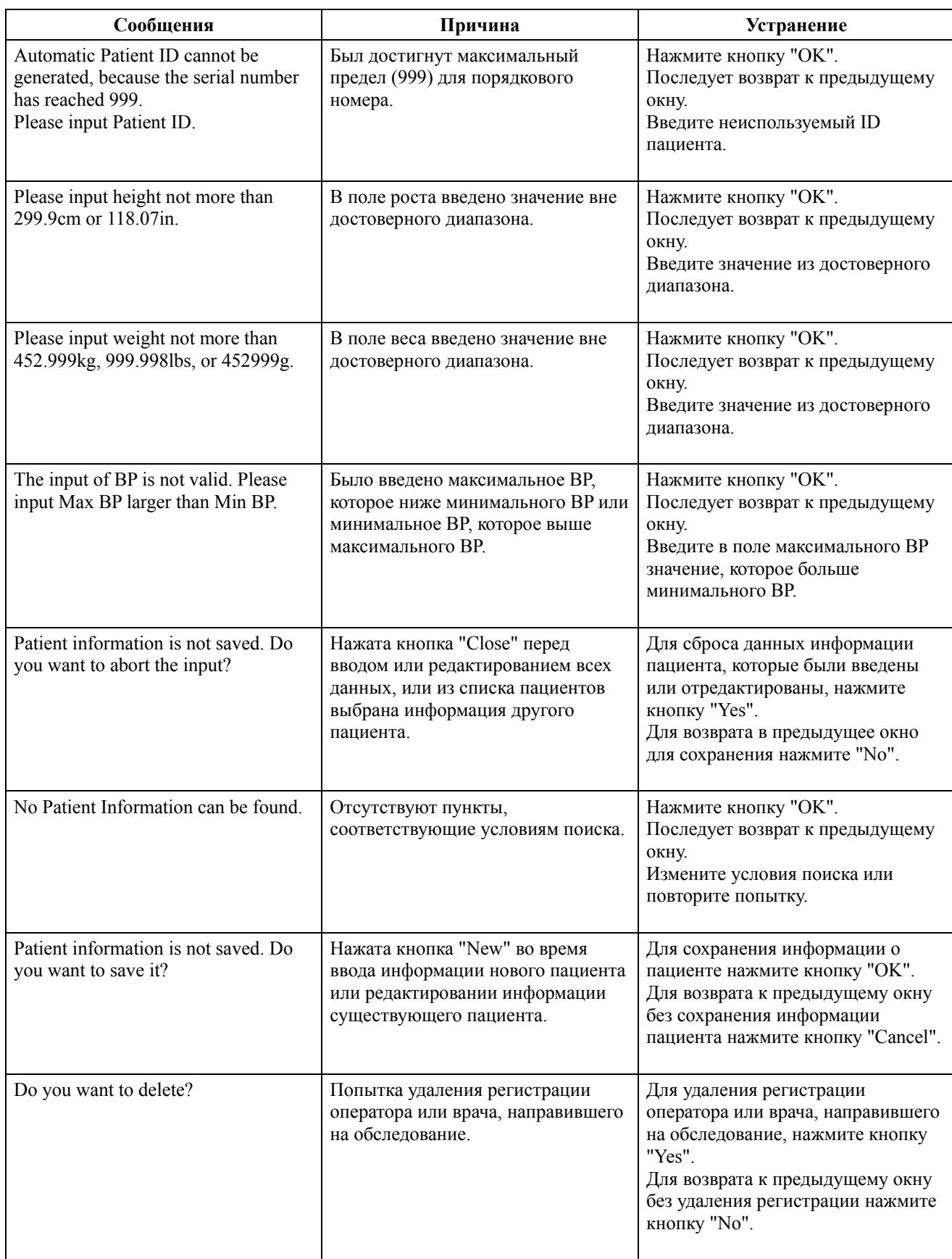

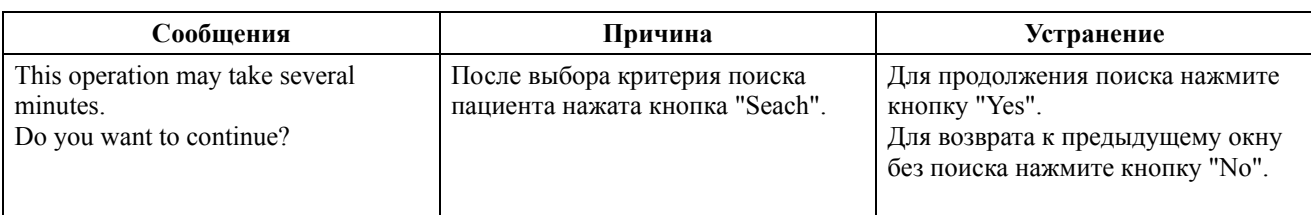

## A.4 Сообщения в функции архивирования

#### A.4.1 Сохранение

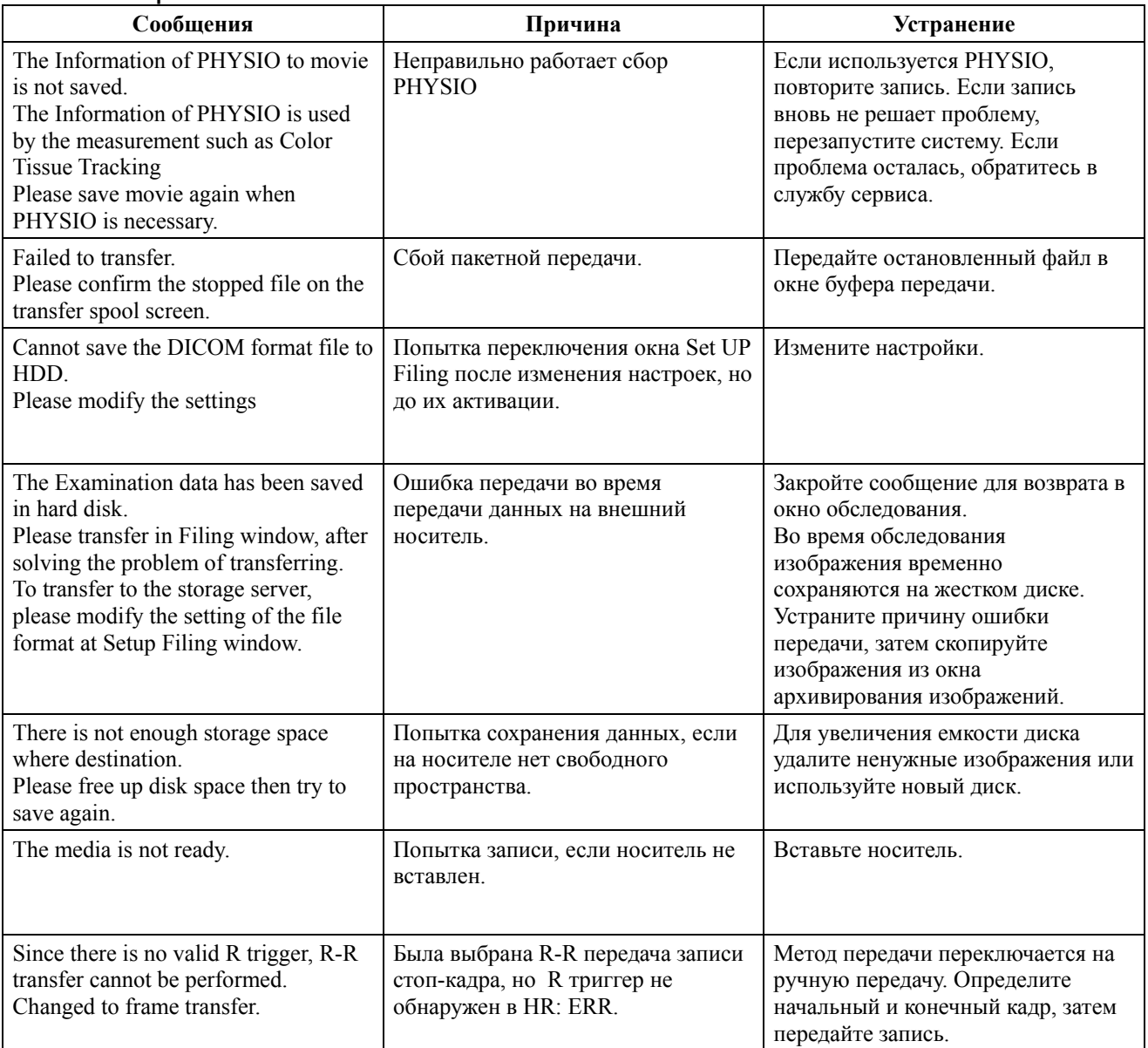

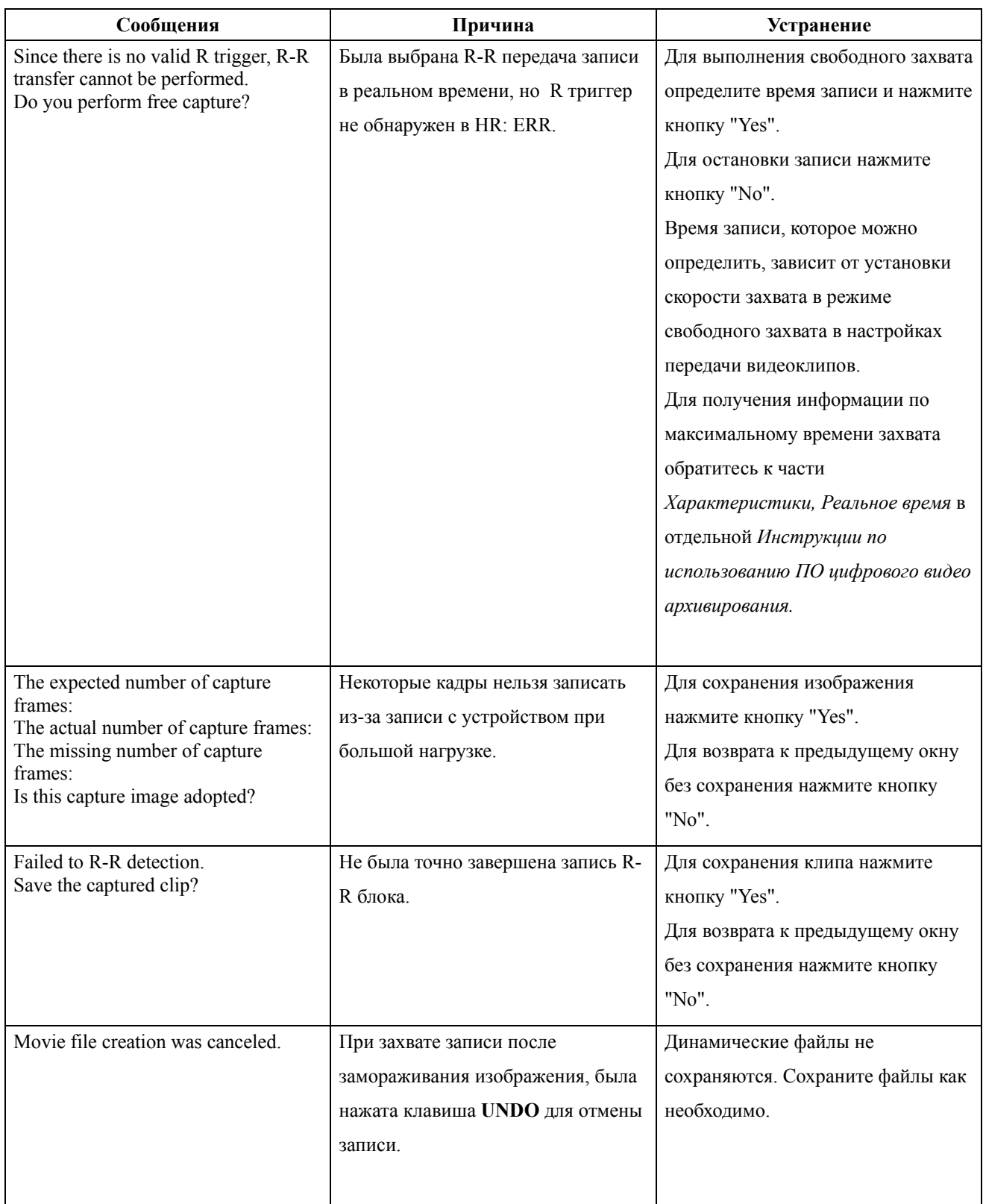

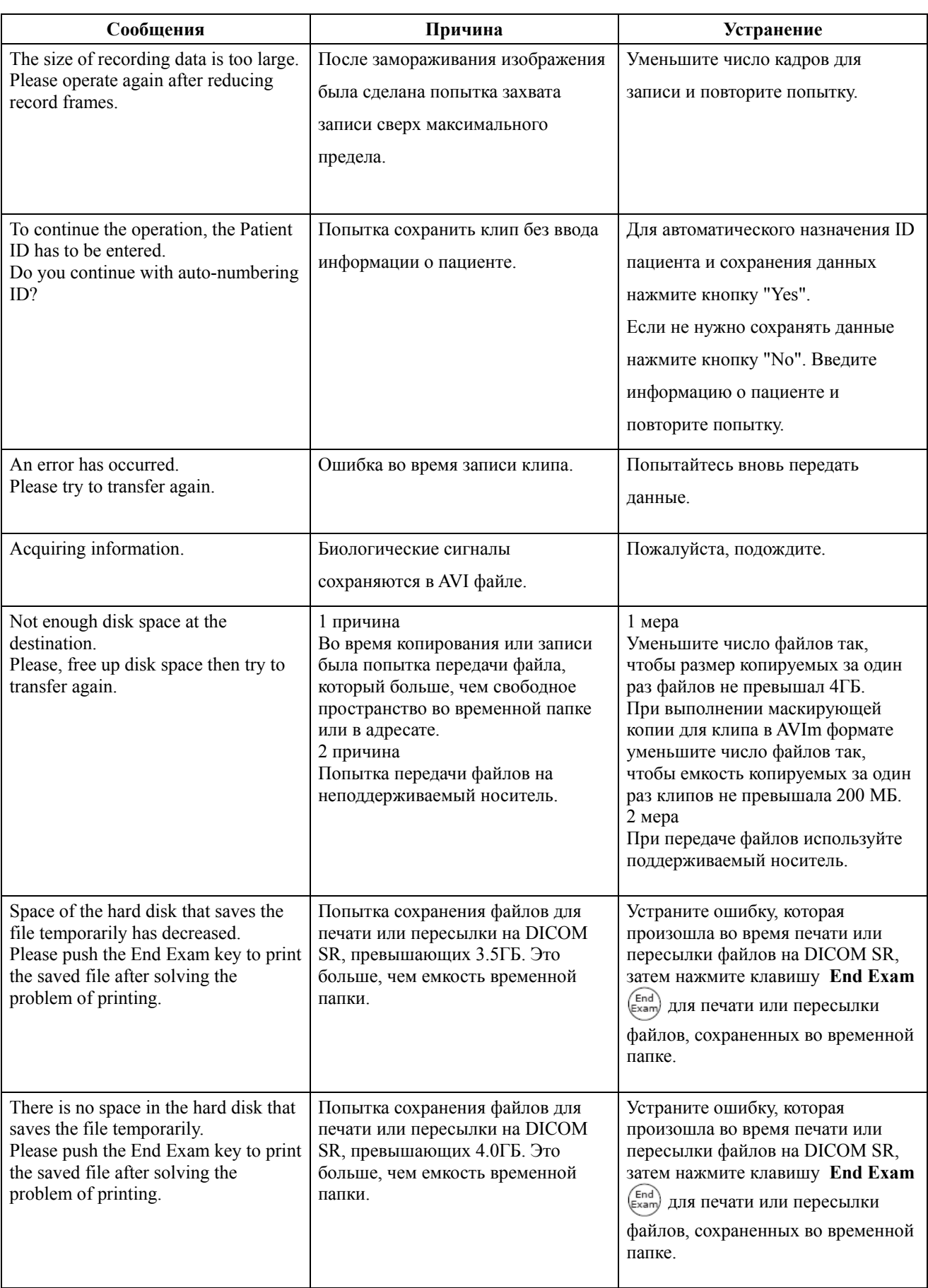

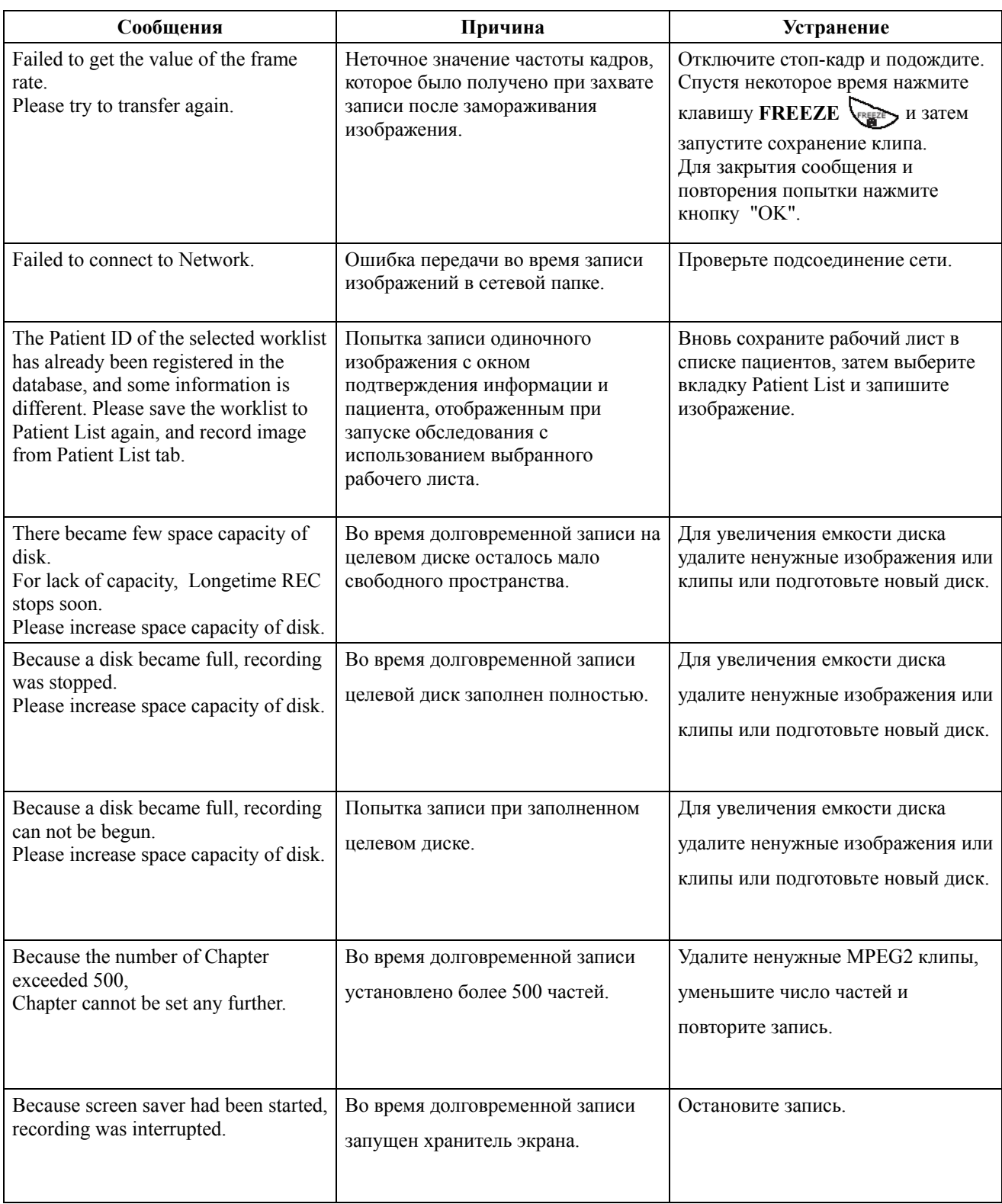

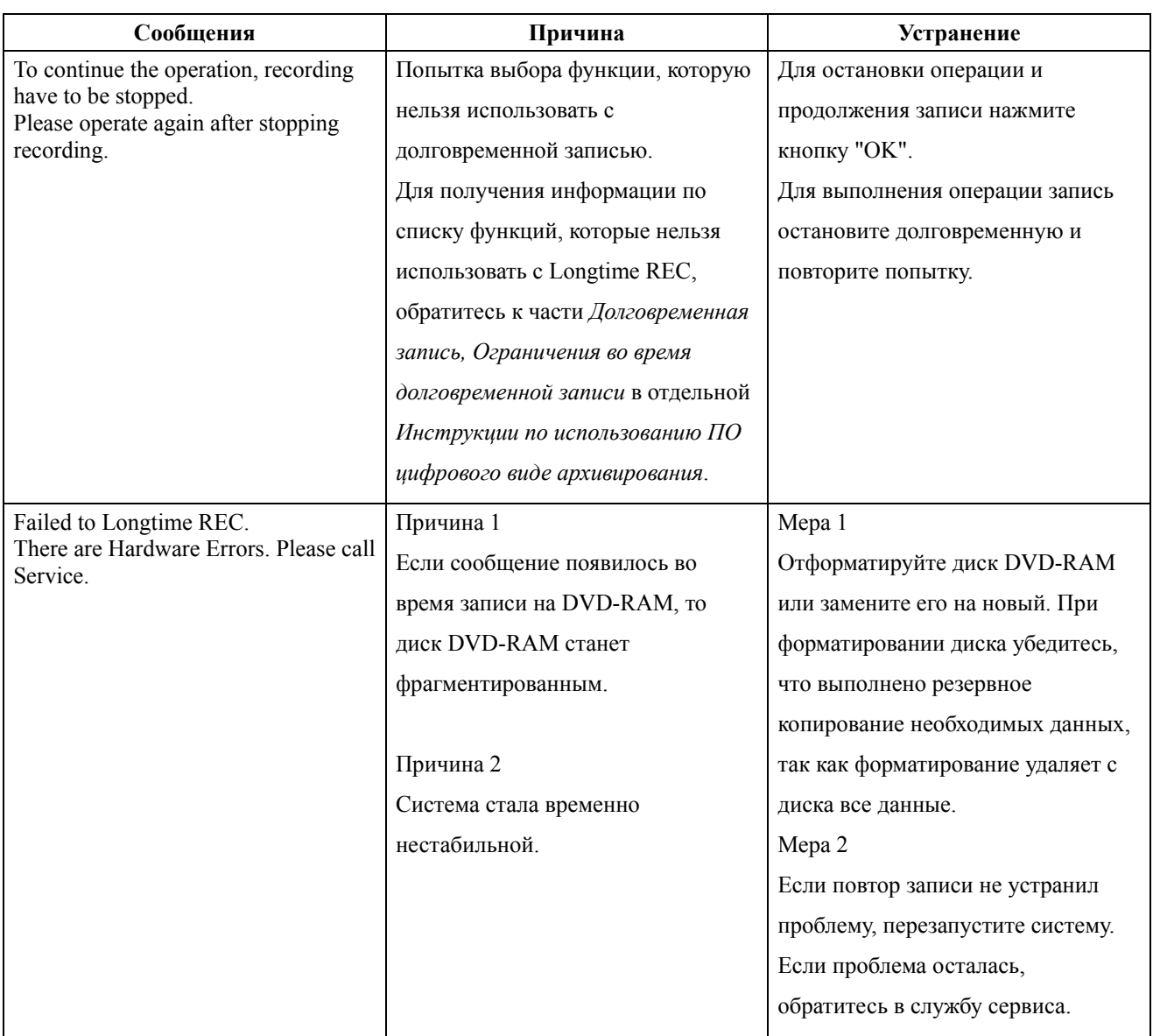

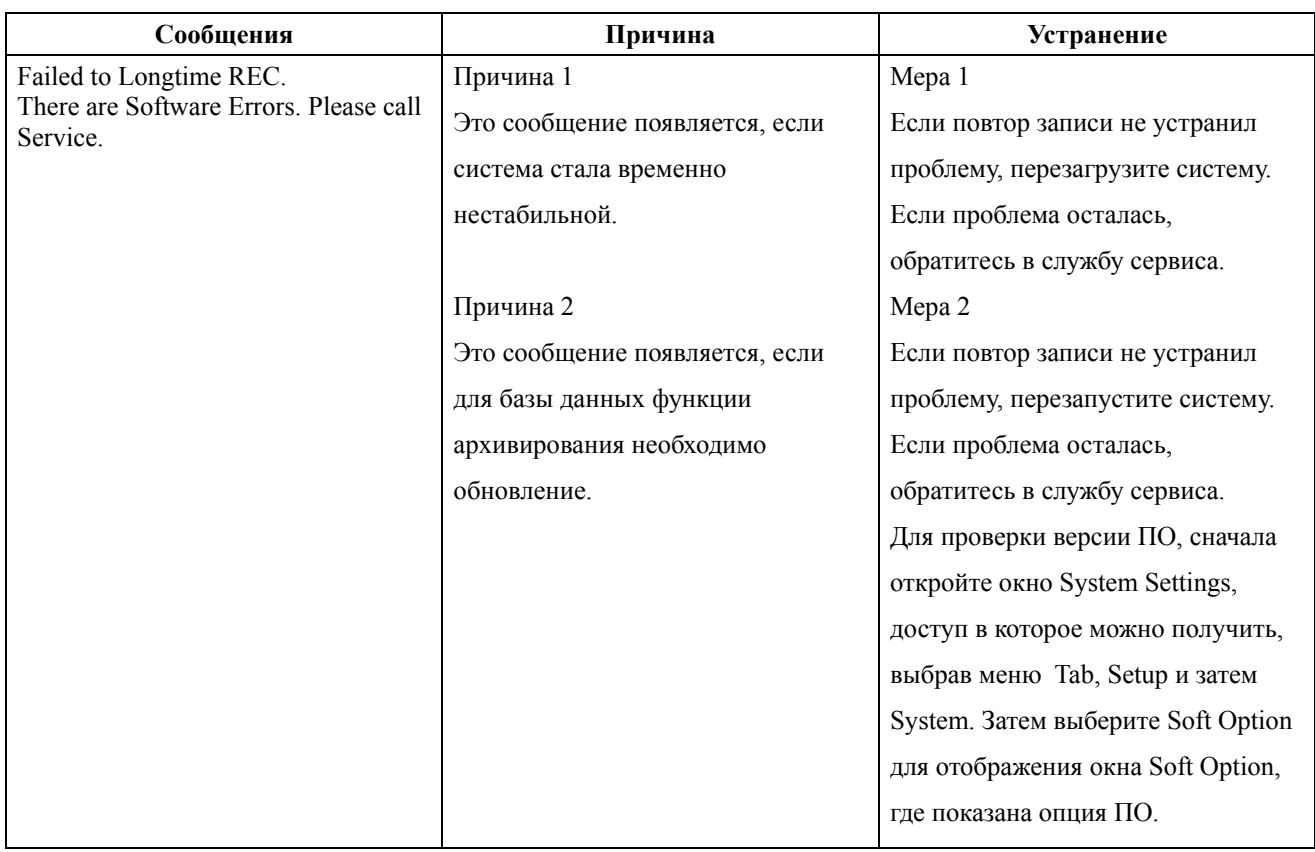

#### A.4.2 Выполнение функции архивирования

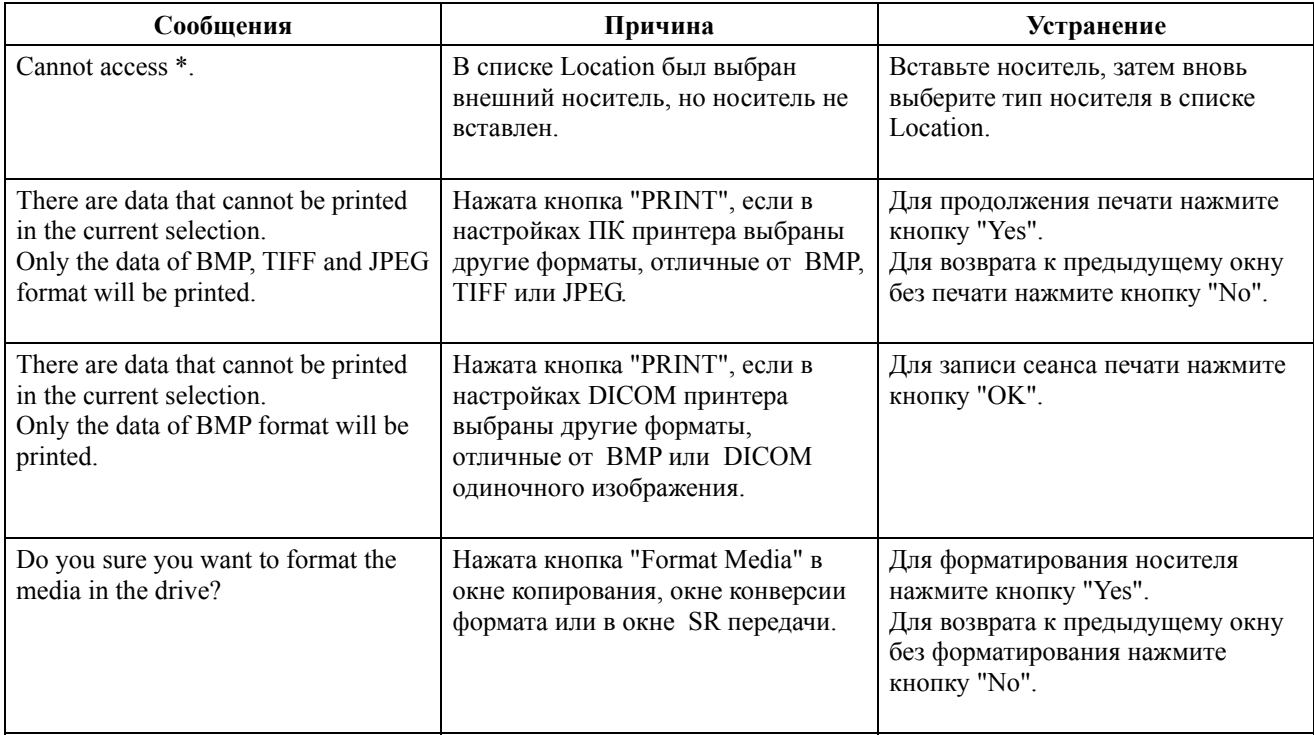

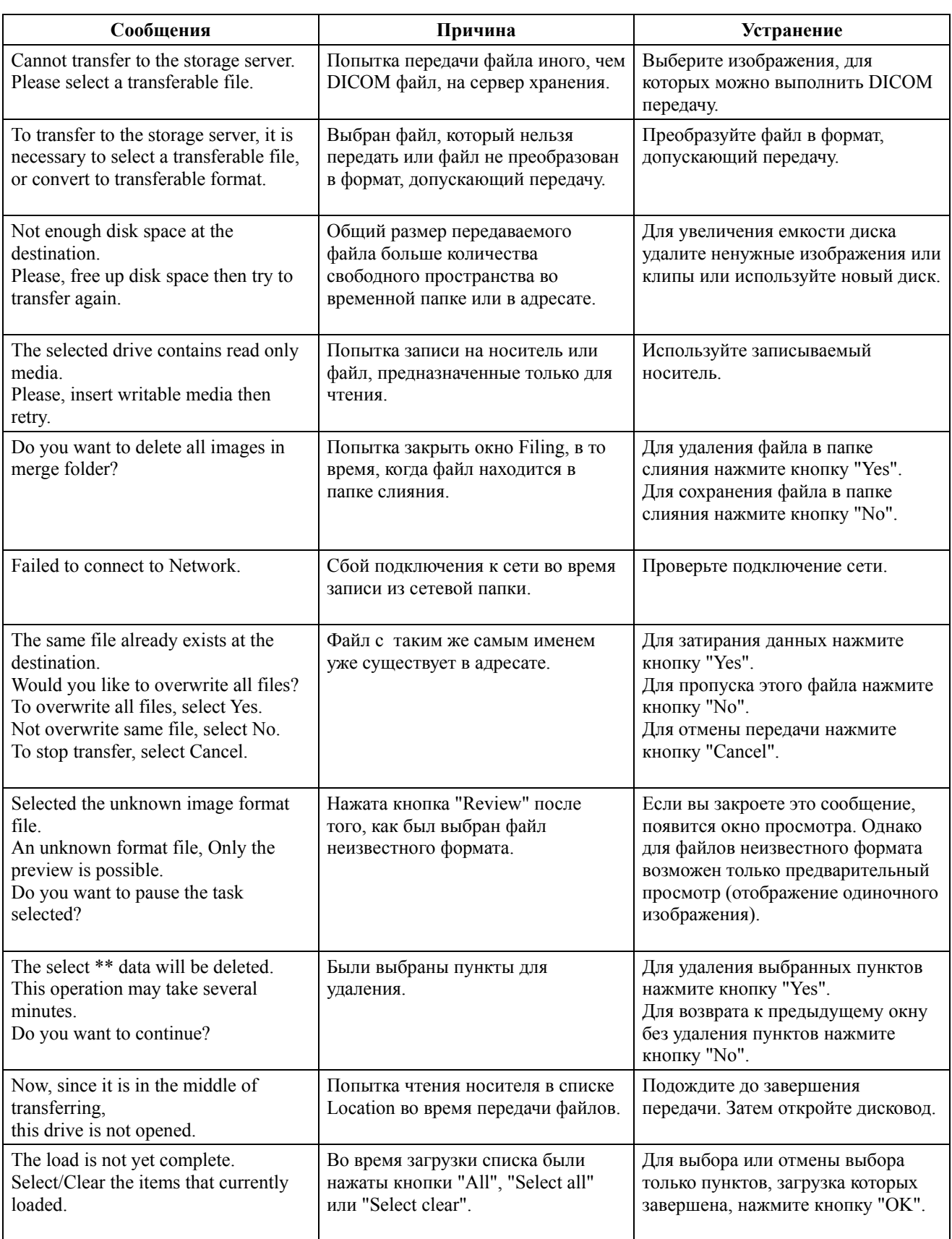

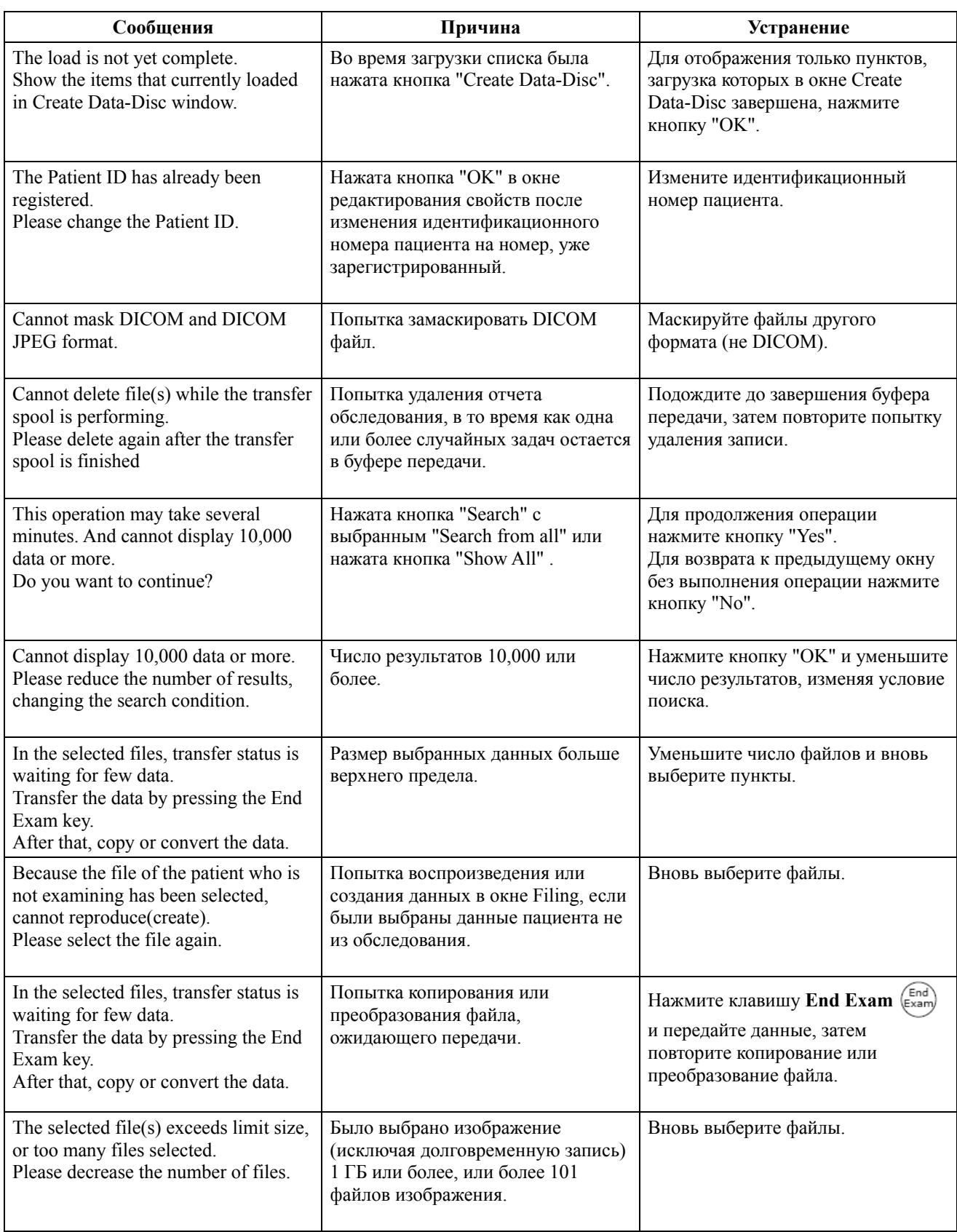

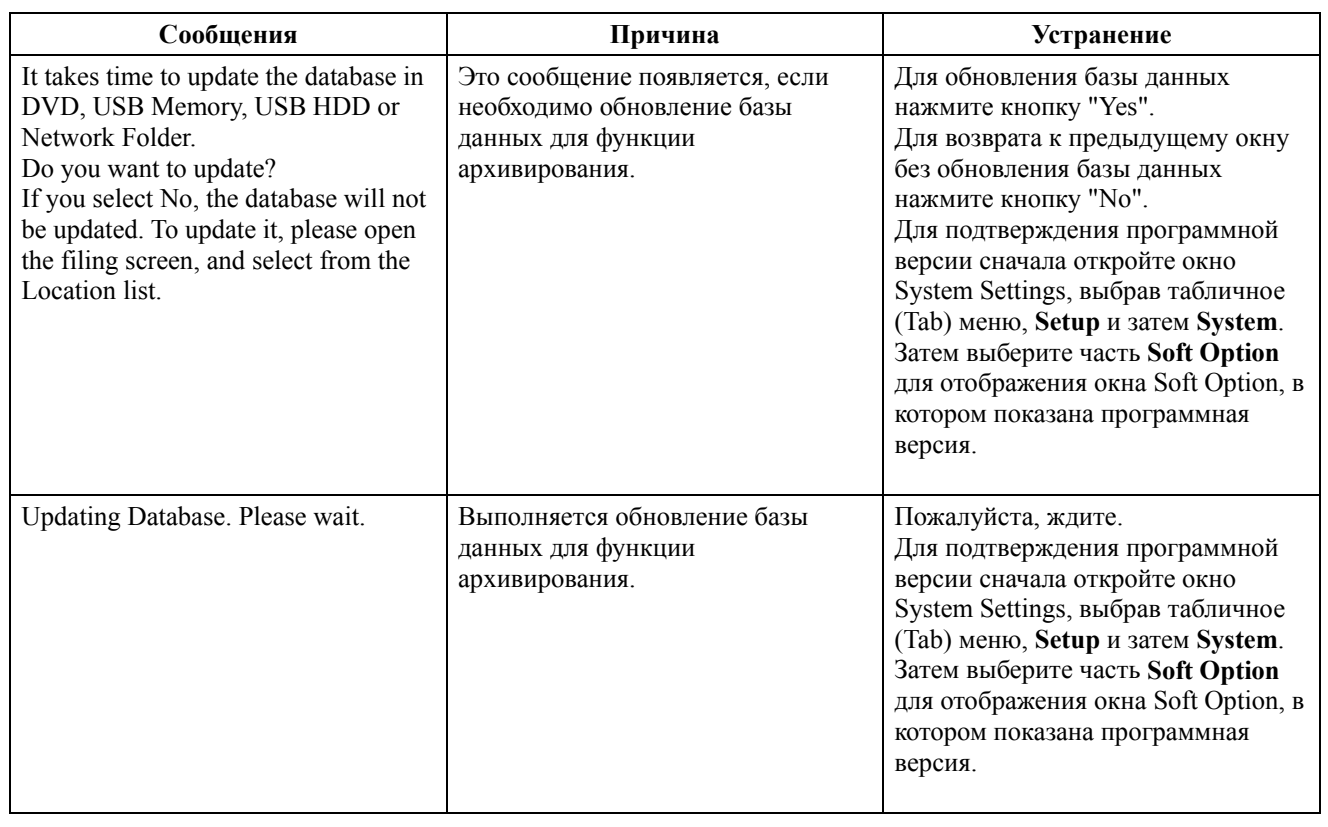

### А.4.3 Преобразование формата

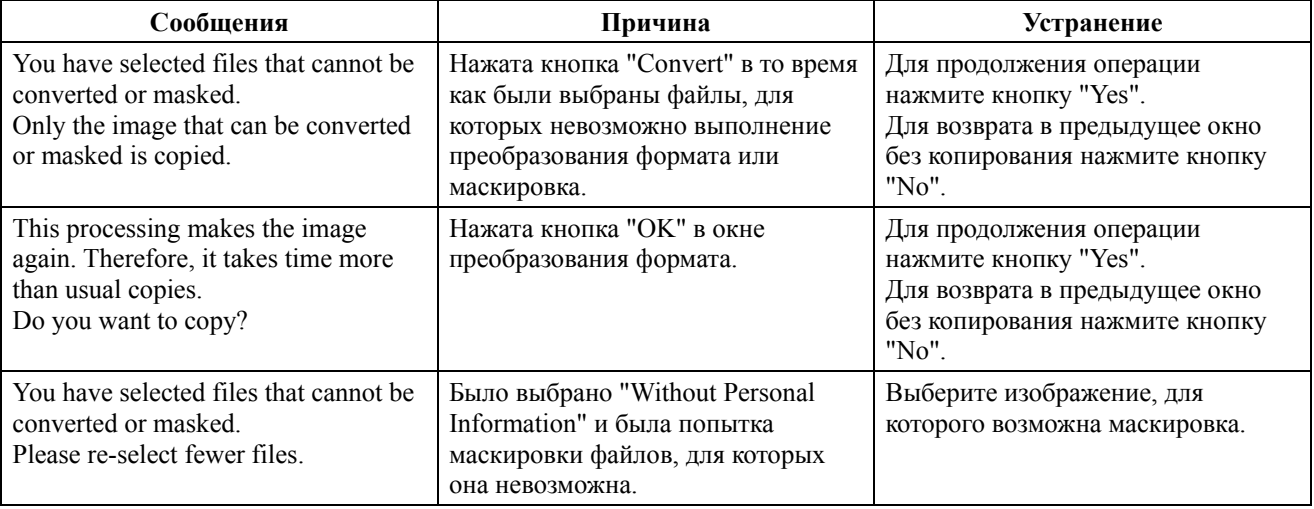

### A.4.4 Управление окном буфера передачи

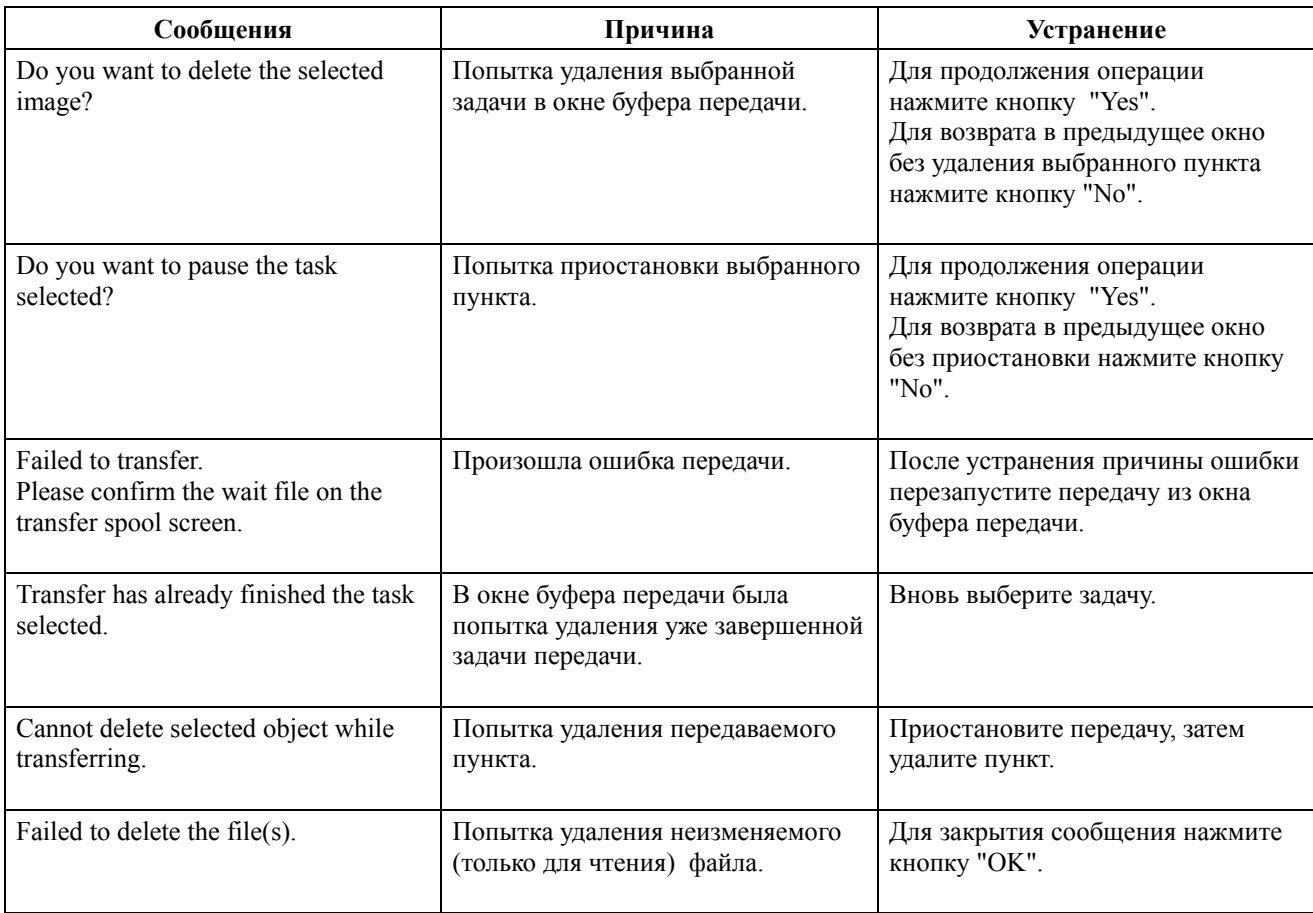

#### A.4.5 Запись на диск данных

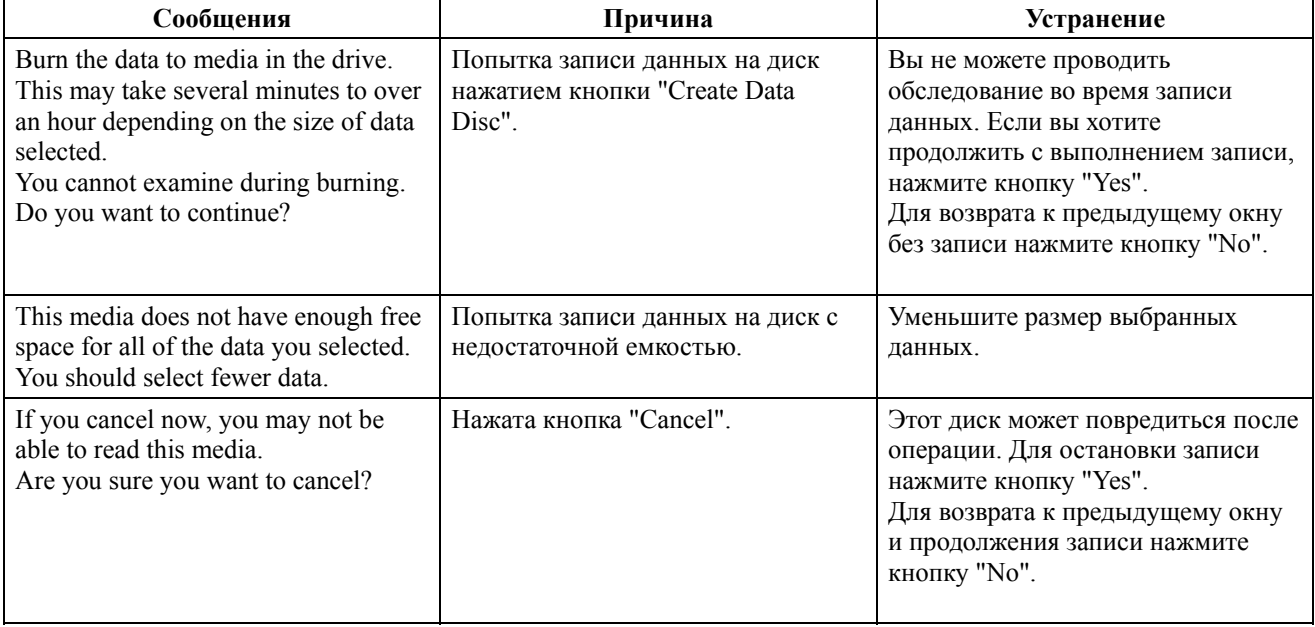

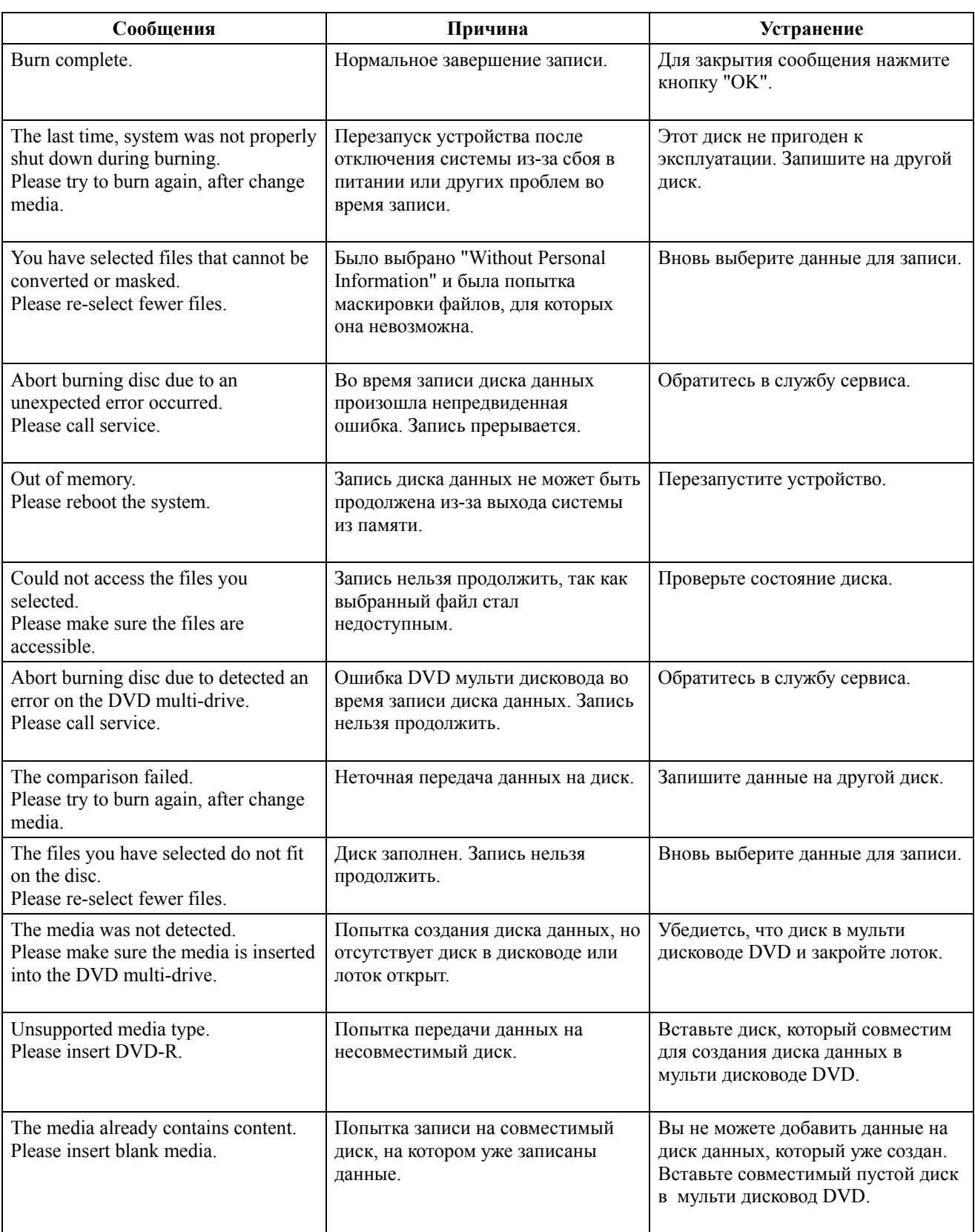

### А.4.6 Просмотр изображений

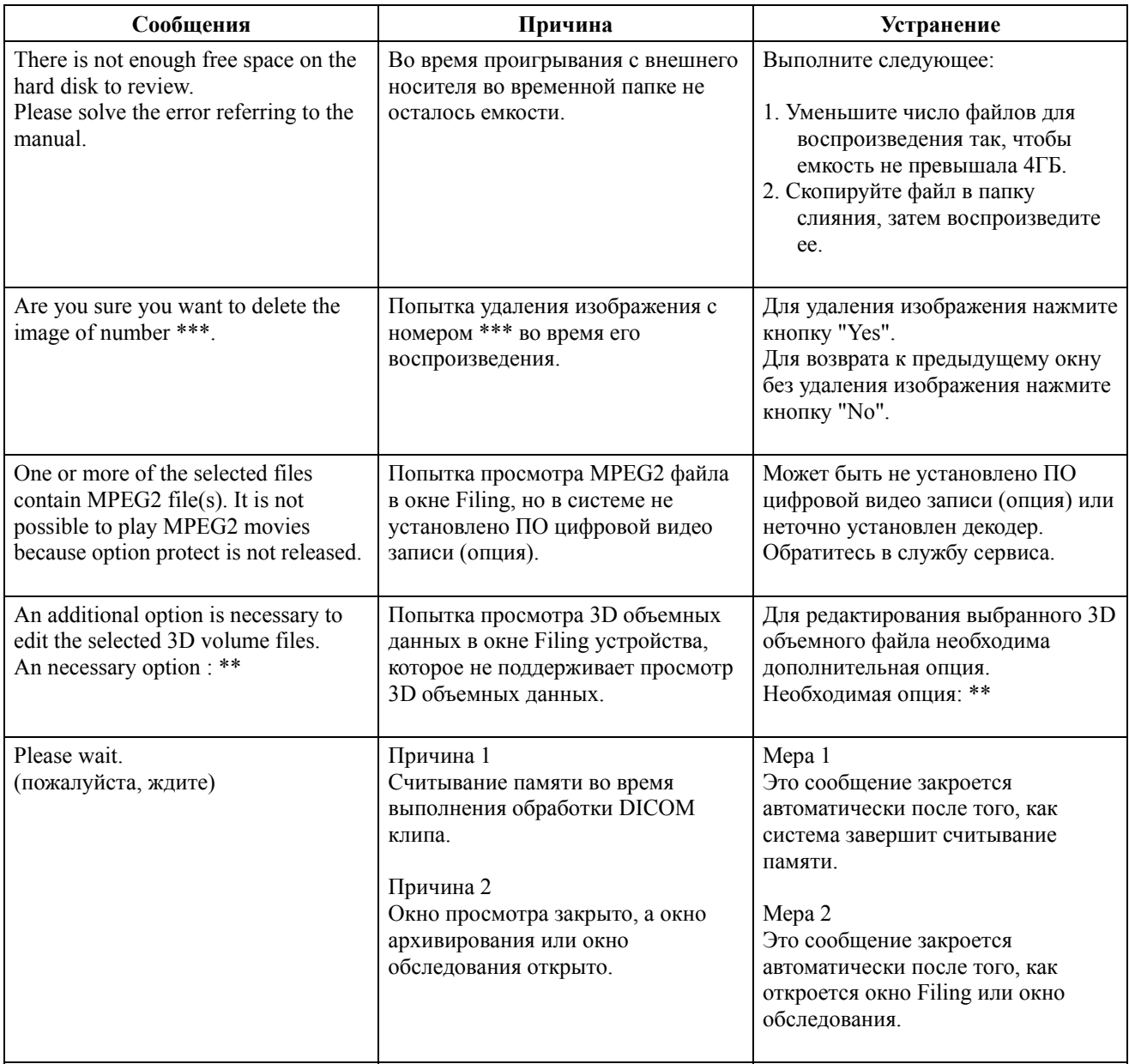

#### A.4.7Настройка архивирования изображения

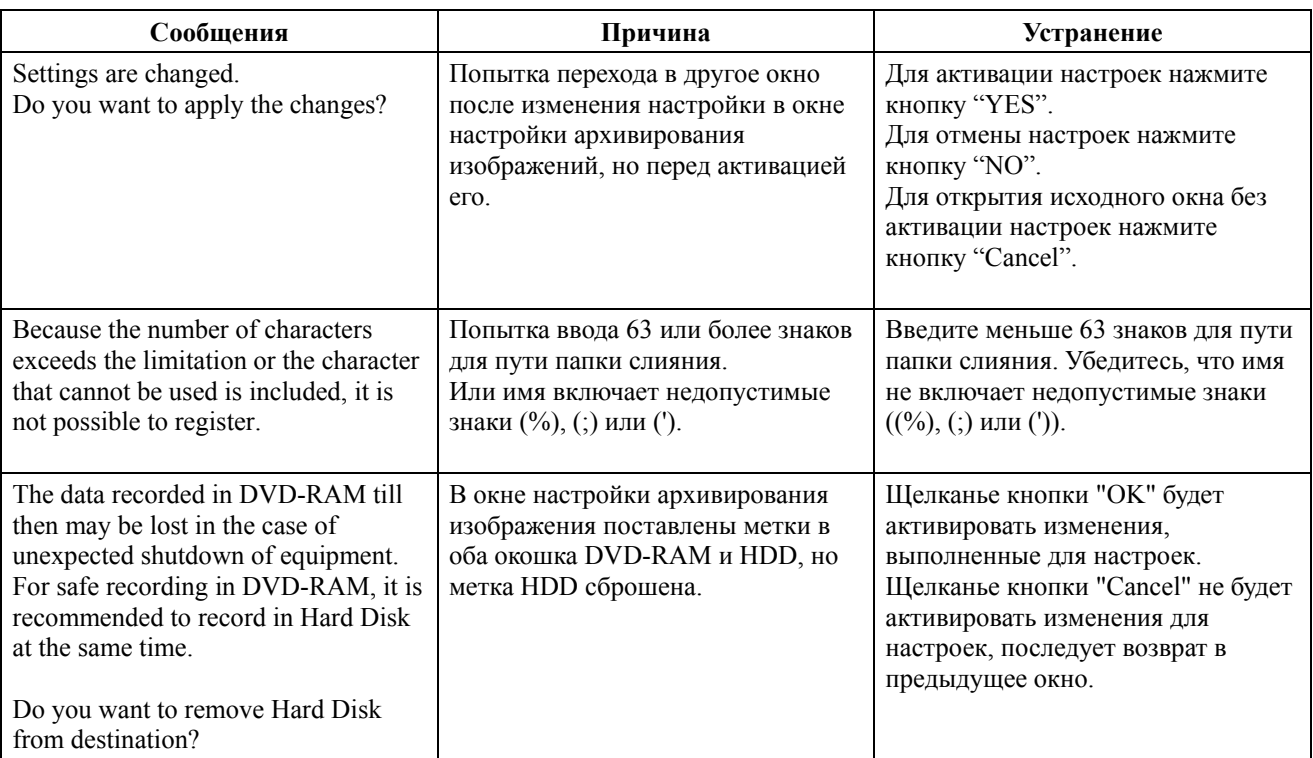

# A.5 Сообщения в функции печати изображения

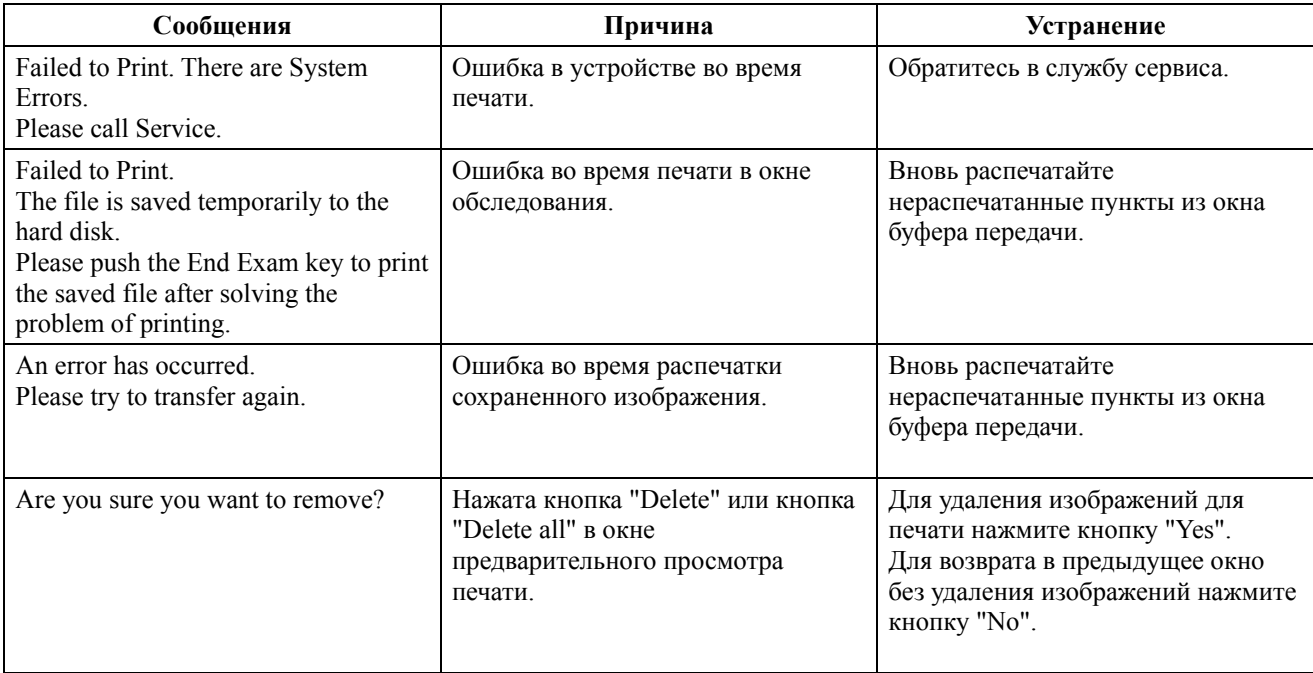

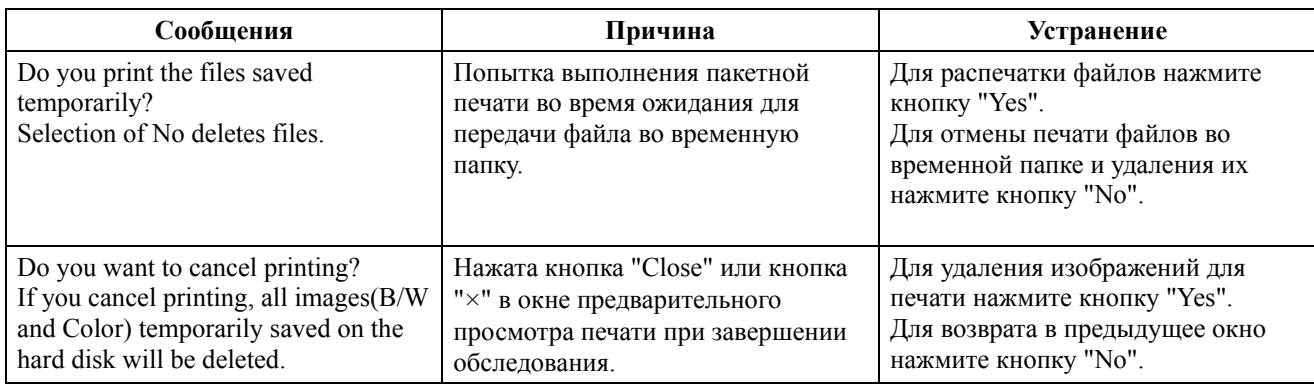

## A.6 Сообщения, используемые функцией резервного копирования

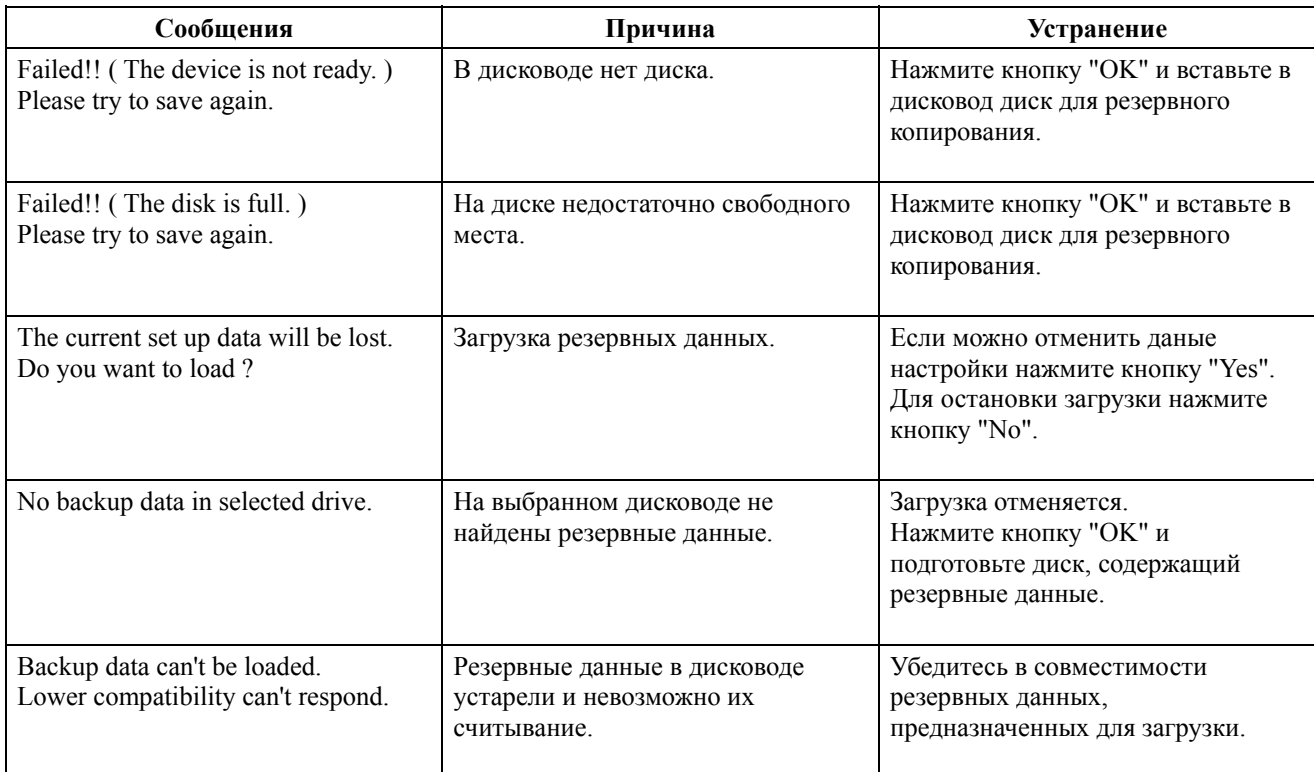

# A.7 Сообщения при использовании USB принтера

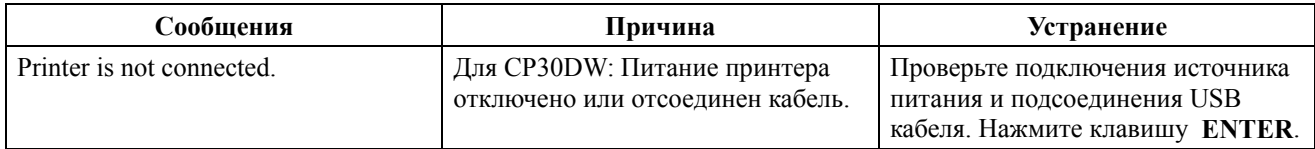

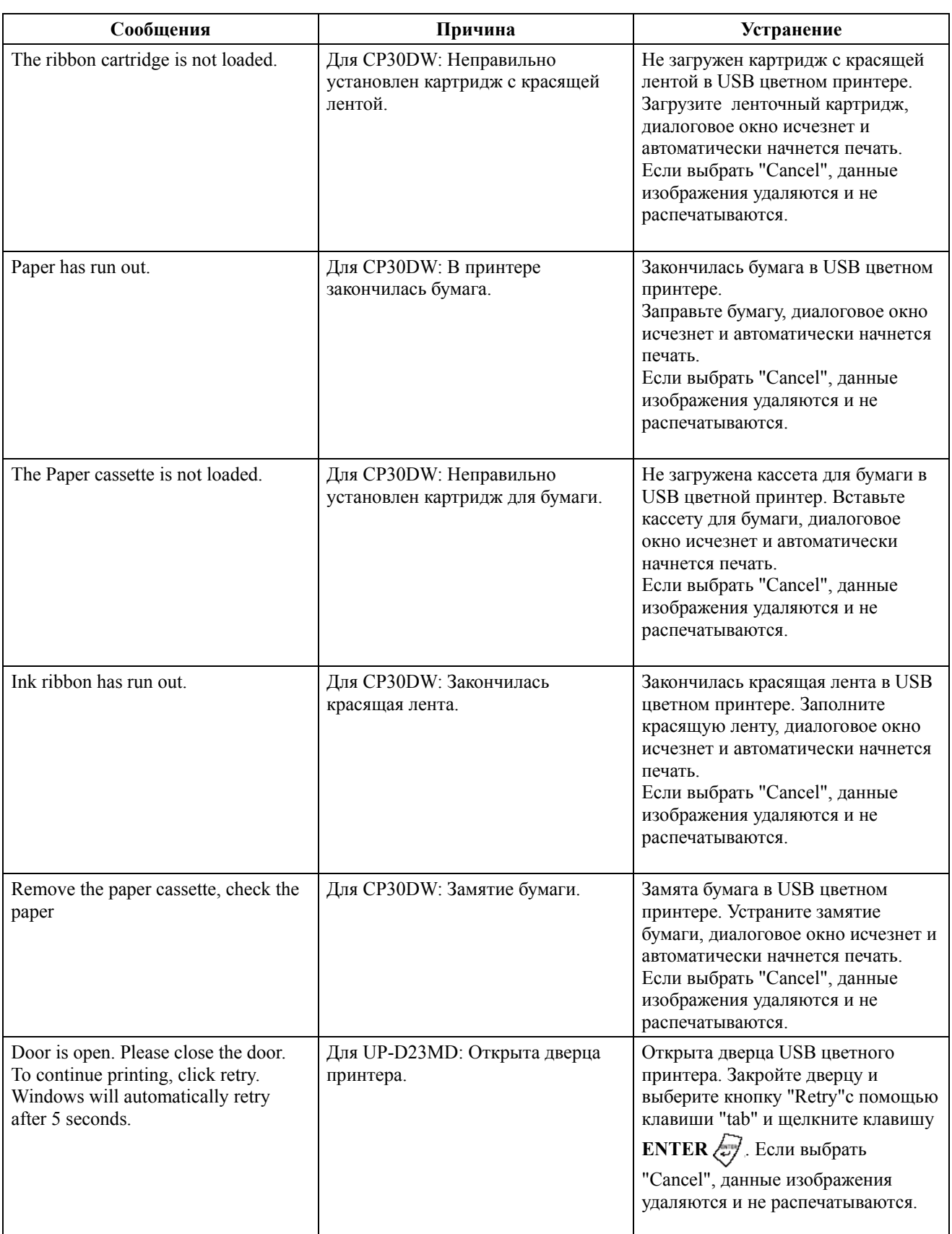

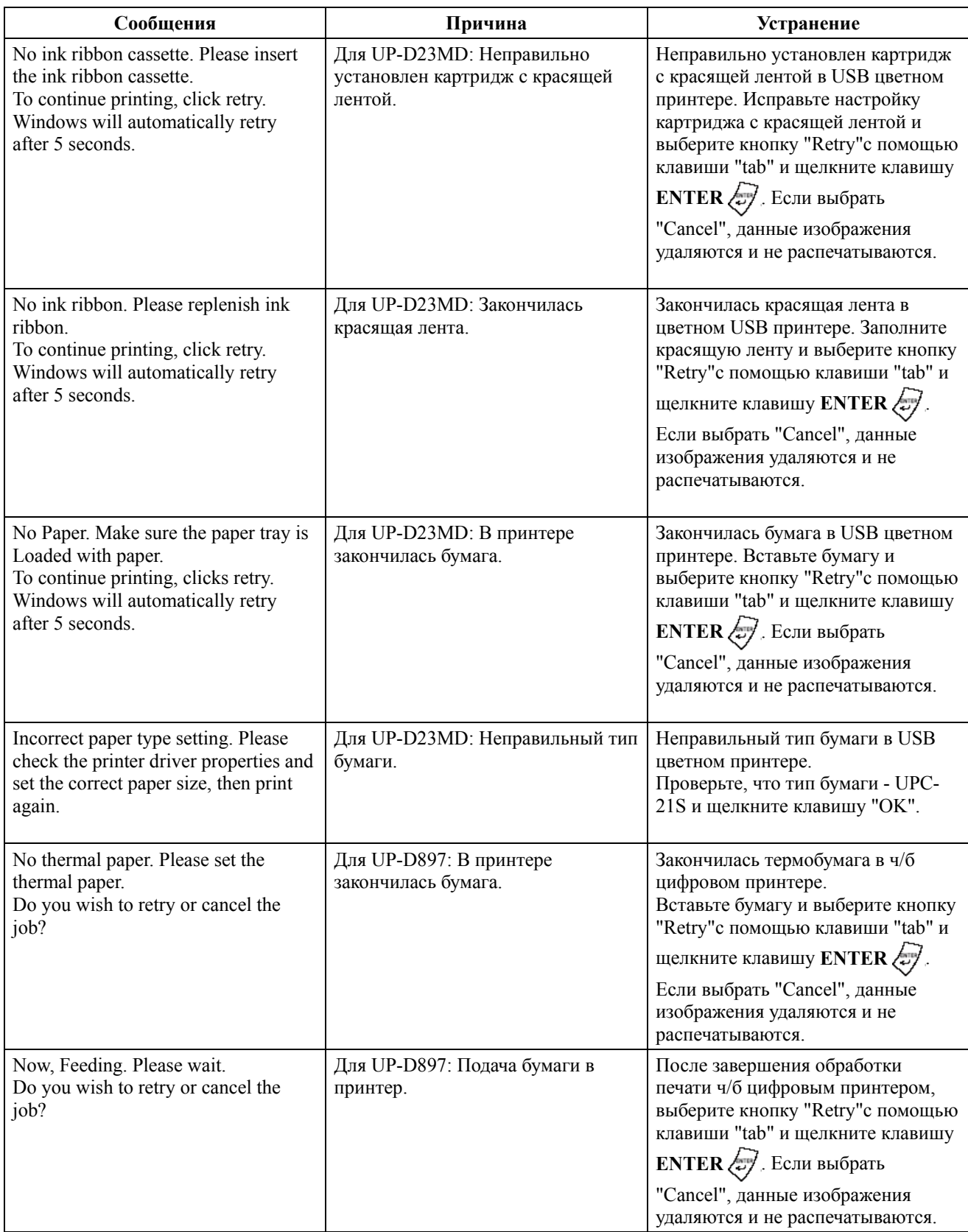

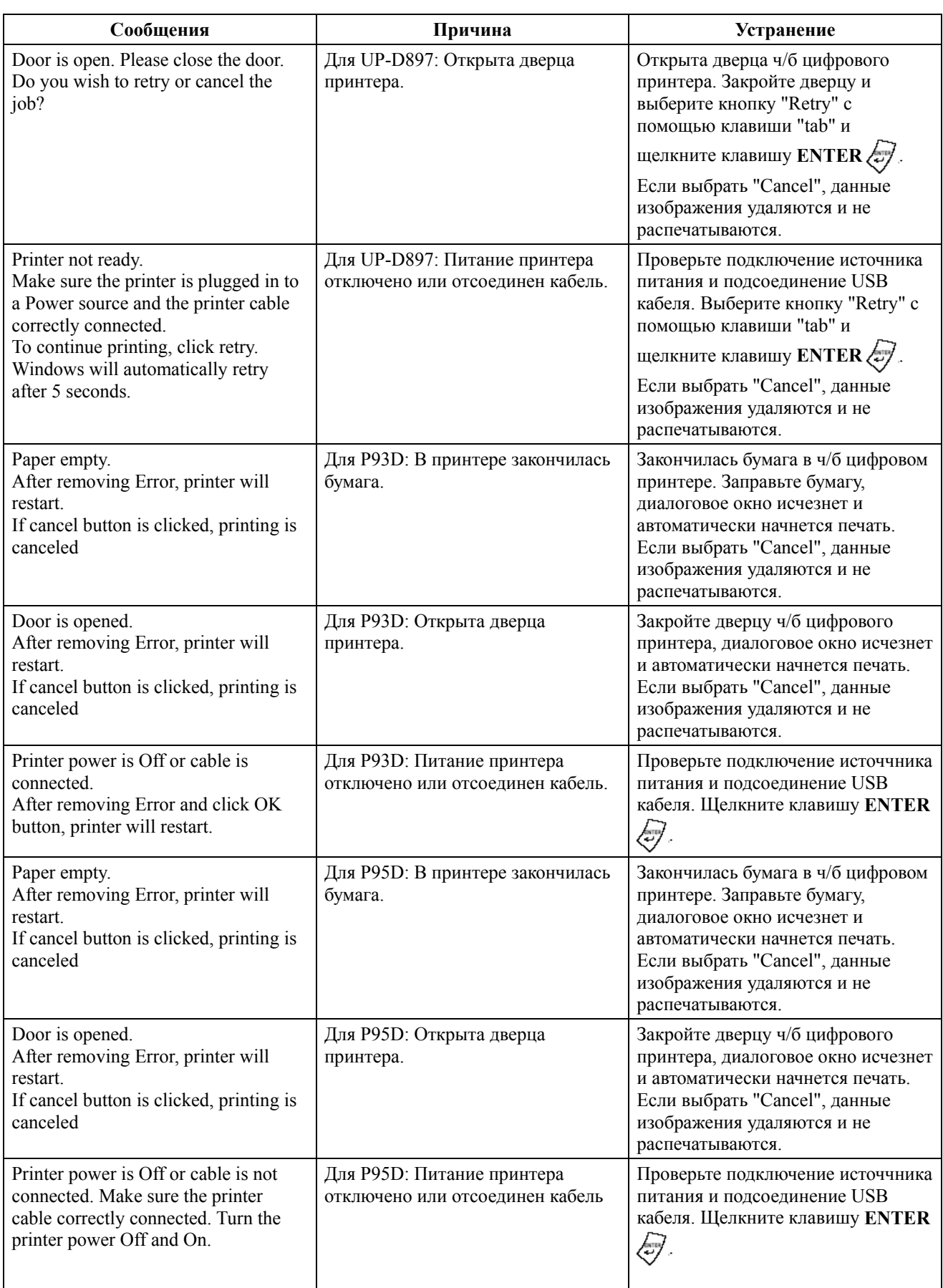

# A.8 Сообщения об ошибках при использовании EUP-ES52E

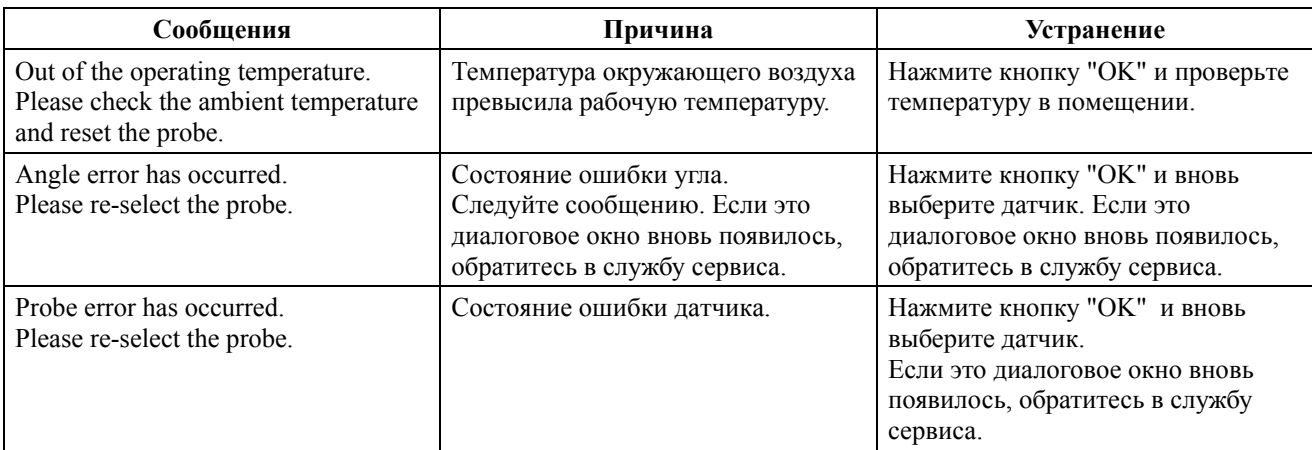

# A.9 Сообщения при настройке

#### A.9.1 Настройка экранных кнопок

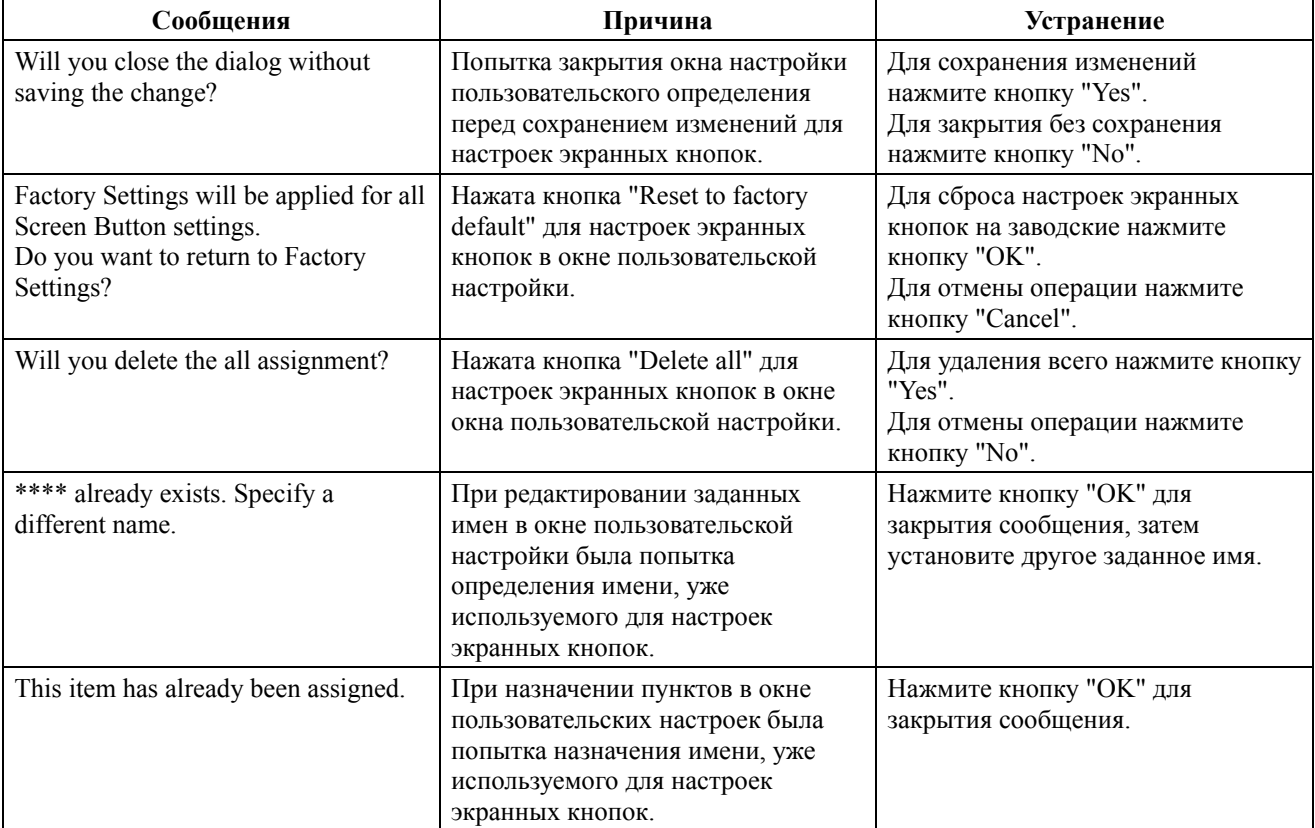

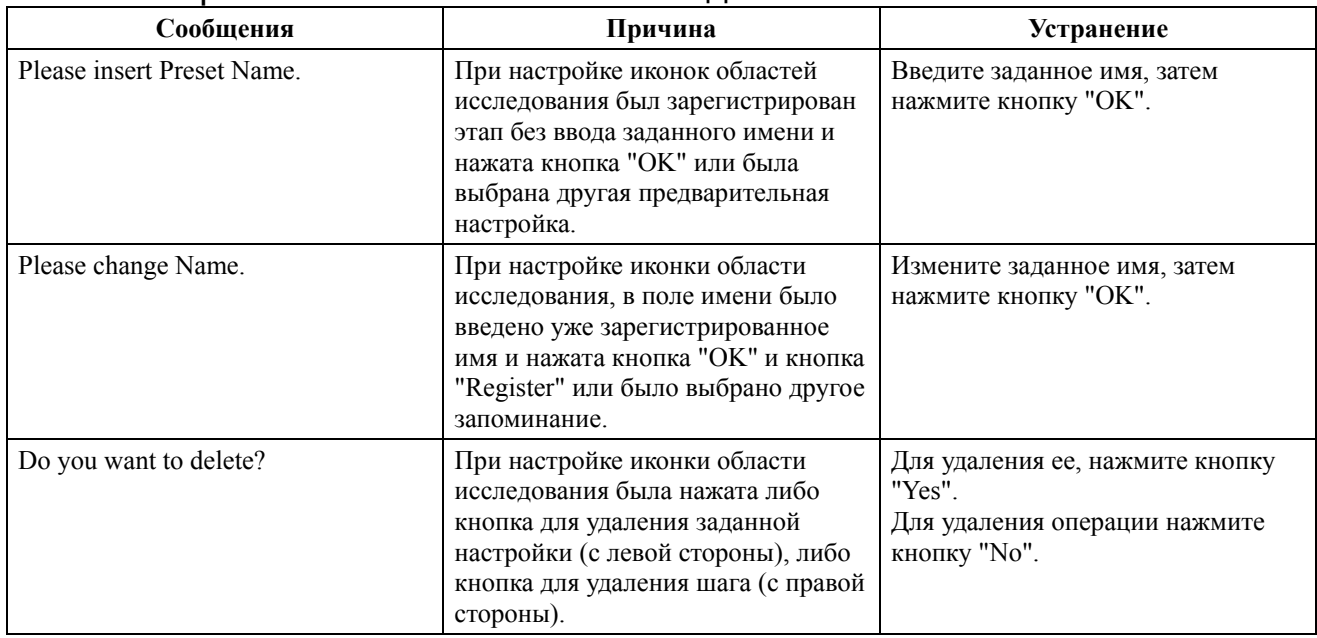

#### A.9.2 Настройка иконок областей исследования

#### A.9.3 Редактирование исследования (приложения)

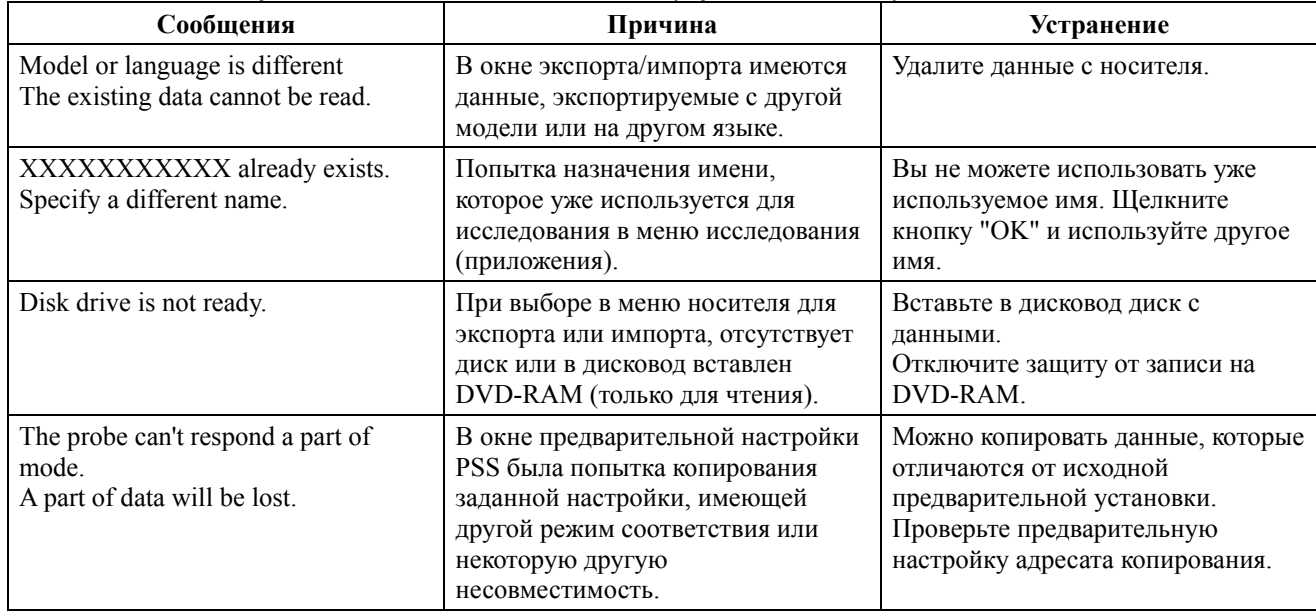

# A.10 Сообщения при использовании функции DICOM

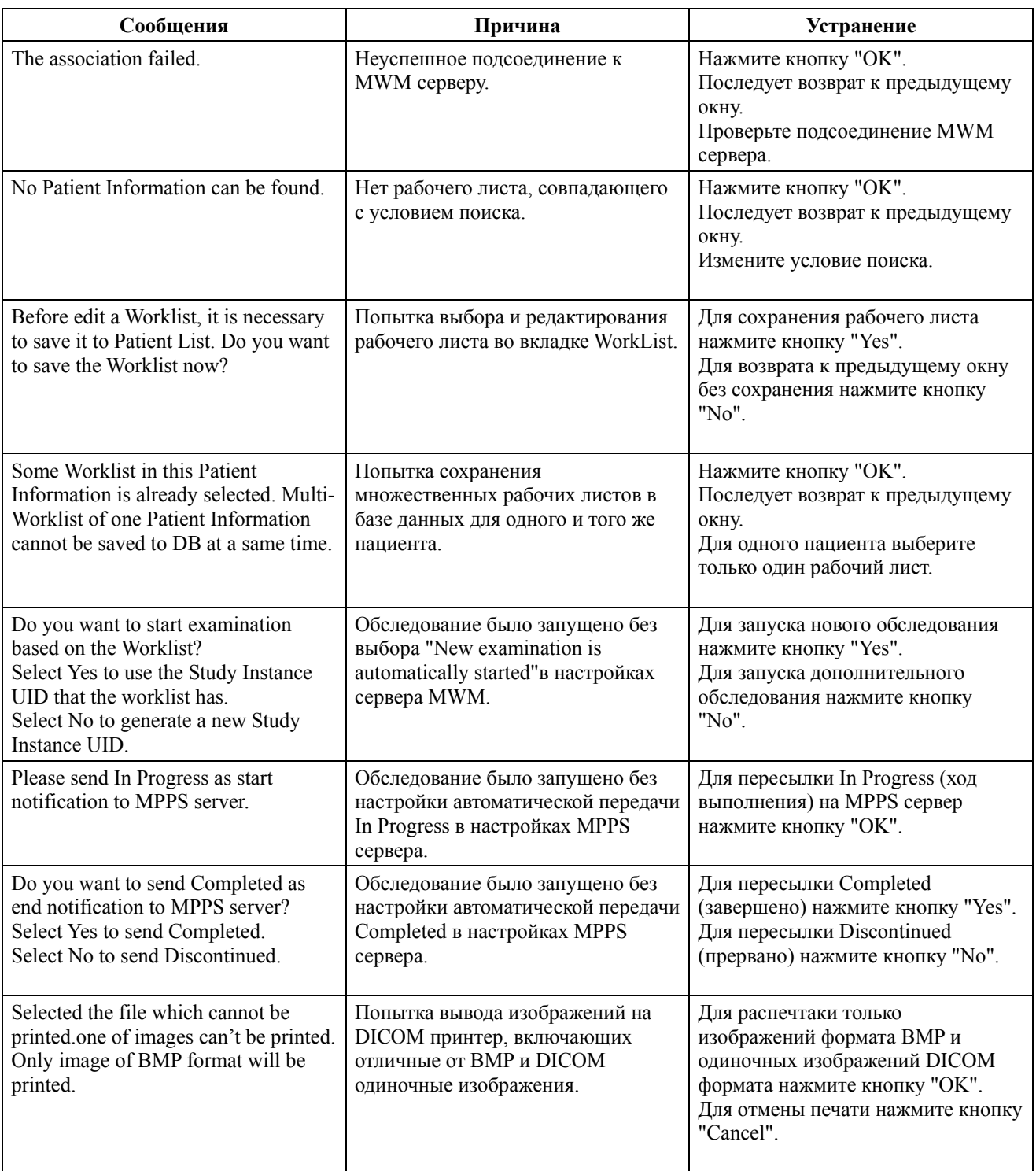

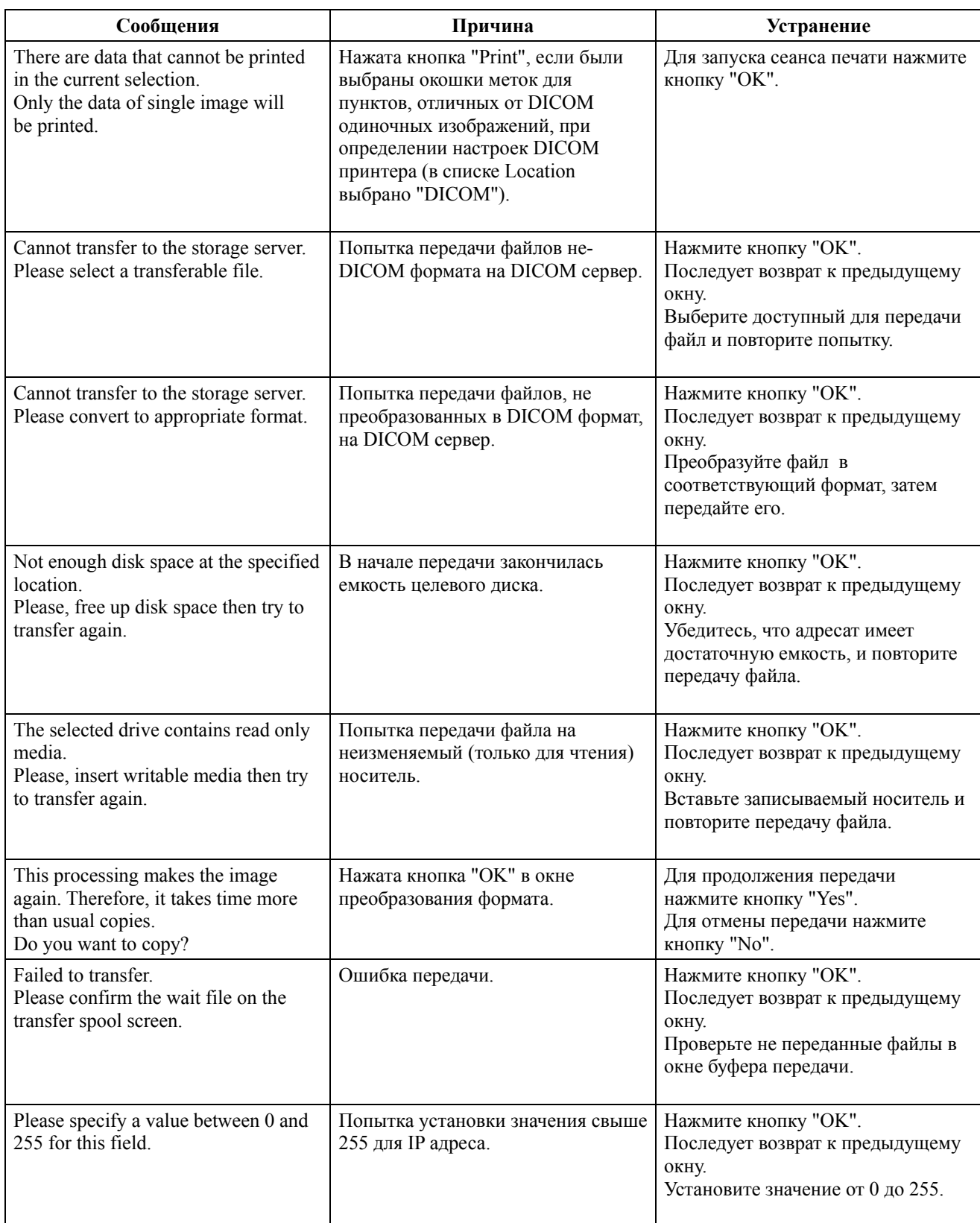

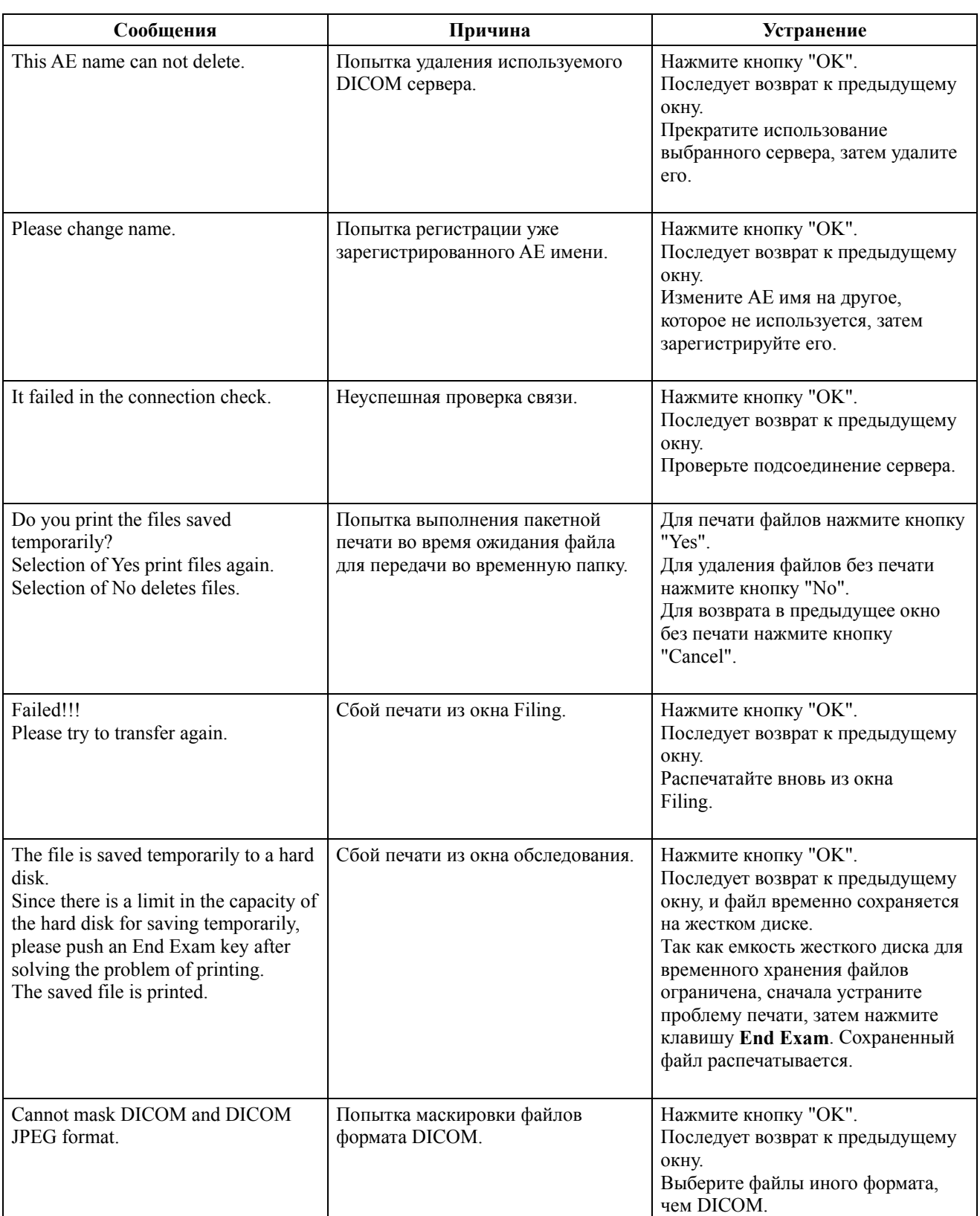

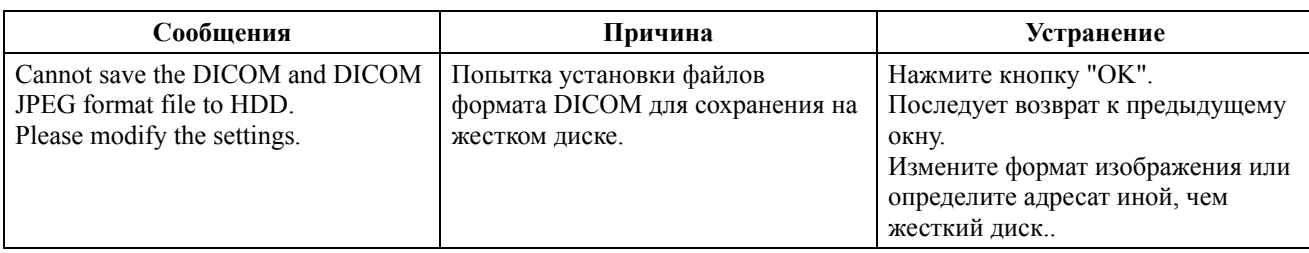

## А.11 Сообщения при использовании ПО для контрастных веществ

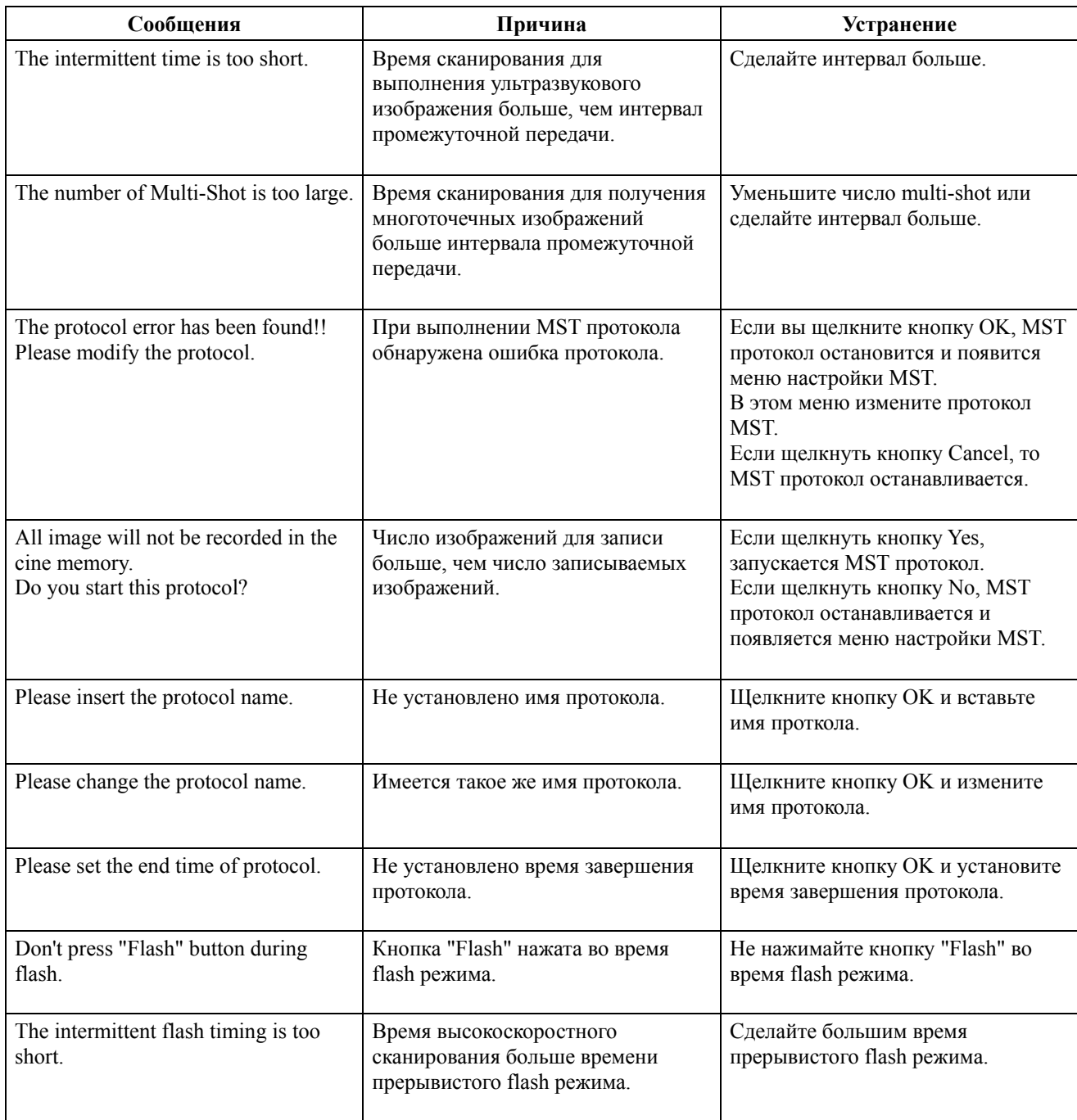

## A.12 Сообщения при использовании ПО широкого просмотра

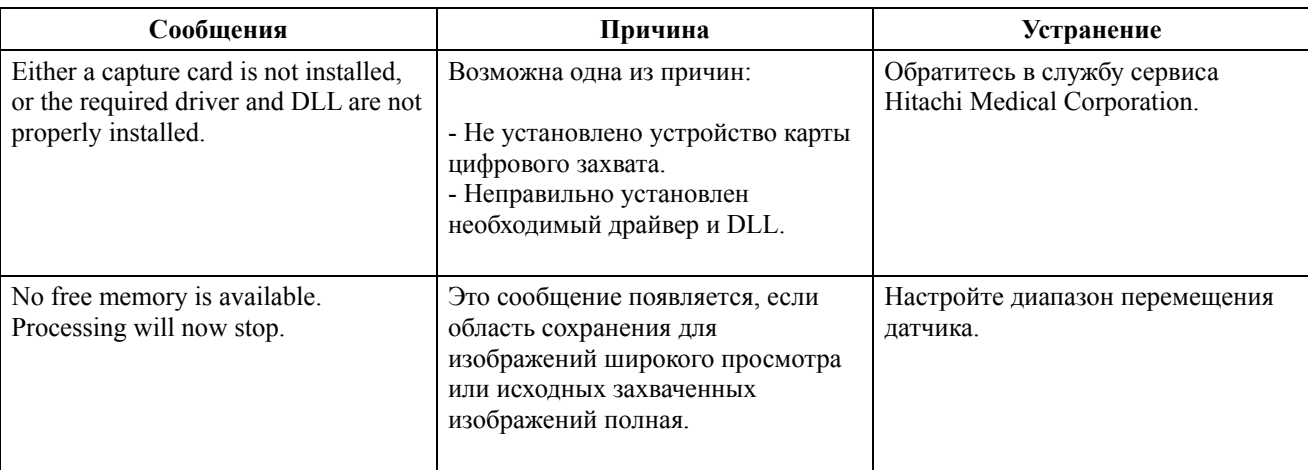

## A.13 Сообщения при использовании 3D датчика реального времени

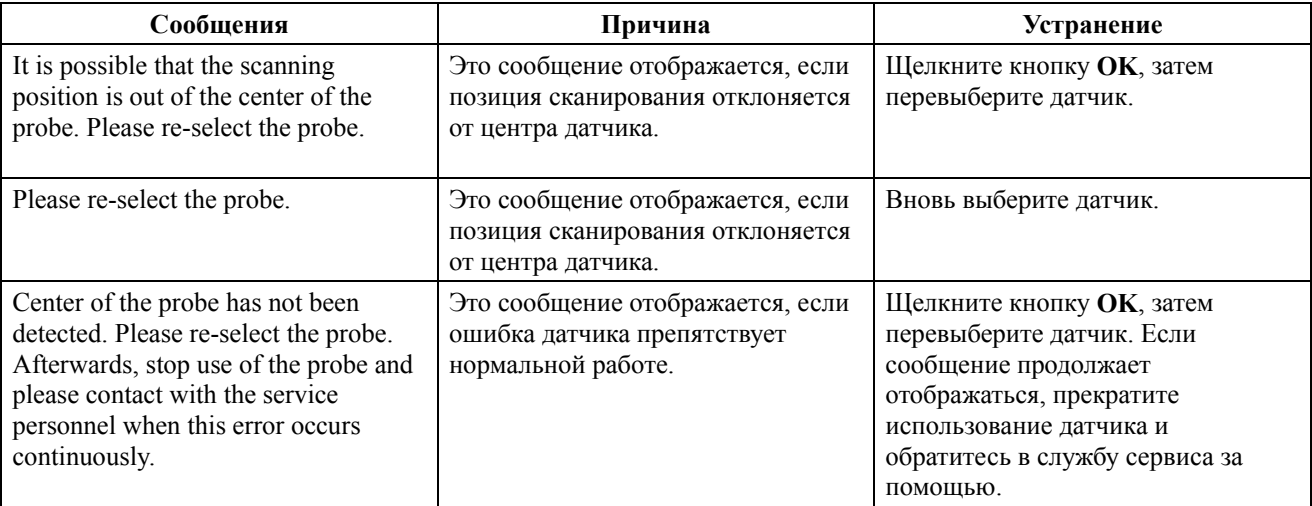

# Приложение B Рекомендуемая бумага для USB принтера

### B.1 Рекомендуемая бумага

В таблице ниже показана бумага, рекомендуемая для USB принтера.

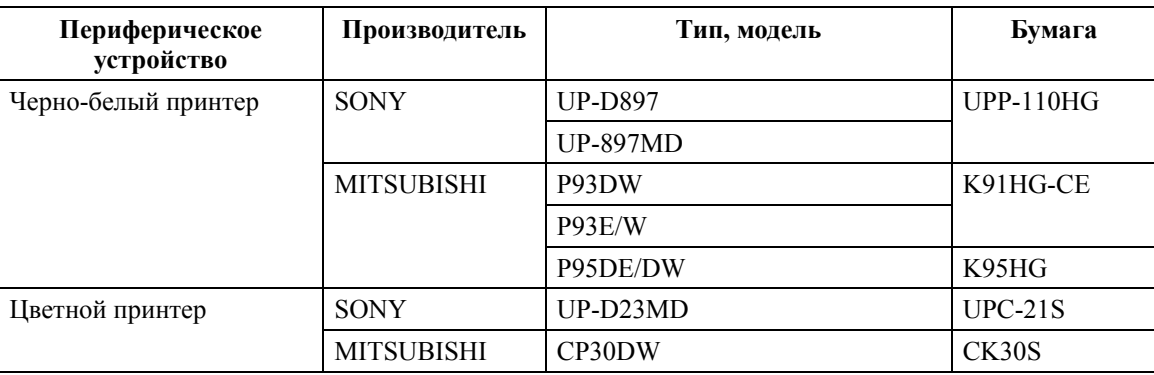

# 194

# Приложение С Рекомендуемый носитель/диск

Для надежной записи важных данных, таких изображения, рекомендуются следующие носители информации.

### C.1 Рекомендуемые DVD-RAM

Используйте DVD-RAM(×3 скоростной) указанных изготовителей и формы.

- (1) Рекомендуемая торговая марка DVD-RAM: Panasonic
- (2) Рекомендуемый DVD-RAM Емкость 4.7ГБ LM-HC47L Без картриджа x 3 скоростной.

#### C.2 Рекомендуемые DVD-R

Используйте DVD-R(×16 скоростной) указанных изготовителей и стандарта.

- (1) Рекомендуемая торговая марка DVD-R: Verbatim
- (2) Рекомендуемый DVD-R Емкость 4.7ГБ

### C.3 Рекомендуемая USB-память

Используйте USB-память указанных изготовителей и стандарта.

- (1) Рекомендуемая торговая марка USB-памяти: Sony
- (2) Рекомендуемая USB-память Максимальная емкость 16ГБ Соответствует USB2.0

Для надежной записи важных данных используйте носитель DVD-RAM, который надежнее других носителей информации.

## C.4 Рекомендуемый USB жесткий диск

Используйте USB-жесткий диск указанных изготовителей и стандарта.

- (1) Рекомендуемая торговая марка USB жесткого диска: FUJITSU
- (2) Рекомендуемый USB жесткий диск Емкость 160ГБ FPHD3160

Для надежной записи важных данных используйте носитель DVD-RAM, который надежнее других носителей информации.
197

## Приложение D Состояния сетевых папок

Среди сетевых папок, только совместно используемые папки в Windows XP или Windows Vista можно определить в качестве места сохранения или копирования данных с помощью функции архивирования.

Для сетевых папок в любой другой операционной системе эта операция не гарантируется. К тому же эта операция не гарантируется для совместно используемых папок в среде, в которой установлено антивирусное программное обеспечение.

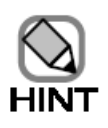

Сетевую папку можно использовать только после приобретения блока сетевого интерфейса.

# Приложение E Использование DVD-RAM/DVD-R

## E.1 Об использовании оптического диска

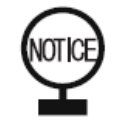

Будьте осторожны, не касайтесь записывающей стороны носителя.

### E.1.1 Используемые носители

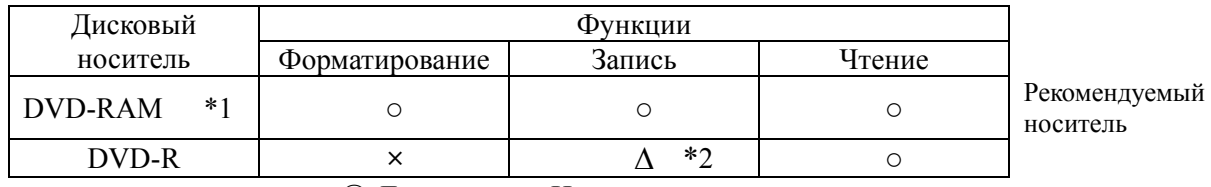

 $\bigcirc$ :Доступно ×:Не доступно

Замечание\*1: Если число сохраненных в папке файлов превышает 15000, скорость считывания и записи файлов в папке станет низкой.

Замечание\*2: DVD-R поддерживает только запись из функции архивирования. Запись из других функций копирования невозможна.

- z Диск извлекают с помощью клавиши **EJECT** . При извлечении с помощью кнопки извлечения на дисководе возможна нестабильность оборудования. Также имеется возможность того, что данные не сохранятся на DVD-RAM/DVD-R.
- Также имеется возможность того, что носитель не будет признан надлежащим образом. Извлеките носитель, проверьте правильность его вставки и вновь установите его.
	- Даже если на DVD-RAM есть свободное место
	- (1) Невозможна запись или удаление данных.

(2) Наличие 0 изображения или 0Гб свободного пространства в строке состояния в диалоговом окне архивирования.

### E.1.2 Резервное копирование

Рекомендуется резервное копирование диска. Пожалуйста, сохраните содержание с помощью другого носителя на другом компьютере или скопируйте все данные в папку слияния оборудования и сохраните их на другом носителе. (См. часть Функция  $apxueupo$ *вания* $, Редактирование данных изображения в отдельной Инструкции по$ *ucnoльзованию HI VISION Avius, Эксплуатация*).

## E.2 Извлечение оптического диска

Для извлечения оптического диска нажмите клавишу **EJECT**  $\lll$  на панели управления. Нажатие клавиши **EJECT SEC** извлекает лоток из дисковода.

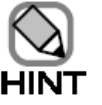

Не используйте кнопку **Eject** самого DVD мульти дисковода. Использование этой кнопки может ухудшить работу.

### E.2.1 Извлечение диска из лотка

Не отключайте оборудование во время форматирования диска. Отключение питания может повредить диск.

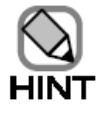

Извлечение диска может занять некоторое время. Иногда это может занять более 10 секунд.

## E.3 Использование DVD-RAM диска

- z Перед использованием с этим устройством, отформатируйте новые DVD-RAM диски.
- В зависимости от рабочей среды ПК, иногда Explorer (программа анализа) отображает только CD диск, а не имя тома DVD-RAM в дисководе. Всегда четко маркируйте каждый случай, содержащий DVD-RAM, чтобы можно было легко идентифицировать содержимое.
- При неожиданных перебоях в питании во время форматирования DVD-RAM, DVD-RAM может повредиться и стать непригодным для использования. В таком случае используйте другой, новый DVD-RAM.
- Не записывайте диск с использованием другого оборудования.

## Приложение F Использование USBпамяти

Подобно внешнему носителю (включая DVD), a USB-память #1 также можно использовать для сохранения и считывания изображений и данных. В этой части описан порядок использования USB-памяти.

#1: Портативное устройство флэш-памяти используется путем подсоединения к USB порту. Также упоминается как *USB флэш-память или USB флэш-диск*.

### F.1 Об использовании USB памяти

### F.1.1 Подготовка

Перед использованием USB памяти убедитесь в точном распознавании USB памяти.

Запустите ультразвуковой сканер и подсоедините USB память к неиспользуемому USB порту. Через несколько минут пункт USB-M в области отображения системной информации станет активным. Если пункт станет активным, USB память можно использовать.

При подсоединении к USB памяти возможно отображение диалогового окна [System Settings Change] (рис. F.1-1). Пожалуйста, выберите [No].

После подтверждения отключите ультразвуковой сканер, затем возобновите его использование.

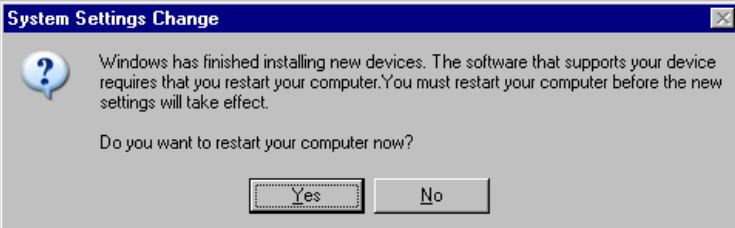

Рис. F.1-1 Диалоговое окно [System Settings Change] (изменение системных настроек)

### F.1.2 Подсоединение USB памяти

Подсоедините USB память к доступному USB порту ультразвукового сканера. Память готова к использованию через несколько секунд после подсоединения. (При первом подсоединении памяти, для распознавания памяти может потребоваться от нескольких десятков секунд до нескольких минут).

К ультразвуковому сканеру можно подсоединить только одну USB память. При одновременном подсоединении нескольких USB памятей возможен сбой в работе.

### F.1.3 Извлечение USB памяти

Для извлечения USB памяти, в табличном меню выберите **Tool**, затем **Remove Hardware**. Отображается окно Safely Remove Hardware. Остановите USB память, затем извлеките ее. Для получения подробной информации обратитесь к части Табличное меню, Извлечение  $annapamp$ ы в отдельной Инструкции по *HI VISION Avius*, Эксплуатация.

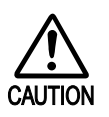

Извлечение USB памяти во время доступа к ней может привести к потере данных. Для надежного сохранения данных используйте диск DVD-RAM.

## F.2 Другие меры предосторожности

- Так как USB память всегда готова к извлечению, она не подходит для надежного сохранения изображений и данных. Используйте USB память только для временного сохранения. Для надежности сохранения используйте диск DVD-RAM.
- Не используйте другое программное обеспечение, подключенное к USB памяти, для сжатия, усиления скорости, безопасности и других целей.
- **•** Возможен сбой USB памяти в распознавании, а также в быстром подсоединении и удалении. Пожалуйста, подсоединяйте и извлекайте USB память через 5 – 6 секунд после каждой операции.

# Приложение G Использование USB жесткого диска

Подобно внешнему носителю (включая DVD), а USB-HDD<sup>#1</sup> также можно использовать для сохранения и считывания изображений и данных.

#1: Портативный жесткий диск используется путем подсоединения к USB порту.

### G.1 Об использовании USB HDD (жесткого диска)

### G.1.1 Подготовка

Перед использованием USB HD (жесткого диска) убедитесь в точном распознавании USB жесткого диска.

Запустите ультразвуковой сканер и подсоедините USB жесткий диск (HD) к неиспользуемому USB порту. Через несколько минут пункт USB –жесткий диск в области отображения системной информации станет активным. Если пункт станет активным, USB жесткий диск можно использовать.

При подсоединении к USB жесткому диску возможно отображение диалогового окна [System Settings Change] (рис. G.1-1). Пожалуйста, выберите [No].

После подтверждения отключите ультразвуковой сканер, затем возобновите его использование.

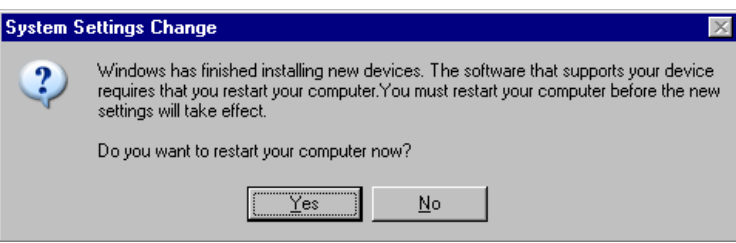

Рис. G.1-1 Диалоговое окно [System Settings Change]

### G.1.2 Подсоединение к USB HDD

Подсоедините USB жесткий диск к доступному USB порту ультразвукового сканера. USB жесткий диск готов к использованию через несколько секунд после подсоединения. (При первом подсоединении USB HDD, для распознавания памяти может потребоваться от нескольких десятков секунд до нескольких минут).

К ультразвуковому сканеру можно подсоединить только один USB HDD. При одновременном подсоединении USB HDD возможен сбой в работе.

### G.1.3 Извлечение USB HDD

Для извлечения USB HDD, в табличном меню выберите **Tool**, затем **Remove Hardware**. Отображается окно Safely Remove Hardware. Остановите USB HDD, затем извлеките его. Для получения подробной информации обратитесь к части Табличное меню, Извлечение аппаратуры в отдельной Инструкции по *HI VISION Avius*, Эксплуатация.

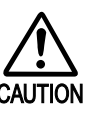

Извлечение USB HDD во время доступа к нему может привести к потере данных. Для надежного сохранения данных используйте диск DVD-RAM.

### G.2 Другие меры предосторожности

- Так как USB HDD всегда готов к извлечению, он не подходит для надежного сохранения изображений и данных. Используйте USB HDD только для временного сохранения. Для надежности сохранения используйте диск DVD-RAM.
- Не используйте другое программное обеспечение, подключенное к USB HDD, для сжатия, усиления скорости, безопасности и других целей.
- Возможен сбой USB HDD в распознавании, а также быстром подсоединении и удалении. Пожалуйста, подсоединяйте и извлекайте USB жесткий диск через 5 – 6 секунд после каждой операции.

# Приложение H Использование DVD дисковода

## H.1 Меры предосторожности при использовании дисковода

- Перед перемещением дисковода, извлеките диск, затем отключите питание.
- Диск может загрязниться после длительного использования. Рекомендуется очистить его перед использованием.
- Если диск доставлен с мороза, не используйте его сразу. Перед использованием диск должен прогреться при комнатной температуре.

## H.2 Меры предосторожности при управлении лотком

- Не отключайте питание при загрузке или разгрузке лотка.
- Не ставьте никакие напитки около дверцы. В случае выдвижения лотка, возможно опрокидывание напитка.

### H.3 Принудительное извлечение

Не используйте эту функцию кроме аварийных случаев. Если использовать во время обычных операций, возможно повреждение основной части и потеря данных

## H.4 Меры предосторожности при использовании носителя

- Пожалуйста, прочитайте и следуйте инструкциям, прилагаемым к диску.
- При подписывании носителя, используйте только мягкое перо и пишите только на замаркированной стороне.
- Не касайтесь записываемой стороны руками, чтобы не испачкать и не поцарапать диск.
- Для удаления запыления и загрязнения слегка протрите диск, используя очистители для CD или ткань, смоченную этиловым спиртом. Не допускается использование растворителей (бензина, разбавителя, вещества для предотвращения появления статического электричества).
- Не подвергайте диск воздействию прямых солнечных лучей, тепла и высокой влажности.

# 206

# Приложение I PDF Reader

## I.1 Лицензионная информация PDF Reader

Программное обеспечение PDF Reader используется для отображения файлов в формате PDF.

Лицензирование PDF Reader основано на GNU Стандартной общественной лицензии Версия 2, учрежденной Free Software Foundation, Inc (фондом бесплатного программного обеспечения) США.

### I.2 PDF Reader

Программа PDF Reader позволяет просмотреть PDF файлы, установленные на вашем оборудовании. К тому же, функции, включенные в PDF Reader, тщательно отобраны для легкого использования на оборудовании.

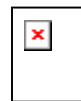

Версия PDF файла Каждый PDF файл имеет версию.

PDF Reader совместим с версией файла 1.6 или поздней. Инструкции и другие PDF файлы, предоставленные Hitachi Medical Corporation, имеют версию файлов 1.6 или позднюю.

## I.3 Конфигурация окна PDF Reader

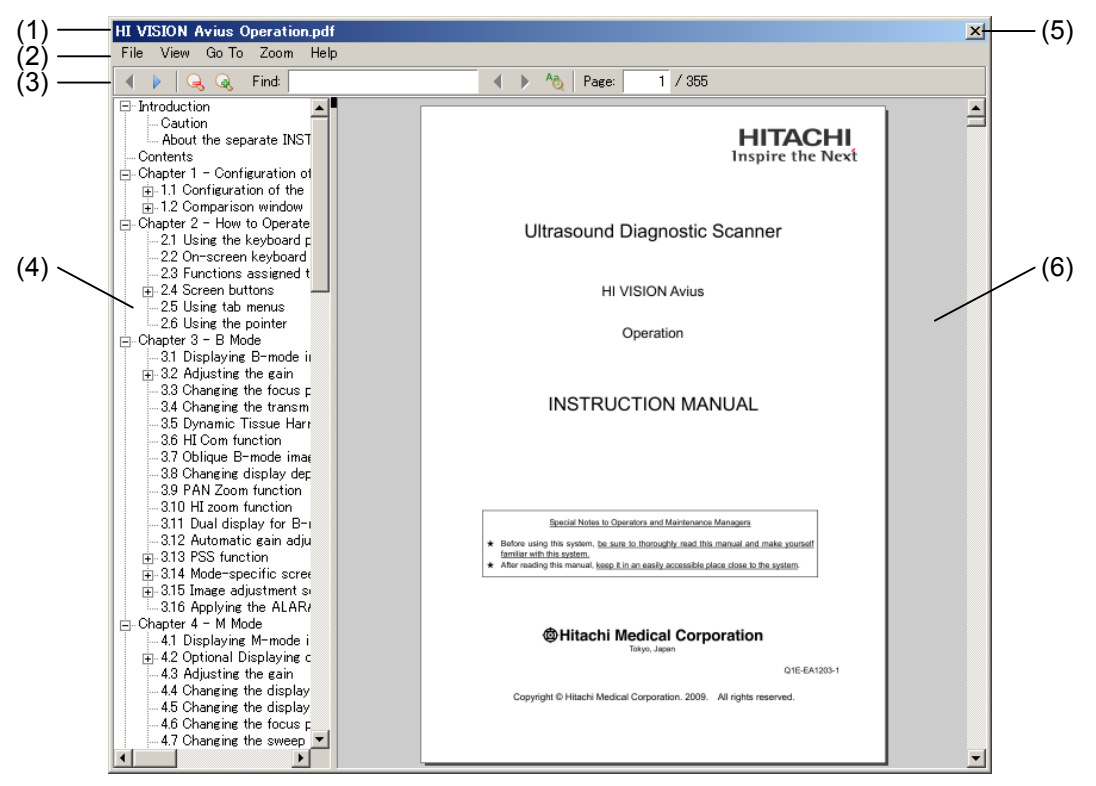

Рис. I.3-1 Конфигурация окна PDF Reader

- (1) Строка заголовка
- (2) Строка меню
- (3) Панель инструментов
- (4) Закладки
- (5) Кнопка закрытия
- (6) Окно PDF

## I.4 Строка заголовка

#### **HI VISION Avius Operation.pdf**

Рис. I.4-1 Строка заголовка

Отображается наименование открытого в данный момент файла.

## I.5 Строка меню

File View Go-To Zoom Help Рис. I.5-1 Строка меню

После щелканья пункта в строке меню появляется спускающееся меню. Используйте пункты, появляющиеся в меню, для управления PDF файлом.

### I.5.1 File (файл)

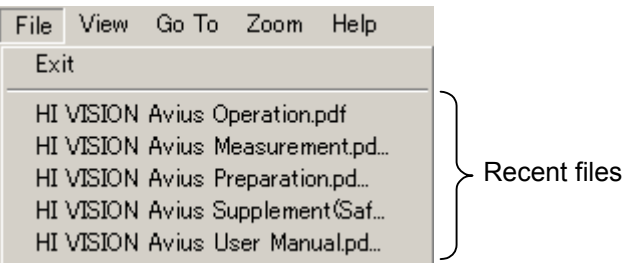

Рис. I.5-2 File (файл)

(1) **Exit**

Используется для закрытия файла, отображенного в данный момент, и выхода из PDF Reader.

(2) Recent files

Здесь отображаются недавно используемые файлы.

### I.5.2 View (вид)

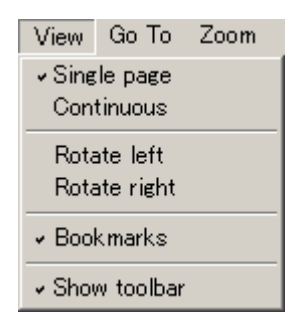

Рис. I.5-3 View (вид)

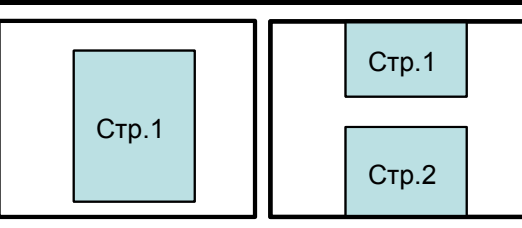

Одиночная страница Непрерывный

Рис. I.5-4 Страница экрана (Одиночная страница / Непрерывный)

#### (1) **Single page**

Используется для отображения одной страницы за один раз.

#### (2) **Continuous**

Используется для непрерывной прокрутки при изменении страниц.

### (3) **Rotate left**

Используется для вращения PDF влево.

#### (4) **Rotate right**

Используется для вращения PDF вправо.

#### (5) **Bookmarks**

Используется для отображения закладок. Вы можете удалить закладки, сняв метку.

#### (6) **Show toolbar**

Используется для отображения панели инструментов. Вы можете удалить панель инструментов, сняв метку.

### I.5.3 Go To (перейти к)

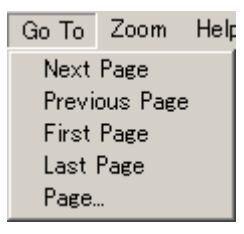

Рис. I.5-5 Go To (перейти к)

(1) **Next Page**

Используется для отображения следующей страницы.

(2) **Previous Page**

Используется для отображения предыдущей страницы.

(3) **First Page**

Используется для отображения первой страницы.

(4) **Last Page**

Используется для отображения последней страницы.

(5) **Page...** Используется для отображения диалогового окна Go to page. Введите номер страницы для отображения, затем нажмите кнопку **Go to page**.

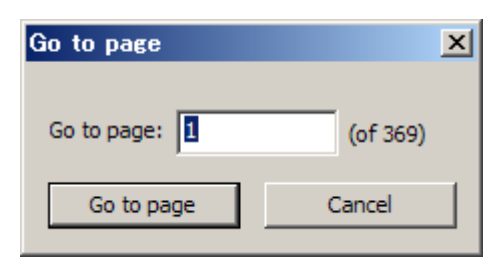

Рис. I.5-6 Go to page (Перейти к странице)

I.5.4 Zoom In / Zoom Out (увеличение/уменьшение масштаба изображения)

| Zoom                    | Help |
|-------------------------|------|
| ≁ Fit Page<br>Fit Width |      |
| 200%                    |      |
| 150%                    |      |
| 125%                    |      |
| 100%                    |      |
| 50%                     |      |
| 25%                     |      |

Рис. I.5-7 Zoom (изменение масштаба отображения)

(1) **Fit Page**

Используется для вставки всей PDF страницы в окно PDF.

(2) **Fit Width**

Используется для подгонки ширины PDF страницы к окну PDF.

(3) От **200**% до **25**%

Используется для увеличения или уменьшения PDF.

### I.5.5 Help (справка)

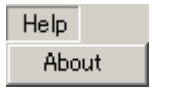

Рис. I.5-8 Help (справка)

Используйте это меню для отображения информации PDF Reader.

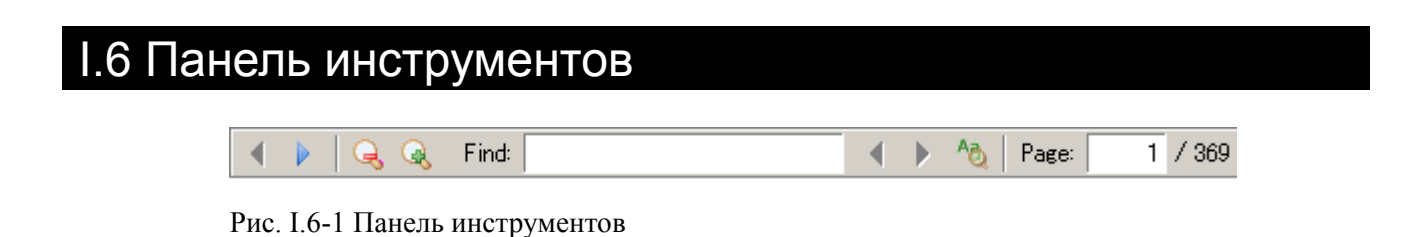

Используйте иконки и поле ввода на панели инструментов для управления файлом.

### I.6.1 Предыдущая страница / Следующая страница

Предыдущая страница Следующая страница

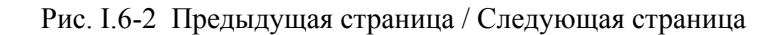

Используйте эти иконки для изменения страниц

### I.6.2 Увеличение масштаба / Уменьшение масштаба

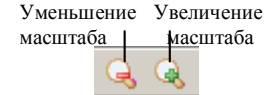

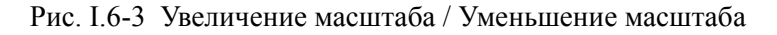

Используйте эти иконки для увеличения или уменьшения отображаемого файла PDF.

### I.6.3 Find (найти)

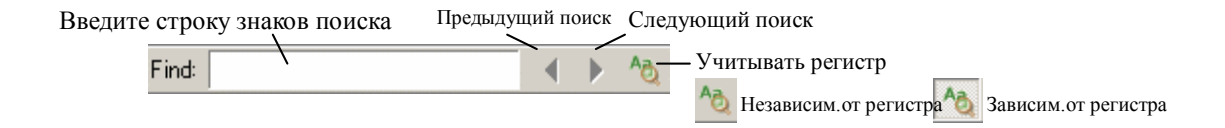

Рис. I.6-4 Find (найти)

Используйте эти пункты для поиска введенной строки знаков.

### I.6.4 Page (страница)

Page:  $1 / 369$ 

Рис. I.6-5 Page (страница)

Введите номер страницы для отображения, затем нажмите клавишу **Enter** для перехода к этой странице.

## I.7 Закладки

Используйте этот пункт для отображения закладок в инструкции.

Щелканье на одном из пунктов отображает страницу с этим пунктом.

## I.8 Кнопка закрытия

Используйте эту кнопку для закрытия отображенного в данный момент файла и выхода из PDF Reader.